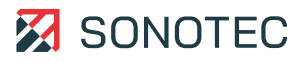

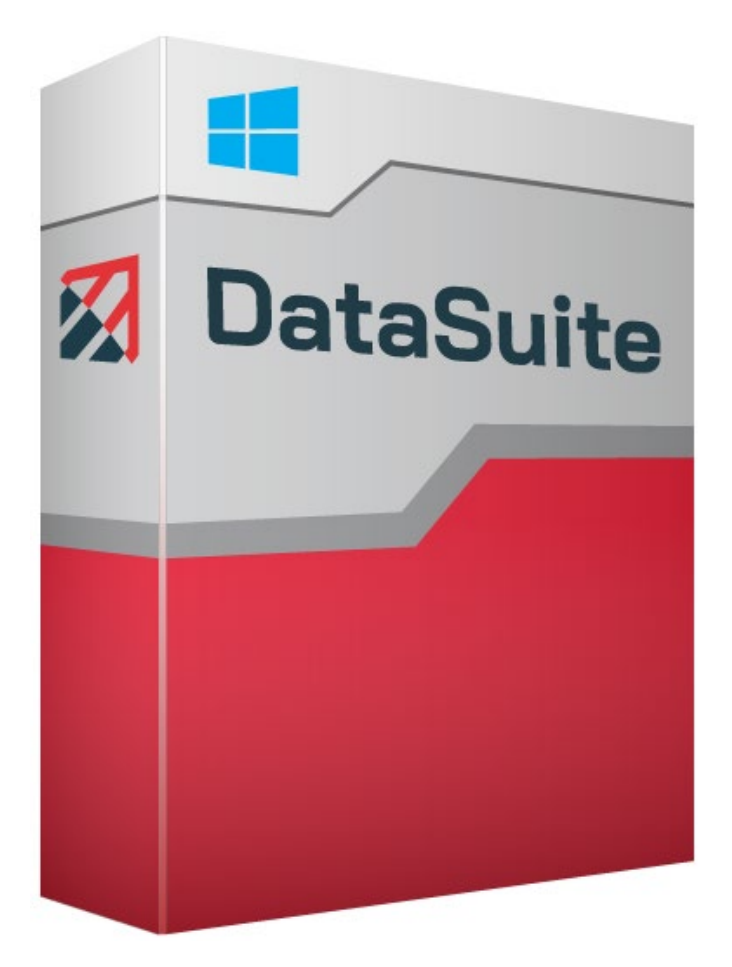

**Anwenderdokumentation**

# **SONAPHONE DataSuite**

Modulare Softwareplattform für die vorbeugende Instandhaltung

Original Revision: 1.8 | 2023-05-12

# Inhalt

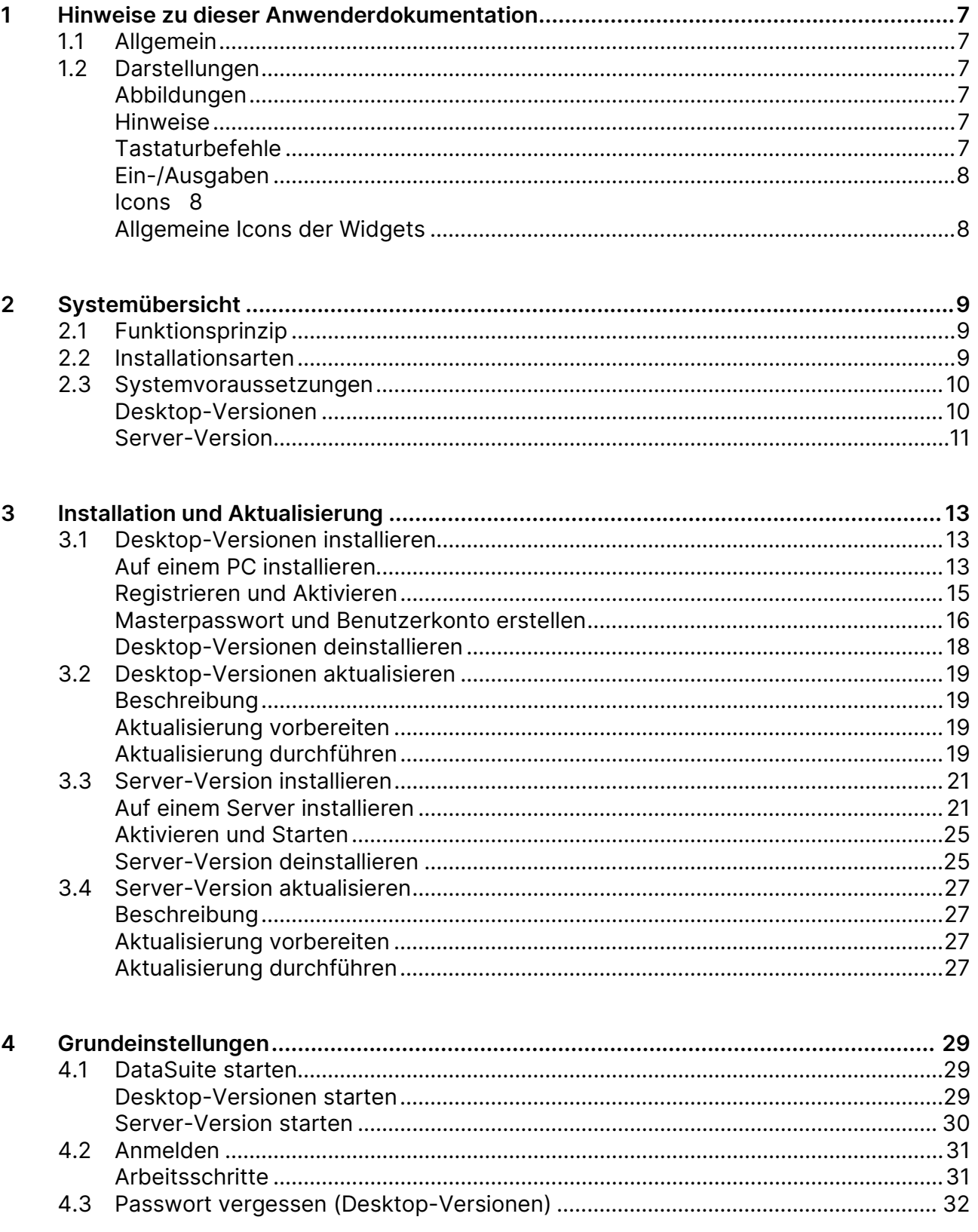

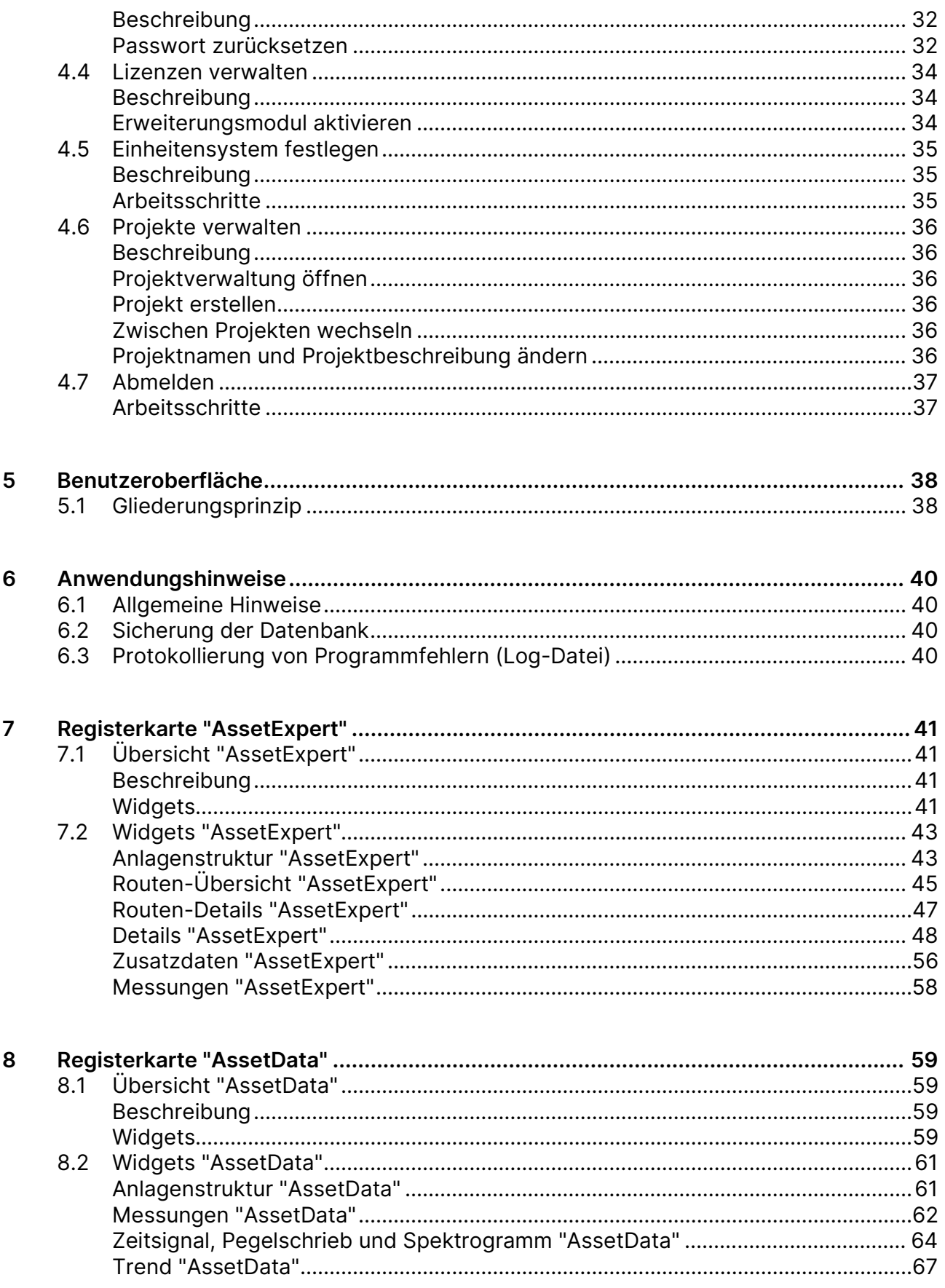

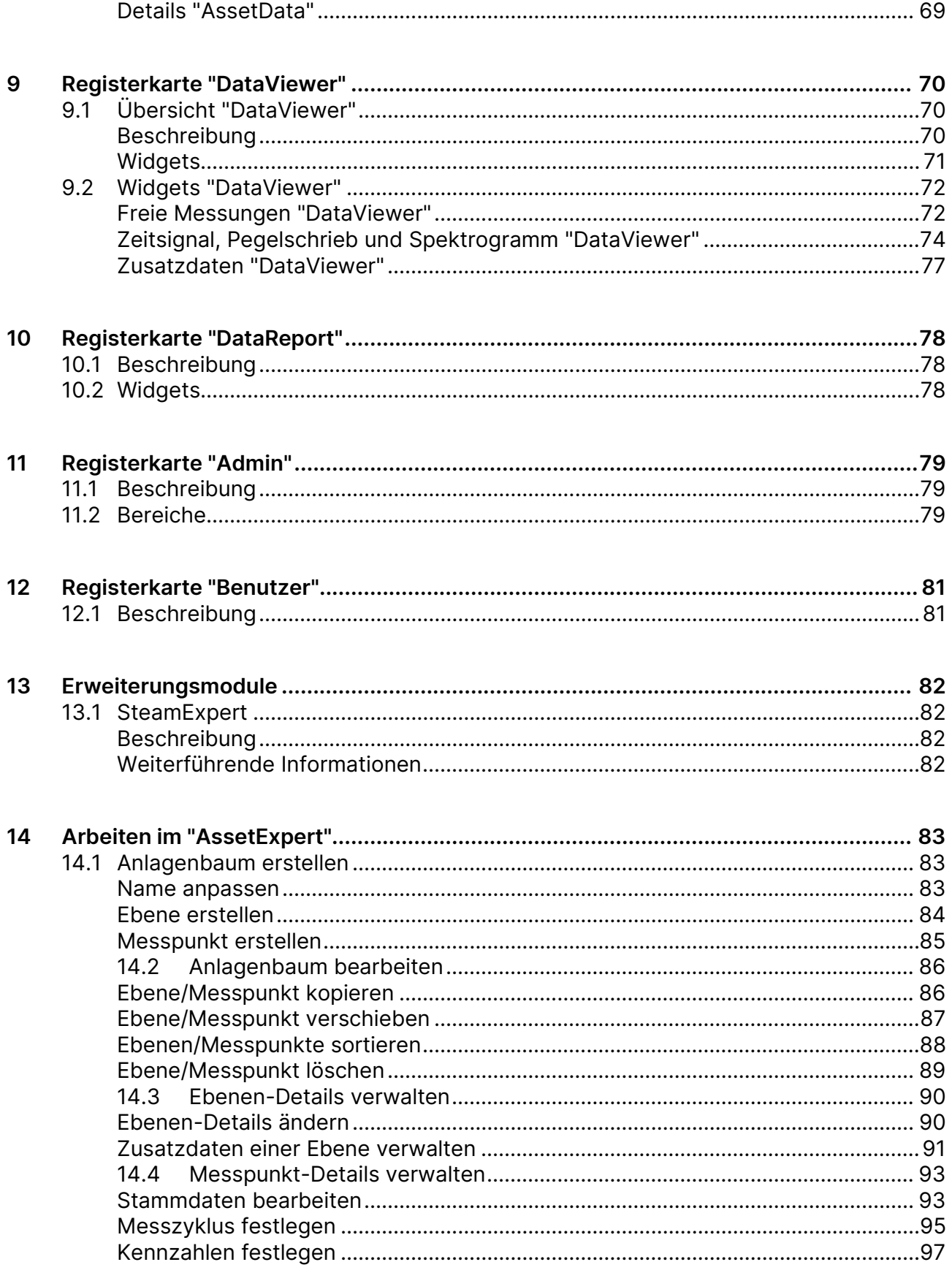

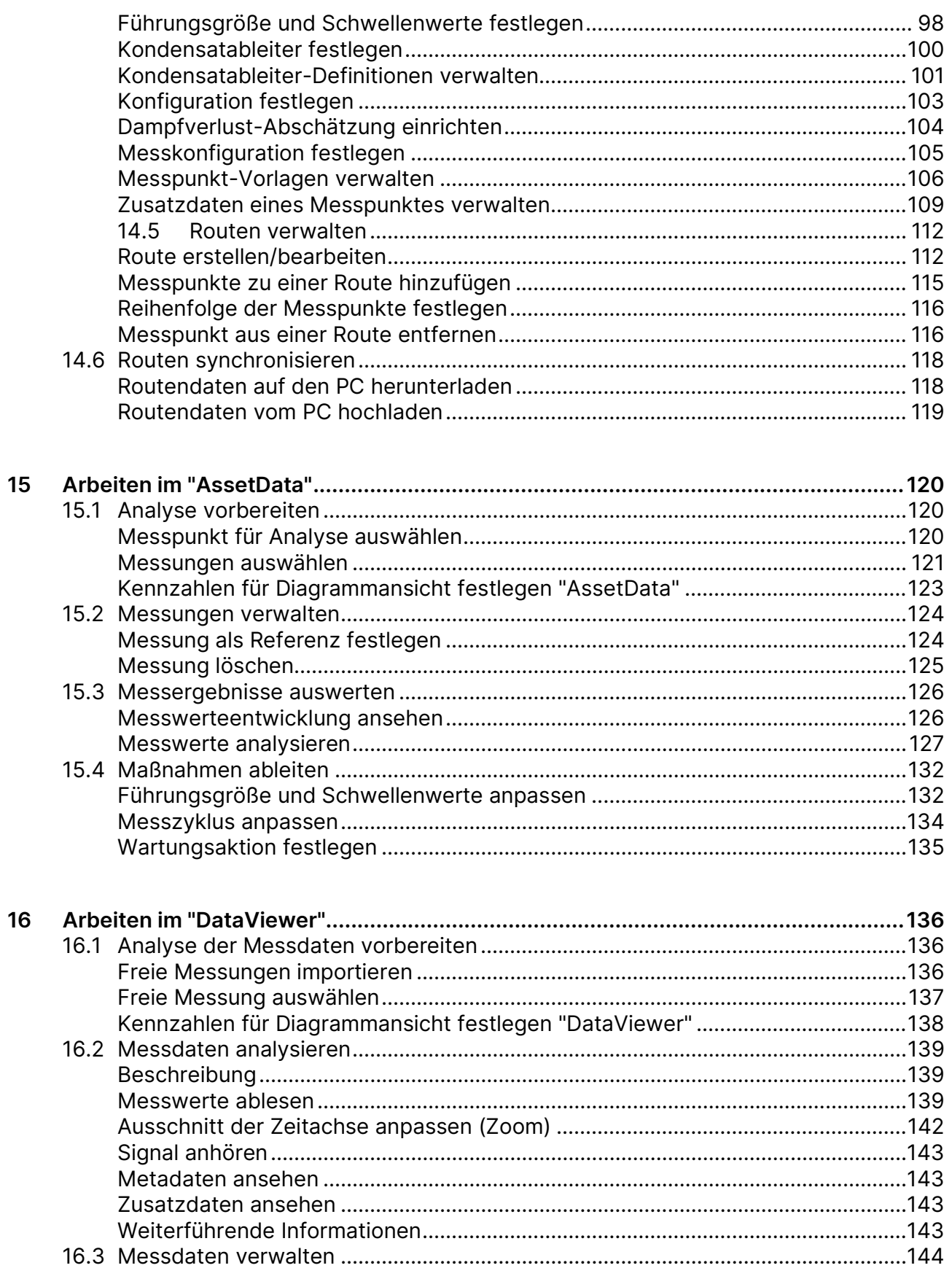

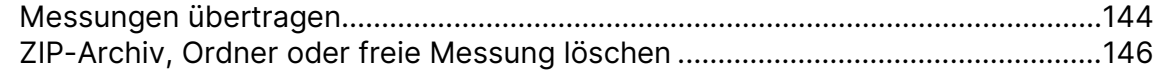

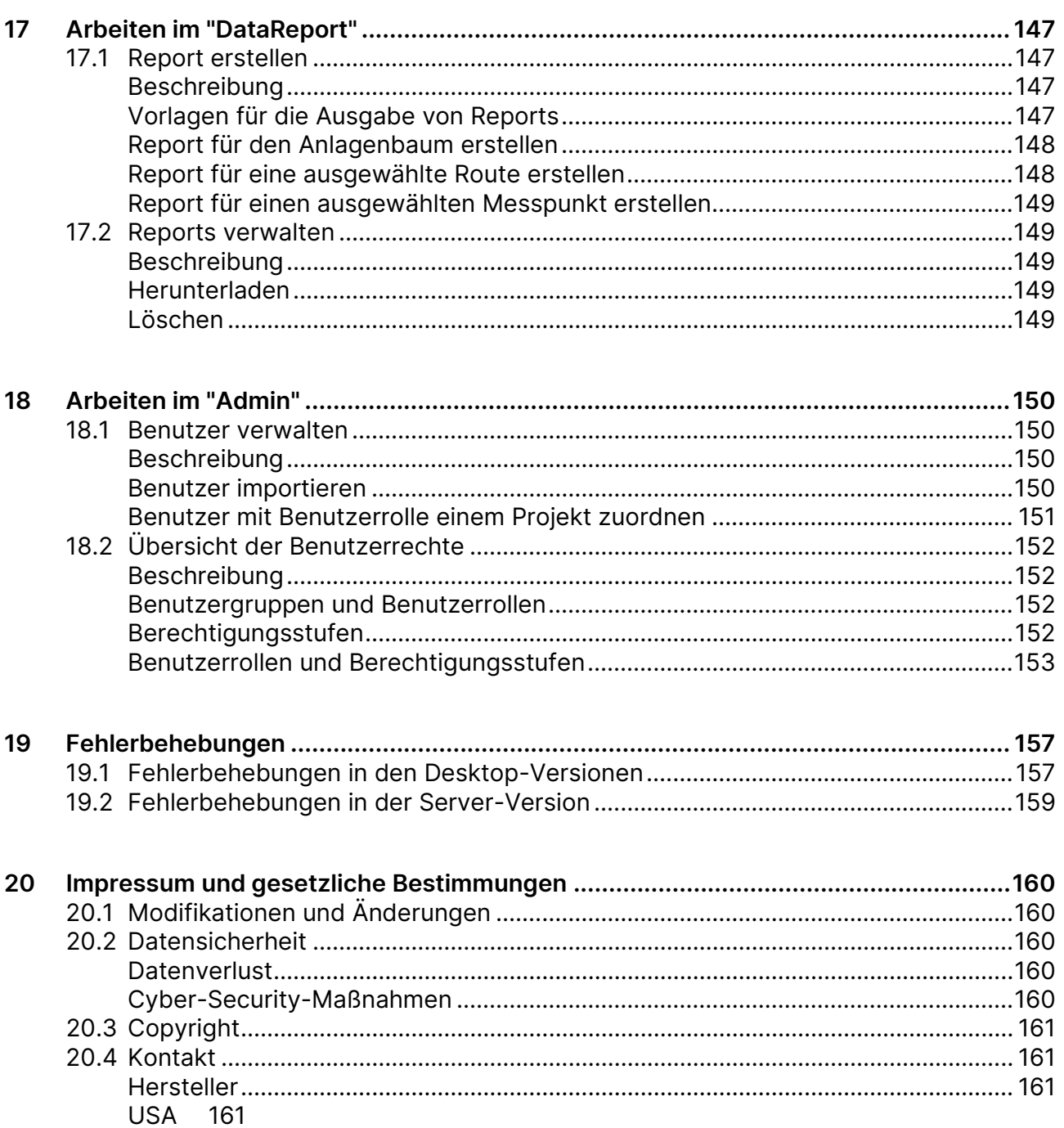

# <span id="page-6-0"></span>**1 Hinweise zu dieser Anwenderdokumentation**

In diesem Bereich werden Struktur und Darstellungen dieser Anwenderdokumentation erläutert, was den Umgang mit der Anwenderdokumentation erleichtern soll.

## <span id="page-6-1"></span>**1.1 Allgemein**

Diese Anwenderdokumentation ist Bestandteil der SONAPHONE DataSuite und muss jederzeit für alle Benutzer zugänglich sein.

Diese Anwenderdokumentation enthält alle notwendigen Informationen, um eine ordnungsgemäße und effiziente Nutzung der SONAPHONE DataSuite zu ermöglichen.

## <span id="page-6-2"></span>**1.2 Darstellungen**

## <span id="page-6-3"></span>**Abbildungen**

Abbildungen enthalten nicht immer alle Details oder Sonderfälle. Sie stellen im Idealfall nur die wesentlichen Informationen dar.

## <span id="page-6-4"></span>**Hinweise**

Hinweise sind wie folgt gekennzeichnet:

#### **Hinweis**

Hinweise beschreiben spezielle Informationen oder weisen auf besondere Eigenschaften hin.

## <span id="page-6-5"></span>**Tastaturbefehle**

Mögliche Tastaturbefehle sind wie folgt dargestellt:

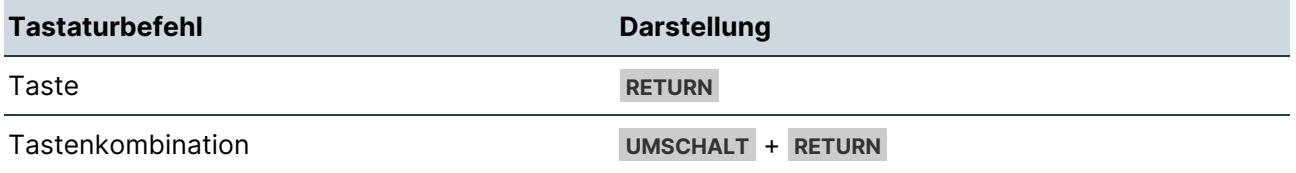

## <span id="page-7-0"></span>**Ein-/Ausgaben**

Bestimmte wiederkehrende Darstellungen, die mögliche Ein-/Ausgaben für Benutzer kennzeichnen, sind wie folgt verwendet:

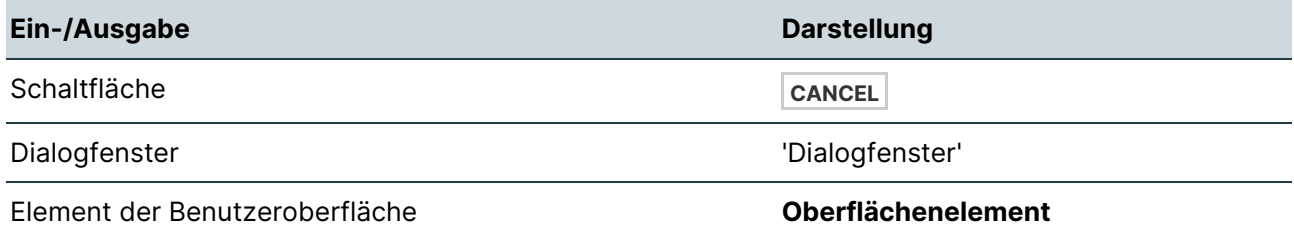

## <span id="page-7-1"></span>**Icons**

Zum visuellen Hervorheben bestimmter Informationen sind folgende Icons verwendet:

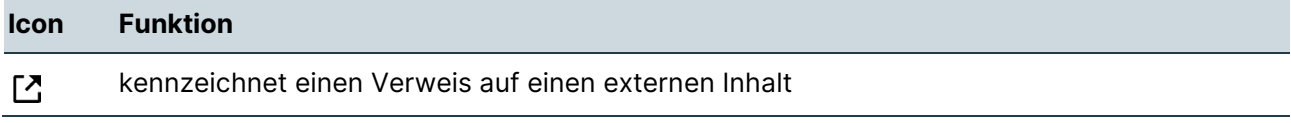

## <span id="page-7-2"></span>**Allgemeine Icons der Widgets**

Die Widgets der SONAPHONE DataSuite enthalten Icons für folgende allgemeine Funktionen:

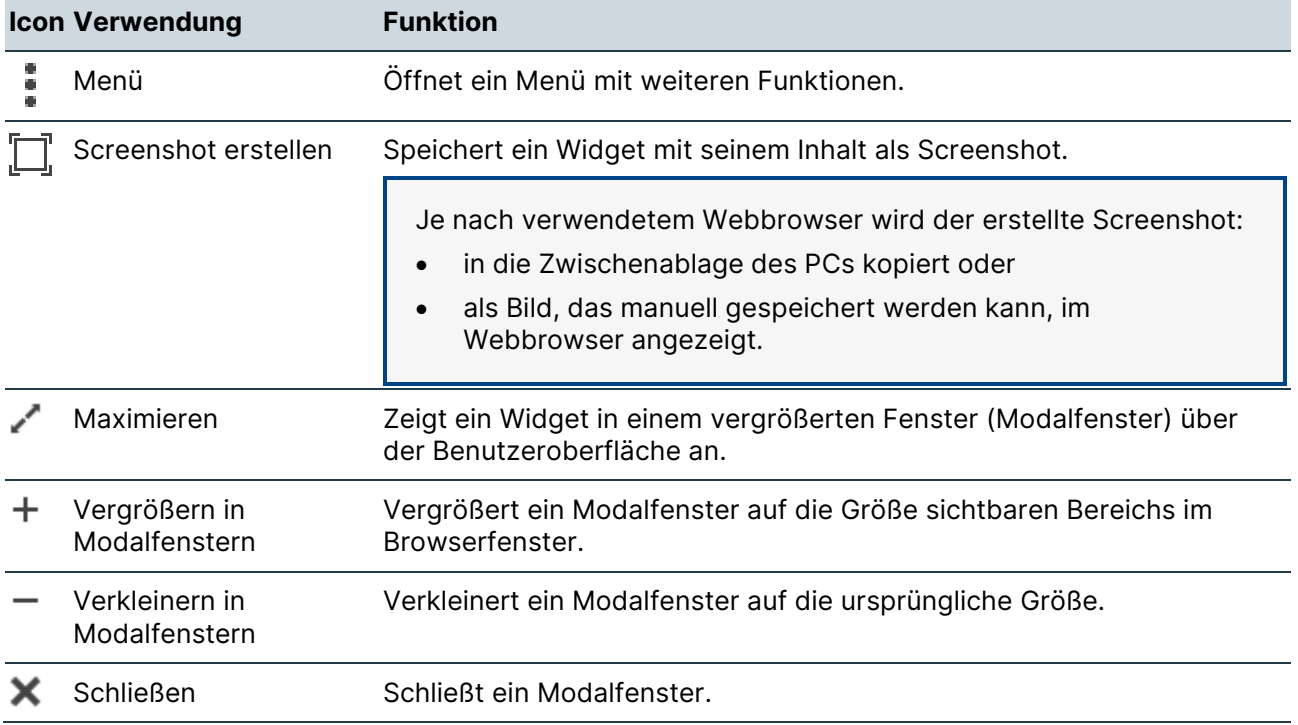

# <span id="page-8-0"></span>**2 Systemübersicht**

In diesem Bereich werden Funktionsprinzip, Systemvoraussetzungen und Installationstypen der SONAPHONE DataSuite beschrieben.

## <span id="page-8-1"></span>**2.1 Funktionsprinzip**

Die SONAPHONE DataSuite ist die zentrale Software-Plattform zur Organisation, Überwachung, Bewertung und Analyse von Messdaten, die mit SONAPHONE Handgeräten an den entsprechenden Maschinen und/oder Baugruppen in einer Anlage erfasst werden. Die SONAPHONE DataSuite ist eine Web-App und kann mit allen gängigen Standard-Webbrowsern bedient werden.

## <span id="page-8-2"></span>**2.2 Installationsarten**

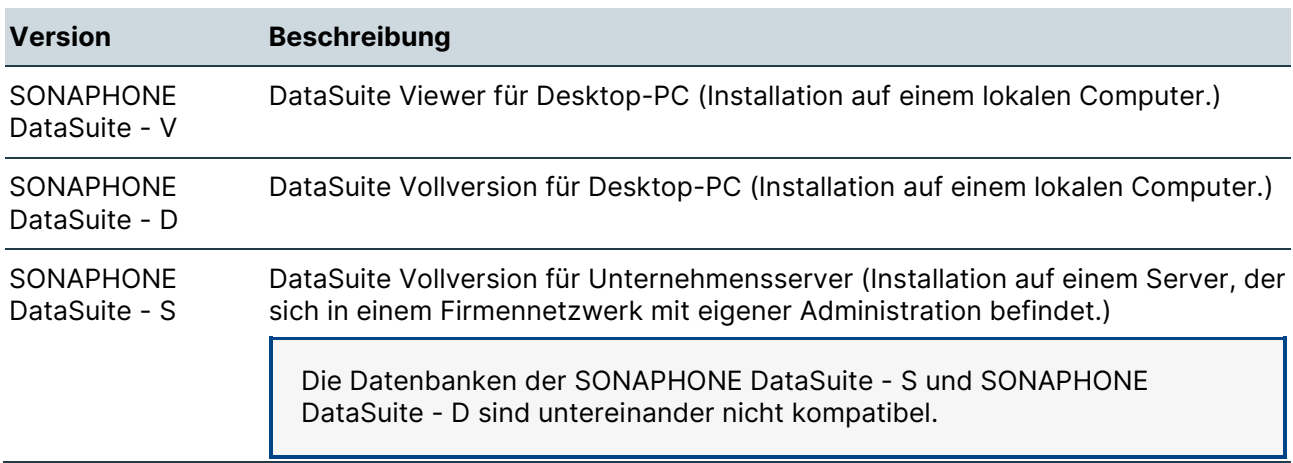

Die SONAPHONE DataSuite kann in einer der folgenden Versionen installiert werden:

## **Installationsanleitungen beachten**

Anleitungen und Hinweise zum Installieren der Versionen finden Sie unter [Systemvoraussetzungen](#page-9-0) und [Installation und Aktualisierung.](#page-12-0)

## <span id="page-9-0"></span>**2.3 Systemvoraussetzungen**

Dieser Bereich enthält Übersichten zu Anforderungen und Voraussetzungen an Systeme, auf denen die SONAPHONE DataSuite verwendet werden kann.

## <span id="page-9-1"></span>**Desktop-Versionen**

Die folgenden Anforderungen gelten für die Versionen:

- SONAPHONE DataSuite D
- SONAPHONE DataSuite V

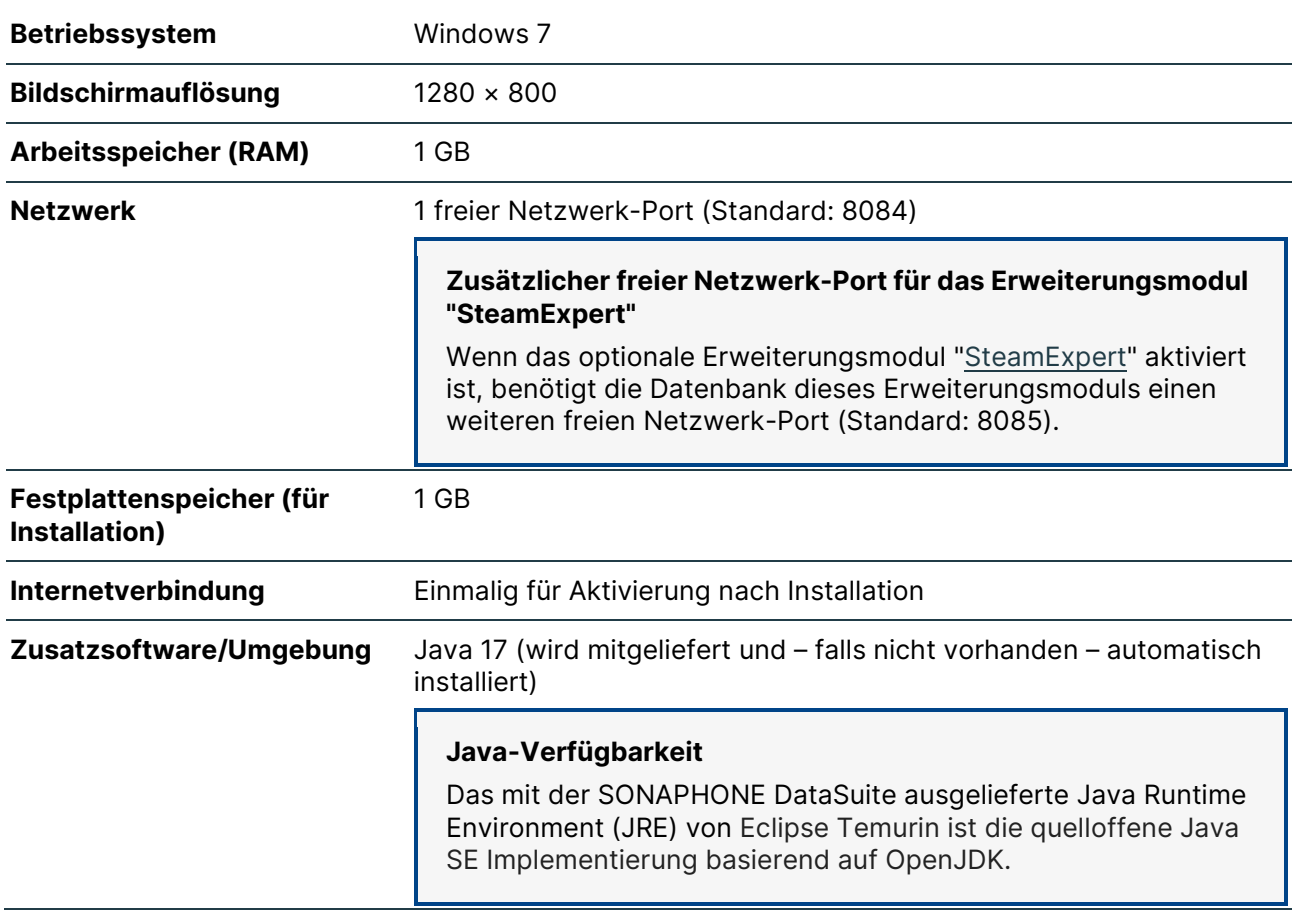

#### **Minimalanforderungen**

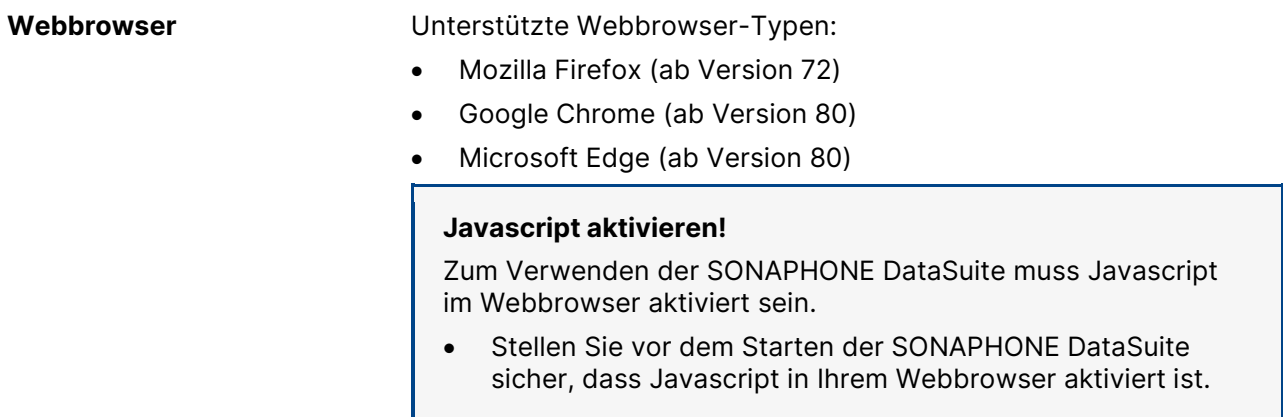

## **Empfohlene Systemausstattung**

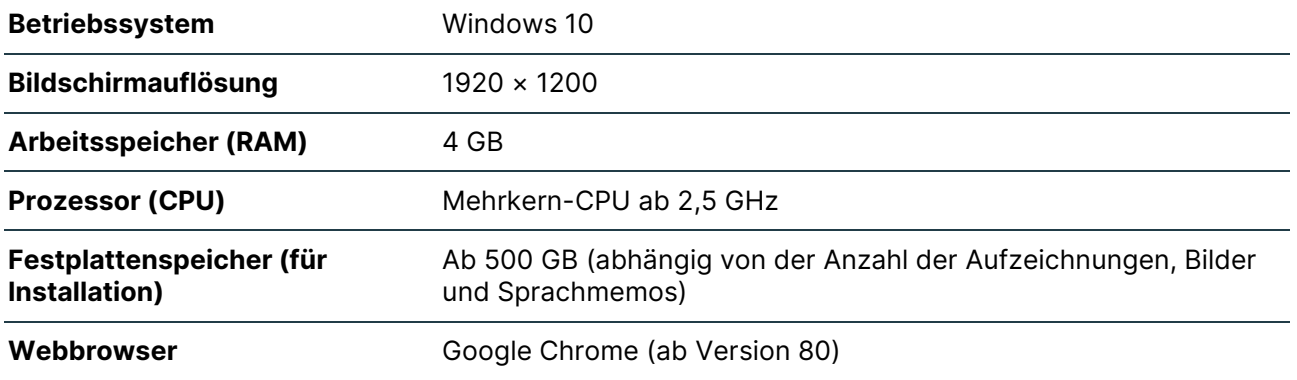

## <span id="page-10-0"></span>**Server-Version**

## **Minimalanforderungen Server**

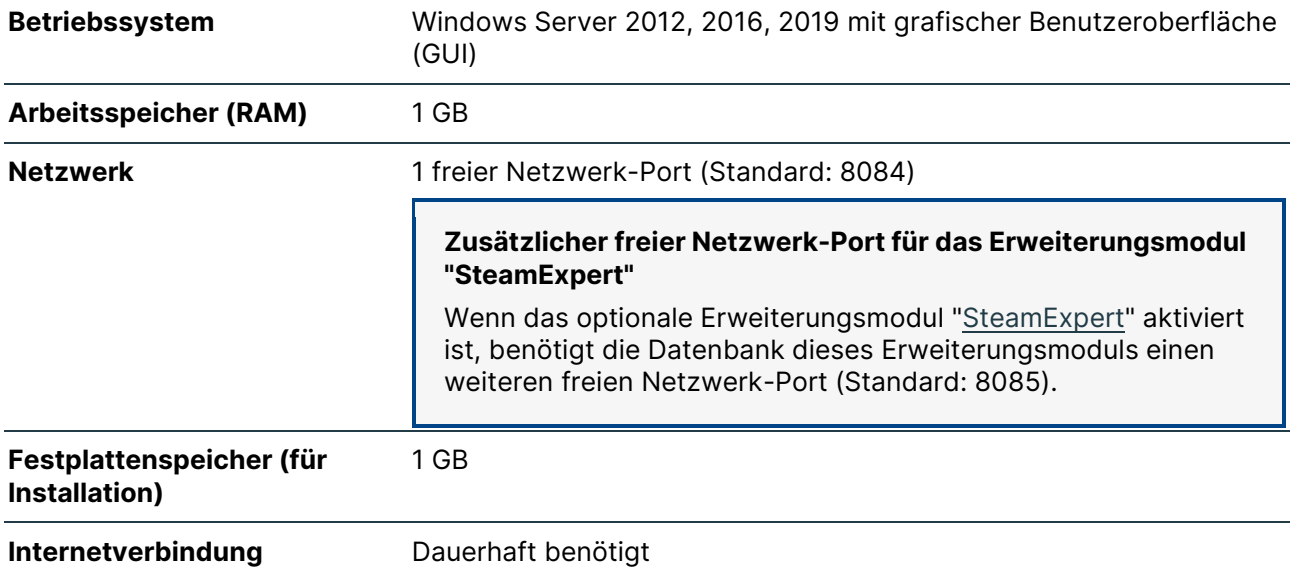

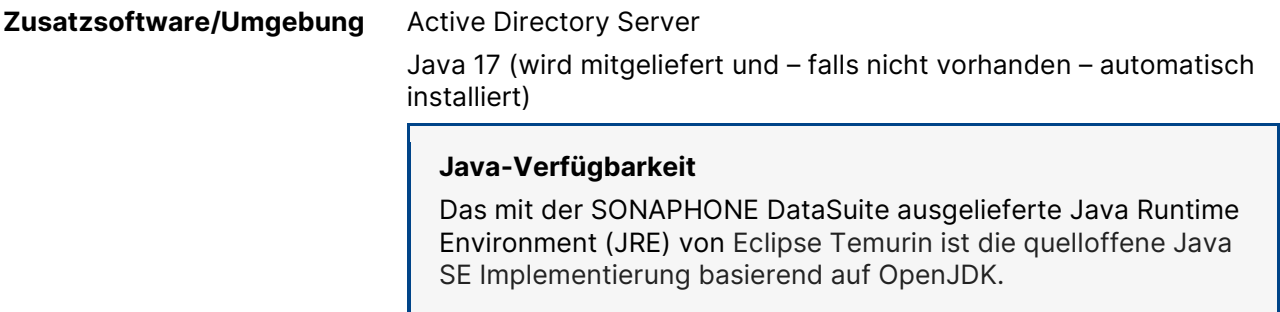

## **Empfohlene Systemausstattung Server**

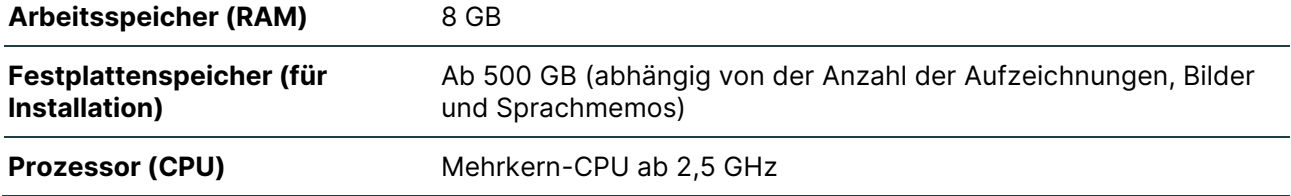

## **Empfohlene Systemausstattung Client-Computer**

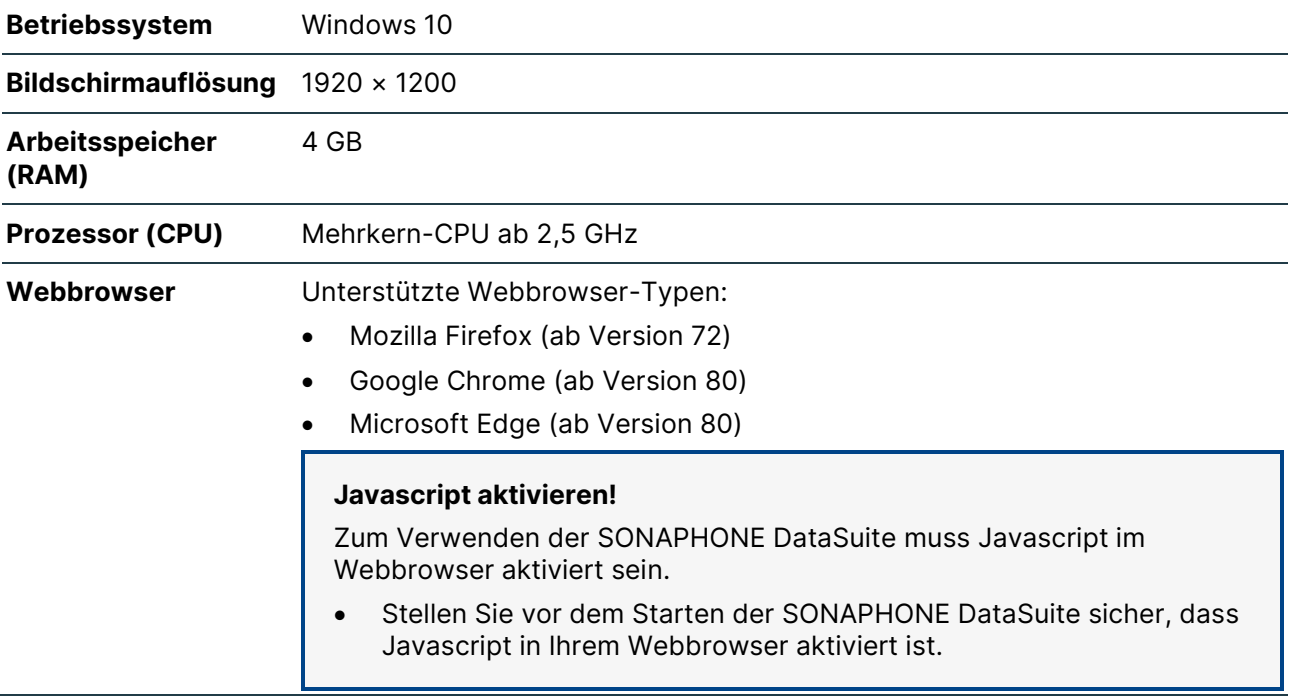

# <span id="page-12-0"></span>**3 Installation und Aktualisierung**

Dieser Bereich enthält Anleitungen für das korrekte Installieren oder Aktualisieren der SONAPHONE DataSuite.

## <span id="page-12-1"></span>**3.1 Desktop-Versionen installieren**

Die Desktop-Versionen der SONAPHONE DataSuite werden auf einem PC installiert und nach der Installation registriert/aktiviert. Nach Abschluss der Installation müssen verschiedene Zugangsdaten festgelegt werden.

## <span id="page-12-2"></span>**Auf einem PC installieren**

## **Beschreibung**

Die Desktop-Versionen der SONAPHONE DataSuite werden auf einem PC installiert, der die [Systemvoraussetzungen](#page-9-1) erfüllt.

#### **Arbeitsschritte**

1. Installationsdatei auf den PC herunterladen.

Der Link zum Herunterladen der Installationsdatei wird nach dem Kauf der Lizenz per E-Mail zugesendet.

2. Installationsdatei "DataSuite Setup.exe" doppelt klicken, um die Installation zu starten.

#### **Sicherheitseinstellungen des Betriebssystems**

Nach dem Start kann, abhängig von den Sicherheitseinstellungen des Betriebssystems, ein Hinweis durch den Windows Defender erscheinen. Für diesen Fall ist das weitere Vorgehen in [Fehlerbehebungen in den Desktop-Versionen](#page-156-1) beschrieben.

- $\rightarrow$  Es öffnet sich der Installations-Assistent.
- 3. Im Installations-Assistenten die Schaltfläche **NEXT >** klicken.
	- → Der Installations-Assistent wechselt zur Auswahl des Installationsverzeichnisses.
- 4. Standard-Installationsverzeichnis (User\Documents\SONOTEC\SONAPHONE DataSuite) verwenden oder eigenes Installationsverzeichnis wählen.

## **Berechtigungen prüfen**

Beim Verwenden des Standard-Installationsverzeichnisses kann die Installation ohne Administrator-Rechte fortgesetzt werden. Bei Auswahl eines anderen Installationsverzeichnisses können je nach unternehmensinternen Einstellungen erweiterte Berechtigungen notwendig sein.

- 5. Im Installations-Assistenten die Schaltfläche **NEXT >** klicken.
	- → Der Installations-Assistent wechselt zum Anlegen des Ordners im Startmenü.
- 6. Standard-Ordner (SONOTEC SONAPHONE DataSuite) verwenden oder eigenen Ordnernamen eintragen.
- 7. Im Installations-Assistenten die Schaltfläche | INSTALL | klicken.

→ Die SONAPHONE DataSuite wird im gewählten Installationsverzeichnis auf dem PC installiert.

→ Nach erfolgreicher Installation wechselt der Installations-Assistent in den Abschluss-Bildschirm.

- 8. Im Abschluss-Bildschirm das Kontrollkästchen **Run SONOTEC SONAPHONE DataSuite** aktivieren.
- 9. Schaltfläche **FINISH** klicken.

→ Der Installations-Assistent wird beendet. Die SONAPHONE DataSuite wird im Webbrowser unter der Adresse<http://localhost:8084/SonaphoneDataSuite/> gestartet.

## **Weiterführende Informationen**

Bei der Installation der SONAPHONE DataSuite werden die Bestandteile der Software wie folgt installiert:

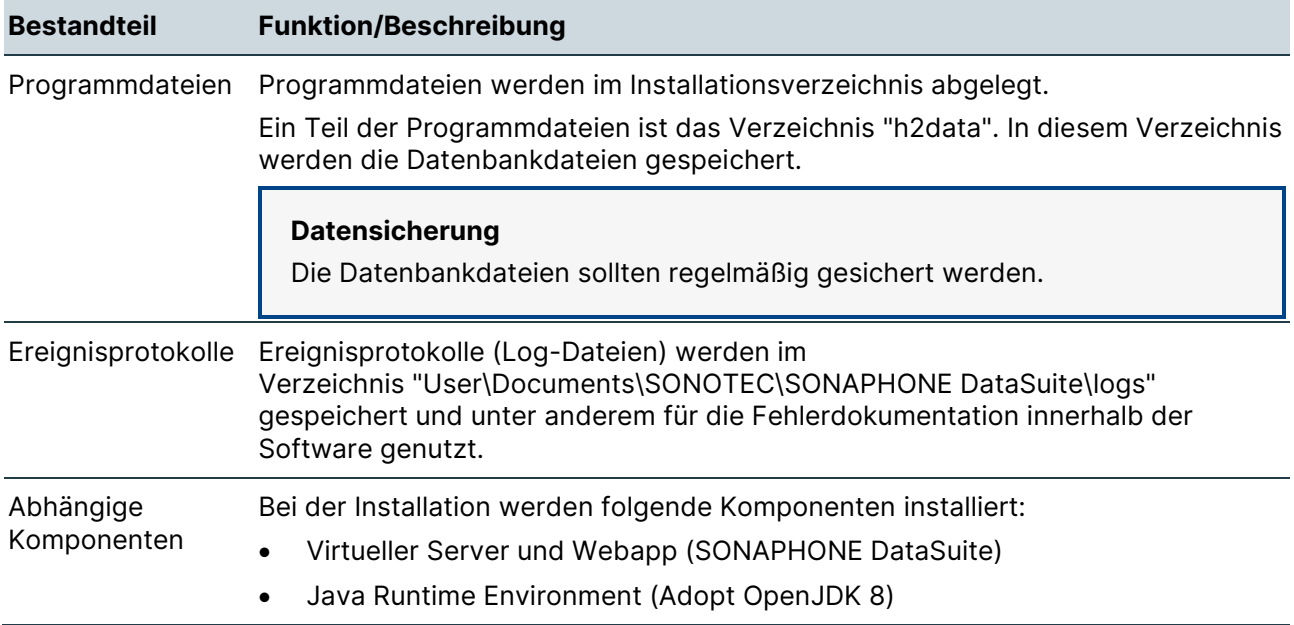

## <span id="page-14-0"></span>**Registrieren und Aktivieren**

## **Beschreibung**

Beim ersten Start der SONAPHONE DataSuite muss die Software mit einem Lizenzschlüssel registriert und aktiviert werden.

#### **Internetverbindung erforderlich**

Zum Registrieren und Aktivieren der SONAPHONE DataSuite ist eine Verbindung zum Internet notwendig.

## **Arbeitsschritte**

Nach der Installation öffnet sich das Dialogfenster 'Product Registration and Activation'.

1. Im Feld **Activation Key** den Lizenzschlüssel eintragen.

Der Lizenzschlüssel wird nach dem Kauf der Lizenz per E-Mail zugesendet.

2. Die Schaltfläche **ACTIVATE** klicken. → Die Gültigkeit des Lizenzschlüssels wird geprüft. Nach erfolgreicher Prüfung wird die SONAPHONE DataSuite aktiviert und gestartet.

## **Nutzung als Demo-Version**

- 1. Das Feld **Activation Key** nicht ausfüllen.
- 2. Das Dialogfenster 'Product Registration and Activation' schließen. → Die SONAPHONE DataSuite wird als Demo-Version gestartet. Die verbleibende Zeit der Nutzungsdauer wird im Dialogfenster 'License Status' angezeigt.

Die Demo-Version kann für einen Zeitraum von 30 Tagen genutzt werden. Nach Ablauf der Nutzungsdauer ist eine erneute kostenfreie Nutzung auf dem Installationsrechner nicht mehr möglich.

## <span id="page-15-0"></span>**Masterpasswort und Benutzerkonto erstellen**

## **Beschreibung**

Um die SONAPHONE DataSuite im Webbrowser nutzen zu können, müssen ein Masterpasswort und ein Benutzerkonto erstellt werden. Beide Angaben werden beim ersten Start nach dem Aktivieren erstellt.

#### **Verwendung des Masterpasswortes**

Mit dem Masterpasswort kann über die Option "Passwort vergessen?" das Passwort des Benutzerkontos geändert werden (siehe [Passwort vergessen \(Desktop-Versionen\)\)](#page-31-0). Das Masterpasswort dient der Sicherheit und soll das Ändern des Passworts durch Unbefugte verhindern.

## **Masterpasswort erstellen**

Nach der Registrierung/Aktivierung öffnet sich die SONAPHONE DataSuite in einem Webbrowser mit dem Startbildschirm und dem Dialogfenster 'Set master password':

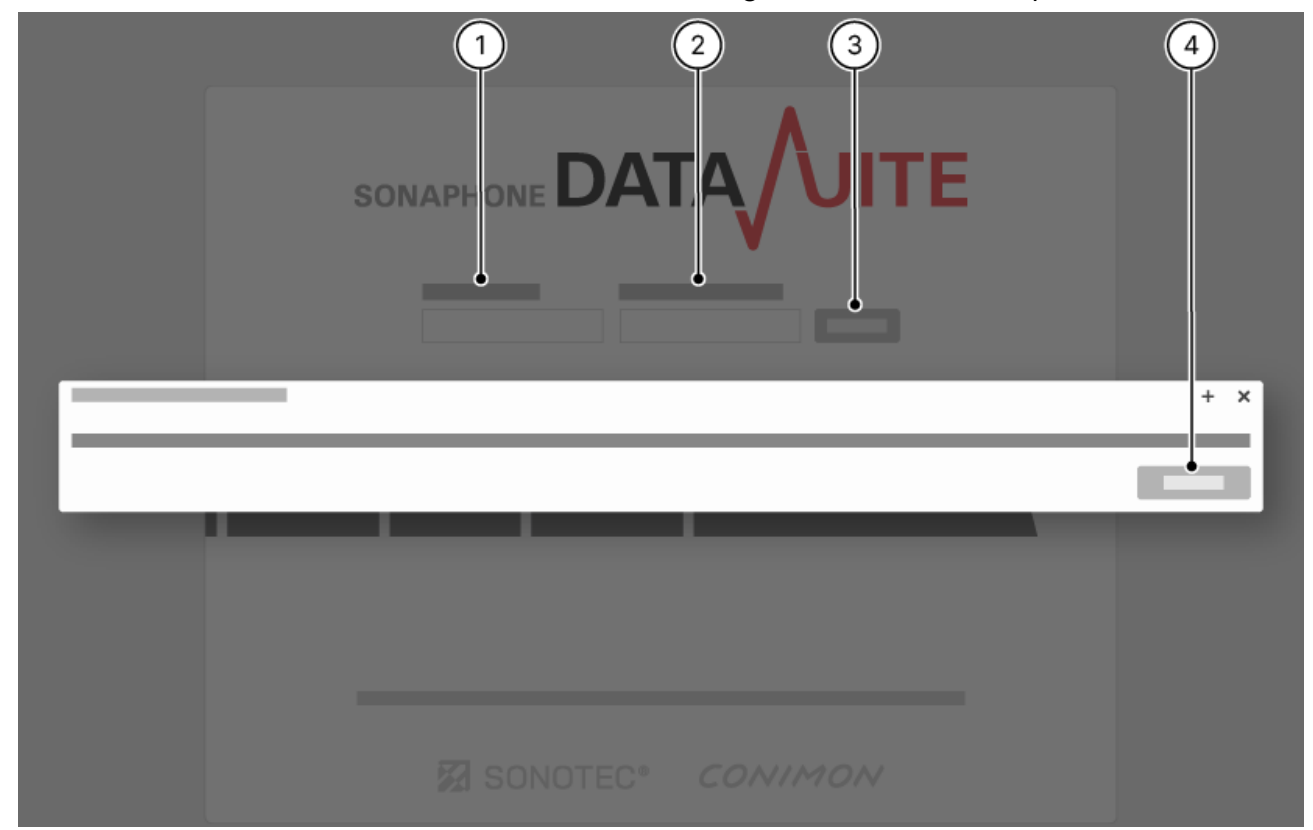

- 1. Im Dialogfenster die Schaltfläche **CONTINUE** (4) klicken.
- 2. Im Feld **Master password** (1) das gewünschte Passwort eintragen.
- 3. Im Feld **Confirm master password** (2) dasselbe Passwort erneut eintragen.

## 4. Schaltfläche **SUBMIT** (3) klicken.

→ Es öffnet sich die Startseite mit dem Dialogfenster 'Set user account'.

#### **Masterpasswort sichern**

Das Masterpasswort wird in der Datenbank verschlüsselt gespeichert und kann nicht ausgelesen werden. Darum sollte das Masterpasswort gesichert werden (z. B. in einem Passwort-Manager).

## **Benutzerkonto erstellen**

Nach dem Erstellen des Masterpasswortes öffnet sich der DataSuite Startbildschirm mit dem Dialogfenster 'Set user account':

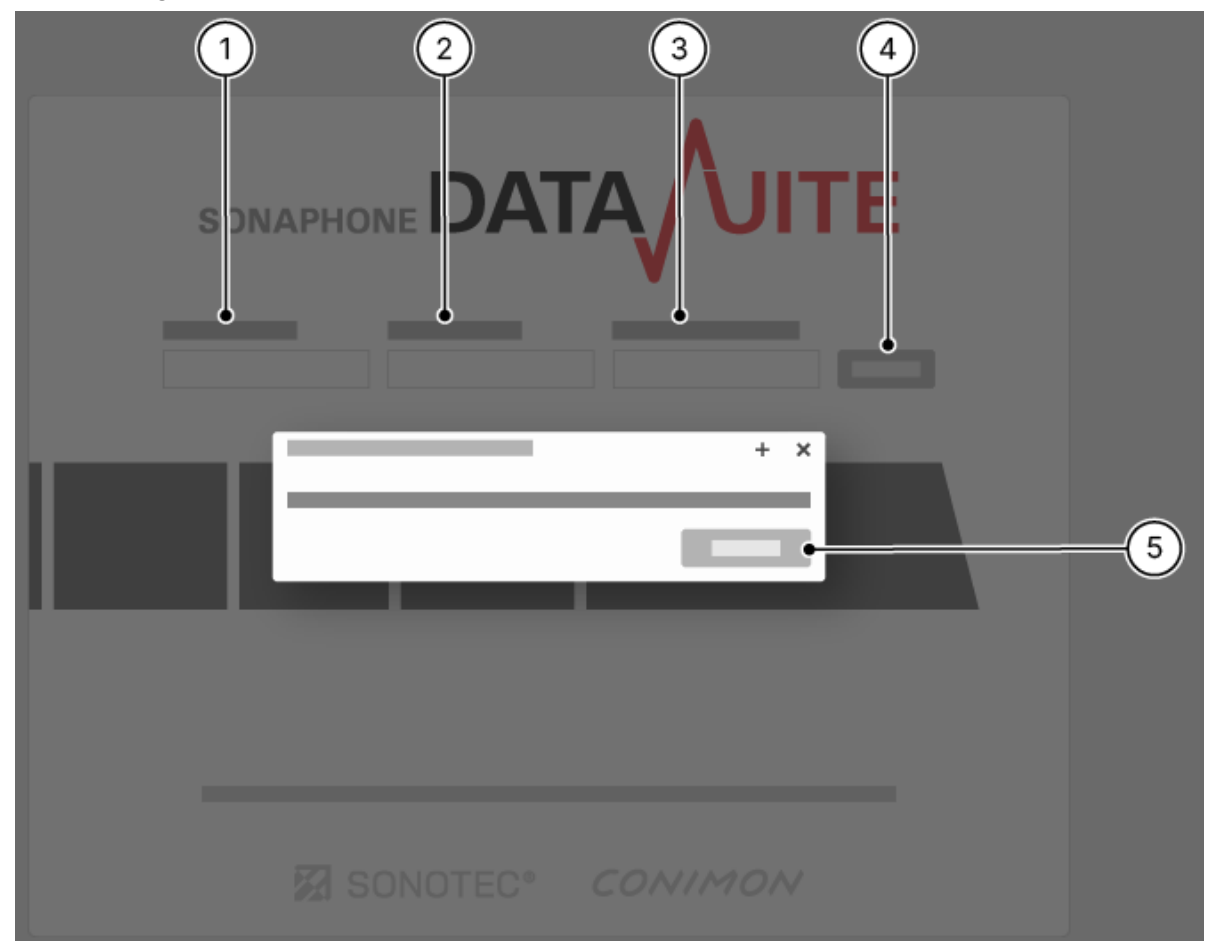

- 1. Im Dialogfenster die Schaltfläche **CONTINUE** (5) klicken.
- 2. Im Feld **New user** (1) den gewünschten Benutzernamen eintragen.

#### **Benutzername bei mehreren Nutzern**

Wenn mehrere Personen mit der DataSuite arbeiten sollen, empfiehlt es sich, einen allgemeinen Benutzernamen zu vergeben.

3. Im Feld **Password** (2) das gewünschte Passwort eintragen.

- 4. Im Feld **Confirm password** (3) dasselbe Passwort erneut eintragen.
- 5. Schaltfläche | SUBMIT | (4) klicken.
	- $\rightarrow$  Es öffnet sich die Login-Seite.
- 6. Mit den Daten des erstellten Benutzerkontos anmelden (siehe [Anmelden\)](#page-30-0).

#### **Daten des Benutzerkontos sichern**

Die Daten des Benutzerkontos (Benutzername und Passwort) werden in der Datenbank verschlüsselt gespeichert und können nicht ausgelesen werden. Zum Ändern/Zurücksetzen des Passwortes wird das Masterpasswort benötigt. Die Daten des Benutzerkontos sollten gesichert werden (z. B. in einem Passwort-Manager).

## <span id="page-17-0"></span>**Desktop-Versionen deinstallieren**

## **Beschreibung**

Die Desktop-Versionen können über einen Assistenten vom PC deinstalliert werden.

Die Deinstallation über die Systemsteuerung von Windows ("Programme und Features") ist deaktiviert, da hierfür Administrator-Rechte notwendig sind.

## **Arbeitsschritte**

- 1. Im Infobereich auf das Icon  $\mathbb{F}$  (SONOTEC DataSuite) mit der rechten Maustaste klicken. → Es öffnet sich ein Kontextmenü.
- 2. Im Kontextmenü den Eintrag "Stop Server" klicken.
- 3. Den PC neu starten.
- 4. Im Startmenü-Ordner der SONAPHONE DataSuite den Eintrag "Uninstall" klicken. oder

Im Installationsverzeichnis der SONAPHONE DataSuite die Datei "Uninstall.exe" doppelt klicken.

- $\rightarrow$  Es öffnet sich der Deinstallations-Assistent.
- 5. Schritte im Deinstallations-Assistent ausführen, um die SONAPHONE DataSuite zu deinstallieren.

## **Nach der Deinstallation**

Nachdem die Desktop-Versionen deinstalliert wurden, bleibt ein Teil des Installationsverzeichnisses erhalten, der aus Gründen eines möglichen Datenverlustes weder überschrieben noch gelöscht wird. Wenn die aufgezeichneten Messdaten nach der Deinstallation nicht mehr benötigt werden, kann das gesamte Installationsverzeichnis mit den enthaltenen Daten manuell vom PC gelöscht werden.

## <span id="page-18-0"></span>**3.2 Desktop-Versionen aktualisieren**

## <span id="page-18-1"></span>**Beschreibung**

Die Desktop-Versionen der SONAPHONE DataSuite können mit zur Verfügung gestellten Aktualisierungsdateien auf dem aktuellen Stand gehalten werden.

## <span id="page-18-2"></span>**Aktualisierung vorbereiten**

1. Aktualisierungsdatei auf den PC herunterladen.

Der Link zum Herunterladen der Aktualisierungsdatei steht nach erfolgreicher Registrierung im Portal [mysonaphone.com](https://www.sonotec.de/mysonaphonecom/) zur Verfügung.

2. Die Datenbankdateien im Verzeichnis "h2data" sichern.

## **SONAPHONE DataSuite beenden**

- 1. Im Infobereich auf das Icon **(K)** (SONOTEC DataSuite) mit der rechten Maustaste klicken.
- 2. Im Kontextmenü den Eintrag "Stop Server" klicken.

## <span id="page-18-3"></span>**Aktualisierung durchführen**

1. Aktualisierungsdatei "DataSuite Setup.exe" doppelt klicken, um die Aktualisierung zu starten.

#### **Sicherheitseinstellungen des Betriebssystems**

Nach dem Start kann, abhängig von den Sicherheitseinstellungen des Betriebssystems, ein Hinweis durch den Windows Defender erscheinen. Für diesen Fall ist das weitere Vorgehen in [Fehlerbehebungen in den Desktop-Versionen](#page-156-1) beschrieben.

- → Es öffnet sich ein Dialogfenster zum Lesen und Bestätigen der Lizenzbedingungen.
- 2. Die Lizenzbedingungen lesen und zum Bestätigen die Schaltfläche **I AGREE** klicken.  $\rightarrow$  Es öffnet sich der Aktualisierungs-Assistent.
- 3. Im Aktualisierungs-Assistenten die Schaltfläche **NEXT >** klicken. → Der Aktualisierungs-Assistent wechselt zur Auswahl des Installationsverzeichnisses.
- 4. Das Verzeichnis wählen, in dem die SONAPHONE DataSuite installiert ist.

## **Berechtigungen prüfen**

Beim Verwenden des Standard-Installationsverzeichnisses kann die Aktualisierung ohne Administrator-Rechte fortgesetzt werden. Beim Verwenden eines eigenen Verzeichnisses können je nach unternehmensinternen Einstellungen erweiterte Berechtigungen notwendig sein.

- 5. Im Aktualisierungs-Assistenten die Schaltfläche **NEXT >** klicken.
	- → Der Aktualisierungs-Assistent wechselt zum Anlegen des Ordners im Startmenü.
- 6. Standard-Ordner (SONOTEC SONAPHONE DataSuite) verwenden oder eigenen Ordnernamen eintragen.
- 7. Im Aktualisierungs-Assistenten die Schaltfläche | INSTALL | klicken.
	- → Die Datenbankdatei wird gesichert.
	- → Die Datenbankdatei wird in das aktuelle Format migriert.
	- → Die SONAPHONE DataSuite wird aktualisiert.

→ Nach erfolgreicher Aktualisierung wechselt der Aktualisierungs-Assistent in den Abschluss-Bildschirm.

- 8. Im Abschluss-Bildschirm das Kontrollkästchen **Run SONOTEC SONAPHONE DataSuite** aktivieren.
- 9. Schaltfläche **FINISH** klicken.

→ Der Aktualisierungs-Assistent wird beendet. Die SONAPHONE DataSuite wird im Webbrowser unter der Adresse<http://localhost:8084/SonaphoneDataSuite/> gestartet.

## <span id="page-20-0"></span>**3.3 Server-Version installieren**

Die Server-Version der SONAPHONE DataSuite wird auf einem Server installiert, nach der Installation mit dem Active Directory verknüpft, mit einem Lizenzschlüssel aktiviert und als Dienst gestartet.

## **Installation durch Server-Administrator**

Die Server-Version muss von einem Server-Administrator des Kunden installiert werden.

## <span id="page-20-1"></span>**Auf einem Server installieren**

## **Beschreibung**

Die Server-Version wird auf einem Server installiert, der die [Systemvoraussetzungen](#page-10-0) erfüllt. Die Installation muss von einem Server-Administrator des Kunden durchgeführt werden.

#### **Unterschiedliche Datenbanken bei Server- und Desktop-Version!**

Aufgrund der unterschiedlichen Benutzerverwaltung sind die Datenbanken der SONAPHONE DataSuite - S und SONAPHONE DataSuite - D untereinander nicht kompatibel.

• Beachten Sie bei einem Umstieg von der Desktop- auf die Server-Version, dass die Datenbank der Desktop-Version nicht migriert werden kann.

## **Server vorbereiten**

- 1. Den Server installieren
- 2. Das Active Directory einrichten.
- 3. Die Benutzergruppen (Active Directory) für DataSuite-Administratoren und Benutzer anlegen.
- 4. Die Benutzer im Active Directory einrichten und Benutzergruppen zuordnen.

## **DataSuite-Administrator zuordnen**

Damit die Server-Version verwendet werden kann, muss mindestens eine verantwortliche Person im Unternehmen der Benutzergruppe für "DataSuite-Administratoren" zugeordnet sein.

## **SONAPHONE DataSuite installieren**

#### **Installation mit Administrator-Rechten**

Die Server-Version muss auf dem entsprechenden Server mit Administrator-Rechten installiert werden.

- 1. Installationsdatei "DataSuite Setup.exe" doppelt klicken, um die Installation auf dem Server zu starten.
	- $\rightarrow$  Es öffnet sich der Installations-Assistent.
- 2. Im Installations-Assistenten die Schaltfläche NEXT klicken, um die Lizenzbedingungen zu bestätigen.
	- → Der Installations-Assistent wechselt zur Auswahl des Installationsverzeichnisses.
- 3. Standard-Installationsverzeichnis (C:\Programme\SONOTEC\SONAPHONE DataSuite) verwenden oder eigenes Installationsverzeichnis wählen.

#### **Berechtigungen prüfen**

Beim Verwenden des Standard-Installationsverzeichnisses kann die Installation direkt fortgesetzt werden. Bei Auswahl eines anderen Installationsverzeichnisses können je nach unternehmensinternen Einstellungen erweiterte Berechtigungen notwendig sein.

- 4. Im Installations-Assistenten die Schaltfläche **NEXT >** klicken.
	- → Der Installations-Assistent wechselt zum Anlegen des Ordners im Startmenü.
- 5. Standard-Ordner (SONOTEC SONAPHONE DataSuite) verwenden oder eigenen Ordnernamen eintragen.
- 6. Im Installations-Assistenten die Schaltfläche **INSTALL** klicken.

→ Die SONAPHONE DataSuite wird im gewählten Installationsverzeichnis auf dem PC installiert.

→ Nach erfolgreicher Installation wechselt der Installations-Assistent in den Abschluss-Bildschirm.

- 7. Schaltfläche **FINISH** klicken.
	- → Installations-Assistent wird beendet.

## **Verbindung mit Active Directory einrichten**

Je nach verwendeter DataSuite-Version kann die Verbindung zum Active Directory mit einem Skript oder manuell eingerichtet werden.

## **Kommunikation mit dem Active Directory Server**

Für die Kommunikation mit dem Active Directory Server werden folgende Ports verwendet:

- Ungesicherte Verbindung: Port 389
- Gesicherte Verbindung: Port 636

## **Zertifikate für gesicherte Verbindung zum Active Directory Server bereitstellen!**

Stellen Sie beim Verwenden einer gesicherten Verbindung zum Active Directory Server sicher, dass die benötigten Zertifikate für den Domainserver vor dem Einrichten der Verbindung bereitgestellt sind.

## **Mit Skript (ab DataSuite-Version 2.2.1)**

1. Im Installationsverzeichnis die Datei "ConfigAD.ps1" ausführen.

#### **Berechtigungen prüfen**

Zum Ausführen der Skript-Datei können je nach unternehmensinternen Einstellungen erweiterte Berechtigungen notwendig sein.

2. Den Anweisungen des Skripts folgen. → Wenn alle Schritte des Skriptes durchgeführt sind, wird die Einstellungsdatei (ADConfig.json) automatisch erstellt und im Installationsverzeichnis gespeichert.

Beim Verwenden mehrerer Zertifikate muss die folgende Zeile für jedes Zertifikat separat ausgeführt werden:

.\jre\bin\keytool.exe -import -alias uniqueAliasName -file "path\_to\_certificate" -cacerts -storepass changeit -noprompt

## **Manuell (bis DataSuite-Version 2.2.0)**

- 1. Im Installationsverzeichnis die Datei "ADConfig.json" mit einem Texteditor öffnen.
- 2. In realm die vollständige Domänenbezeichnung eintragen.
- 3. In host die IP-Adresse oder den vom DNS auflösbaren Servernamen des Active Directory Servers eintragen.
- 4. In port die Portnummer des Active Directory Servers eintragen (Standard-Port: 389).
- 5. In searchBase den Distinguished Name (DN) der Basis des Suchpfades für Nutzer im Active Directory eintragen.
- 6. In dataSuiteUserGroup den Namen der Benutzergruppe eintragen, deren Benutzer in der [Registerkarte "Admin"](#page-78-0) sichtbar sein sollen.

7. In groupRolesMap die Distinguished Names (DN) der verwendeten Benutzergruppen eintragen.

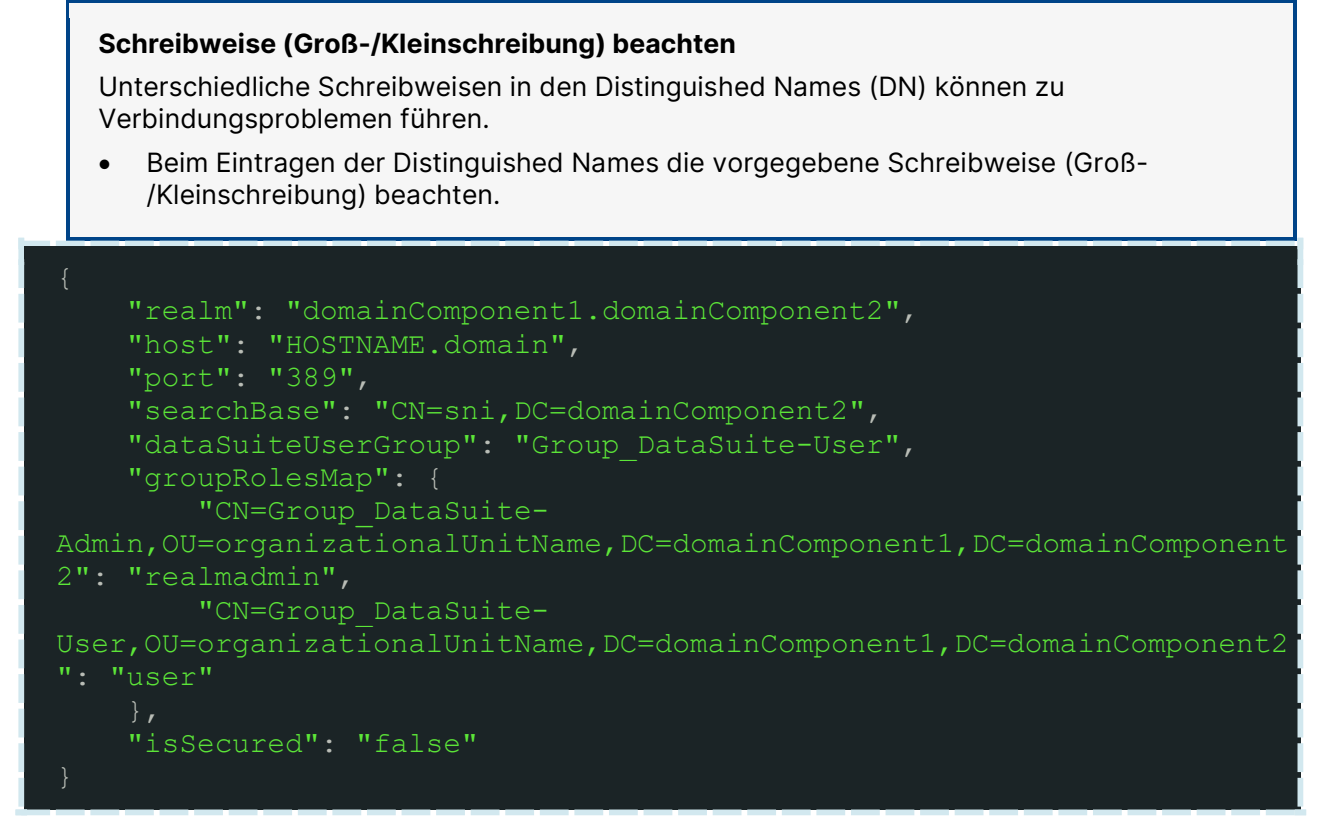

#### **Codeblock 1 Beispiel**

## <span id="page-24-0"></span>**Aktivieren und Starten**

## **Beschreibung**

Nach der Installation muss die SONAPHONE DataSuite auf dem Server mit einem Lizenzschlüssel aktiviert und anschließend als Dienst gestartet werden.

#### **Internetverbindung erforderlich**

Zum Aktivieren der SONAPHONE DataSuite ist eine Verbindung zum Internet notwendig.

## **Aktivieren**

1. Die Datei "SonotecDataSuite.exe" (im Installationsverzeichnis der DataSuite) als Administrator ausführen.

→ Es öffnet sich das Dialogfenster 'Product Registration and Activation'.

2. Im Feld **Activation Key** den Lizenzschlüssel eintragen.

Der Lizenzschlüssel wird nach dem Kauf der Lizenz per E-Mail zugesendet.

3. Die Schaltfläche **ACTIVATE** klicken. → Die Gültigkeit des Lizenzschlüssels wird geprüft. Nach erfolgreicher Prüfung wird die SONAPHONE DataSuite aktiviert.

## **Als Dienst starten**

Die Datei "StartDataSuiteService.bat" (im Installationsverzeichnis der DataSuite) als Administrator ausführen.

<span id="page-24-1"></span>→ Die SONAPHONE DataSuite wird als Dienst gestartet.

## **Server-Version deinstallieren**

## **Beschreibung**

Die Server-Version kann von einem Administrator über einen Assistenten vom Server deinstalliert werden.

## **Arbeitsschritte**

- 1. Im Installationsverzeichnis die Datei "StopDataSuiteService.bat" als Administrator ausführen.
- 2. Im Infobereich auf das Icon **(SI)** (SONOTEC DataSuite) mit der rechten Maustaste klicken. → Es öffnet sich ein Kontextmenü.
- 3. Im Kontextmenü den Eintrag "Stop Server" klicken.
- 4. Im Startmenü-Ordner der SONAPHONE DataSuite den Eintrag "Uninstall" klicken. oder

Im Installationsverzeichnis der SONAPHONE DataSuite die Datei "Uninstall.exe" als

Administrator ausführen. → Es öffnet sich der Deinstallations-Assistent.

5. Schritte im Deinstallations-Assistent ausführen, um die SONAPHONE DataSuite zu deinstallieren.

## **Nach der Deinstallation**

Nachdem die Server-Version deinstalliert wurde, bleibt ein Teil des Installationsverzeichnisses erhalten, der aus Gründen eines möglichen Datenverlustes weder überschrieben noch gelöscht wird. Wenn die aufgezeichneten Messdaten nach der Deinstallation nicht mehr benötigt werden, kann das gesamte Installationsverzeichnis mit den enthaltenen Daten manuell vom Server gelöscht werden.

## <span id="page-26-0"></span>**3.4 Server-Version aktualisieren**

## <span id="page-26-1"></span>**Beschreibung**

Die Aktualisierung muss von einem Server-Administrator des Kunden durchgeführt werden.

## <span id="page-26-2"></span>**Aktualisierung vorbereiten**

1. Aktualisierungsdatei auf den PC herunterladen.

Der Link zum Herunterladen der Aktualisierungsdatei steht nach erfolgreicher Registrierung im Portal [mysonaphone.com](https://www.sonotec.de/mysonaphonecom/) zur Verfügung.

2. Die Datenbankdateien im Verzeichnis "h2data" sichern.

## **SONAPHONE DataSuite beenden**

Im Installationsverzeichnis die Datei StopDataSuiteService.bat ausführen.

## <span id="page-26-3"></span>**Aktualisierung durchführen**

#### **Aktualisierung mit Administrator-Rechten**

Die Server-Version muss auf dem entsprechenden Server mit Administrator-Rechten aktualisiert werden.

- 1. Installationsdatei "DataSuite Setup.exe" doppelt klicken, um die Aktualisierung auf dem Server zu starten.
	- → Es öffnet sich ein Dialogfenster zum Lesen und Bestätigen der Lizenzbedingungen.
- 2. Die Lizenzbedingungen lesen und zum Bestätigen die Schaltfläche **I AGREE** klicken.  $\rightarrow$  Es öffnet sich der Aktualisierungs-Assistent.
- 3. Im Aktualisierungs-Assistent die Schaltfläche **NEXT >** klicken. → Der Aktualisierungs-Assistent wechselt zur Auswahl des Installationsverzeichnisses.
- 4. Das Verzeichnis wählen, in dem die SONAPHONE DataSuite installiert ist.

#### **Berechtigungen prüfen**

Beim Verwenden des Standard-Installationsverzeichnisses kann die Aktualisierung direkt fortgesetzt werden. Beim Verwenden eines eigenen Verzeichnisses können je nach unternehmensinternen Einstellungen erweiterte Berechtigungen notwendig sein.

- 5. Im Aktualisierungs-Assistenten die Schaltfläche **NEXT >** klicken. → Der Aktualisierungs-Assistent wechselt zum Anlegen des Ordners im Startmenü.
- 6. Standard-Ordner (SONOTEC SONAPHONE DataSuite) verwenden oder eigenen Ordnernamen eintragen.
- 7. Im Aktualisierungs-Assistenten die Schaltfläche **INSTALL** klicken.
	- → Die Datenbankdatei wird gesichert.
	- → Die Datenbankdatei wird in das aktuelle Format migriert.

→ Die SONAPHONE DataSuite wird im gewählten Installationsverzeichnis auf dem PC installiert.

→ Nach erfolgreicher Aktualisierung wechselt der Aktualisierungs-Assistent in den Abschluss-Bildschirm.

8. Schaltfläche **FINISH** klicken.

→ Aktualisierungs-Assistent wird beendet.

## **SONAPHONE DataSuite starten**

Im Installationsverzeichnis die Datei StartDataSuiteService.bat ausführen.

# <span id="page-28-0"></span>**4 Grundeinstellungen**

<span id="page-28-1"></span>Dieser Bereich enthält Anleitungen zu Grundeinstellungen der SONAPHONE DataSuite.

## **4.1 DataSuite starten**

Je nach Installationsart sind zum Starten der SONAPHONE DataSuite unterschiedliche Arbeitsschritte notwendig.

## <span id="page-28-2"></span>**Desktop-Versionen starten**

## **Beschreibung**

Zum Verwenden der SONAPHONE DataSuite müssen verschiedene Komponenten (virtueller Server, Anwendung und Services) gestartet werden. Die Funktion "Start Server" ermöglicht das Starten aller benötigten Komponenten mit wenigen Klicks.

## **Arbeitsschritte**

1. Im Windows-Startmenü den Eintrag **SONOTEC SONAPHONE DataSuite > Start Server** klicken.

→ Der virtuelle Server wird gestartet. Sobald der virtuelle Server gestartet ist, wird im Infobereich der Taskleiste das Icon "Start Server" Filangezeigt.

→ Die SONAPHONE DataSuite wird im Webbrowser unter der Adresse

"http://localhost:8084/SonaphoneDataSuite" gestartet.

## **Wenn der Webbrowser nicht automatisch startet**

- 1. Im Infobereich auf das Icon  $\overline{\mathbb{F}}$ l (SONOTEC DataSuite) mit der rechten Maustaste klicken. → Es öffnet sich ein Kontextmenü.
- 2. Im Kontextmenü den Eintrag **Open DataSuite** klicken.

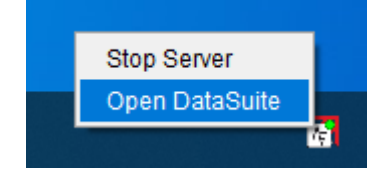

#### **Verknüpfung erstellen**

Zum schnellen Starten kann für die Funktion "Start Server" eine Verknüpfung in der Taskleiste oder auf dem Desktop erstellt werden.

## <span id="page-29-0"></span>**Server-Version starten**

#### **Beschreibung**

Die Server-Version der SONAPHONE DataSuite wird in einem Webbrowser gestartet. Dazu muss die Adresse verwendet werden, die vom Server-Administrator zur Verfügung gestellt wird.

#### **Arbeitsschritte**

- 1. Die Adresse der SONAPHONE DataSuite in einem Webbrowser aufrufen. → Es öffnet sich die Login-Seite.
- 2. Mit den Benutzerdaten anmelden (siehe ["Anmelden"](#page-30-0)). → Nach der ersten Anmeldung öffnet sich ein Dialogfenster, in dem:

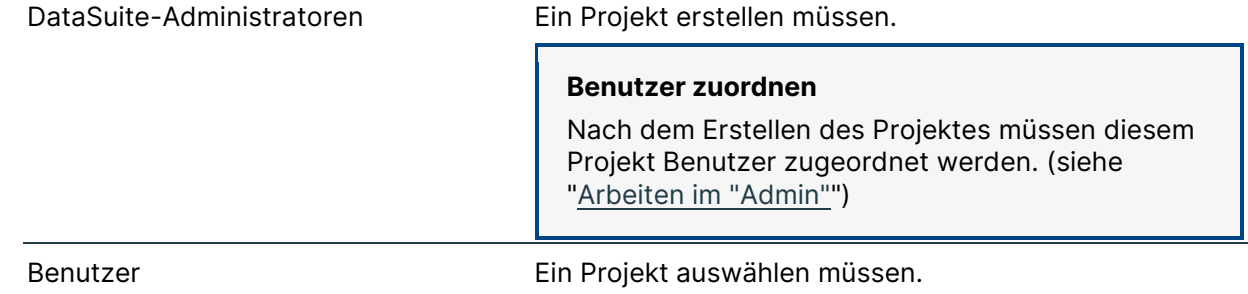

## <span id="page-30-0"></span>**4.2 Anmelden**

## <span id="page-30-1"></span>**Arbeitsschritte**

1. Die Adresse der SONAPHONE DataSuite mit einem Webbrowser öffnen. → Es öffnet sich die Login-Seite.

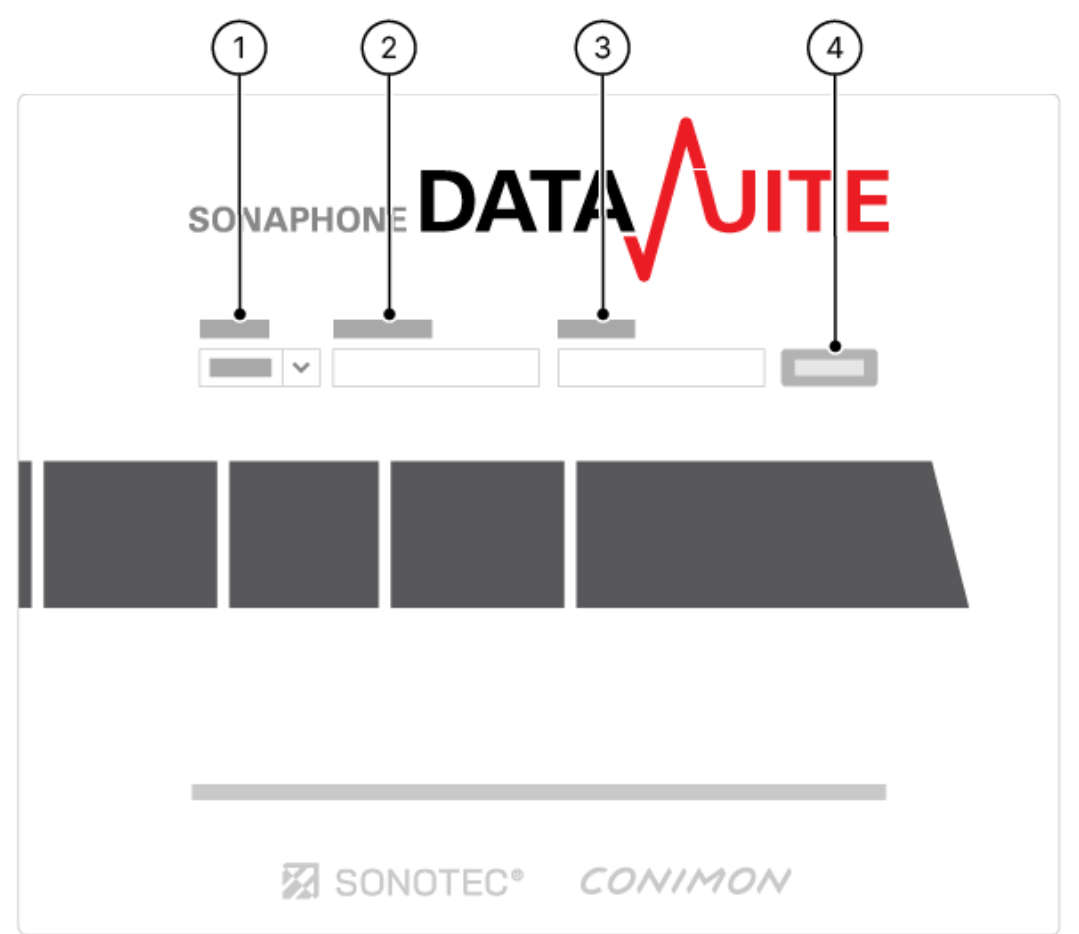

- 2. Im Feld **Sprache** (1) die Sprache der Benutzeroberfläche wählen.
- 3. In das Feld **Nutzername** (2) den Benutzernamen eintragen.
- 4. In das Feld **Passwort** (3) das Passwort eintragen.
- 5. Die Schaltfläche **LOGIN** (4) klicken.

→ Nach korrekter Eingabe der Zugangsdaten wird die Benutzeroberfläche der DataSuite mit der Registerkarte "AssetExpert" geladen.

## <span id="page-31-0"></span>**4.3 Passwort vergessen (Desktop-Versionen)**

## <span id="page-31-1"></span>**Beschreibung**

Das Passwort des Benutzerkontos kann mit dem Masterpasswort zurückgesetzt/geändert werden.

Das Masterpasswort ist verschlüsselt in der Datenbank gespeichert und kann nicht automatisch zurückgesetzt werden. Bei Verlust des Masterpasswortes muss es in der Datenbank neu erzeugt werden (siehe [Fehlerbehebungen in den Desktop-Versionen\)](#page-156-1).

## <span id="page-31-2"></span>**Passwort zurücksetzen**

1. In der Login-Seite auf **Passwort vergessen?** klicken.

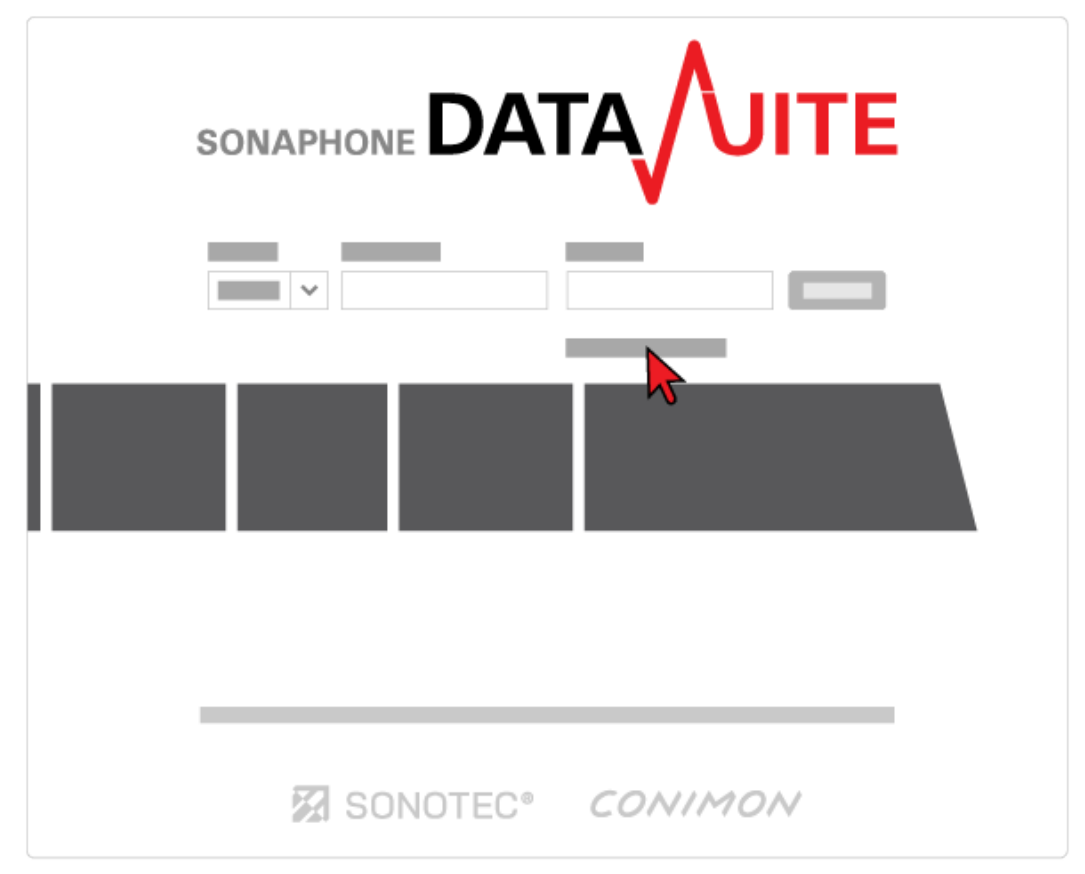

→ Es öffnet sich das Dialogfenster 'Passwort zurücksetzen'.

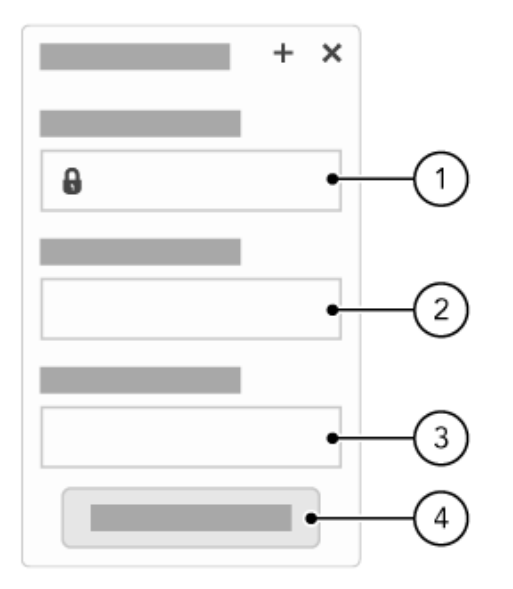

#### **Abbildung 1 Dialogfenster - Passwort zurücksetzen**

2. Das Masterpasswort im Feld **Master password** (1) eingeben.

Das Masterpasswort wird beim Installieren der SONAPHONE DataSuite vergeben. (siehe [Masterpasswort und Benutzerkonto erstellen\)](#page-15-0)

- 3. Ein neues Passwort im Feld **Neues Passwort** (2) eingeben.
- 4. Das neue Passwort im Feld **Passwort bestätigen** (3) bestätigen.
- 5. Die Schaltfläche **RESET PASSWORD** (4) klicken. → Das Dialogfenster wird geschlossen und das neue Passwort gespeichert. Die Login-Seite der SONAPHONE DataSuite wird angezeigt.

## <span id="page-33-0"></span>**4.4 Lizenzen verwalten**

## <span id="page-33-1"></span>**Beschreibung**

Erworbene Erweiterungsmodule werden in der SONAPHONE DataSuite aktiviert oder deaktiviert. Mit dem nach Erwerb bereitgestellten Aktivierungsschlüssel wird ein entsprechendes Erweiterungsmodul aktiviert (zur Nutzung freigeschaltet).

#### **Internetverbindung benötigt!**

Zum Aktivieren von Erweiterungsmodulen wird eine Internetverbindung benötigt.

• Stellen Sie vor dem Aktivieren von Erweiterungsmodulen sicher, dass eine Verbindung zum Internet hergestellt ist.

## <span id="page-33-2"></span>**Erweiterungsmodul aktivieren**

1. Das Icon "Menü" der Registerkarte "Benutzer" klicken.

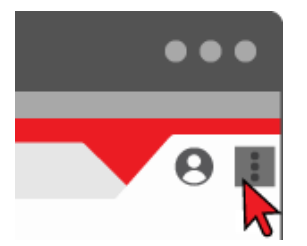

- 2. Den Menüpunkt **Lizenzen verwalten** klicken. → Es öffnet sich das Dialogfenster 'DataSuite Lizenzverwaltung'.
- 3. Den bereitgestellten Aktivierungsschlüssel im Dialogfenster einfügen.
- 4. Die Schaltfläche **AKTIVIEREN** klicken. → Der Aktivierungsschlüssel wird geprüft. Nach erfolgreicher Prüfung wird das entsprechende Erweiterungsmodul aktiviert. Aktivierte Erweiterungsmodule sind mit einem Häkchen gekennzeichnet.
- 5. Die Schaltfläche ok klicken. → Das Dialogfenster wird geschlossen. Das aktivierte Erweiterungsmodul kann in der SONAPHONE DataSuite verwendet werden.

## <span id="page-34-0"></span>**4.5 Einheitensystem festlegen**

## <span id="page-34-1"></span>**Beschreibung**

Die SONAPHONE DataSuite kann die Einheiten der Messdaten in folgenden Systemen verarbeiten und anzeigen:

- metrisch
- imperial

## <span id="page-34-2"></span>**Arbeitsschritte**

1. Das Icon "Menü" der Registerkarte "Benutzer" klicken.

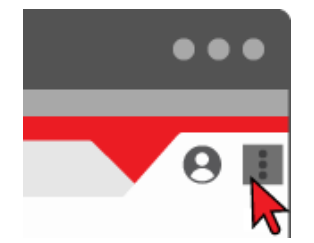

- 2. Den Menüpunkt **Einheitensystem auswählen** klicken. → Es öffnet sich das Dialogfenster 'Einheitensystem auswählen'.
- 3. Im Auswahlfeld das gewünschte Einheitensystem wählen.

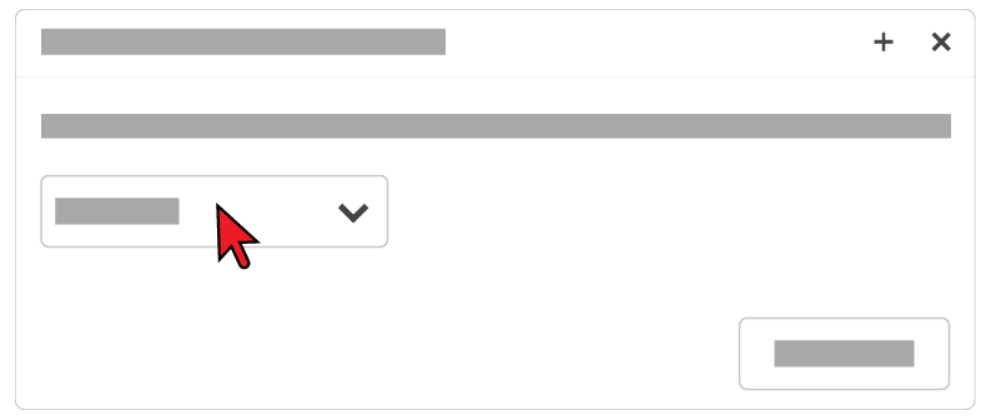

4. Die Schaltfläche **SCHLIESSEN** klicken. → Das Dialogfenster wird geschlossen. Das gewählte Einheitensystem wird festgelegt.

## <span id="page-35-0"></span>**4.6 Projekte verwalten**

## <span id="page-35-1"></span>**Beschreibung**

Mit Projekten besteht die Möglichkeit, verschiedene Anlagenbäume für unterschiedliche Aufgaben zu erstellen (z. B. verschiedene Standorte, verschiedene Service-Kunden). In der SONAPHONE DataSuite können beliebig viele Projekte erstellt und verwaltet werden.

## <span id="page-35-2"></span>**Projektverwaltung öffnen**

1. Das Icon "Menü" der Registerkarte "Benutzer" klicken.

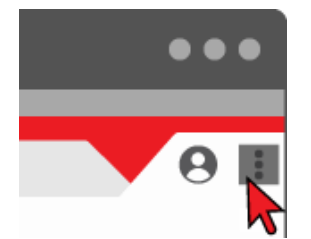

2. Den Menüpunkt **Projekt auswählen** klicken. → Es öffnet sich ein Dialogfenster für die Projektverwaltung.

## <span id="page-35-3"></span>**Projekt erstellen**

- 1. Die Projektverwaltung öffnen.
- 2. Einen Projektnamen eintragen.
- 3. Eine Projektbeschreibung eintragen.
- 4. Die Schaltfläche **ERSTELLEN** klicken. → Das Projekt wird in der Projektliste gespeichert.

## <span id="page-35-4"></span>**Zwischen Projekten wechseln**

- 1. Die Projektverwaltung öffnen.
- 2. In der Projektliste das gewünschte Projekt markieren.
- 3. Die Schaltfläche **AUSWÄHLEN** klicken. → Das Dialogfenster wird geschlossen. Das gewählte Projekt wird in der SONAPHONE DataSuite geladen.

## <span id="page-35-5"></span>**Projektnamen und Projektbeschreibung ändern**

- 1. Die Projektverwaltung öffnen.
- 2. In der Projektliste das gewünschte Projekt doppelt klicken.  $\rightarrow$  Es aktiviert sich der Bearbeitungsmodus.
- 3. Den Projektnamen ändern.
- 4. Die Projektbeschreibung ändern.
5. **Speichern** klicken.

→ Der Bearbeitungsmodus wird beendet und der Name des gewählten Projektes geändert.

## **4.7 Abmelden**

### **Arbeitsschritte**

1. Das Icon "Menü" der Registerkarte "Benutzer" klicken.

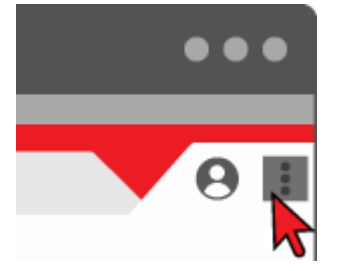

2. Den Menüpunkt **Abmelden** klicken.

→ Die SONAPHONE DataSuite wird beendet. Nach dem Beenden wird die Login-Seite angezeigt.

# **5 Benutzeroberfläche**

## **5.1 Gliederungsprinzip**

Die Benutzeroberfläche der SONAPHONE DataSuite ist in Registerkarten nach Aufgabenbereichen gegliedert. Die einzelnen Aufgaben der Registerkarten sind in Widgets abgebildet.

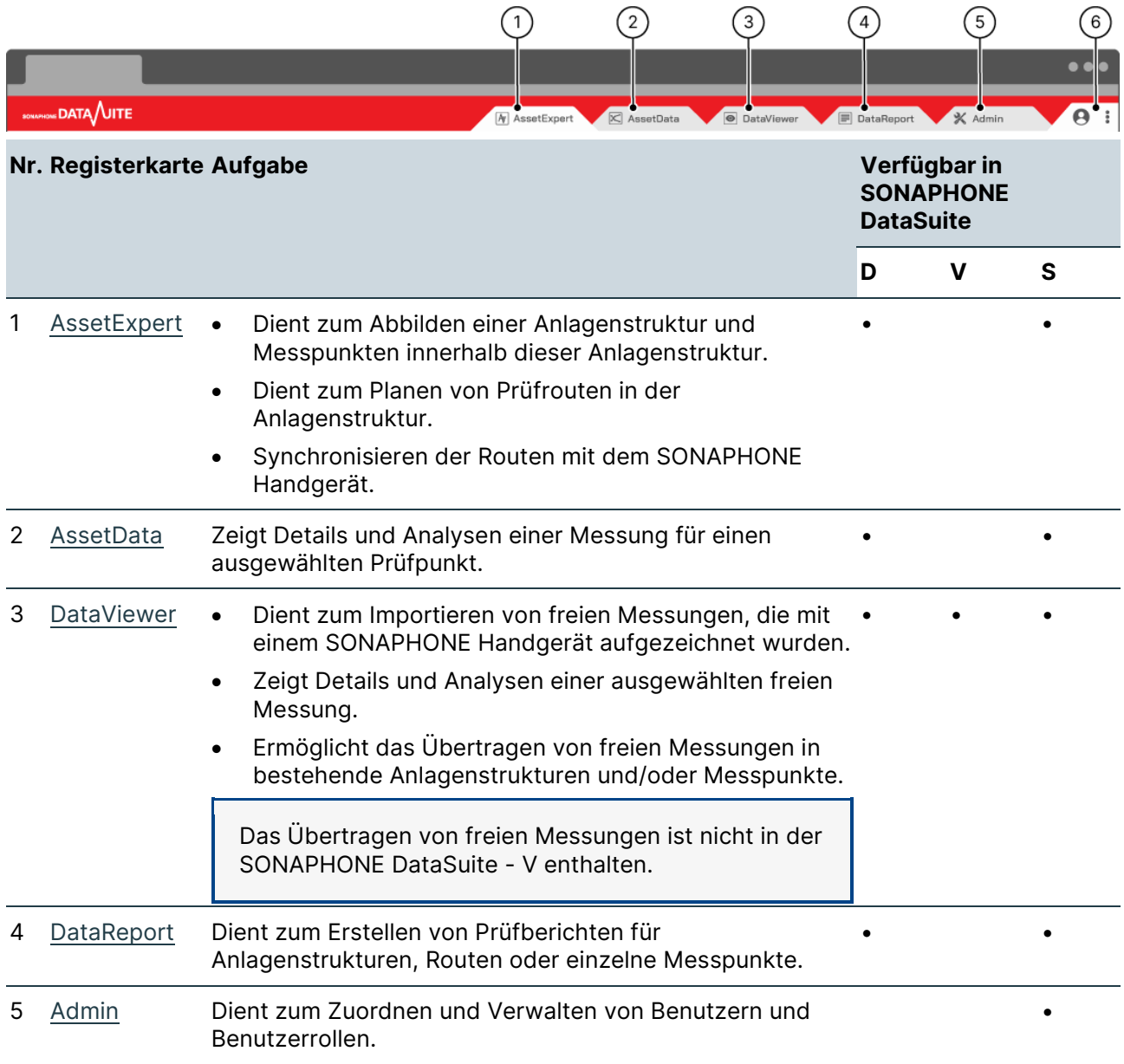

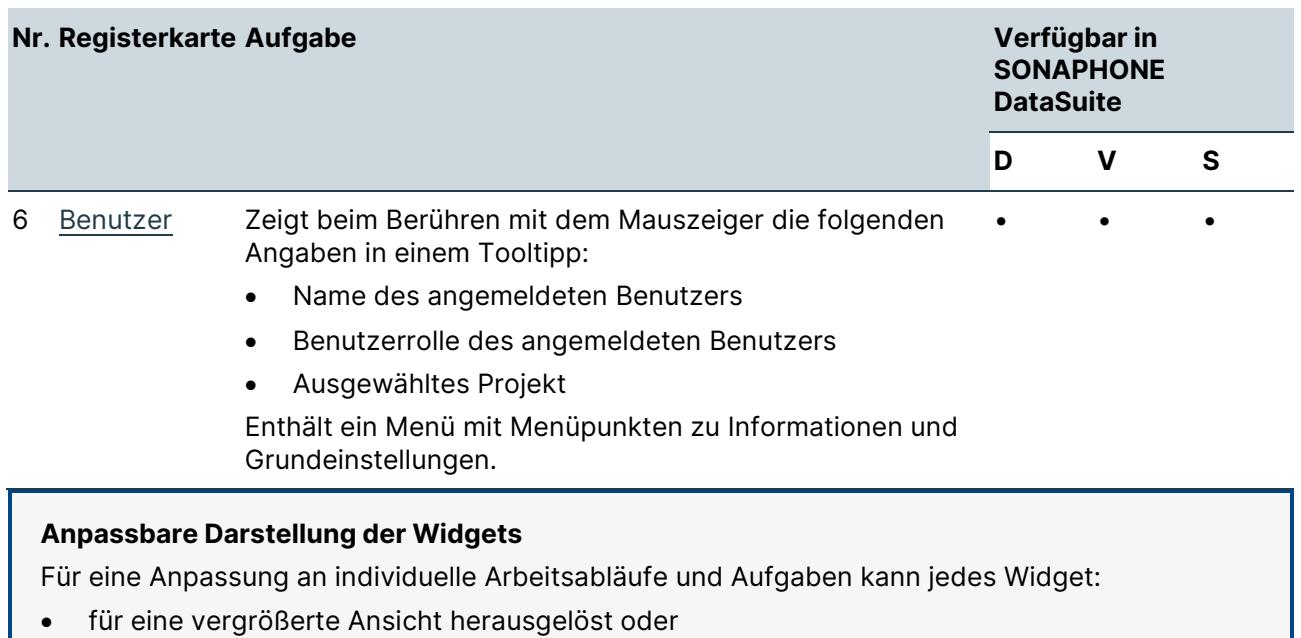

• in Breite und Höhe skaliert werden.

Die skalierten Größen werden gespeichert und beim nächsten Login wiederverwendet.

# **6 Anwendungshinweise**

Beachten Sie beim Verwenden der SONAPHONE DataSuite die folgenden Hinweise:

## **6.1 Allgemeine Hinweise**

- Überlegen Sie sich vor dem Anlegen des Anlagenbaumes dessen Grundstruktur, um unnötige Umstrukturierungen zu vermeiden.
- Angaben im Anlagenbaum können später im Widget Details geändert werden.
- Bilder können von Ihrer Festplatte in die DataSuite geladen werden. Diese werden für die Vor-Ort-Anzeige mit dem SONAPHONE Handgerät synchronisiert. Achten Sie auf die Bildgrößen, um unnötig große Transfer-Datenmengen zu vermeiden.
- Bilder, Textnotizen und Sprachmemos können bei einem Routengang vor Ort mit dem SONAPHONE aufgenommen werden. Alle Informationen werden mit dem Widget Zusatzdaten synchronisiert.
- Die ID eines Messpunktes kann in alphanumerischer Form eingegeben werden. Die Angabe wird dann, je nach Festlegung in der Abgleichsmethode, vor Ort als Text oder QR Code angezeigt.
- Nutzerinformationen, die für die Anmeldung benötigt werden (Nutzername, Passwort), können nur mit einem Administratorenpasswort geändert werden.

## **6.2 Sicherung der Datenbank**

- Die Datenbank liegt im Installationsverzeichnis, das bei der Installation zur Ablage der Programmdateien ausgewählt wurde. Das Standard-Installationsverzeichnis der Desktop-Versionen ist "C:\Users\User.Name\Documents\SONOTEC\SONAPHONE DataSuite".
- Im Verzeichnis "h2data" befinden sich die Datenbankdateien, die zum Sichern der Daten genutzt werden können.

## **6.3 Protokollierung von Programmfehlern (Log-Datei)**

• Zur Fehlerdokumentation wird eine Ereignisprotokolldatei genutzt. In den Desktop-Versionen ist das Standard-Verzeichnis für die Ablage der Ereignisprotokolldatei (Log-Datei) "C:\Users\User.Name\Documents\SONOTEC\SONAPHONE DataSuite\logs".

# <span id="page-40-0"></span>**7 Registerkarte "AssetExpert"**

In diesem Bereich werden Funktion und Widgets der Registerkarte "AssetExpert" beschrieben.

## **7.1 Übersicht "AssetExpert"**

#### **Beschreibung**

Die Registerkarte "AssetExpert" dient zum strukturierten Abbilden einer Anlage sowie zum Planen von Prüfrouten und Messpunkten in dieser Anlage. Die Anlage wird mit allen Komponenten (Ebenen) in Form eines Anlagenbaums angelegt.

Messpunkte werden in den Ebenen gegliedert und mit verschiedenen Details definiert.

Prüfrouten enthalten eine systematische Zusammenstellung verschiedener Messpunkte für einzelne Bereiche der Anlage. Prüfrouten können importiert oder exportiert werden, um sie mit einem SONAPHONE Handgerät zu synchronisieren.

### **Widgets**

Die Registerkarte "AssetExpert" enthält die folgenden Widgets:

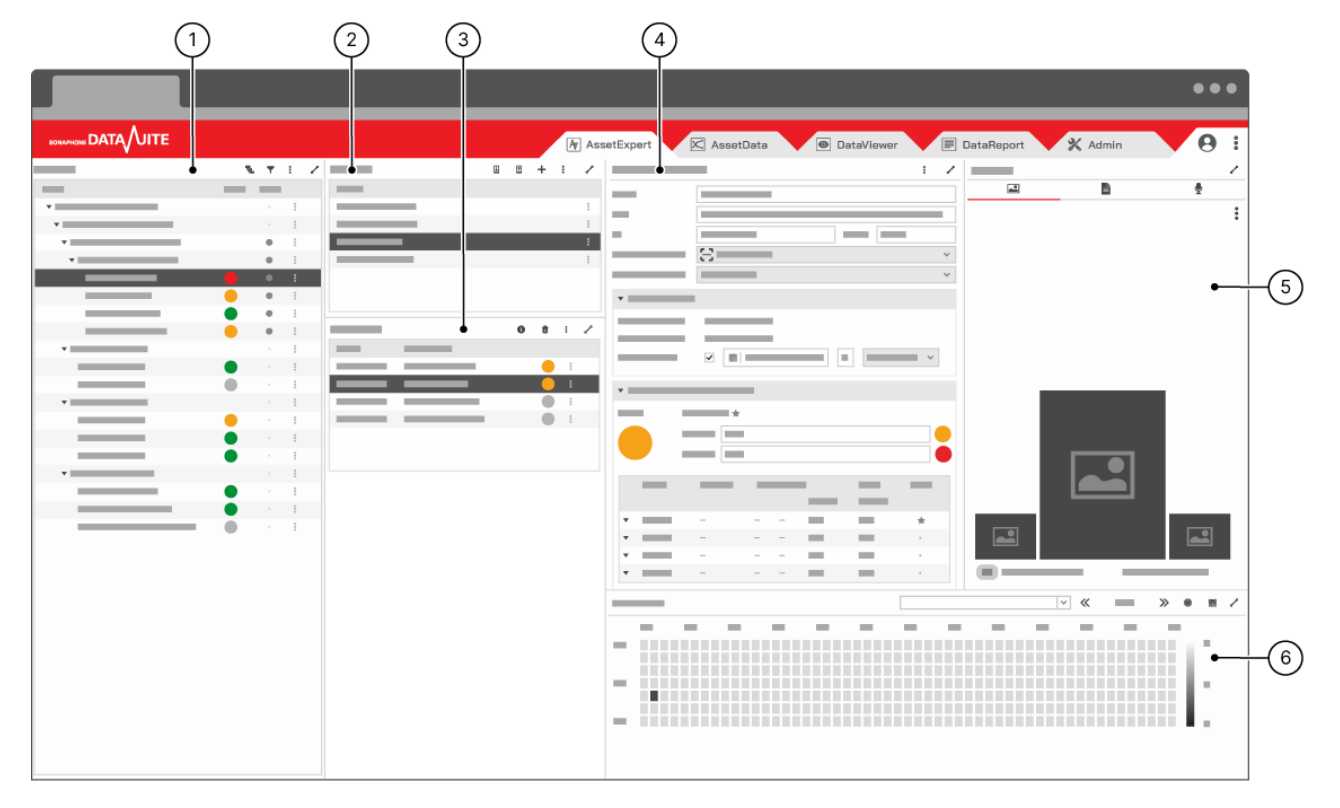

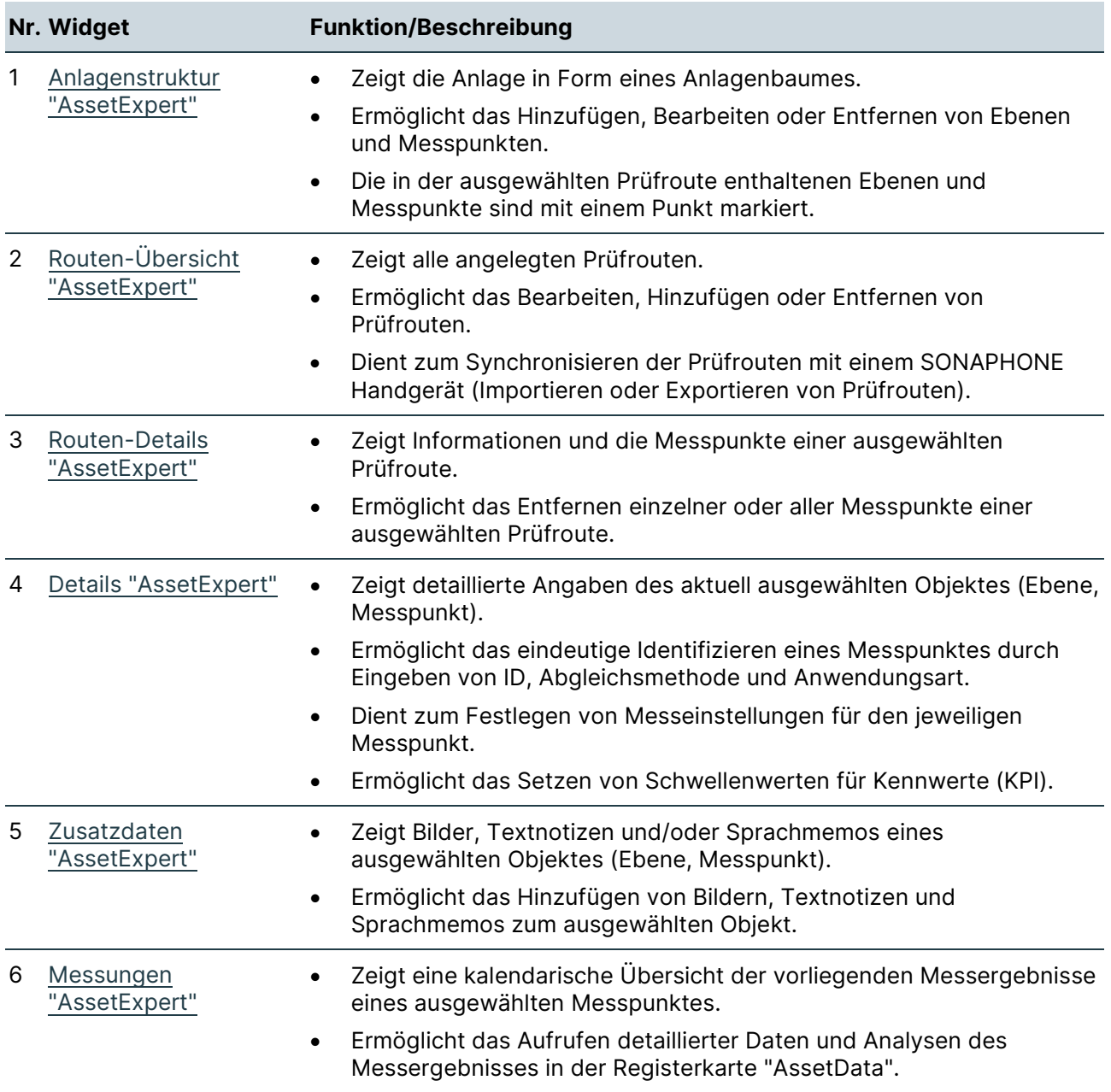

## **7.2 Widgets "AssetExpert"**

In diesem Bereich werden Aufbau und Funktion der Widgets in der Registerkarte "AssetExpert" beschrieben.

### <span id="page-42-0"></span>**Anlagenstruktur "AssetExpert"**

**Aufbau** 

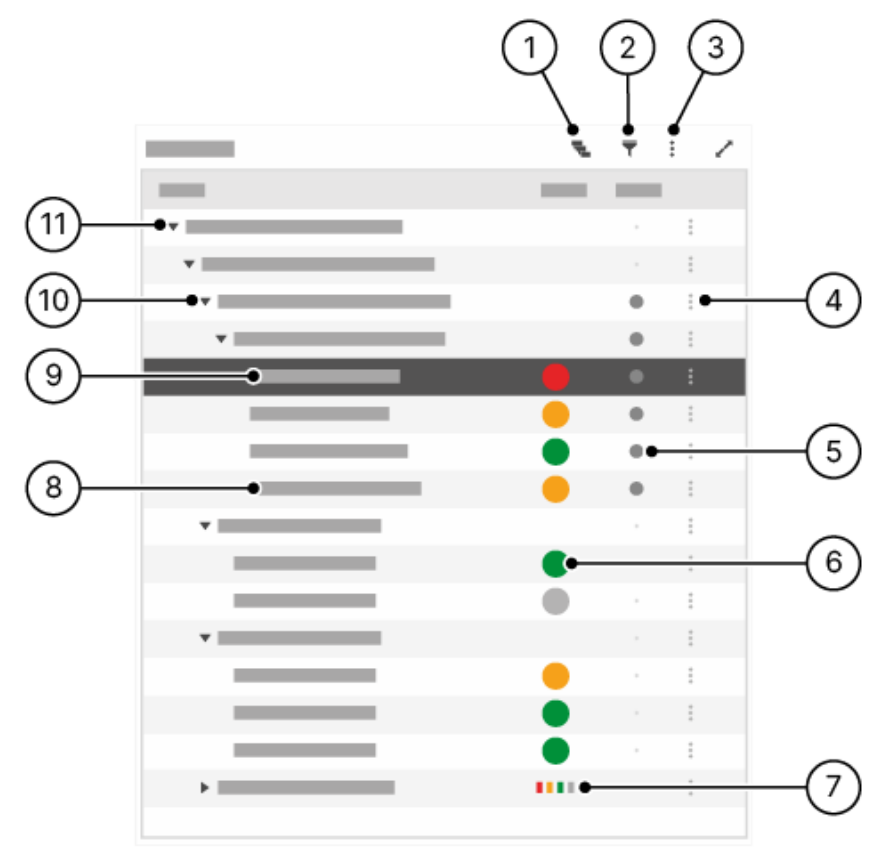

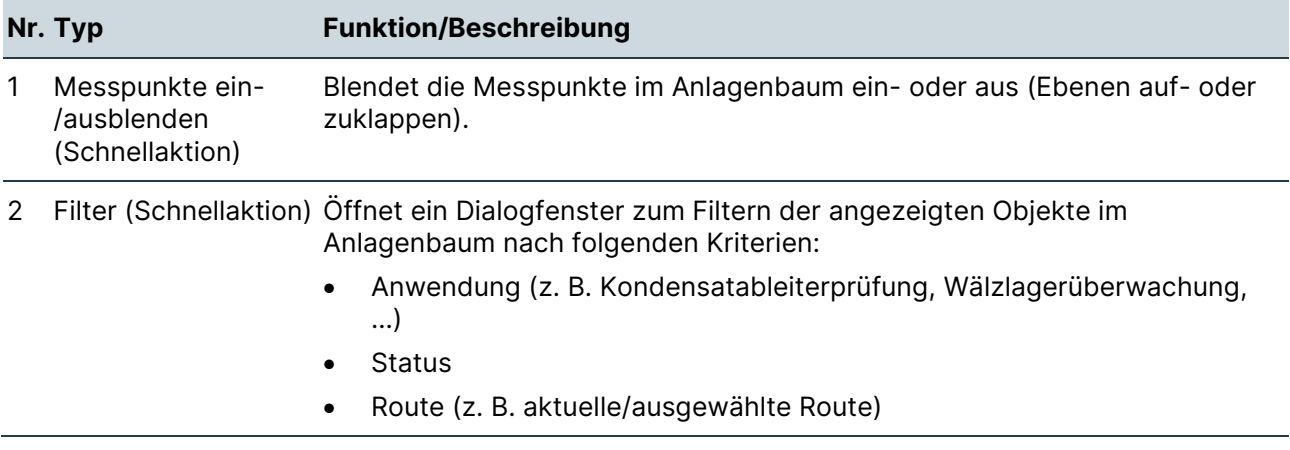

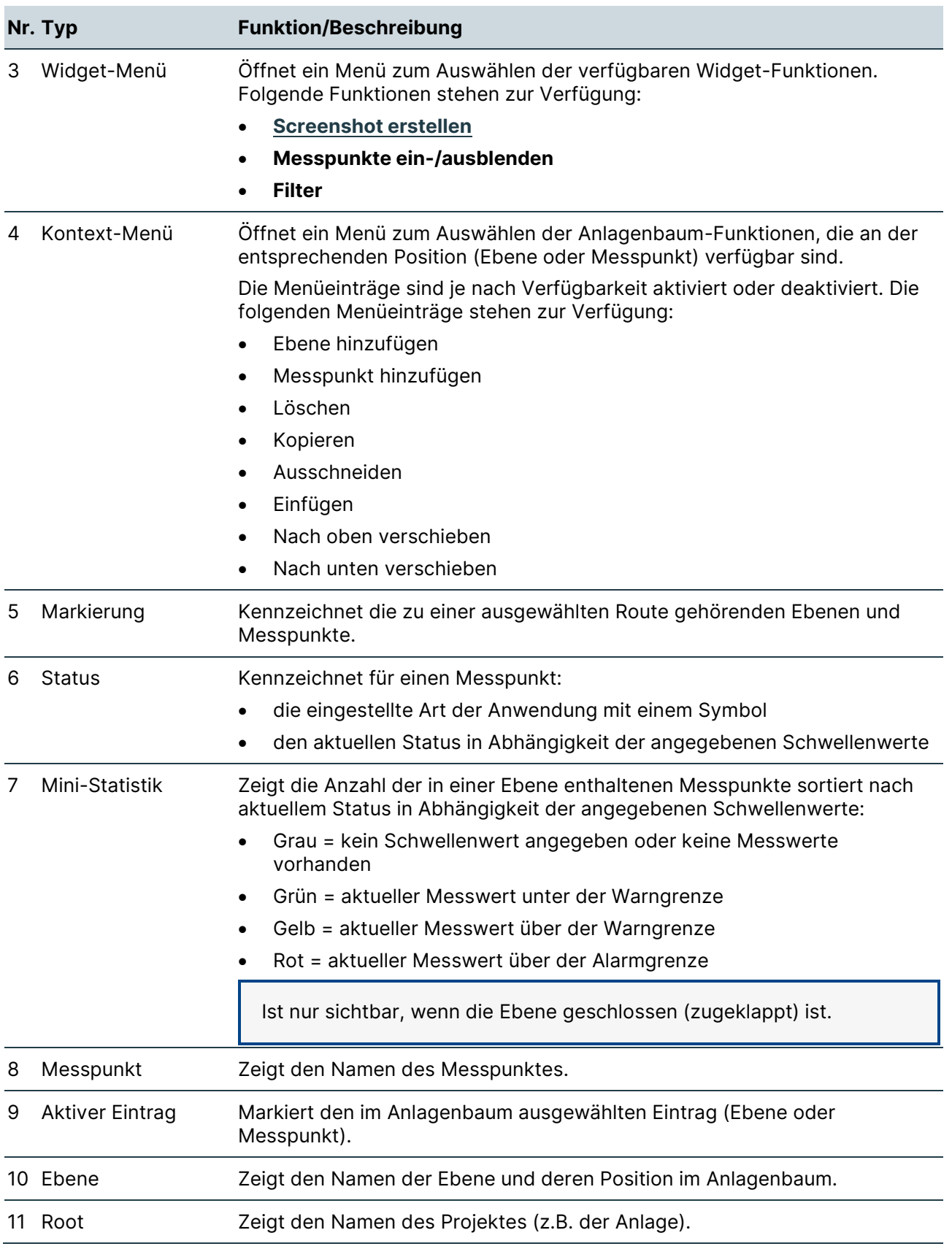

## <span id="page-44-0"></span>**Routen-Übersicht "AssetExpert"**

#### **Aufbau**

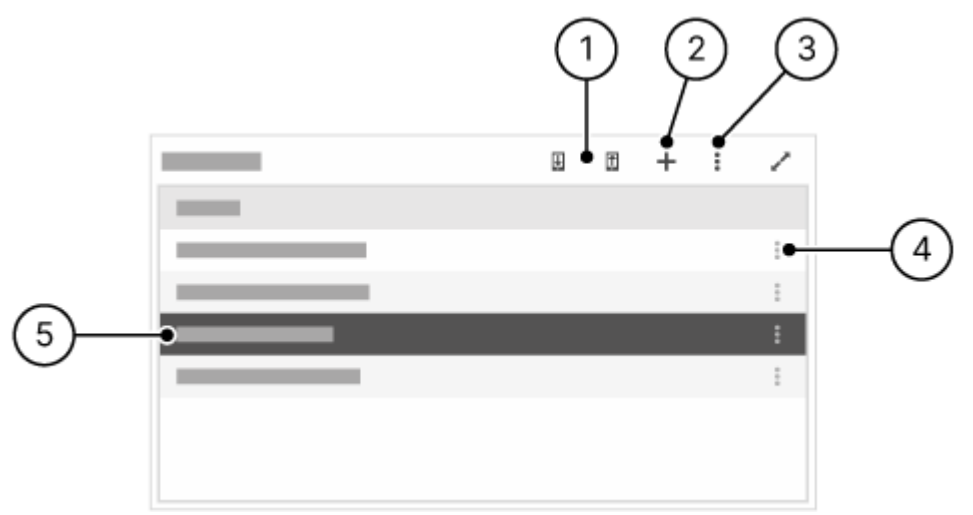

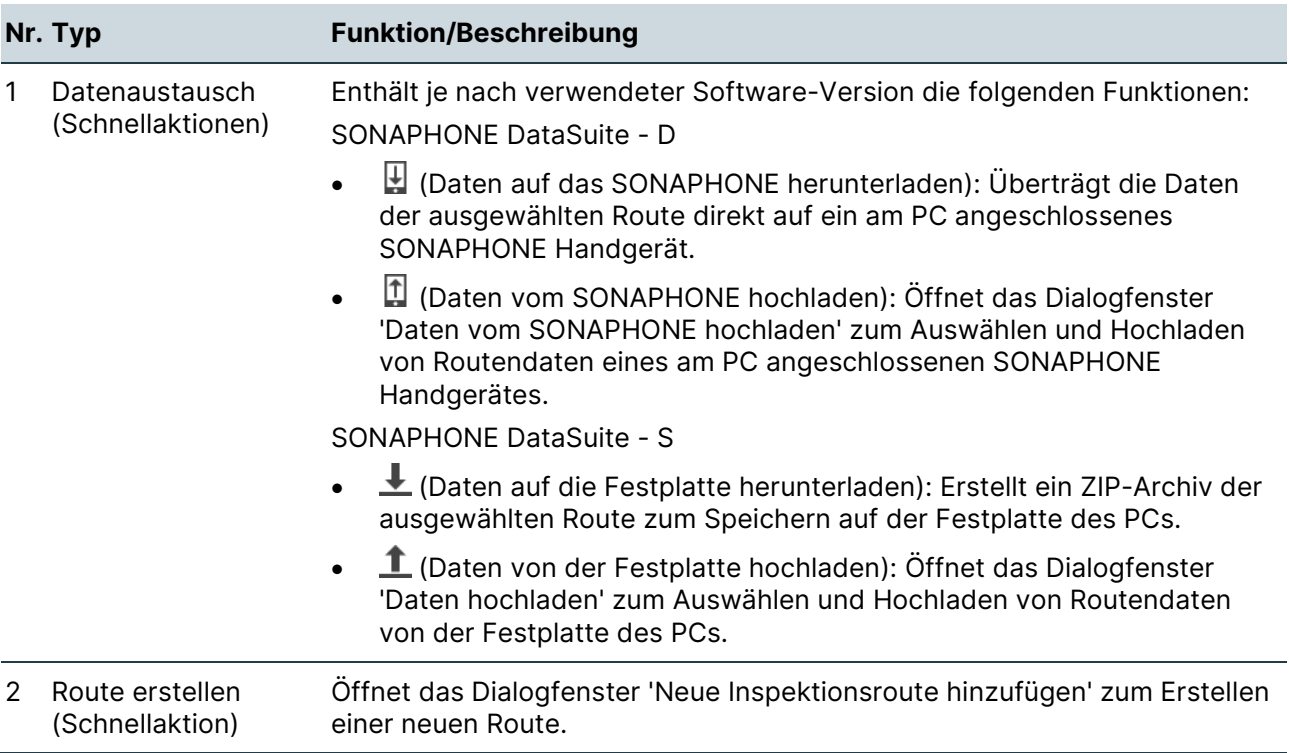

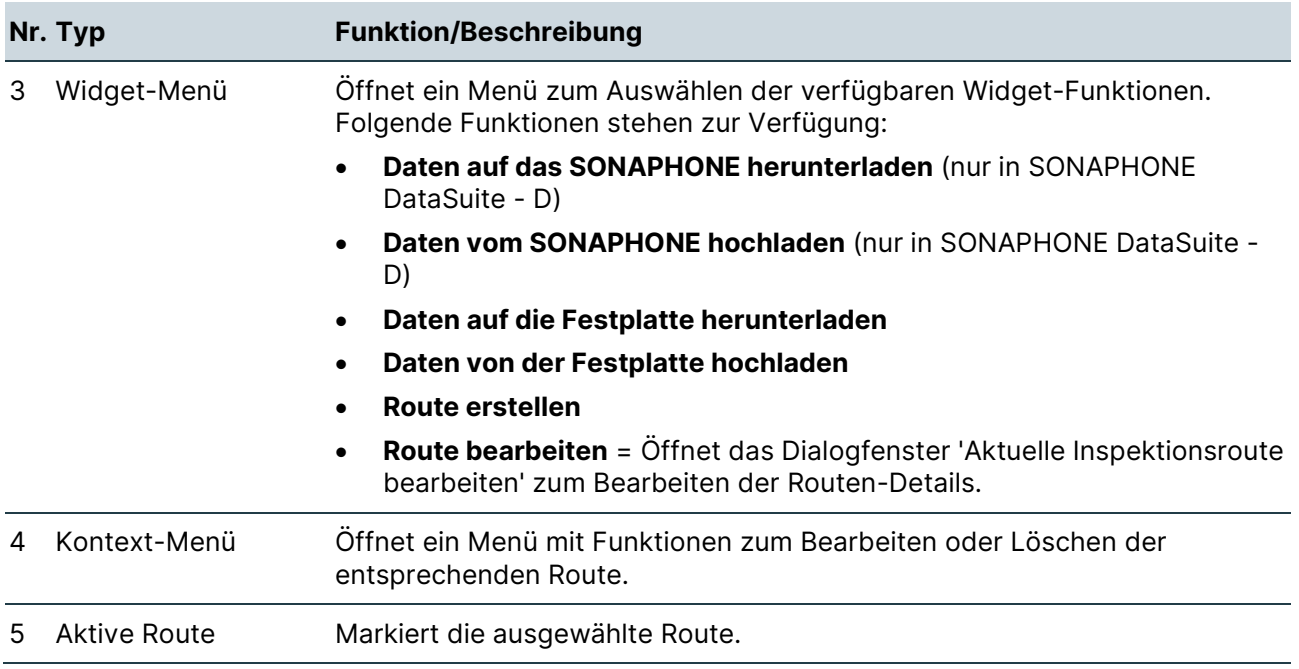

## <span id="page-46-0"></span>**Routen-Details "AssetExpert"**

#### **Aufbau**

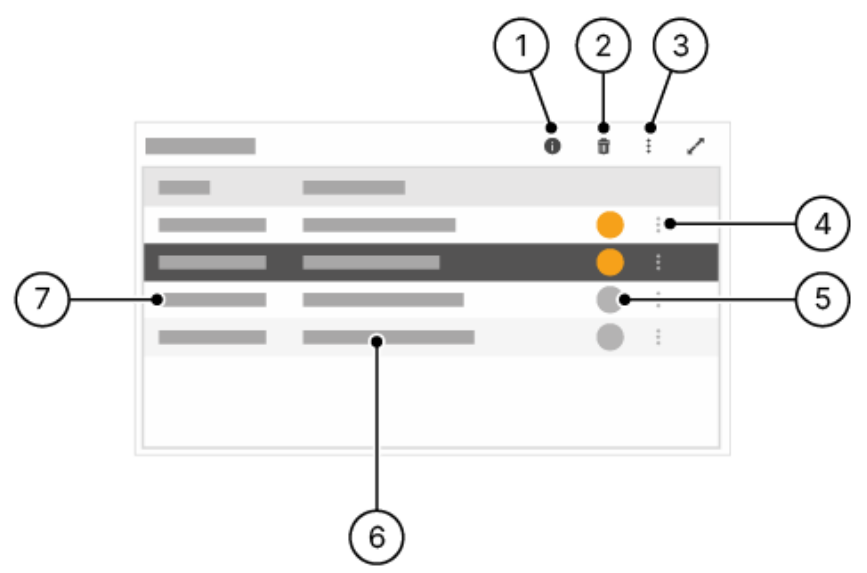

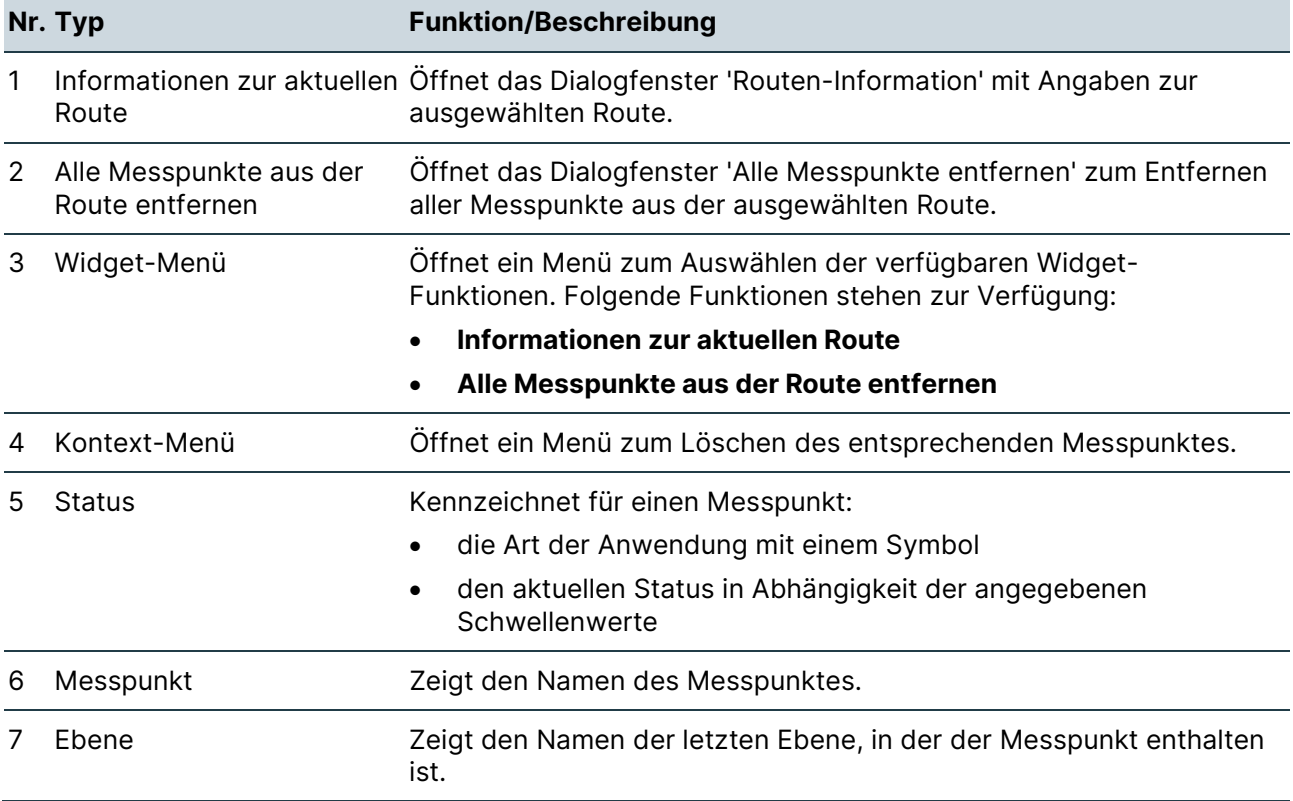

### <span id="page-47-0"></span>**Details "AssetExpert"**

#### **Aufbau**

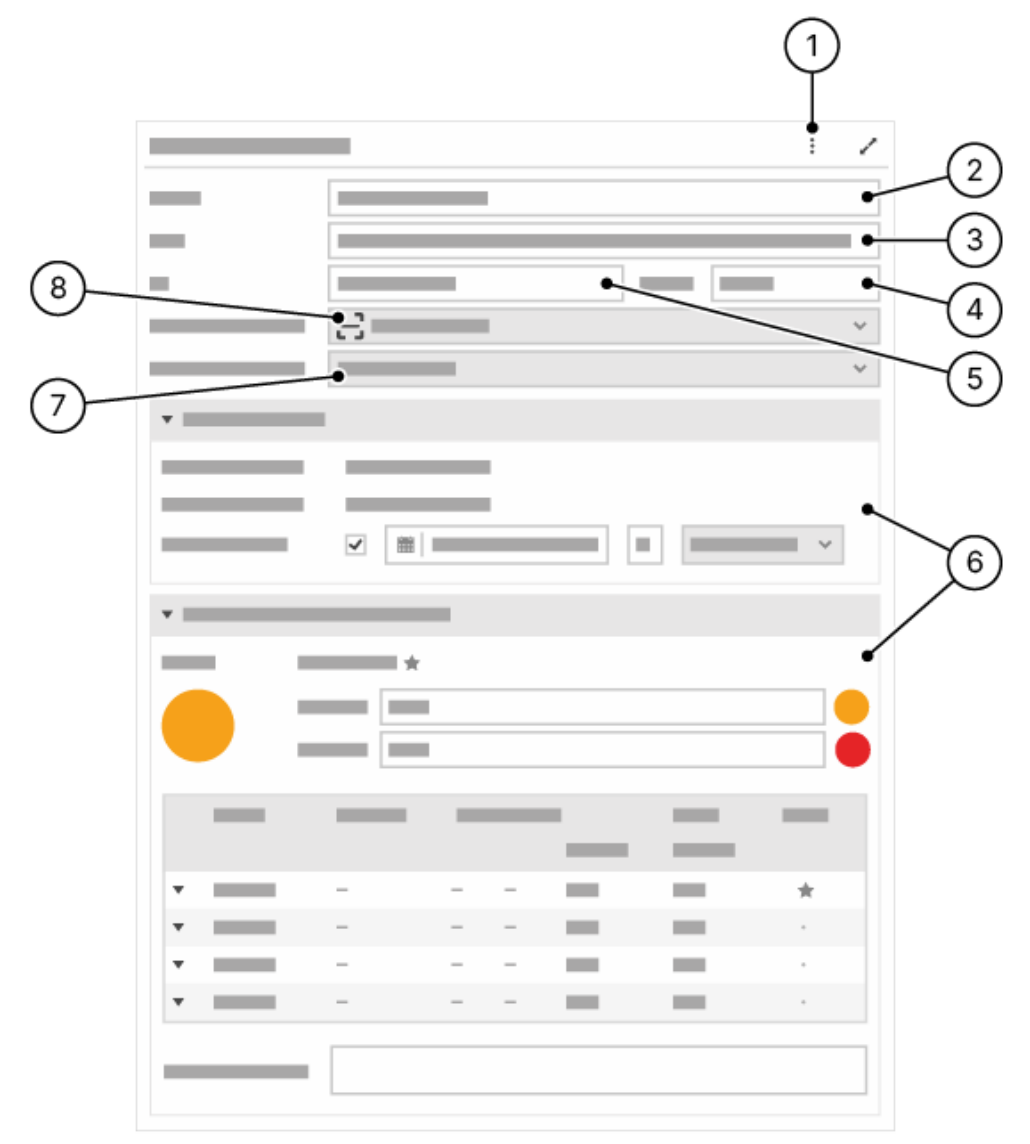

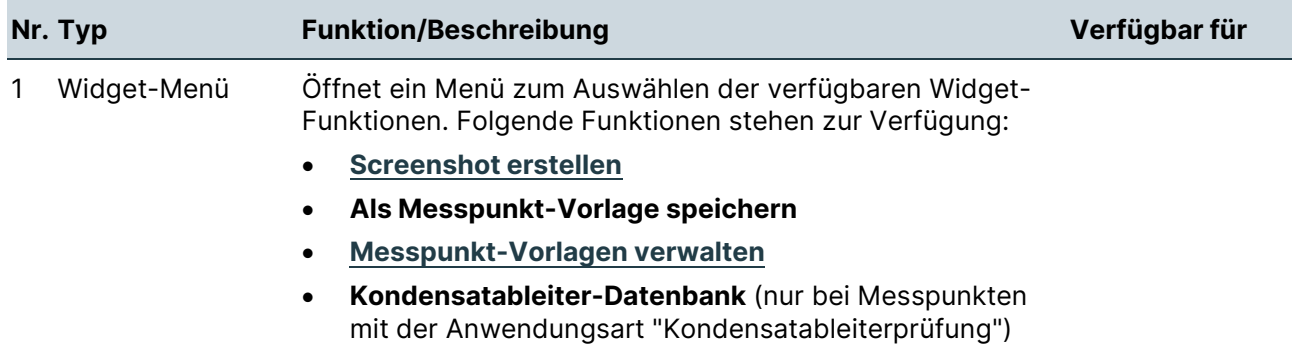

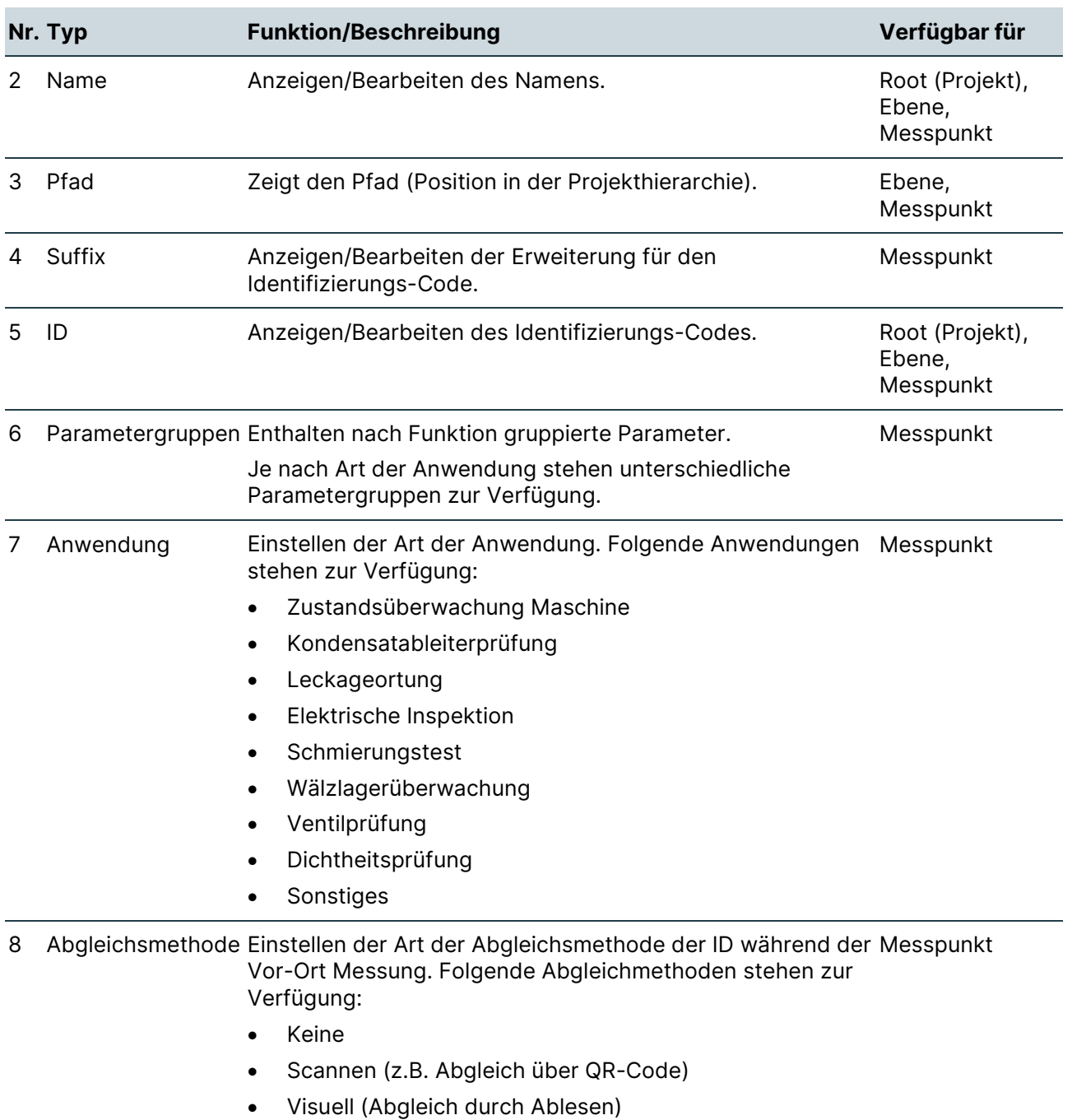

### **Parametergruppen**

#### **Messzyklus**

Diese Parametergruppe ist für Messpunkte aller Anwendungsarten verfügbar und enthält die folgenden Parameter:

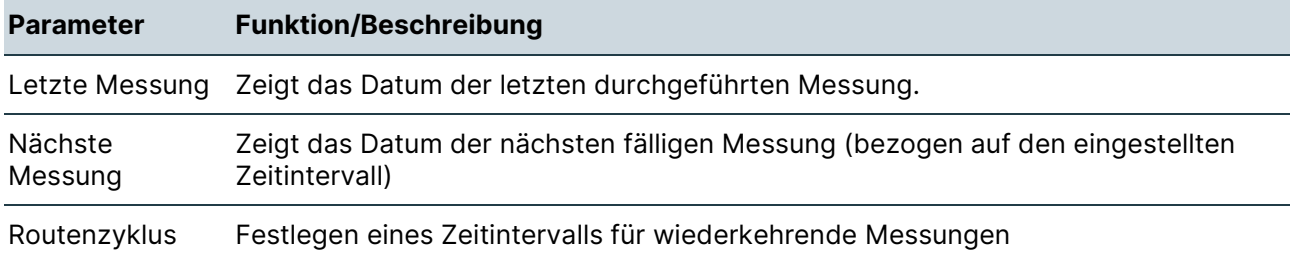

#### **Schwellenwerte und Kennzahlen**

Diese Parametergruppe ist für Messpunkte aller Anwendungsarten verfügbar und enthält die folgenden Parameter:

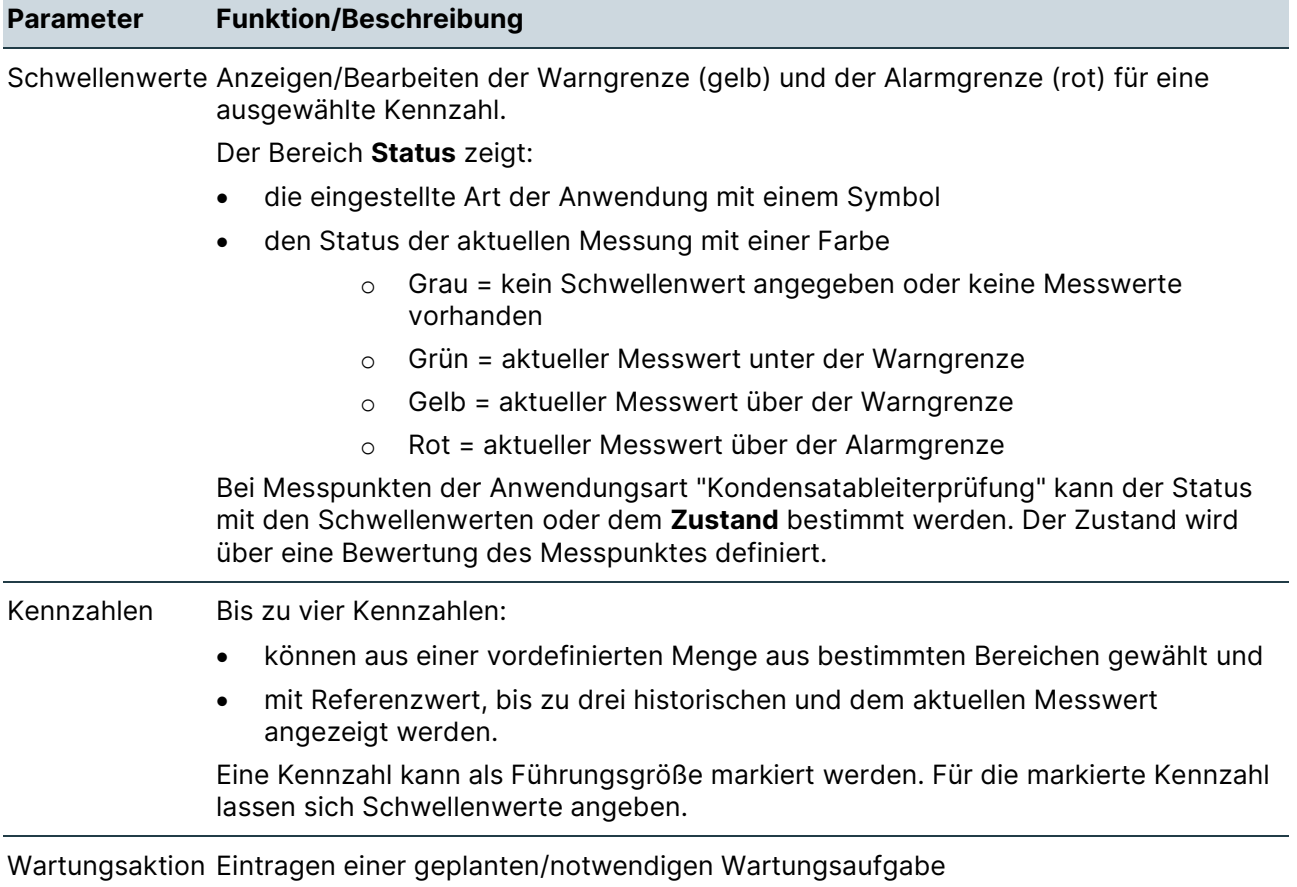

#### **Kondensatableiter**

#### **Verfügbarkeit mit Erweiterungsmodul "SteamExpert"**

Diese Parametergruppe ist nur bei aktiviertem Erweiterungsmodul "SteamExpert" verfügbar.

Diese Parametergruppe ist für Messpunkte mit der Anwendungsart "Kondensatableiterprüfung" verfügbar und enthält die folgenden Parameter:

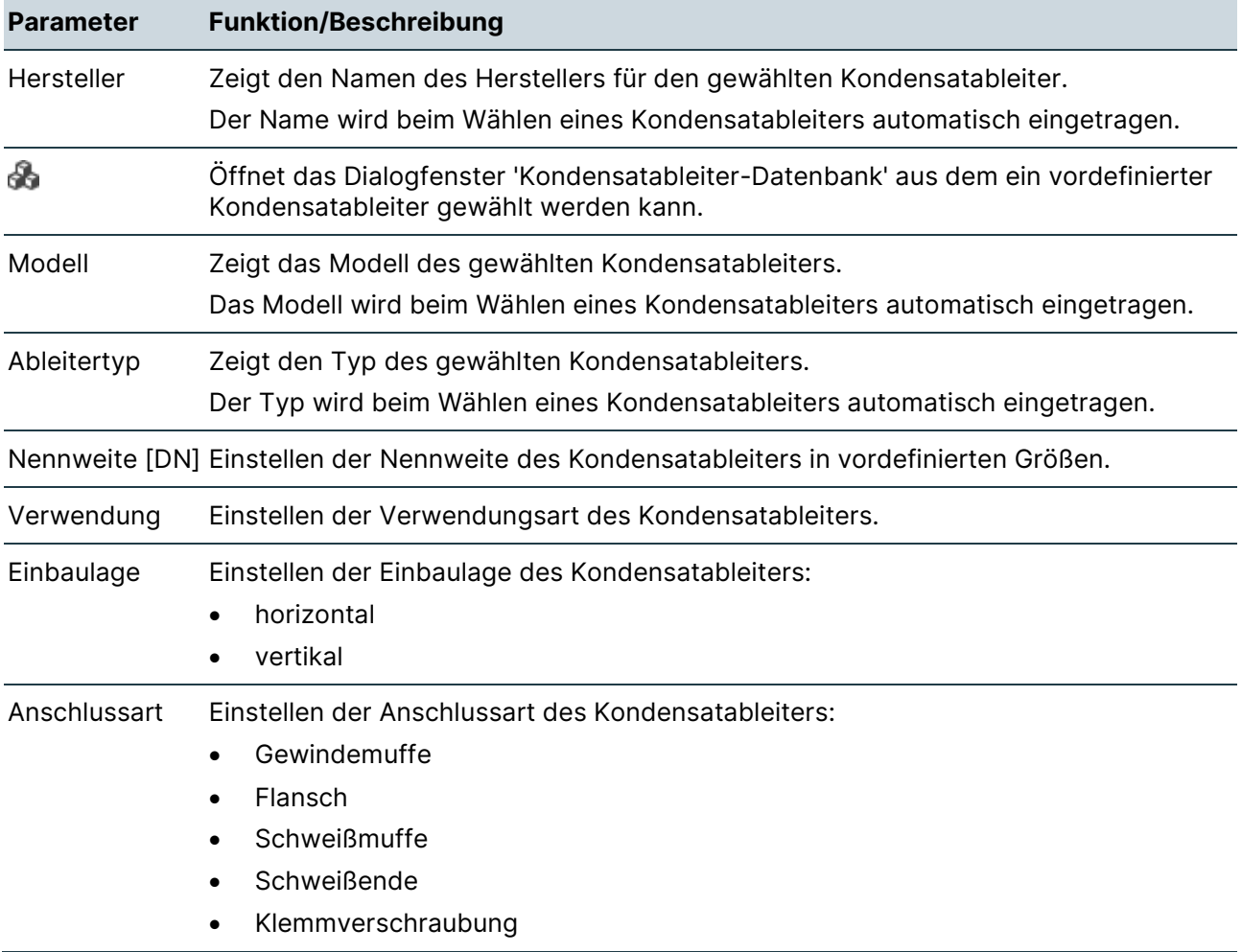

### **Konfiguration**

#### **Verfügbarkeit mit Erweiterungsmodul "SteamExpert"**

Diese Parametergruppe ist nur bei aktiviertem Erweiterungsmodul "SteamExpert" verfügbar.

Diese Parametergruppe ist für Messpunkte mit der Anwendungsart "Kondensatableiterprüfung" verfügbar und enthält die folgenden Parameter:

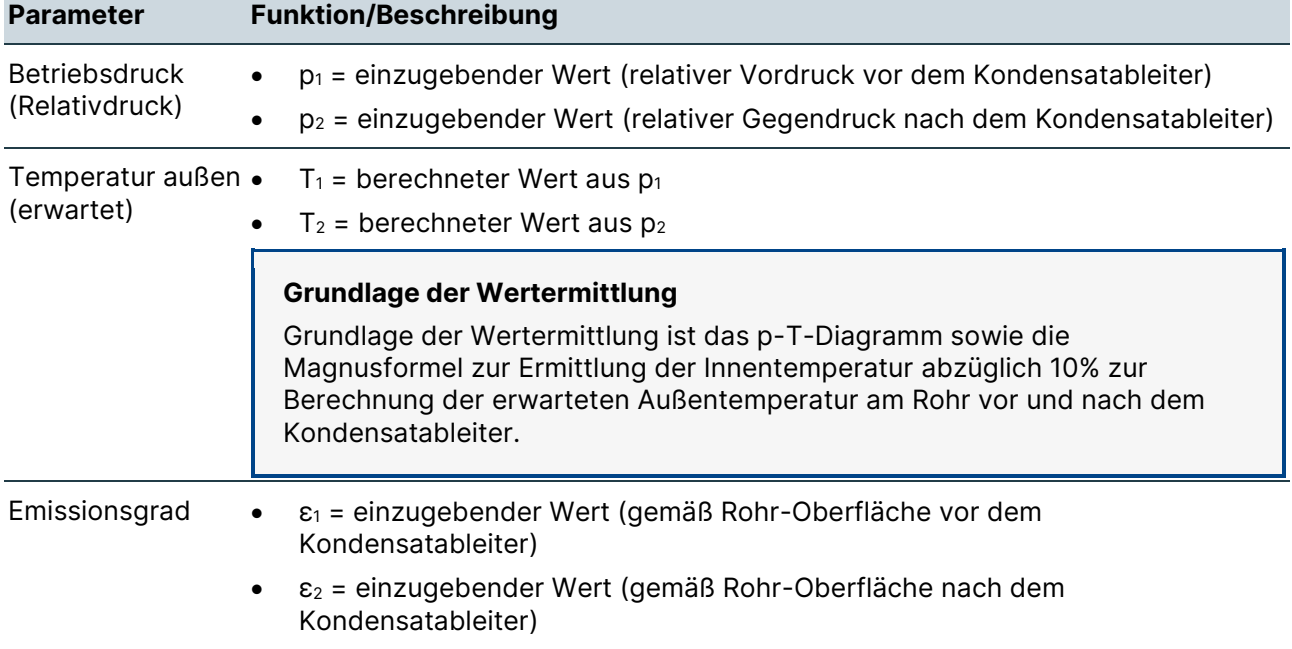

#### **Dampfverlust Abschätzung**

#### **Verfügbarkeit mit Erweiterungsmodul "SteamExpert"**

Diese Parametergruppe ist nur bei aktiviertem Erweiterungsmodul "SteamExpert" verfügbar.

Diese Parametergruppe ist für Messpunkte mit der Anwendungsart "Kondensatableiterprüfung" verfügbar und enthält die folgenden Parameter:

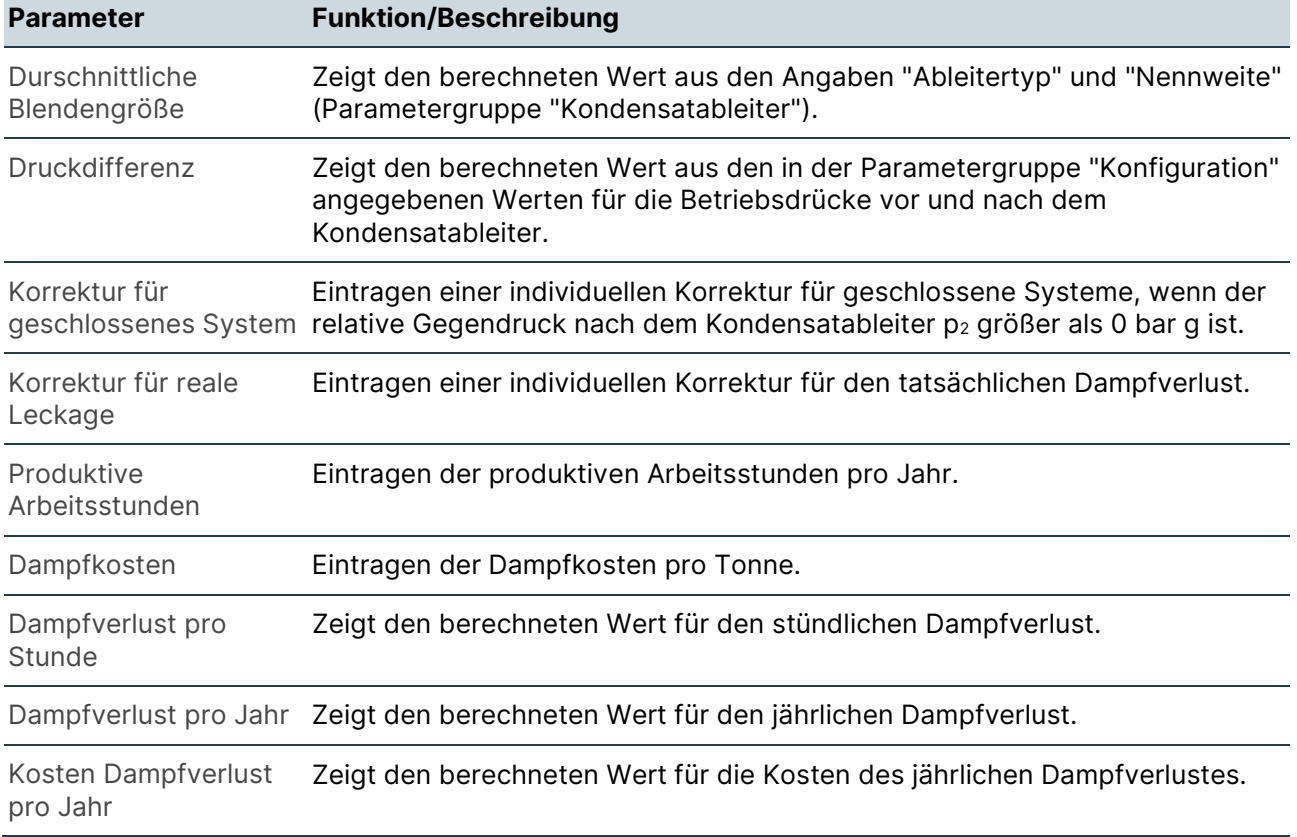

#### **Messkonfiguration**

Diese Parametergruppe ist für Messpunkte aller Anwendungsarten (außer "Kondensatableiterprüfung") verfügbar und enthält die folgenden Parameter:

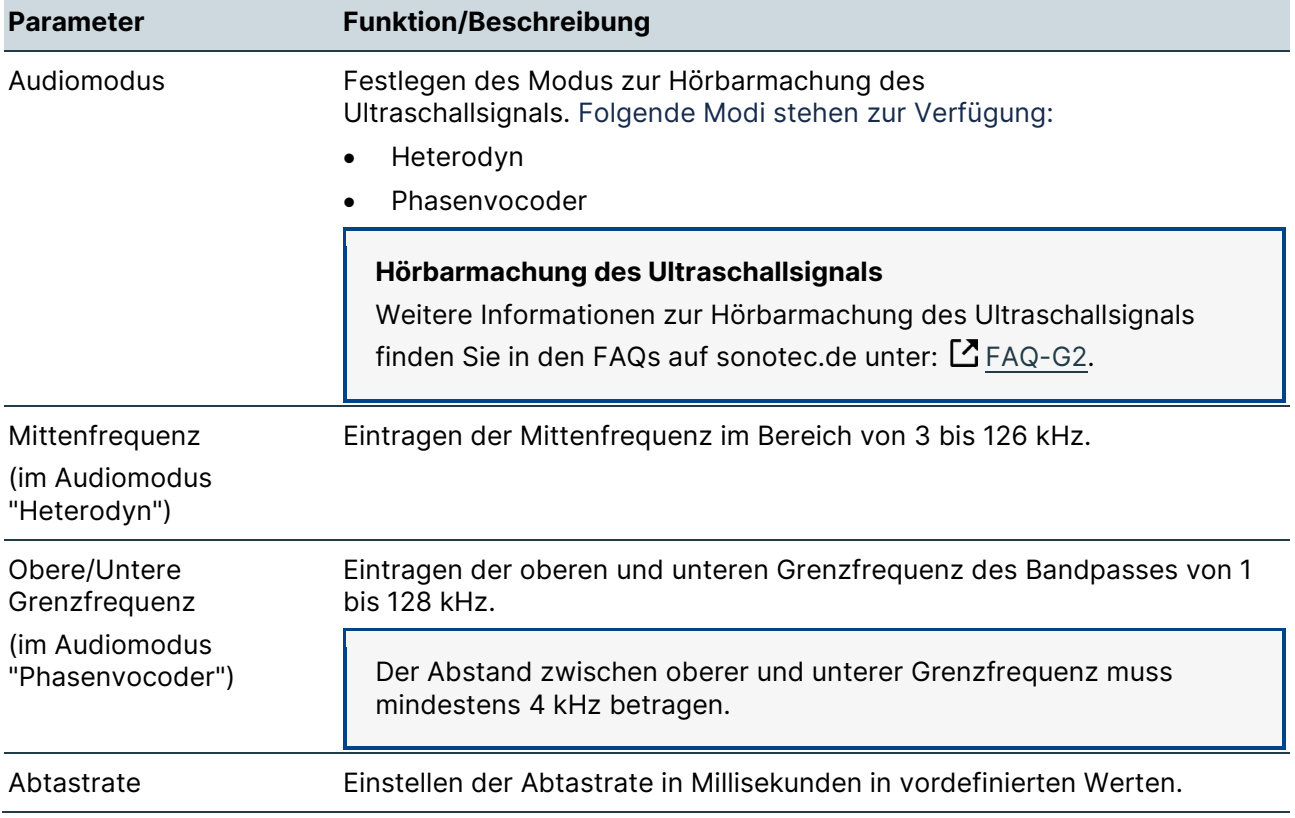

#### **Symbole für Anwendungen**

Die für einen Messpunkt gewählte Art der Anwendung wird mit einem Symbol wie folgt gekennzeichnet:

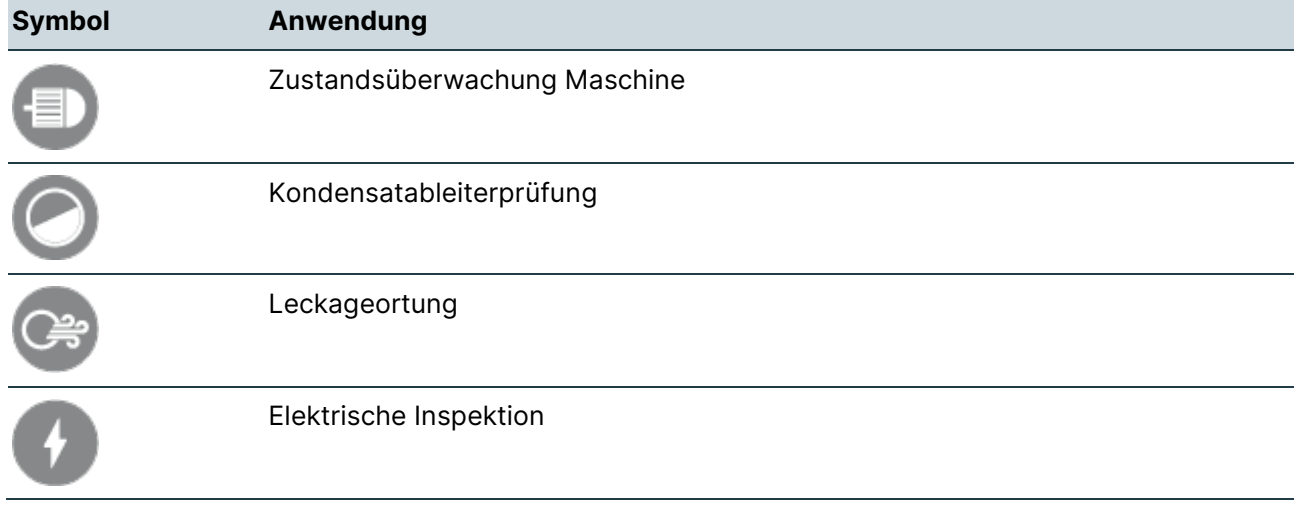

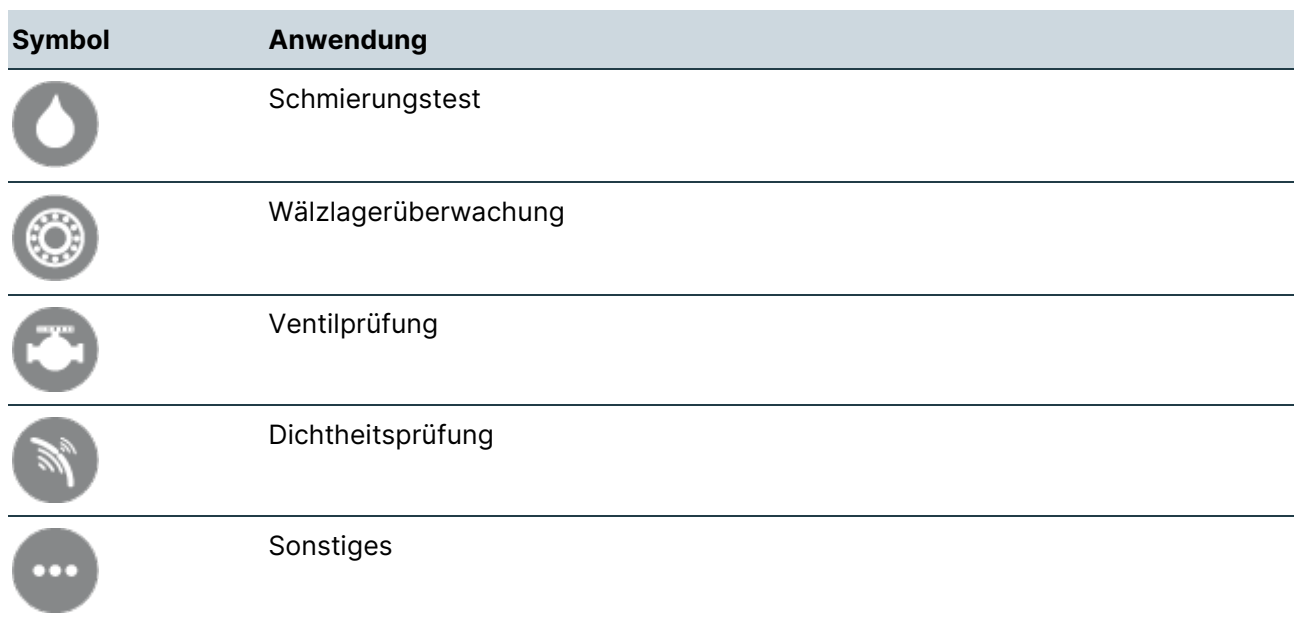

### **Symbole für Abgleichsmethoden**

Die für einen Messpunkt gewählte Art der Abgleichsmethode wird mit einem Symbol wie folgt gekennzeichnet:

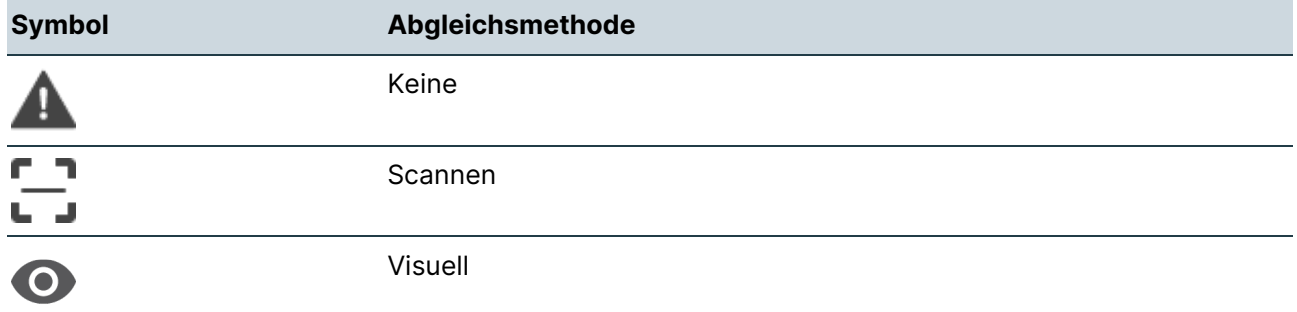

## <span id="page-55-0"></span>**Zusatzdaten "AssetExpert"**

#### **Aufbau**

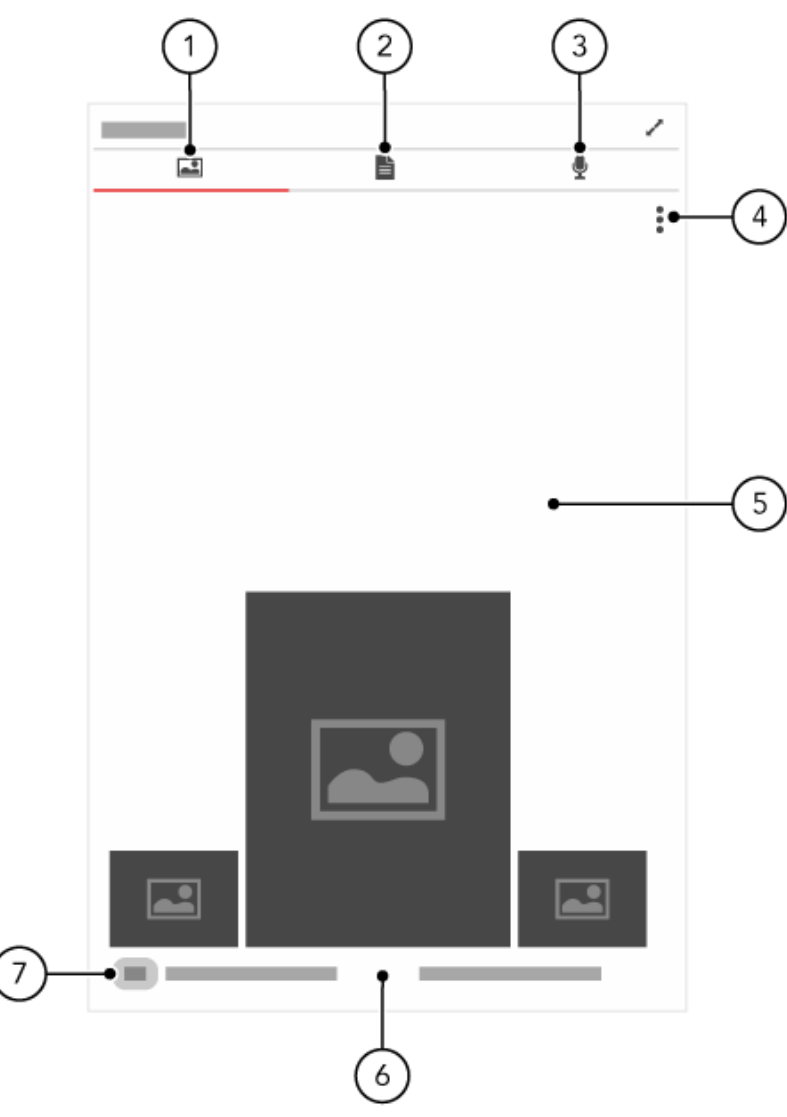

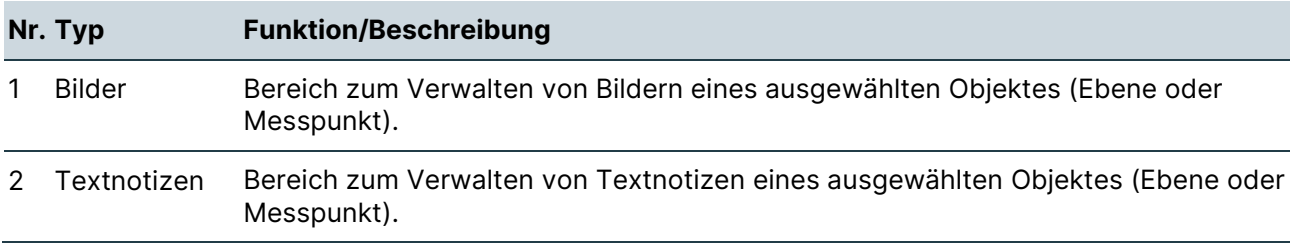

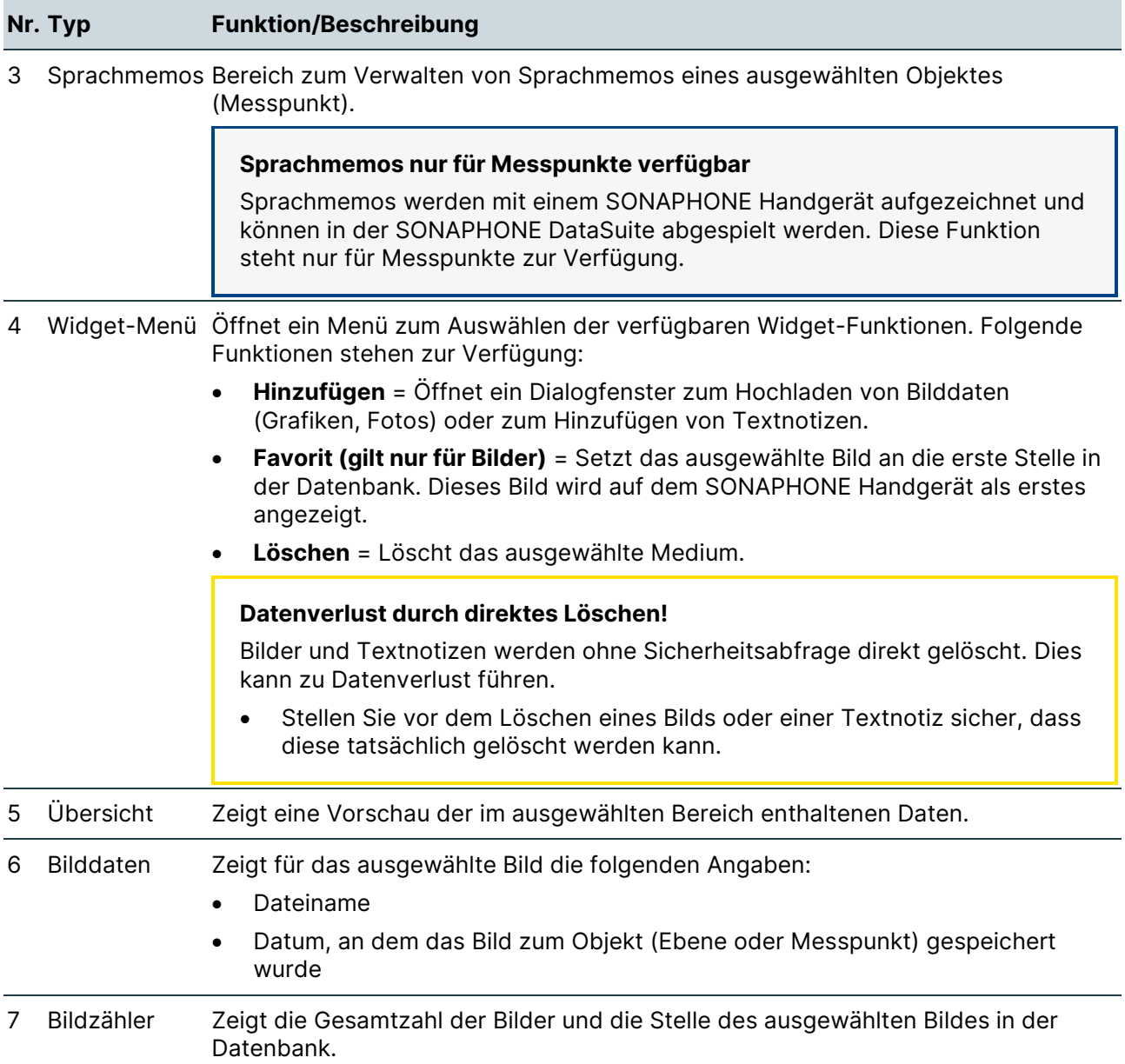

#### <span id="page-57-0"></span>**Messungen "AssetExpert"**

#### **Aufbau**

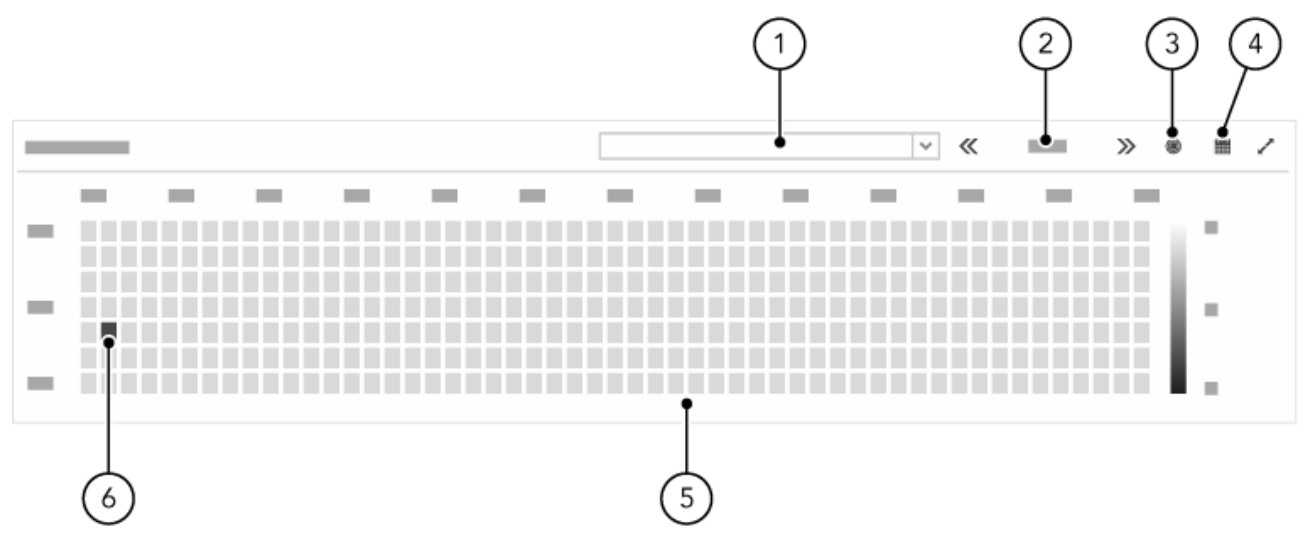

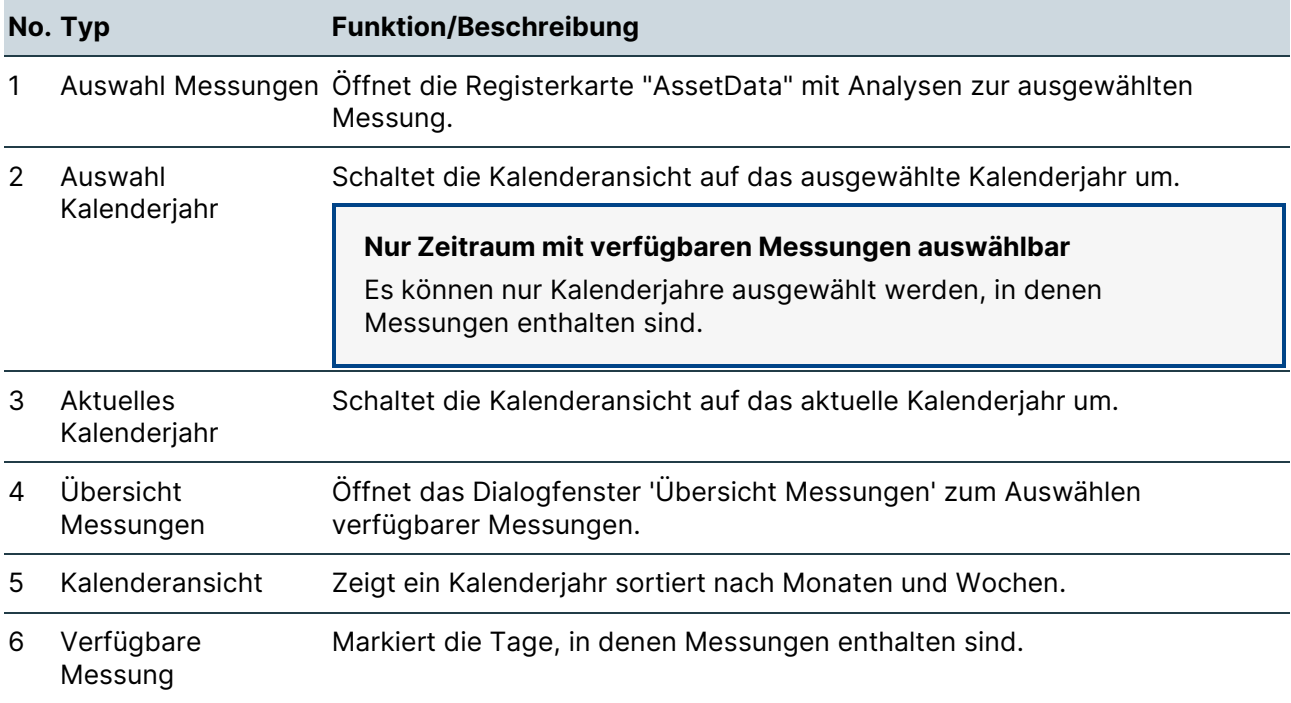

# <span id="page-58-0"></span>**8 Registerkarte "AssetData"**

In diesem Bereich werden Funktion und Widgets der Registerkarte "AssetData" beschrieben.

## **8.1 Übersicht "AssetData"**

#### **Beschreibung**

Die Registerkarte "AssetData" zeigt Details einer Messung für einen ausgewählten Prüfpunkt und enthält Diagramme zum Analysieren von Messwertergebnissen.

#### **Widgets**

Die Registerkarte "AssetData" enthält die folgenden Widgets:

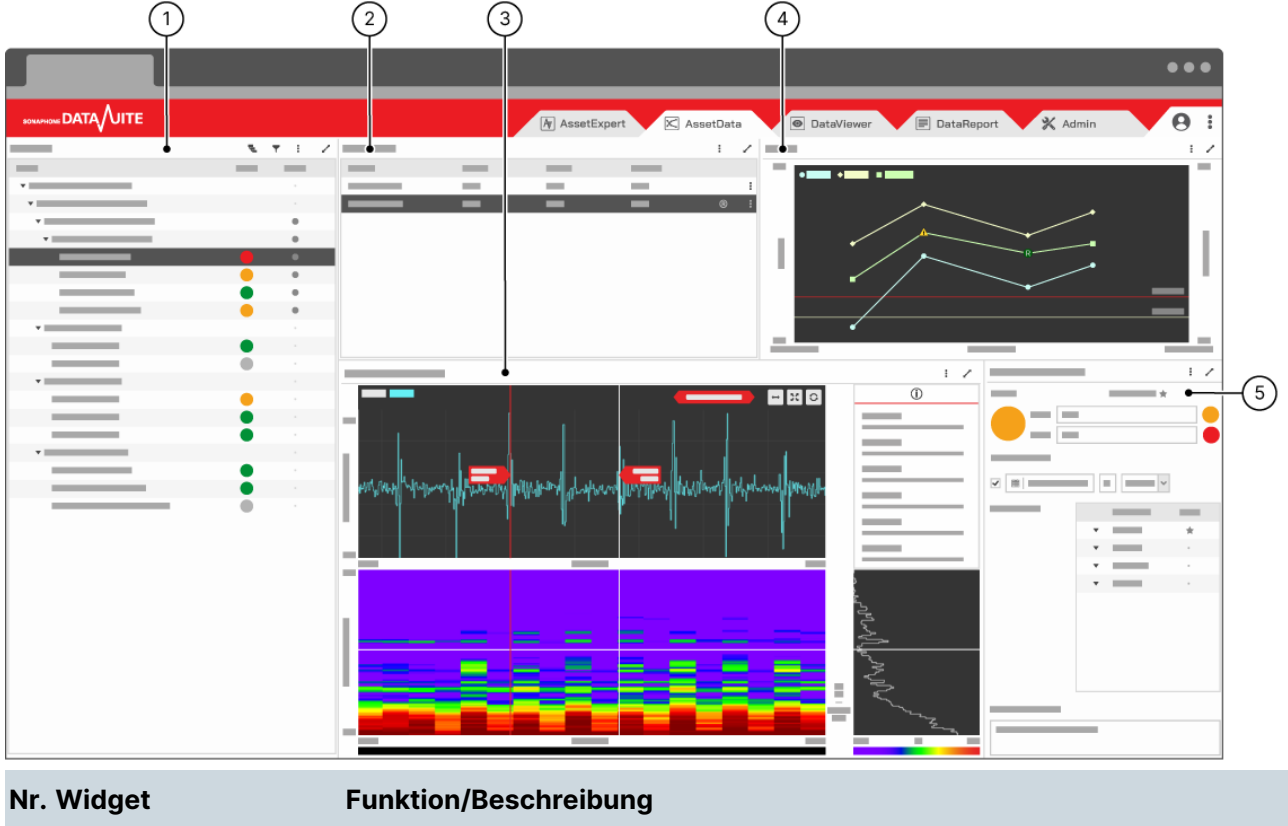

1 [Anlagenstruktur](#page-60-0) 

- ["AssetData"](#page-60-0) • Zeigt den gesamten Strukturbaum der Anlage. Dabei sind im Strukturbaum die in der ausgewählten Prüfroute enthaltenen Ebenen und Messpunkte mit einem Punkt markiert.
	- Ermöglicht das Filtern der Ansicht auf die in der ausgewählten Prüfroute enthaltenen Ebenen und Messpunkte.

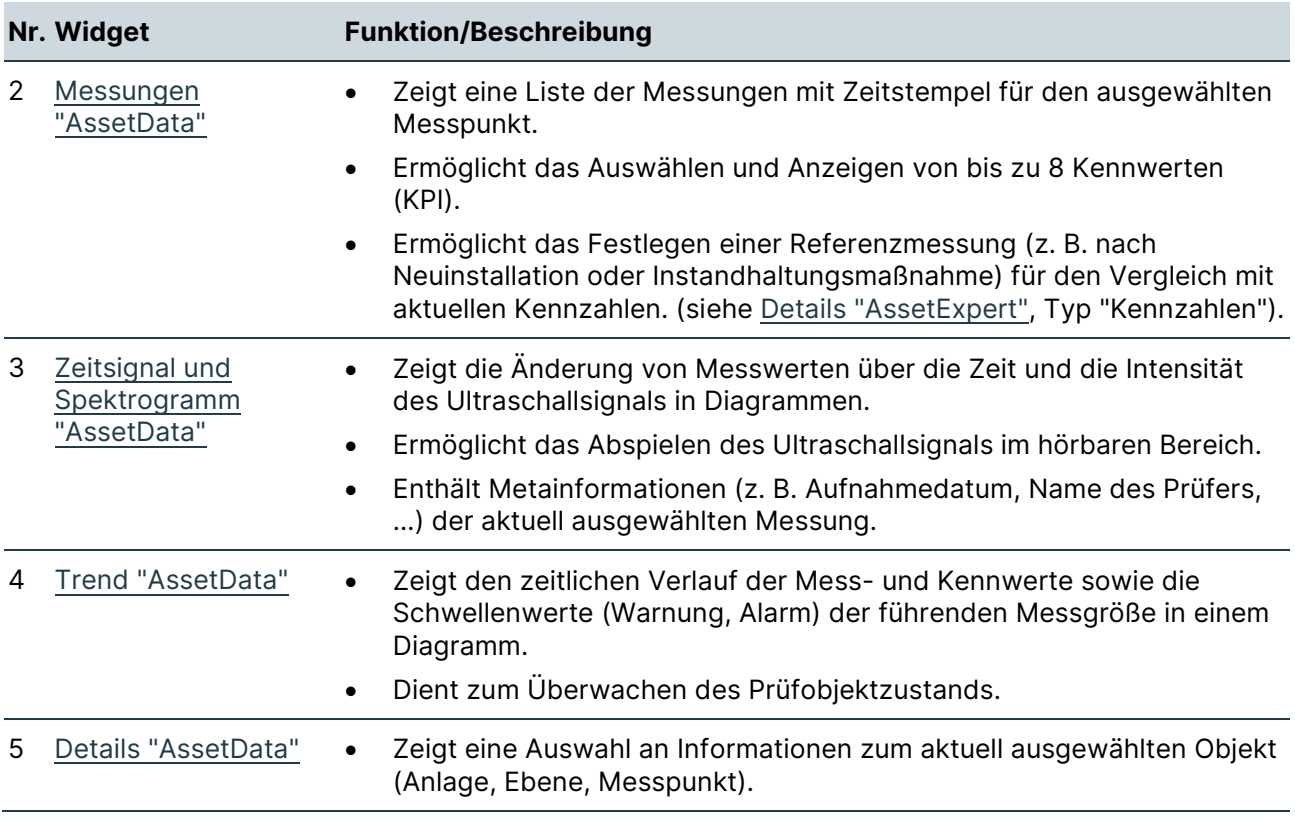

## **8.2 Widgets "AssetData"**

In diesem Bereich werden Aufbau und Funktion der Widgets in der Registerkarte "AssetData" beschrieben.

## <span id="page-60-0"></span>**Anlagenstruktur "AssetData"**

**Aufbau** 

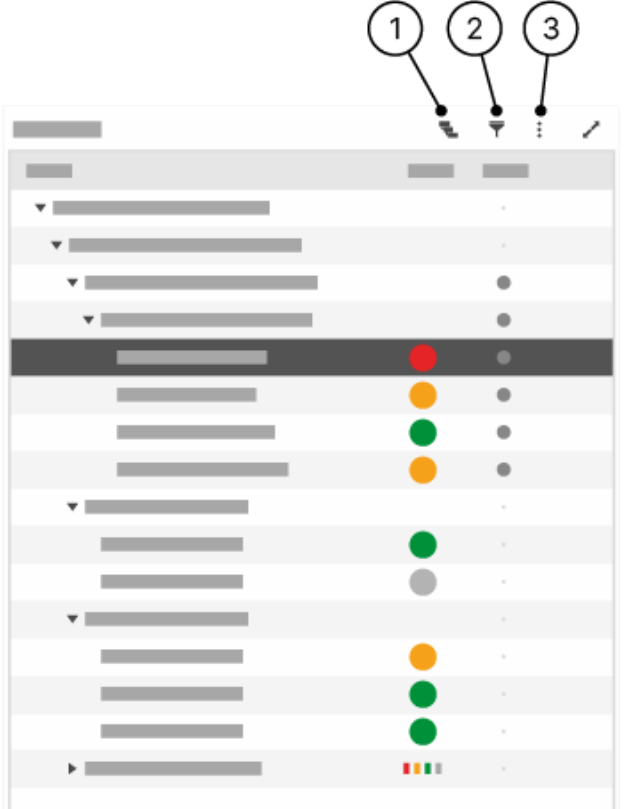

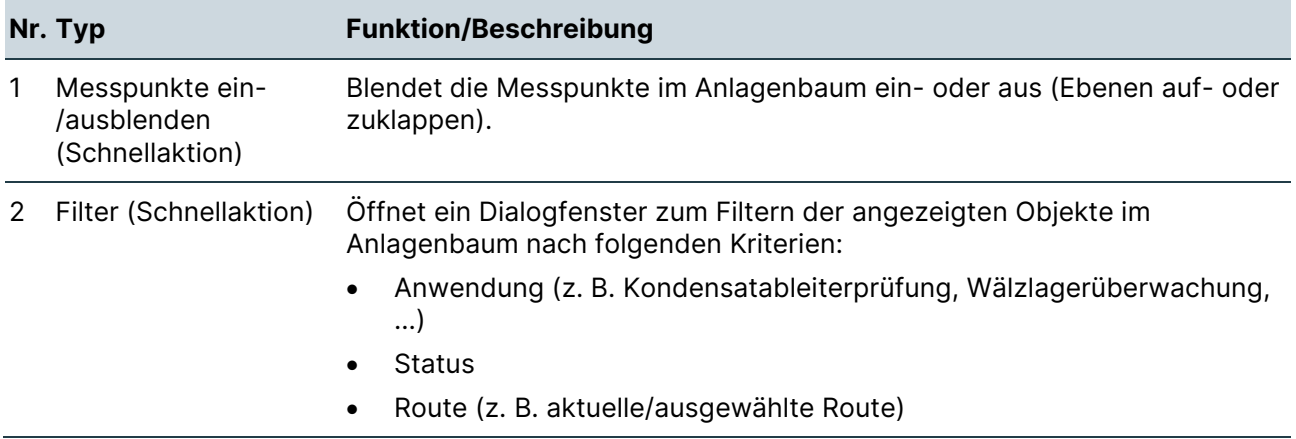

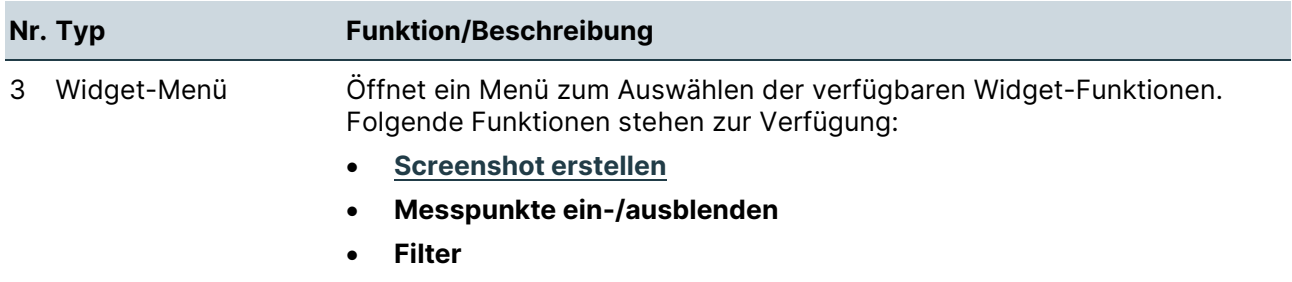

## <span id="page-61-0"></span>**Messungen "AssetData"**

#### **Aufbau**

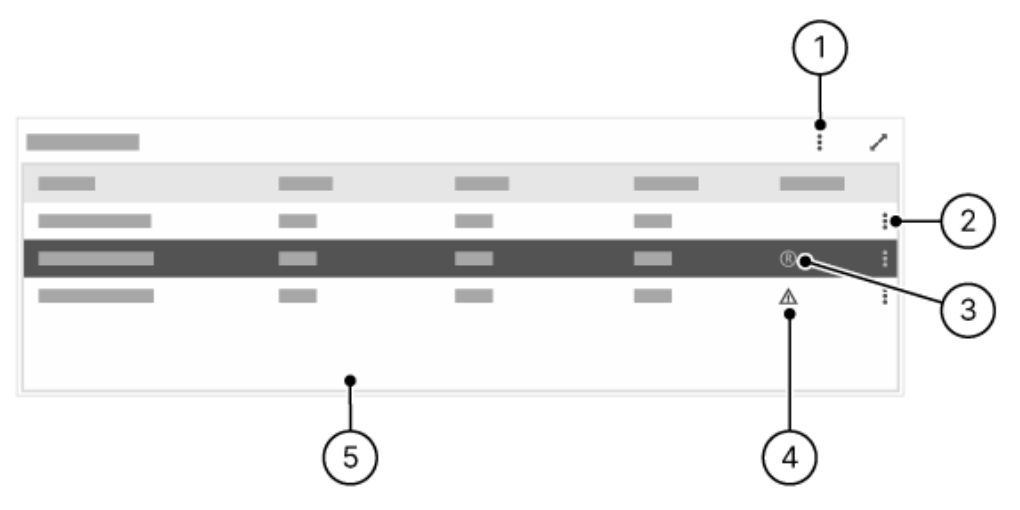

## **Beschreibung**

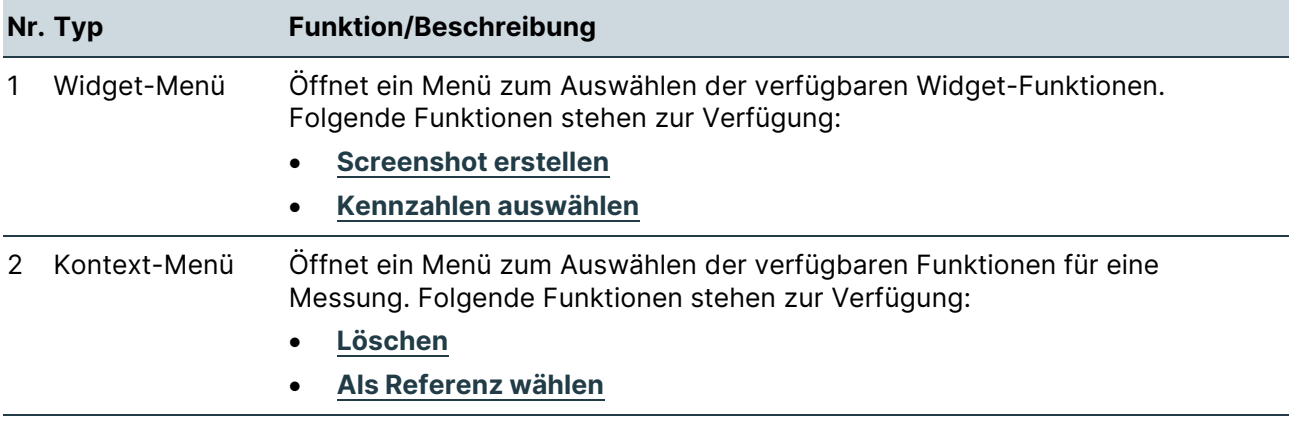

3 Referenzmessung Kennzeichnet die als Referenz festgelegte Messung.

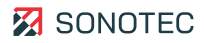

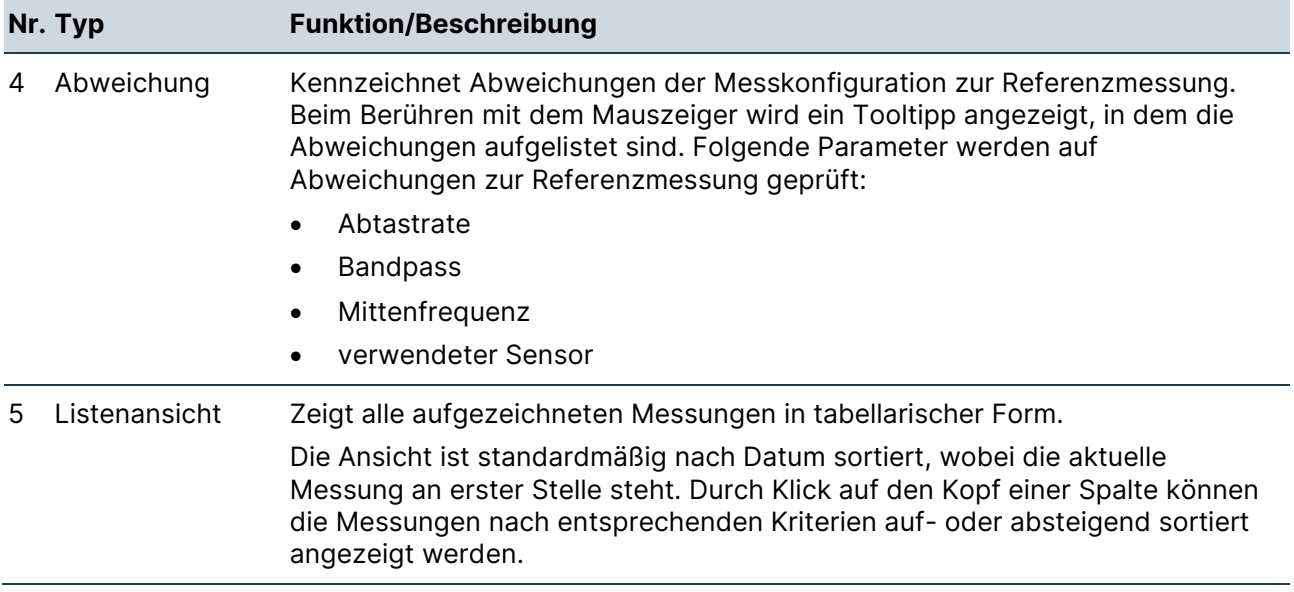

## <span id="page-63-0"></span>**Zeitsignal, Pegelschrieb und Spektrogramm "AssetData"**

### **Aufbau**

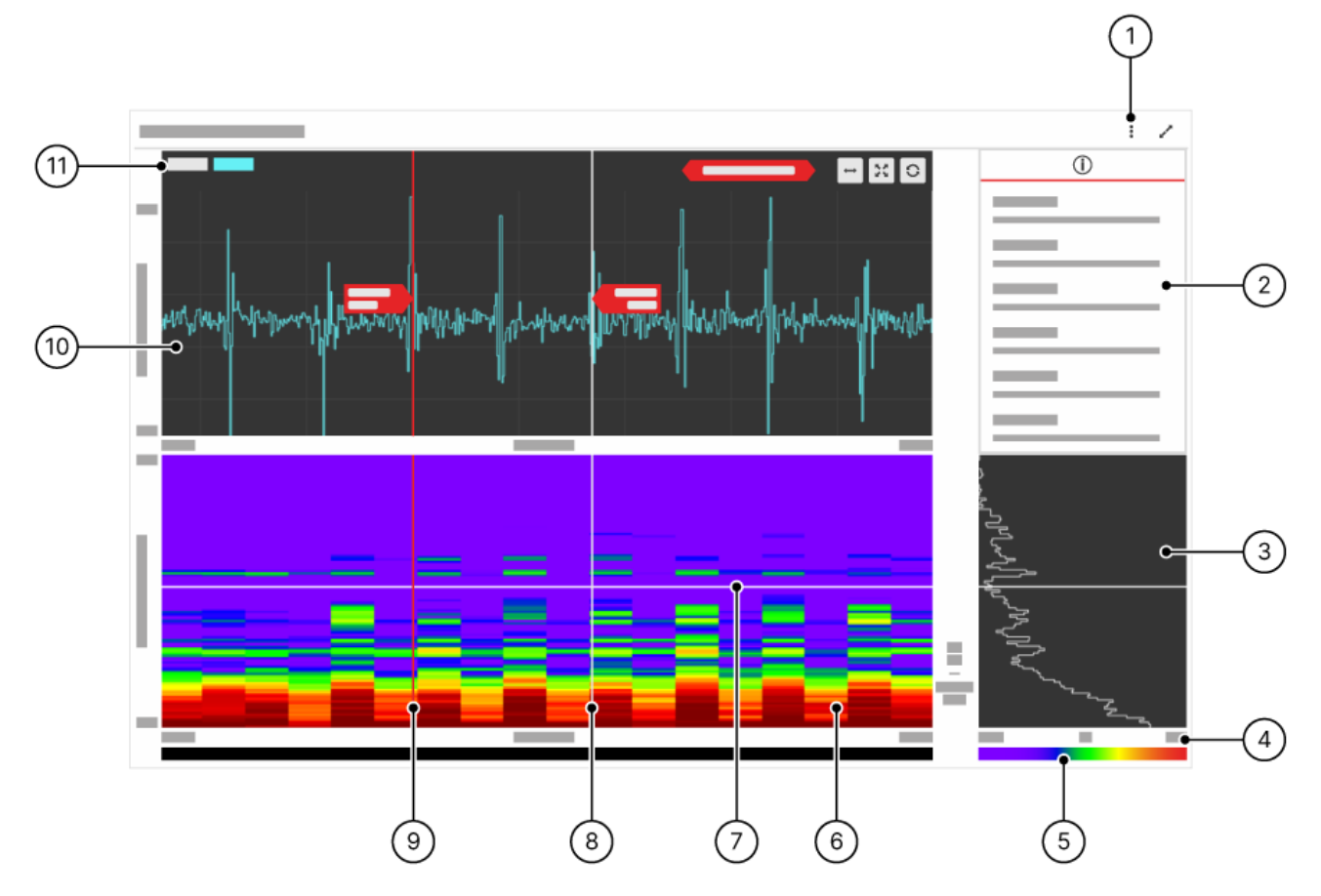

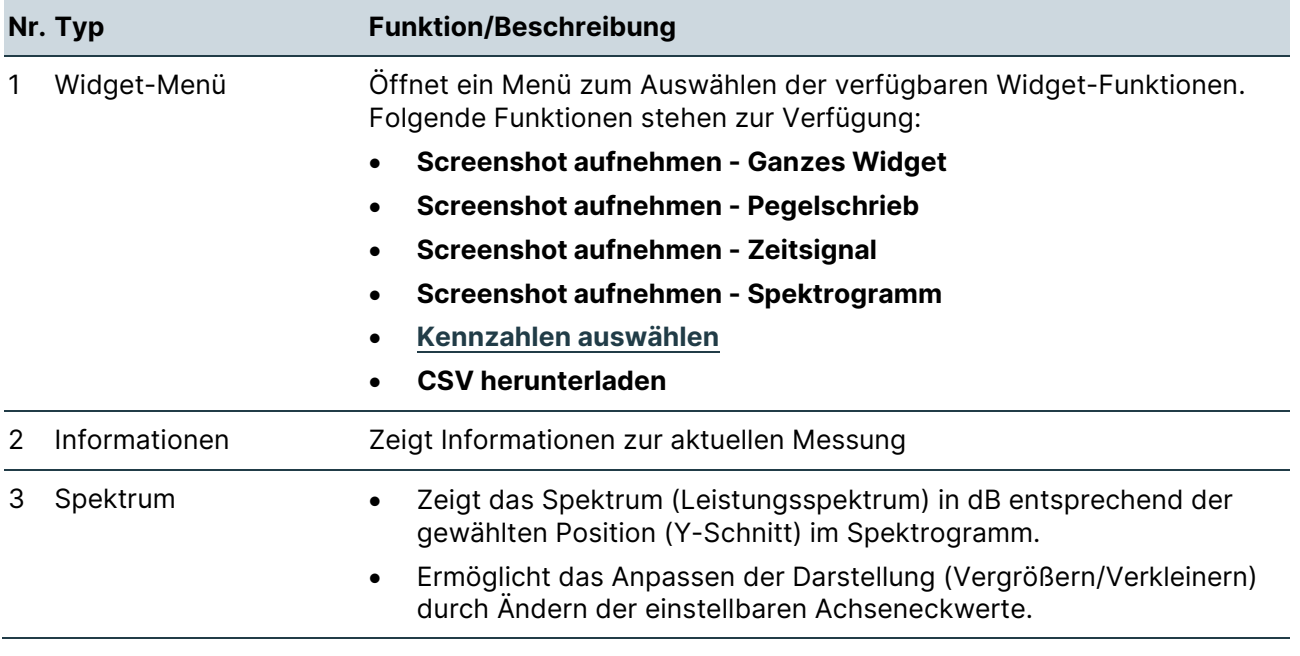

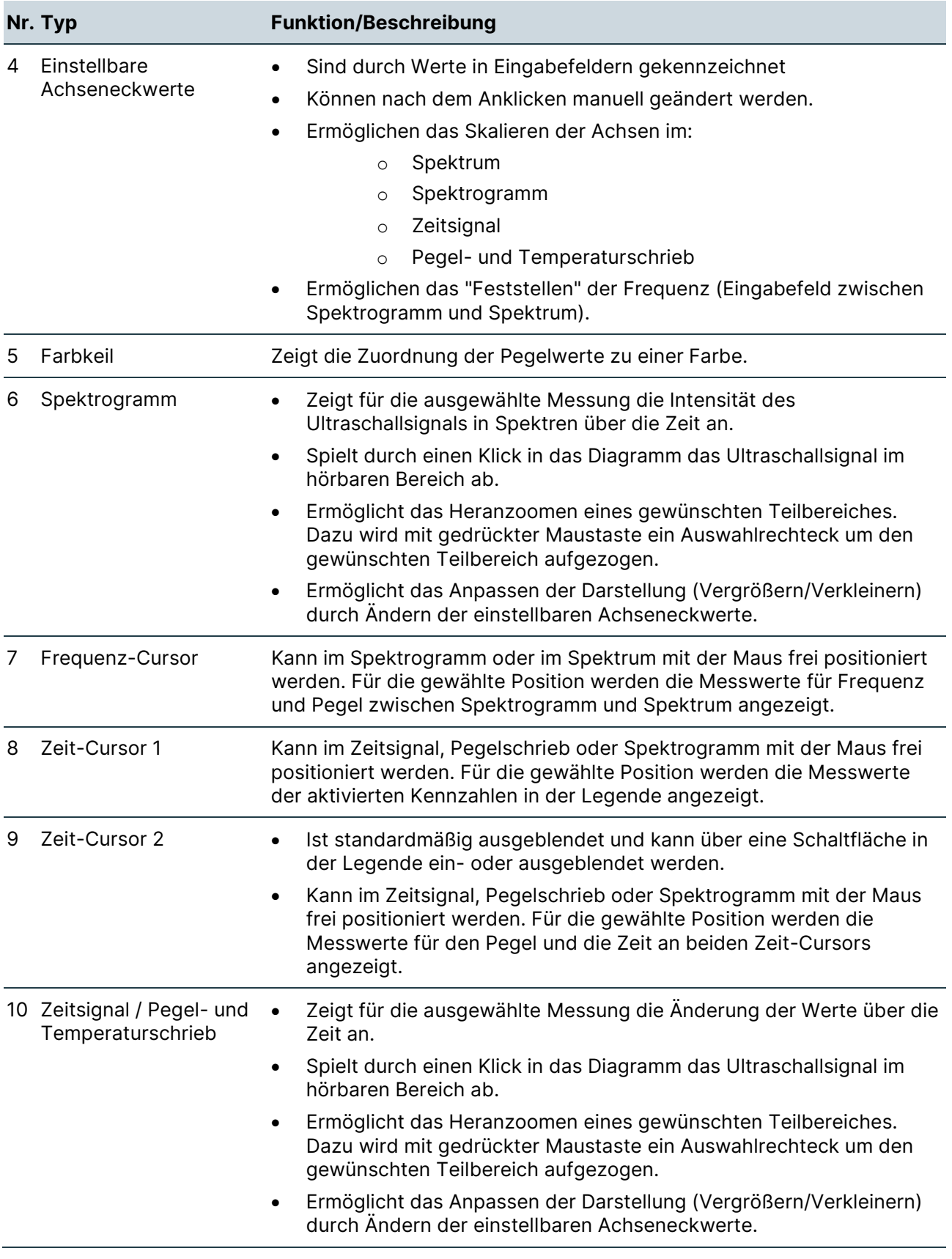

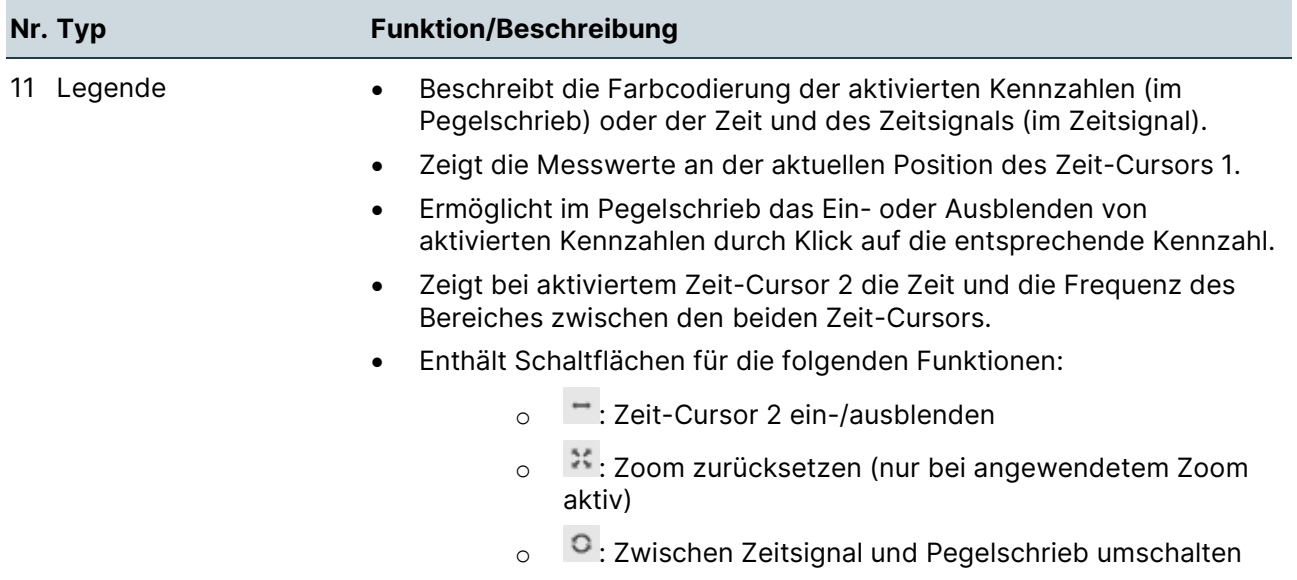

## <span id="page-66-0"></span>**Trend "AssetData"**

#### **Aufbau**

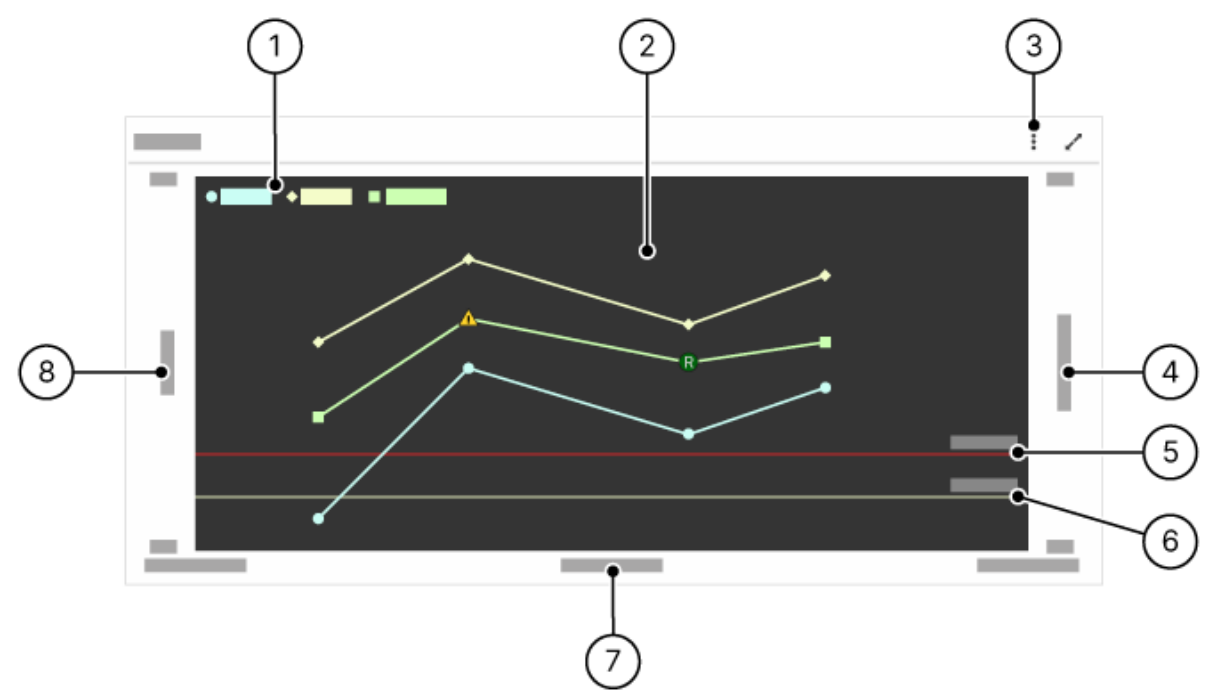

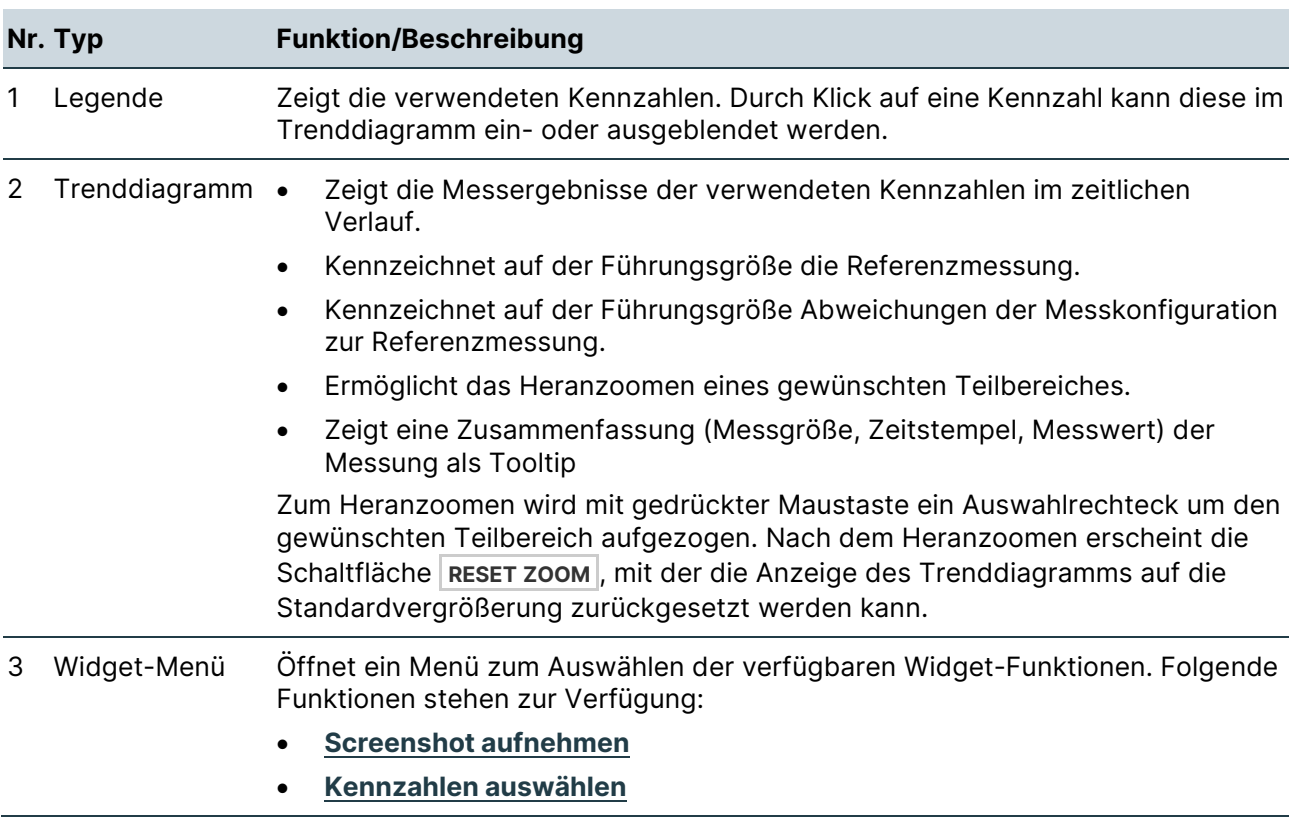

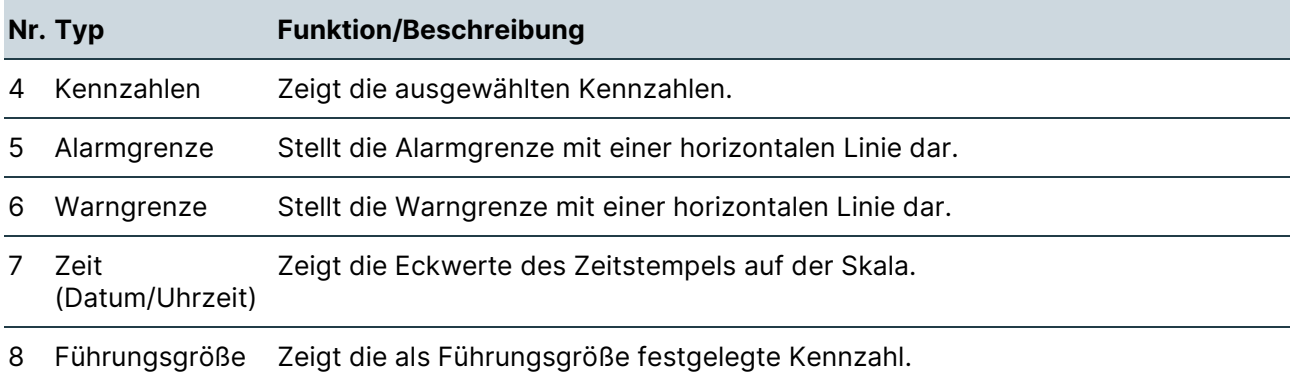

### <span id="page-68-0"></span>**Details "AssetData"**

#### **Aufbau**

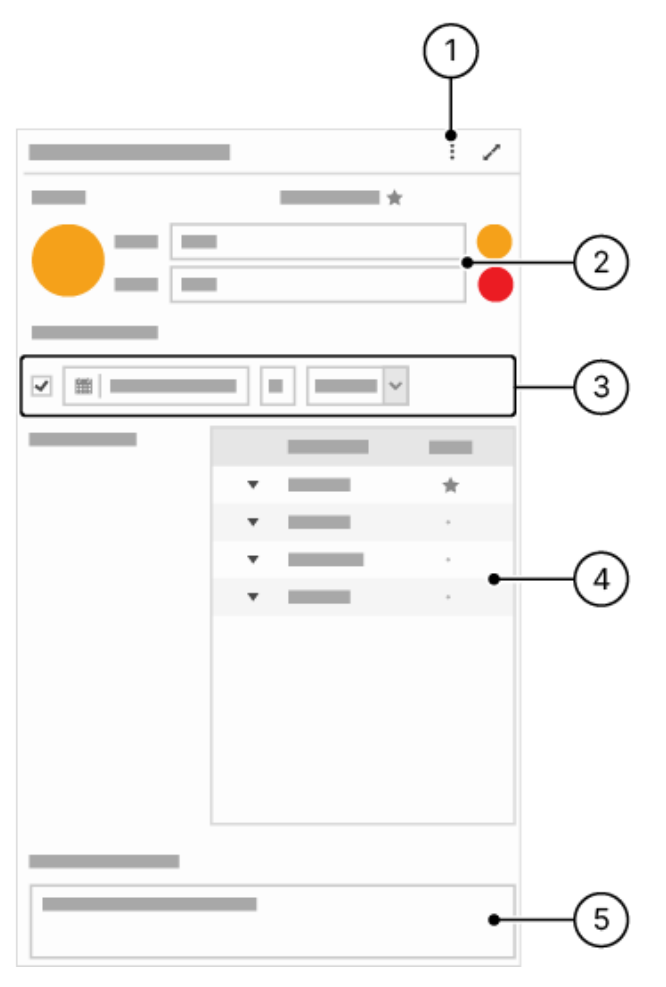

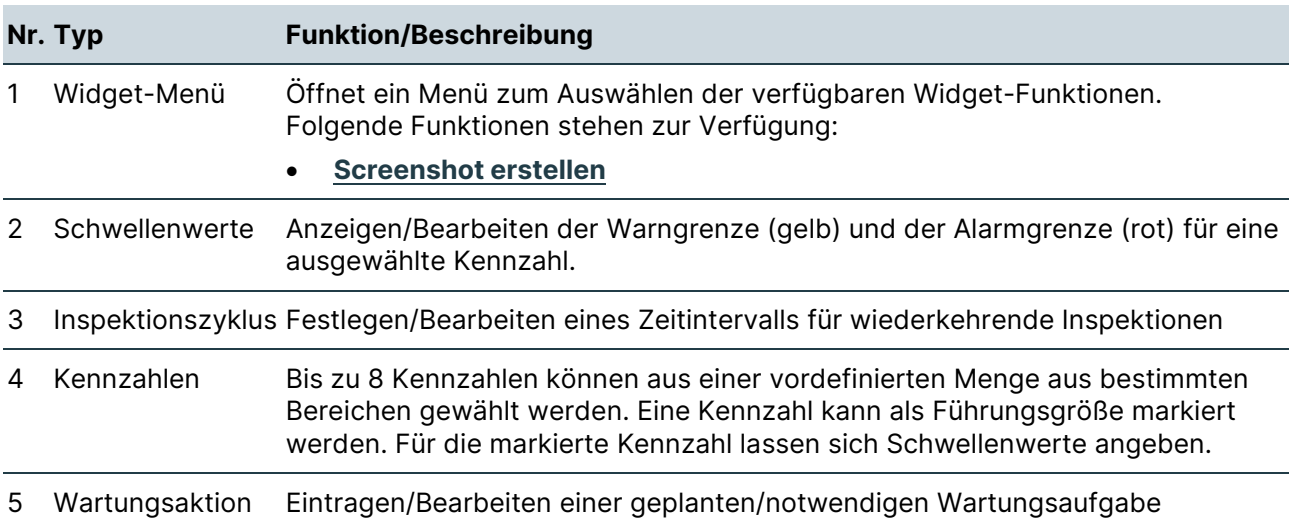

# <span id="page-69-0"></span>**9 Registerkarte "DataViewer"**

In diesem Bereich werden Funktion und Widgets der Registerkarte "DataViewer" beschrieben.

## **9.1 Übersicht "DataViewer"**

### **Beschreibung**

Mit einem SONAPHONE Handgerät können Messungen unabhängig von Anlagenstruktur und/oder Messpunkten aufgezeichnet werden. Diese "freien Messungen" werden mit den entsprechenden SONAPHONE-Apps (LevelMeter App, SteamExpert App) als ZIP-Archive exportiert.

In der Registerkarte "DataViewer" können die ZIP-Archive mit freien Messungen in die SONAPHONE DataSuite importiert, analysiert und in bestehende Anlagenstrukturen und/oder Messpunkte übertragen werden.

## **Widgets**

Die Registerkarte "DataViewer" enthält die folgenden Widgets:

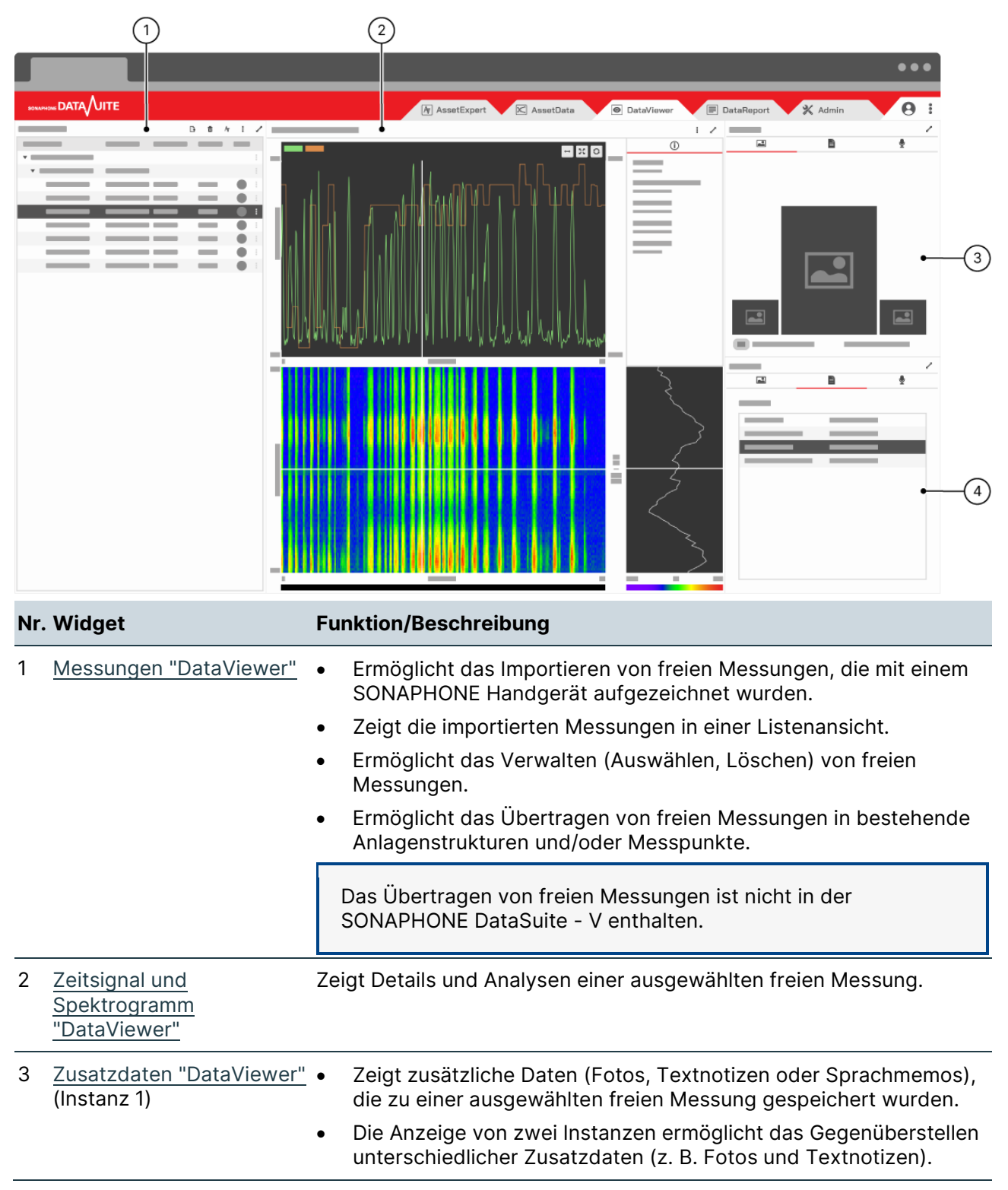

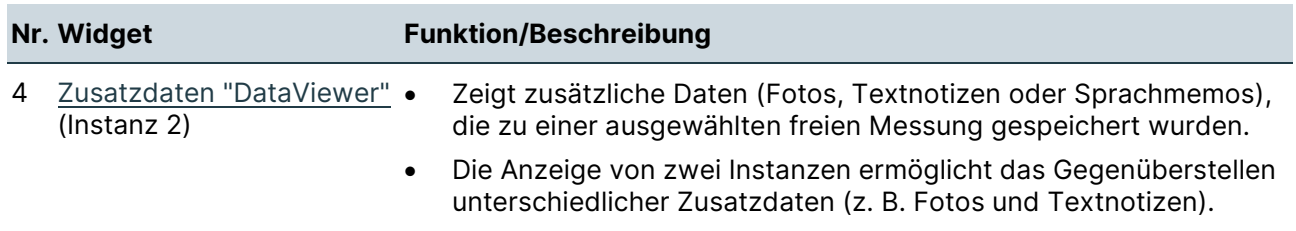

## **9.2 Widgets "DataViewer"**

In diesem Bereich werden Aufbau und Funktion der Widgets in der Registerkarte "DataViewer" beschrieben.

## <span id="page-71-0"></span>**Freie Messungen "DataViewer"**

# **Aufbau**

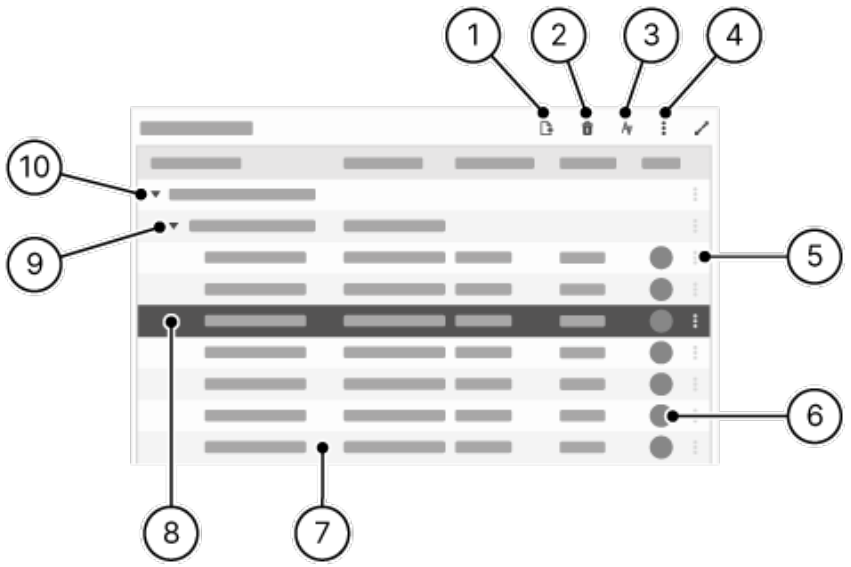

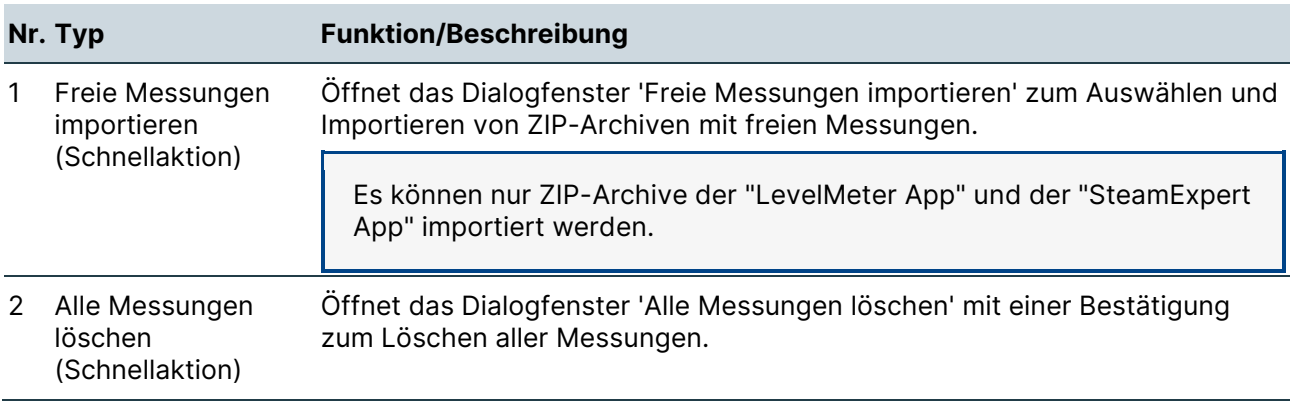
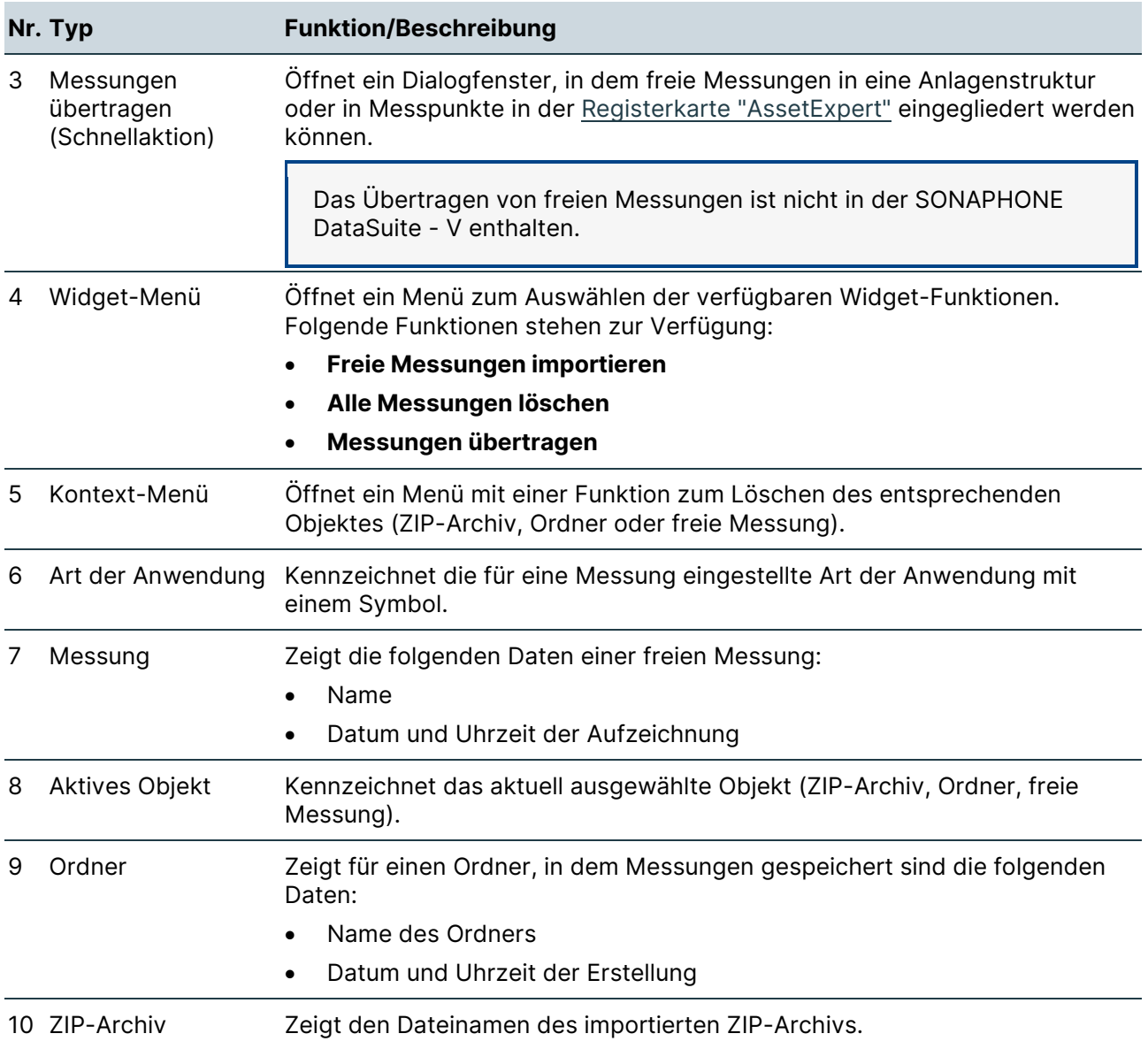

# **Zeitsignal, Pegelschrieb und Spektrogramm "DataViewer"**

# **Aufbau**

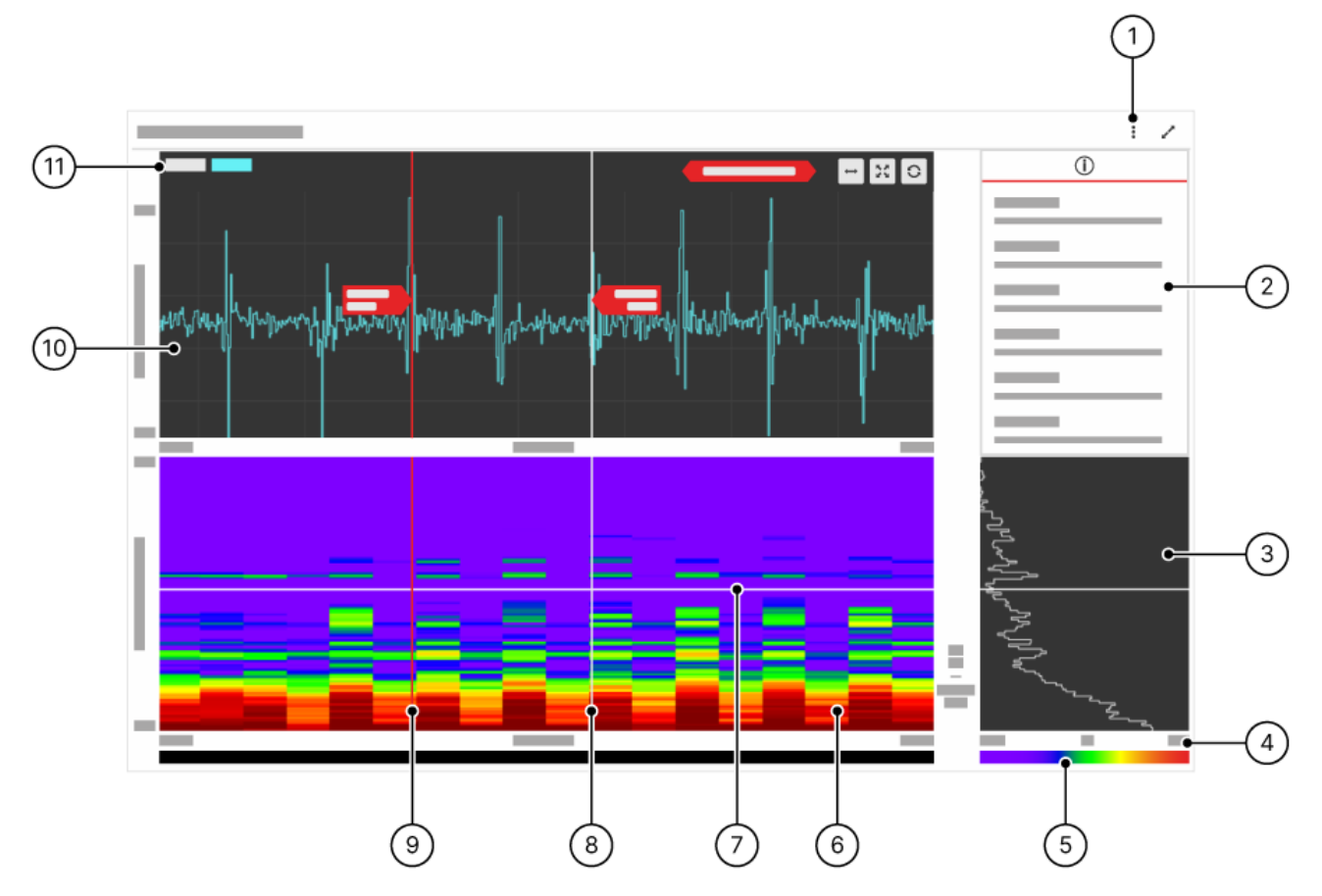

# **Beschreibung**

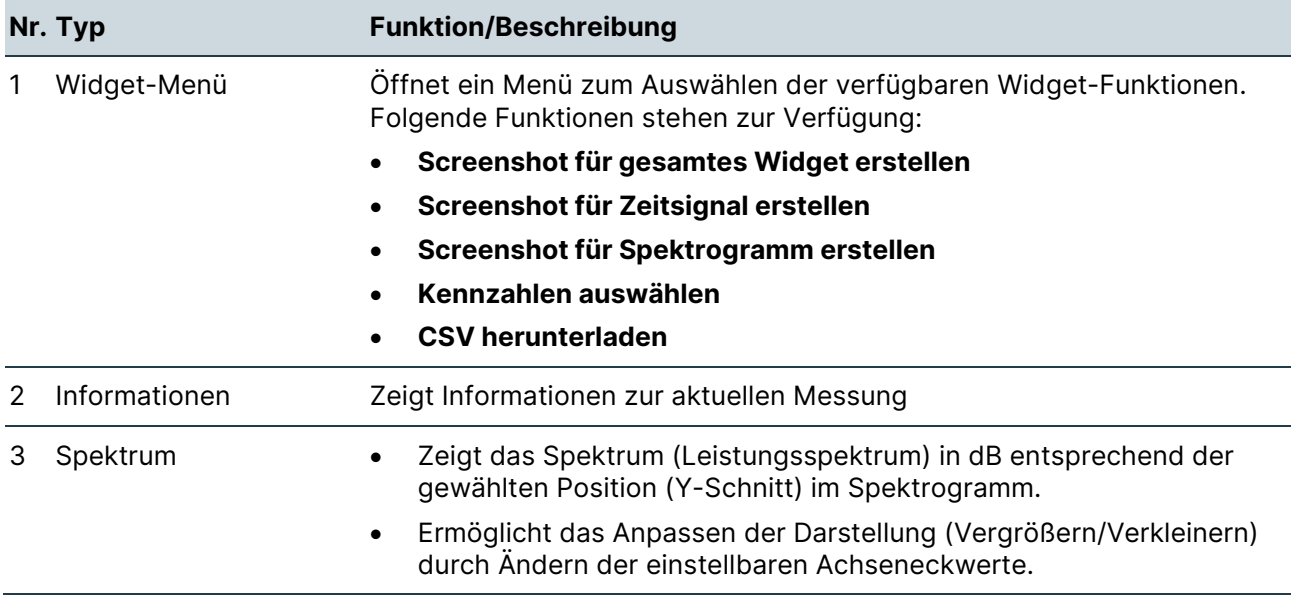

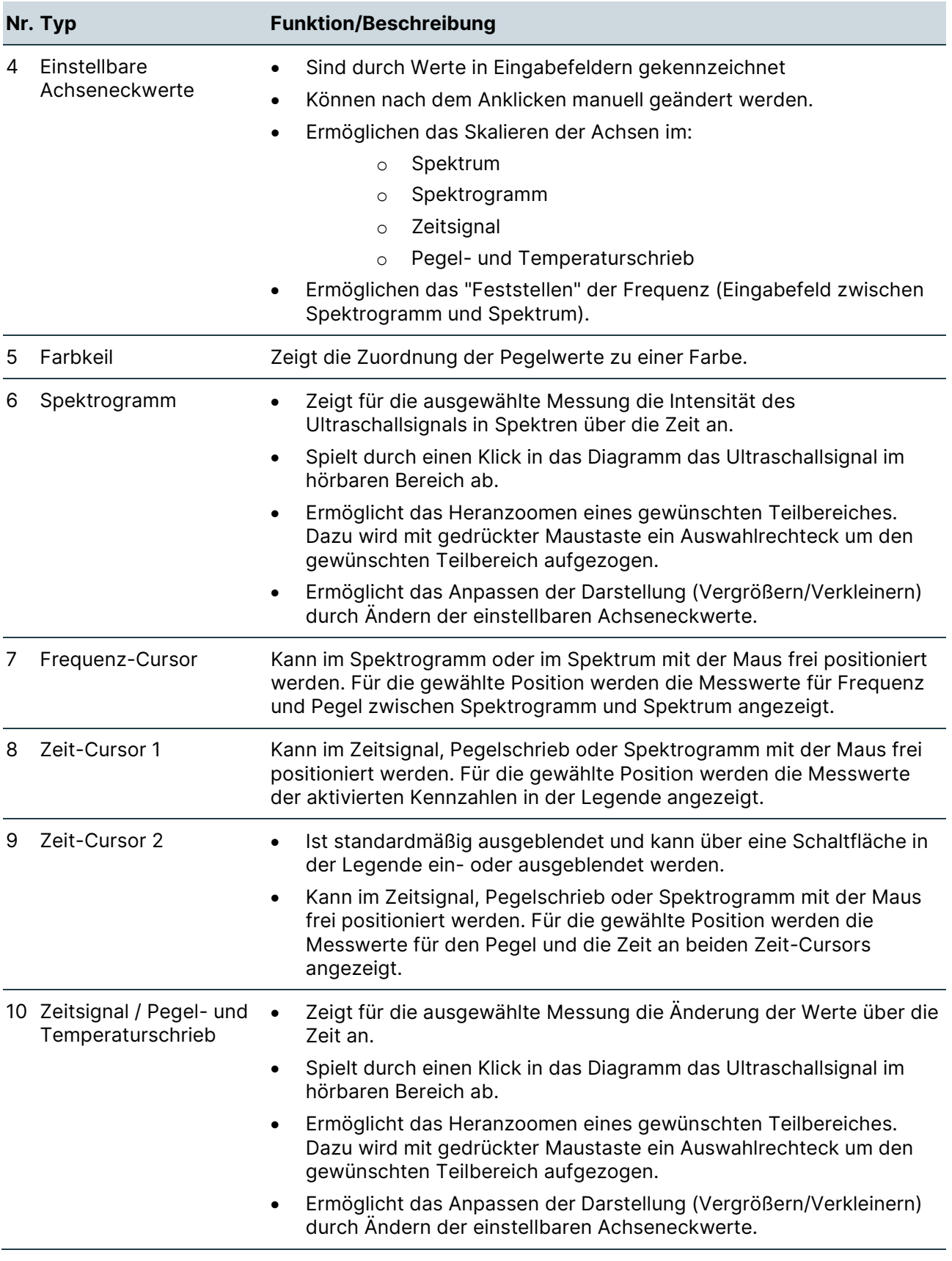

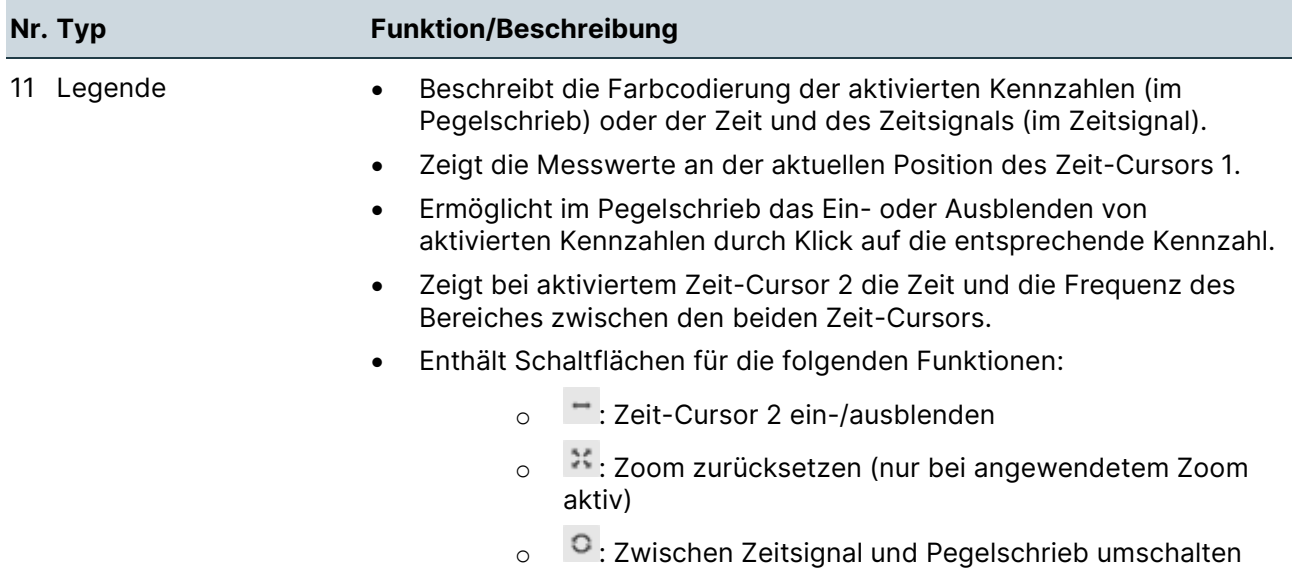

# **Zusatzdaten "DataViewer"**

### **Aufbau**

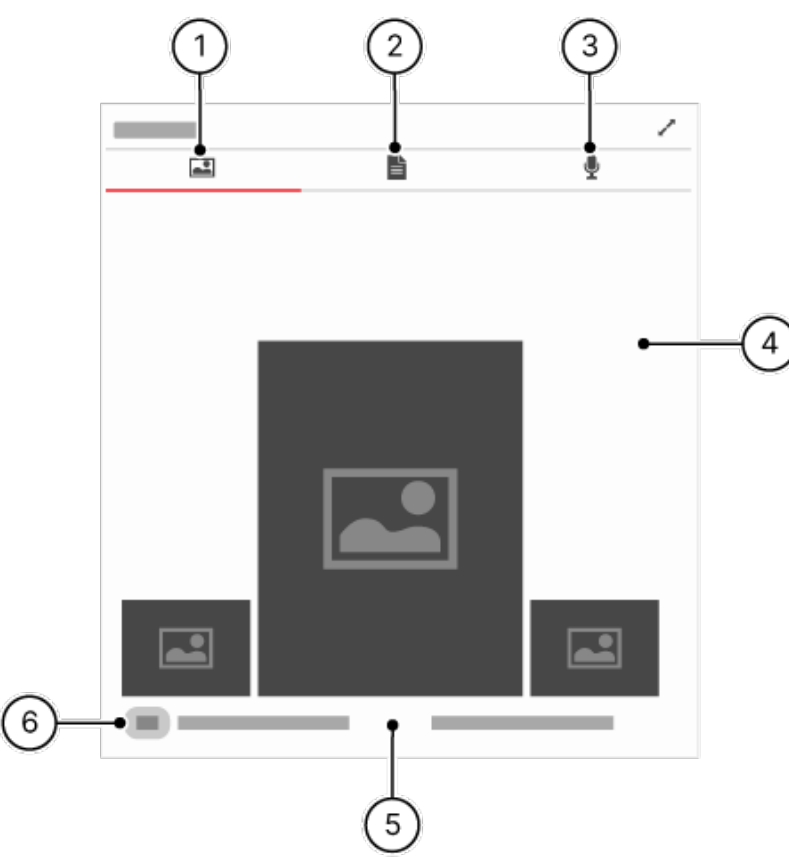

# **Beschreibung**

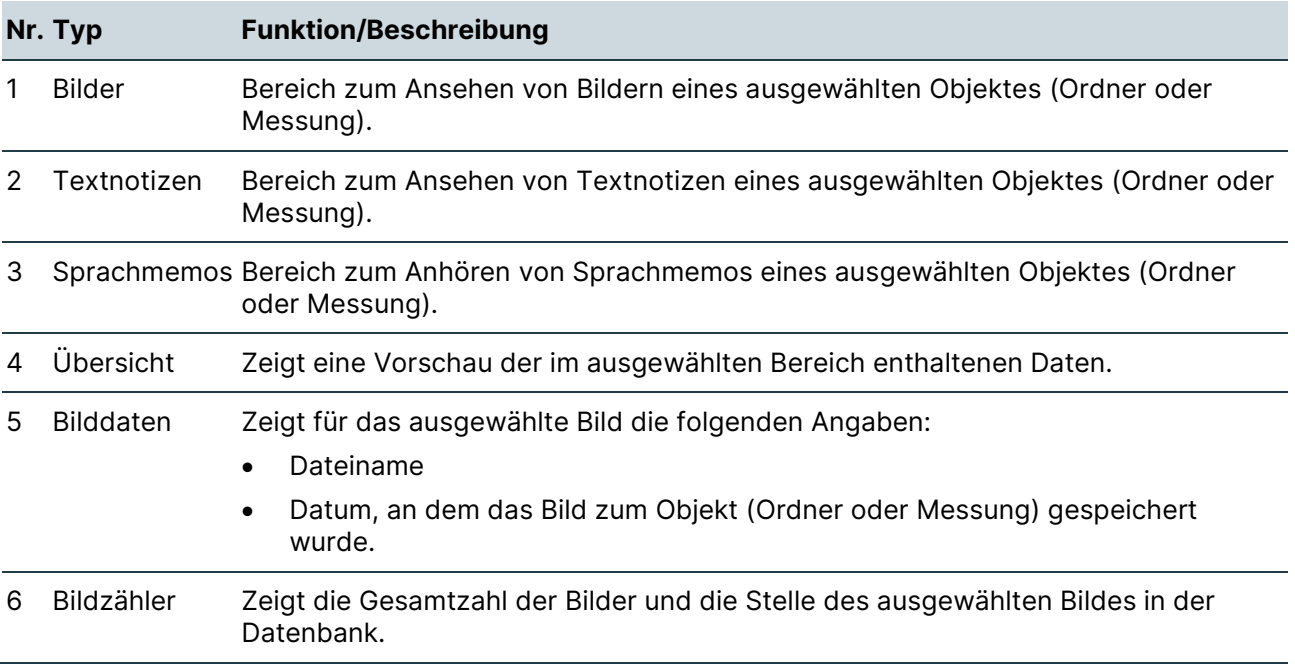

# **10 Registerkarte "DataReport"**

 $\overline{\phantom{0}}$ 

# **10.1 Beschreibung**

In der Registerkarte "DataReport" können Reports zu Messungen des Anlagenbaums, einer ausgewählten Route oder eines ausgewählten Messpunktes erstellt und verwaltet werden.

# **10.2 Widgets**

Die Registerkarte "DataReport" enthält die folgenden Widgets:

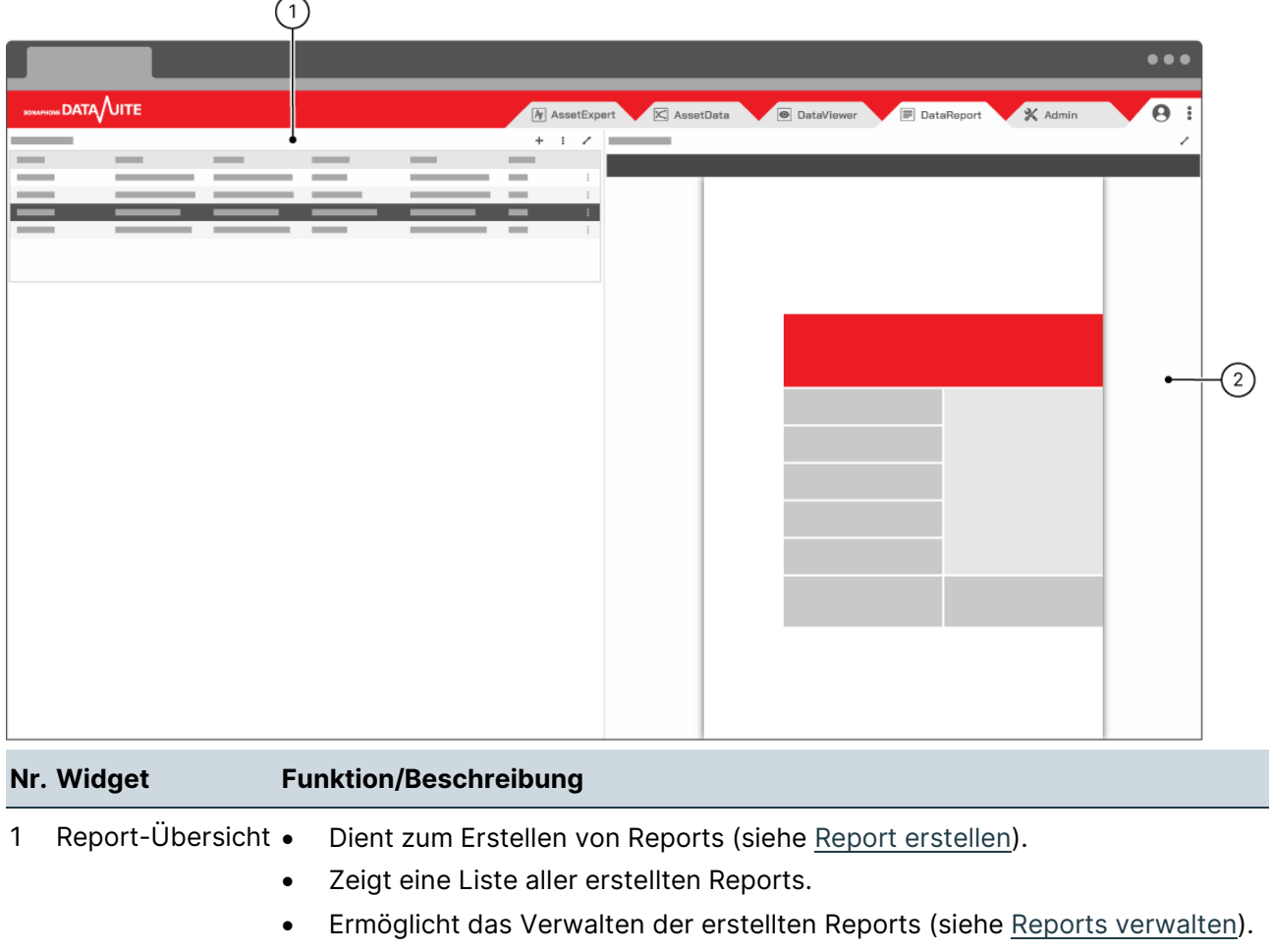

2 Report-Vorschau Zeigt eine Vorschau des in der Report-Übersicht ausgewählten Reports.

# **11 Registerkarte "Admin"**

# **11.1 Beschreibung**

In der Registerkarte "Admin" können vordefinierte Benutzerrollen zu Benutzern und Benutzer zu erstellten Projekten zugeordnet werden. Diese Zuordnungen können nur von Benutzern durchgeführt werden, denen die Administrator-Rolle zugewiesen ist.

# **Verfügbarkeit**

Das Zuordnen von Benutzern und Benutzerrollen ist nur in der SONAPHONE DataSuite - S verfügbar.

# **11.2 Bereiche**

Die Registerkarte "Admin" enthält die folgenden Bereiche:

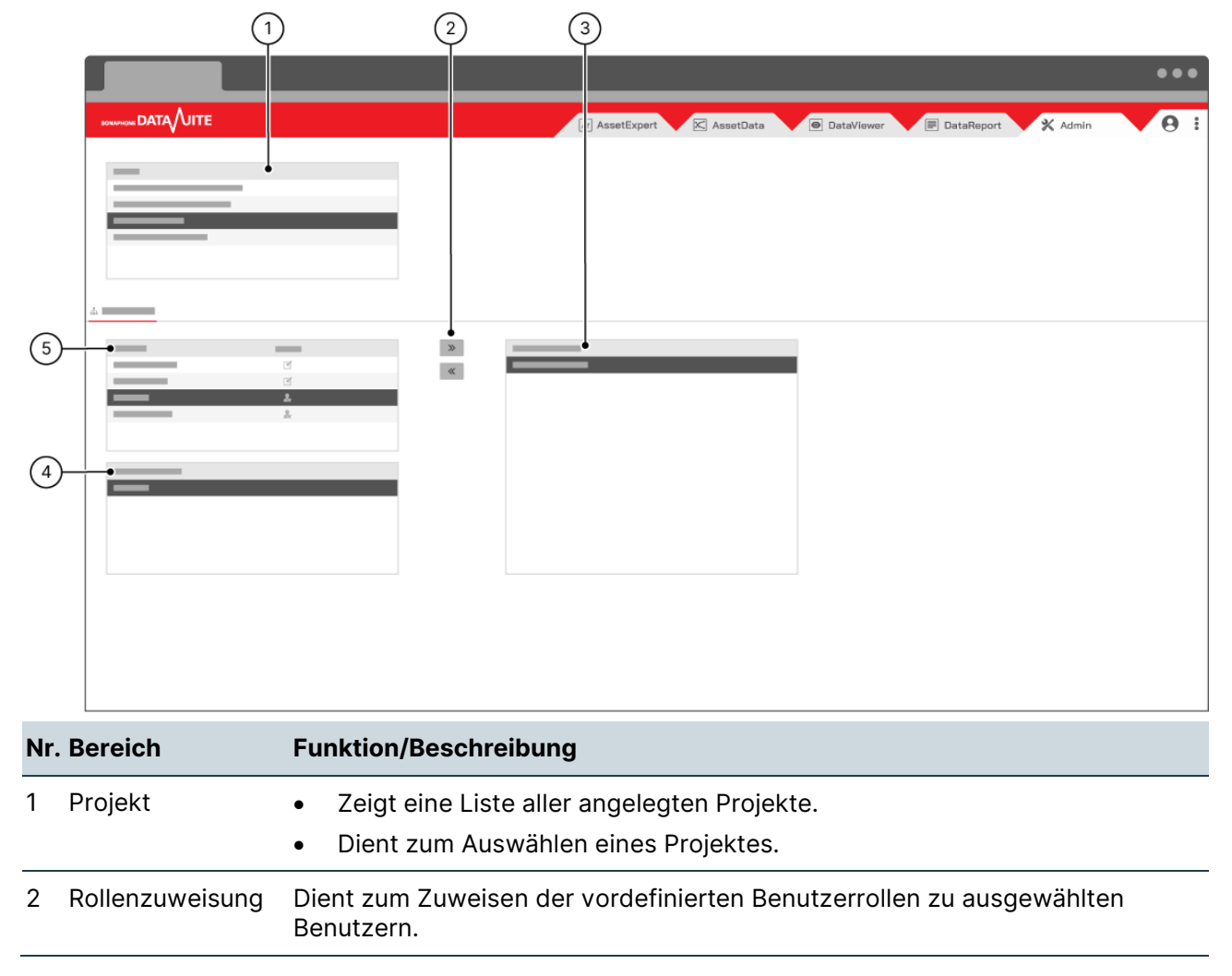

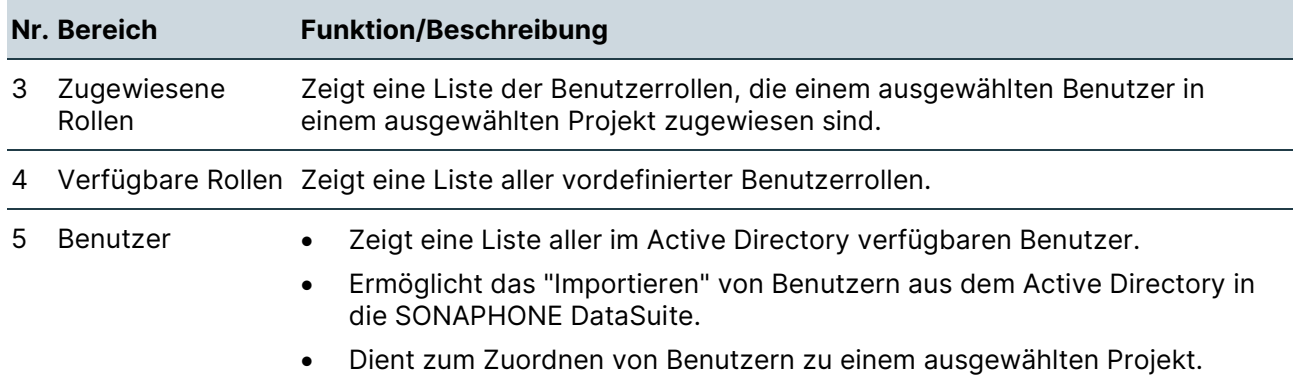

# **12 Registerkarte "Benutzer"**

# **12.1 Beschreibung**

Auf der Registerkarte "Benutzer" wird der Benutzername des aktuell angemeldeten Benutzers angezeigt.

Im Menü der Registerkarte stehen die folgenden Angaben und Menüpunkte zur Verfügung:

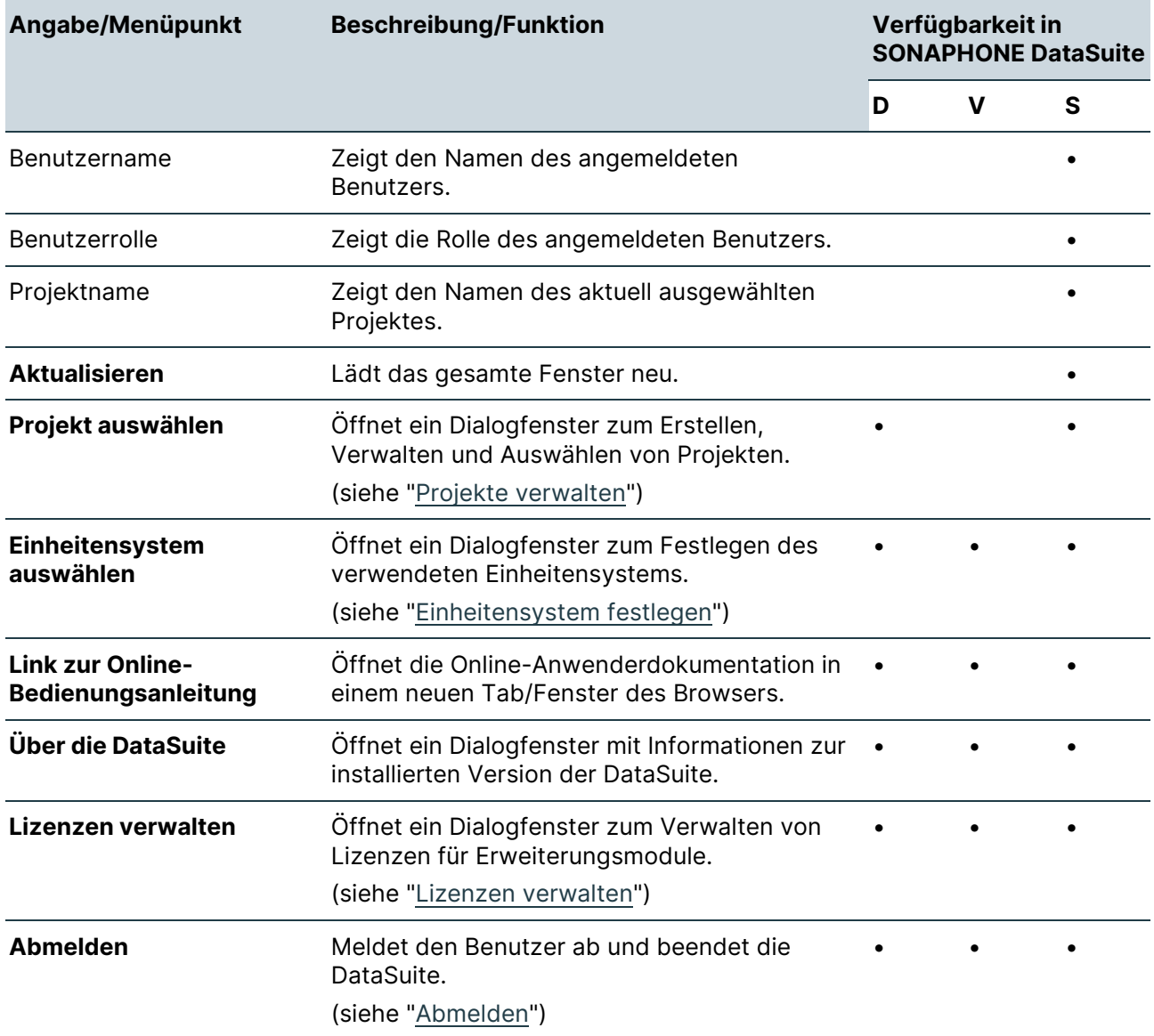

# **13 Erweiterungsmodule**

Mit optional erhältlichen Erweiterungsmodulen kann die SONAPHONE DataSuite für das Erfassen und Dokumentieren verschiedener Anwendungen erweitert werden.

# **13.1 SteamExpert**

#### **Beschreibung**

Das Erweiterungsmodul "SteamExpert" stellt detaillierte Funktionen und Informationen zum Prüfen und Dokumentieren von Messpunkten der Anwendungsart "Kondensatableiterprüfung" zur Verfügung.

#### **Weiterführende Informationen**

Verwenden Sie für das Erweiterungsmodul "SteamExpert" auch die folgenden Beschreibungen und/oder Anleitungen:

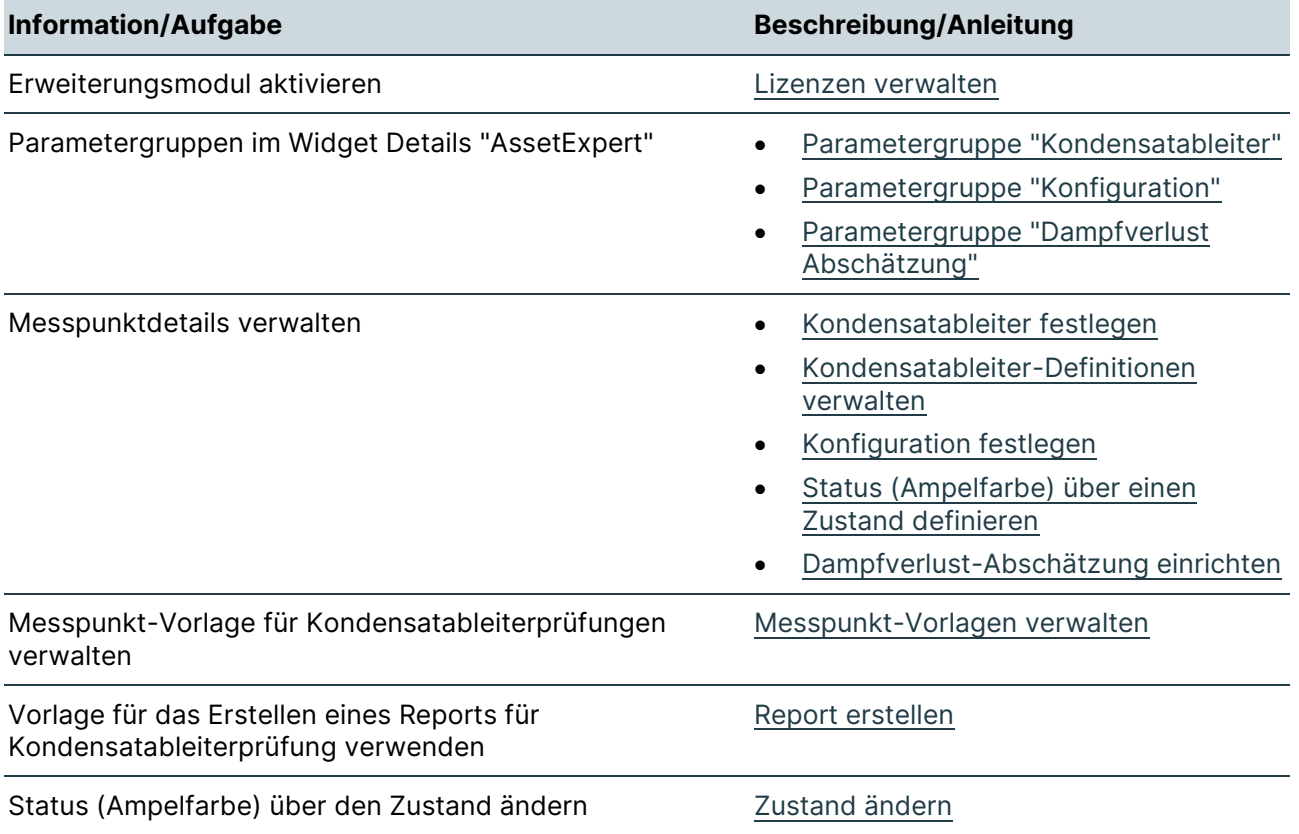

# **14 Arbeiten im "AssetExpert"**

Dieser Bereich enthält Anleitungen zum Arbeiten in der Registerkarte "AssetExpert". Gliederung und Reihenfolge dieser Anleitungen entsprechen dem typischen (empfohlenen) Arbeitsablauf.

# **14.1 Anlagenbaum erstellen**

Der Anlagenbaum bildet die Struktur einer Anlage ab und dient als Übersicht aller relevanten Messpunkte. Die zu erstellende Struktur richtet sich nach den Vorgaben des Unternehmens und kann z. B. auf folgenden Systemen basieren:

- Kraftwerk-Kennzeichensystem (KKS)
- Reference Designation System for Power Plants (RDS-PP)

#### **Name anpassen**

#### **Beschreibung**

Nach dem Erstellen eines Projektes wird der gewählte Projektname automatisch als Name für den Anlagenbaum verwendet. Der Name des Anlagenbaums (z. B. die Bezeichnung eines Kraftwerks oder eines Produktionsstandorts) kann unabhängig vom Projektnamen nachträglich geändert werden.

#### **Arbeitsschritte**

1. Im Widget "Anlagenstruktur" auf den Wurzeleintrag klicken.

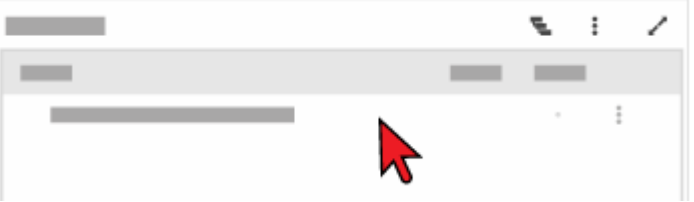

- $\rightarrow$  Der Wurzeleintrag wird markiert.
- 2. Im Widget "Details" im Feld **Name** den gewünschten Namen des Anlagenbaums eintragen.

#### **Weiterführende Informationen**

Verwenden Sie zum Anpassen des Anlagenbaum-Namens auch die Beschreibungen folgender Widgets:

- [Anlagenstruktur "AssetExpert"](#page-42-0)
- [Details "AssetExpert"](#page-47-0)

### **Ebene erstellen**

#### **Beschreibung**

Durch Ebenen können mehrere Bereiche/Systeme und ihre Teilstrukturen abgebildet werden.

#### **Grundstruktur des Anlagenbaums im Voraus sinnvoll planen**

Vor dem Erstellen des Anlagenbaums sollte die Grundstruktur konkret geplant werden, um unnötige Anpassungen zu vermeiden.

### **Arbeitsschritte**

- 1. Das Icon "Kontext-Menü" des Wurzelelementes klicken.
- 2. Den Menüpunkt **Ebene hinzufügen** klicken. → Es öffnet sich das Dialogfenster 'Ebene hinzufügen'.
- 3. Im Feld **Name** die Bezeichnung der Ebene eintragen.
- 4. Die Schaltfläche **HINZUFÜGEN** klicken. → Das Dialogfenster wird geschlossen, die Ebene wird im Anlagenbaum erstellt.

### **Weiterführende Informationen**

Verwenden Sie zum Erstellen einer Ebene auch die Beschreibung des folgenden Widgets:

# <span id="page-84-0"></span>**Messpunkt erstellen**

#### **Beschreibung**

Messpunkte sollten stets in Ebenen organisiert werden. Messpunkte (mit Art der Anwendung und Status) sind dabei die letzte Stelle in einer Teilstruktur. Unterhalb eines Messpunktes ist das Anlegen von weiteren Ebenen/Messpunkten nicht möglich.

Ein Anlagenteil oder eine Maschine kann aus mehreren Messpunkten bestehen, z. B. alle Wälzlager eines Maschinensatzes (Antriebsmaschine und Arbeitsmaschine).

#### **Arbeitsschritte**

- 1. Das Icon "Kontext-Menü" einer Ebene klicken.
- 2. Den Menüpunkt **Messpunkt hinzufügen** klicken. → Es öffnet sich das Dialogfenster 'Messpunkt hinzufügen'.
- 3. Im Feld **Name** die Bezeichnung des Messpunktes eintragen.
- 4. Im Feld **Vorlage** eine gespeicherte Konfiguration (wenn vorhanden) für den Messpunkt wählen.
- 5. In der Auswahlliste **Anwendung** die gewünschte Art der Anwendung für den Messpunkt wählen.
- 6. Die Schaltfläche **HINZUFÜGEN** klicken.

→ Das Dialogfenster wird geschlossen, der Messpunkt wird im Anlagenbaum erstellt.

#### **Weiterführende Informationen**

Verwenden Sie zum Erstellen eines Messpunktes auch die folgenden Beschreibungen und/oder Anleitungen:

- [Anlagenstruktur "AssetExpert"](#page-42-0)
- [Details "AssetExpert"](#page-47-0)
- [Messpunkt-Vorlagen verwalten](#page-105-0)

# **14.2 Anlagenbaum bearbeiten**

Die Struktur des Anlagenbaums (Ebenen und Messpunkte) kann nach dem Erstellen mit einfachen Methoden erweitert werden. So lassen sich Teile des Anlagenbaums, die baugleich sind und mit demselben Verfahren geprüft werden sollen, durch Kopieren und Einfügen einfach und schnell duplizieren.

#### **Grundstrukturen im Voraus sinnvoll planen**

Je konkreter die Grundstruktur der zu kopierenden Ebene oder des zu kopierenden Messpunktes vorbereitet wird, umso weniger Informationen müssen nachgepflegt werden.

### **Ebene/Messpunkt kopieren**

### **Beschreibung**

Beim Kopieren einer Ebene werden der Name und die gesamte in dieser Ebene enthaltene Teilstruktur inklusive Messpunkte kopiert. Nach dem Kopieren einer Ebene muss bei Bedarf der Ebenenname geändert werden.

Beim Kopieren eines Messpunktes werden folgende Messpunkt-Details kopiert:

- Name
- Abgleichsmethode
- Anwendung
- Inspektionszyklus
- Messgrößen in der Tabelle
- Führungsgröße für Schwellenwerte (Warn- und Alarmgrenze)
- Schwellenwerte (Warn- und Alarmgrenze)
- Ausgewählte Messgrößen (KPIs), die in den Widgets [Zeitsignal und Spektrogramm](#page-63-0)  ["AssetData",](#page-63-0) [Messungen "AssetData"](#page-61-0) und [Trend "AssetData"](#page-66-0) angezeigt werden.

# **Arbeitsschritte**

- 1. Das Icon "Kontext-Menü" der gewünschten Ebene/ des gewünschten Messpunktes klicken.
- 2. Den Menüpunkt **Kopieren** klicken. → Nach erfolgreichem Kopieren wird in der unteren rechten Ecke der DataSuite-Oberfläche die Meldung "Teilstruktur in Zwischenablage kopiert" angezeigt.
- 3. Das Icon "Kontext-Menü" des Anlagenbaums oder einer gewünschten Ebene klicken.
- 4. Den Menüpunkt **Einfügen** klicken. → Die kopierte Ebene/ der kopierte Messpunkt wird unterhalb der gewählten Stelle (Projekt oder gewählte Ebene) eingefügt. → Nach erfolgreichem Einfügen wird in der unteren rechten Ecke der DataSuite-Oberfläche die Meldung "Teilstruktur aus Zwischenablage eingefügt" angezeigt.

### **Weiterführende Informationen**

Verwenden Sie zum Kopieren einer Ebene oder eines Messpunktes auch die Beschreibung des folgenden Widgets:

• [Anlagenstruktur "AssetExpert"](http://wiki.sonotec.int/confluence/pages/viewpage.action?pageId=42467586)

### **Ebene/Messpunkt verschieben**

#### **Beschreibung**

Ebenen und Messpunkte können mit Drag and Drop oder durch Ausschneiden und Einfügen verschoben werden. Dies ermöglicht das Neugliedern von Teilstrukturen des Anlagenbaums.

#### **Drag and Drop verwenden**

Einen Messpunkt oder eine Ebene mit der Maus an die gewünschte Stelle (z. B. auf eine andere Ebene) im Anlagenbaum ziehen und ablegen.

#### **Kontext-Menü verwenden**

- 1. Das Icon "Kontext-Menü" der gewünschten Ebene/ des gewünschten Messpunktes klicken.
- 2. Das Menüpunkt **Ausschneiden** klicken.

→ Nach erfolgreichem Ausschneiden wird in der unteren rechten Ecke der DataSuite-Oberfläche die Meldung "Teilstruktur ausgeschnitten und in Zwischenablage kopiert" angezeigt.

- 3. Das Icon "Kontext-Menü" des Anlagenbaums oder einer gewünschten Ebene klicken.
- 4. Den Menüpunkt **Einfügen** klicken. → Die kopierte Ebene/ der kopierte Messpunkt wird unterhalb der gewählten Stelle (Projekt oder gewählte Ebene) eingefügt. → Nach erfolgreichem Einfügen wird in der unteren rechten Ecke der DataSuite-

Oberfläche die Meldung "Teilstruktur aus Zwischenablage eingefügt" angezeigt.

#### **Weiterführende Informationen**

Verwenden Sie zum Verschieben einer Ebene oder eines Messpunktes auch die Beschreibung des folgenden Widgets:

### **Ebenen/Messpunkte sortieren**

#### **Beschreibung**

Durch Bewegen von Ebenen und Messpunkten kann der Anlagenbaum bei Bedarf neu sortiert werden. Das Verwenden von Drag and Drop ermöglicht das Sortieren der Reihenfolge und/oder das Verändern der Gliederung von Ebenen und/oder Messpunkten. Durch Verwenden des Kontext-Menüs kann nur die Reihenfolge neu sortiert werden.

#### **Drag and Drop verwenden**

Einen Messpunkt oder eine Ebene mit der Maus an die gewünschte Stelle (z. B. auf eine andere Ebene) im Anlagenbaum ziehen und ablegen.

#### **Kontext-Menü verwenden**

- 1. Das Icon "Kontext-Menü" der gewünschten Ebene/ des gewünschten Messpunktes klicken.
- 2. Je nach gewünschter Reihenfolge den Menüpunkt **Nach oben verschieben** oder **Nach unten verschieben** klicken.

→ Die gewählte Ebene/ der gewählte Messpunkt wird in der Reihenfolge um eine Position verschoben.

#### **Messpunkt bewegen**

Ein Messpunkt kann nur innerhalb der Ebene, in der er sich befindet nach oben oder unten bewegt werden.

#### **Weiterführende Informationen**

Verwenden Sie zum Sortieren von Ebenen oder Messpunkten auch die Beschreibung des folgenden Widgets:

#### **Ebene/Messpunkt löschen**

#### **Beschreibung**

Erstellte Ebenen oder Messpunkte können aus dem Anlagenbaum gelöscht werden.

#### **Datenverlust beim Löschen**

Beim Löschen von Ebenen und Messpunkten werden alle zur Ebene oder zum Messpunkt hinterlegten Daten gelöscht.

#### **Verlust von Teilstrukturen**

Beim Löschen einer Ebene werden alle in dieser Ebene enthaltenen Unterebenen und Messpunkte inklusive der hinterlegten Daten gelöscht.

#### **Arbeitsschritte**

- 1. Das Icon "Kontext-Menü" der zu löschenden Ebene/ des zu löschenden Messpunktes klicken.
- 2. Den Menüpunkt **Löschen** klicken.
	- → Es öffnet sich das Dialogfenster 'Löschen' zum Bestätigen des Vorgangs.
- 3. Im Dialogfenster die Schaltfläche **BESTÄTIGEN** klicken.

→ Das Dialogfenster wird geschlossen. Die ausgewählte Ebene/ der ausgewählte Messpunkt wird inklusive hinterlegter Daten aus den Anlagenbaum gelöscht. → Nach erfolgreichem Löschen wird in der unteren rechten Ecke der DataSuite-Oberfläche die Meldung "Gelöscht [Name des gelöschten Objektes]" angezeigt.

#### **Weiterführende Informationen**

Verwenden Sie zum Löschen einer Ebene oder eines Messpunktes auch die Beschreibung des folgenden Widgets:

# **14.3 Ebenen-Details verwalten**

Beim Erstellen einer Ebene können die folgenden Informationen hinterlegt werden:

- Name
- ID
- Zusatzinformationen (Bilder, Textnotizen)

Diese Informationen können nach dem Erstellen verändert oder die gesamte Ebene kann gelöscht werden.

# **Ebenen-Details ändern**

#### **Beschreibung**

Die folgenden Ebenen-Details können nach dem Erstellen einer Ebene verändert werden:

- Name
- ID

### **Arbeitsschritte**

1. Im Widget "Anlagenstruktur" auf die gewünschte Ebene klicken.

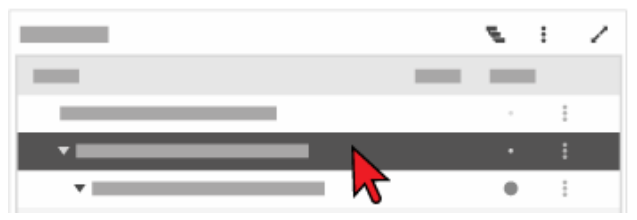

→ Die Ebene wird markiert. Die Ebenen-Details werden im Widget "Details" angezeigt.

2. Im Widget "Details" die gewünschten Anpassungen (Name und/oder ID ändern) durchführen.

#### **Weiterführende Informationen**

Verwenden Sie zum Ändern von Ebenen-Details auch die Beschreibungen der folgenden Widgets:

- [Anlagenstruktur "AssetExpert"](#page-42-0)
- [Details "AssetExpert"](#page-47-0)

### **Zusatzdaten einer Ebene verwalten**

#### **Beschreibung**

Zu jeder Ebene können in der SONAPHONE DataSuite zusätzliche Daten in Form von Bildern (Fotos, Grafiken) und/oder Textnotizen verwaltet werden.

### **Zusatzdaten hinzufügen**

1. Im Widget "Anlagenstruktur" auf die gewünschte Ebene klicken.

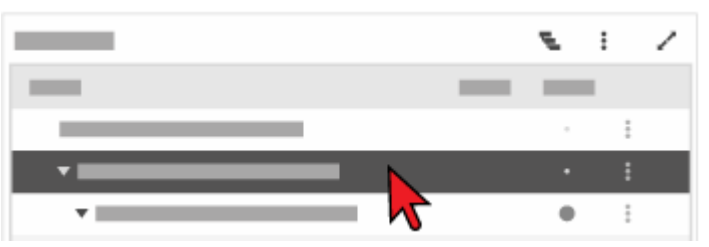

2. Im Widget "Zusatzdaten" den gewünschten Bereich (Bild oder Textnotizen) wählen.

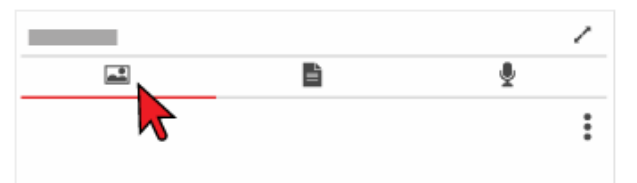

3. Das Icon "Widget-Menü" im gewählten Bereich klicken.

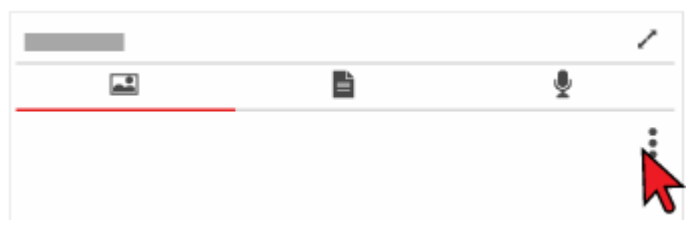

4. Den Menüpunkt **Hinzufügen** klicken.

→ Es öffnet sich ein Dialogfenster, in dem je nach gewähltem Bereich:

- o ein Bild hochgeladen, oder
- o eine Textnotiz eingegeben werden kann.

# **Zusatzdaten löschen**

#### **Direktes Löschen von Daten!**

Bilder und Textnotizen werden ohne weitere Bestätigung sofort gelöscht.

- 1. Im Widget "Anlagenstruktur" auf die gewünschte Ebene klicken.
- 2. Im Widget "Zusatzdaten" den gewünschten Bereich (Bilder oder Textnotizen) wählen.
- 3. Im gewählten Bereich auf das gewünschte Bild oder die Textnotiz klicken. → Das Bild oder die Textnotiz wird ausgewählt.
- 4. Menü-Icon im gewählten Bereich klicken.
- 5. Menüpunkt **Löschen** klicken.
	- → Das ausgewählte Bild oder die Textnotiz wird gelöscht.

### **Weiterführende Informationen**

Verwenden Sie zum Verwalten von Zusatzdaten auch die Beschreibungen der folgenden Widgets:

- [Anlagenstruktur "AssetExpert"](#page-42-0)
- [Zusatzdaten "AssetExpert"](#page-55-0)

# **14.4 Messpunkt-Details verwalten**

Beim Erstellen eines Messpunktes können die folgenden Informationen hinterlegt werden:

- Name
- ID
- Abgleichsmethode
- Anwendung
- Inspektionszyklus
- Messgrößen in der Tabelle
- Führungsgröße für Schwellenwerte (Warn- und Alarmgrenze)
- Schwellenwerte (Warn- und Alarmgrenze)
- Zusatzinformationen (Bilder, Textnotizen)

Diese Informationen können im Nachhinein verändert werden.

### **Stammdaten bearbeiten**

#### **Beschreibung**

Die folgenden Stammdaten können nach dem Erstellen eines Messpunktes geändert werden:

- Name
- ID
- Suffix
- Abgleichsmethode
- Anwendung

Die Messpunkt-ID unterstützt den Prüfer vor Ort, Messungen an der korrekten Messstelle durchzuführen. Die ID kann eine alphanumerische Information sein.

Mit der Abgleichsmethode wird die Art des Abgleiches vor Ort wie folgt bestimmt:

- **Keine:** An der Messstelle wird kein Abgleich vorgenommen.
- **Visuell:** Die alphanumerische Information wird am SONAPHONE Handgerät eingeblendet, um sie durch Ablesen mit der Information vor Ort manuell abzugleichen.
- **Scannen:** Die alphanumerische Information wird mit der Kamerafunktion des SONAPHONE Handgerätes über einen QR-Code automatisch abgeglichen.

Die Anwendung bestimmt das Messverfahren und die dazu passenden Sensoren für die Messung vor Ort (Körper-Ultraschall, Luft-Ultraschall, Infrarot-Temperatur). Die Anwendung wird zur visuellen Unterstützung in Form eines Icons angezeigt.

# **Arbeitsschritte**

1. Im Widget "Anlagenstruktur" auf den gewünschten Messpunkt klicken.

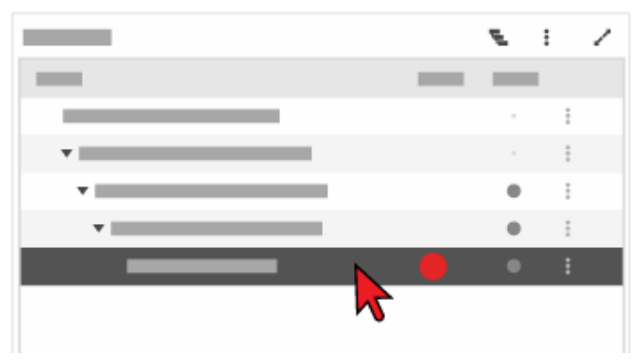

→ Der Messpunkt wird markiert. Die Messpunkt-Details werden im Widget "Details" angezeigt.

2. Im Widget "Details" die gewünschten Änderungen durchführen.

# **Weiterführende Informationen**

Verwenden Sie zum Ändern von Messpunkt-Details auch die Beschreibungen der folgenden Widgets:

- [Anlagenstruktur "AssetExpert"](#page-42-0)
- [Details "AssetExpert"](#page-47-0)

# **Messzyklus festlegen**

#### **Beschreibung**

Ein Messzyklus wird nur für Prüfungen definiert, die sich nach zeitlichen Intervallen wiederholen. Basierend auf einem Starttermin kann ein Zyklus für eine erneute Prüfung festgelegt werden. Für diesen Zyklus kann einer der folgenden Intervalltypen ausgewählt werden:

- jährlich
- monatlich
- täglich
- **stündlich**

#### **Arbeitsschritte**

1. Im Widget "Anlagenstruktur" auf den gewünschten Messpunkt klicken.

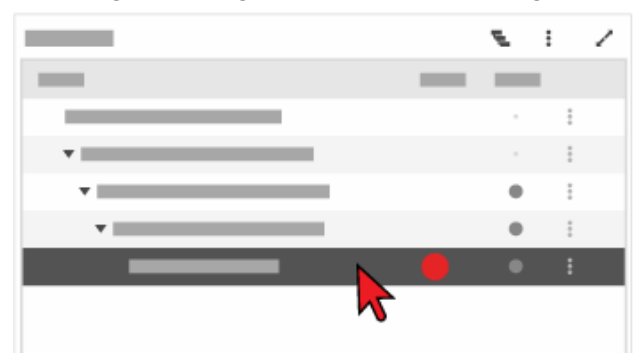

→ Der Messpunkt wird markiert. Die Messpunkt-Details werden im Widget "Details" angezeigt.

- 2. Im Widget "Details" den Messzyklus wie folgt festlegen:
	- a. Das Kontrollkästchen **Routenzyklus** aktivieren.

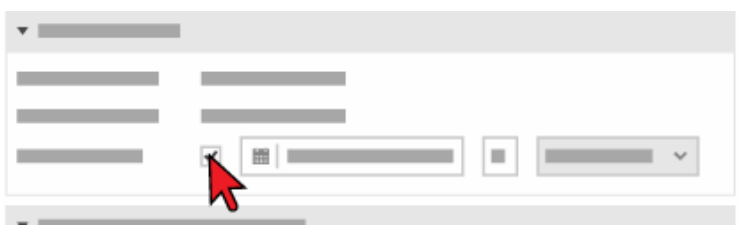

b. Das Kalender-Icon klicken und einen Starttermin auswählen.

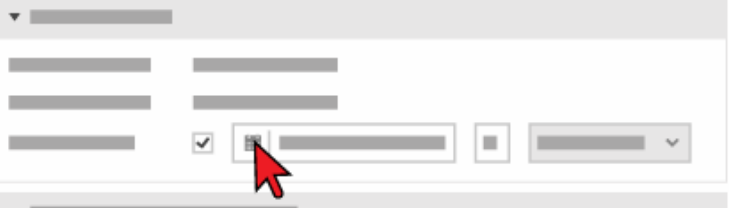

c. Einen Intervallwert eintragen.

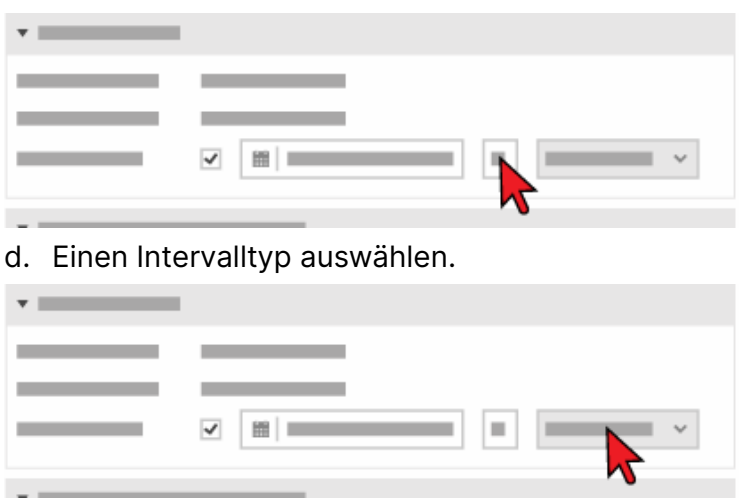

# **Weiterführende Informationen**

Verwenden Sie zum Festlegen des Messzyklus auch die Beschreibungen der folgenden Widgets:

- [Anlagenstruktur "AssetExpert"](#page-42-0)
- [Details "AssetExpert"](#page-47-0)

# **Kennzahlen festlegen**

#### **Beschreibung**

Für jeden Messpunkt können aus allen verfügbaren Messgrößen bis zu vier Kennzahlen festgelegt werden. Diese Kennzahlen werden in einer Übersicht mit aktuellem und den letzten drei historischen Messwerten angezeigt. Die Übersicht wird auf das SONAPHONE Handgerät übertragen und gibt somit an der Messstelle wichtige Informationen zur Vor-Ort-Bewertung der Messergebnisse.

Für alle Kennzahlen kann ein Referenzwert auf Grundlage einer Messung im Widget [Messungen "AssetData"](#page-61-0) festgelegt werden. Die angegebenen Referenzwerte dienen zum Abgleich aktueller Werte mit einem Gut-Zustand eines Anlagenteils / einer Maschine (z. B. bei Neuinstallation oder nach einer Reparatur).

### **Arbeitsschritte**

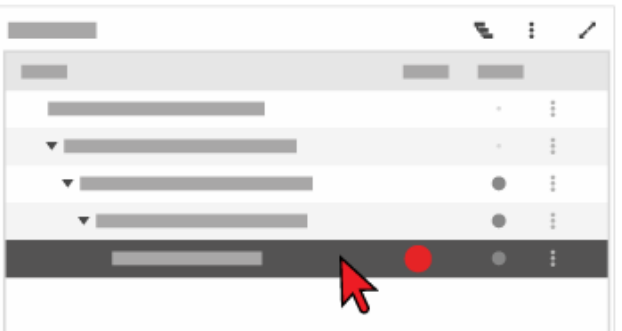

1. Im Widget "Anlagenstruktur" auf den gewünschten Messpunkt klicken.

→ Der Messpunkt wird markiert. Die Messpunkt-Details werden im Widget "Details" angezeigt.

2. Im Widget "Details" auf den freien Bereich einer Kennzahl klicken.

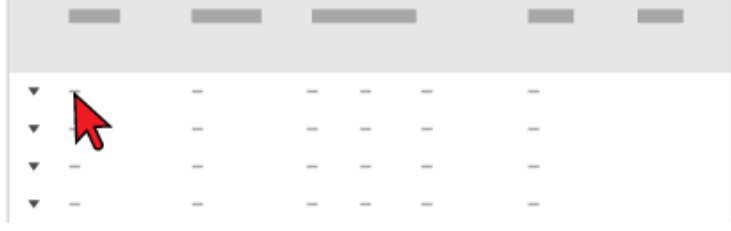

→ Es öffnet sich das Dialogfenster 'Auswahl von Kennzahlen' mit allen verfügbaren Messgrößen.

3. Durch Aktivieren des Kontrollkästchens die entsprechenden Kennzahlen auswählen.

Es können bis zu 4 Kennzahlen aktiviert werden.

4. Die Schaltfläche ok klicken.

→ Das Dialogfenster wird geschlossen, die markierte Kennzahl wird in die Übersicht übertragen.

### **Weiterführende Informationen**

Verwenden Sie zum Festlegen von Kennzahlen auch die Beschreibungen der folgenden Widgets:

- [Anlagenstruktur "AssetExpert"](#page-42-0)
- <span id="page-97-0"></span>• [Details "AssetExpert"](#page-47-0)

#### **Führungsgröße und Schwellenwerte festlegen**

#### **Beschreibung**

Eine Kennzahl (Messgröße) aus der Übersicht wird als Führungsgröße festgelegt. Damit werden in der Statusanzeige die Ampelfarben gesteuert, die dazugehörigen Grenzen (Umschaltpunkte) werden über Schwellenwerte festgelegt.

Beim Neuanlegen eines Messpunktes oder Entfernen einer Messgröße aus der Übersicht wird automatisch eine Messgröße als Führungsgröße festgelegt.

#### **Führungsgröße festlegen**

1. Im Widget "Details" in die Spalte "Status" der gewünschten Messgröße klicken.

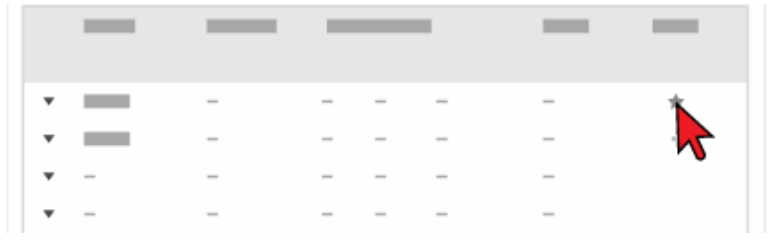

 $\rightarrow$  Die Messaröße wird mit einem Stern markiert und als Führungsgröße festgelegt.

#### **Schwellenwerte festlegen**

Mit Schwellenwerten werden die Grenzen der Führungsgröße definiert. Diese Grenzen steuern den Status (Ampelfarbe) eines Messpunktes.

Werden keine Schwellenwerte für eine Messgröße festgelegt oder liegt noch keine Messung für einen Messpunkt vor, bleibt die Statusanzeige (Ampelfarbe) grau.

1. Im Widget "Details" im Bereich Status den gewünschten Wert für die Warngrenze eintragen.

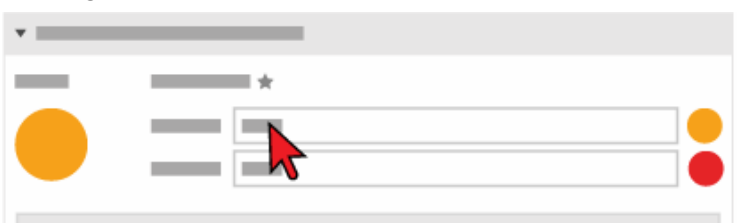

2. Im Widget "Details" im Bereich Status den gewünschten Wert für die Alarmgrenze eintragen.

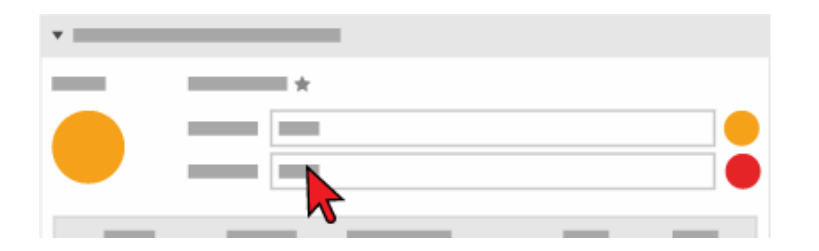

### <span id="page-98-0"></span>**Zustand festlegen**

Für Messpunkte der Anwendungsart "Kondensatableiterprüfung" kann der Status (Ampelfarbe) alternativ über den Zustand gesteuert werden. Der Zustand wird manuell für einen Messpunkt festgelegt. Dafür stehen vordefinierte Zustände zur Verfügung.

#### **Verfügbarkeit mit Erweiterungsmodul "SteamExpert"**

Das Festlegen eines Zustandes für Kondensatableiter ist nur bei aktiviertem Erweiterungsmodul "SteamExpert" verfügbar.

1. Im Widget "Details" im Bereich Status die Option Zustand aktivieren.

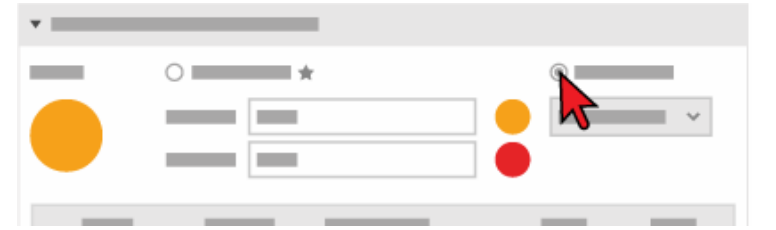

2. In der Auswahlliste den gewünschten Zustand auswählen.

#### **Weiterführende Informationen**

Verwenden Sie zum Festlegen der Führungsgröße und der Schwellenwerte auch die Beschreibung des folgenden Widgets:

• [Details "AssetExpert"](#page-47-0)

# <span id="page-99-0"></span>**Kondensatableiter festlegen**

#### **Beschreibung**

Für Messpunkte der Anwendungsart "Kondensatableiterprüfung" muss ein Kondensatableiter festgelegt werden. Ein Kondensatableiter wird durch folgende Parameter bestimmt:

- Hersteller (Name des Herstellers)
- Modell (Modellbezeichnung)
- Ableitertyp (vordefinierte Typen)
- Nennweite (vordefinierte Nennweiten)
- Verwendung (vordefinierte Verwendungsarten)
- Einbaulage (vordefinierte Einbaulagen "horizontal" oder "vertikal")
- Anschlussart (vordefinierte Anschlussarten)

Die Parameter Hersteller, Modell und Ableitertyp werden in der Kondensatableiter-Datenbank verwaltet und ausgewählt. Für die Felder Nennweite, Verwendung, Einbaulage und Anschlussart stehen vordefinierte Werte zur Verfügung.

#### **Verfügbarkeit mit Erweiterungsmodul "SteamExpert"**

Die Einstellungen für Kondensatableiter sind nur bei aktiviertem Erweiterungsmodul "SteamExpert" verfügbar.

# **Arbeitsschritte**

- 1. Messpunkt der Anwendungsart "Kondensatableiterprüfung" erstellen oder auswählen.
- 2. In der Parametergruppe **Kondensatableiter** auf das Icon **&** (Kondensatableiter-Datenbank) klicken.

→ Es öffnet sich das Dialogfenster 'Kondensatableiter-Datenbank' mit einer Liste vordefinierter Kondensatableiter.

3. Den gewünschten Kondensatableiter wählen.

#### **Liste einschränken**

Durch Eingeben einer Bezeichnung in das Feld **Filtern...** kann die Liste der angezeigten Kondensatbaleiter eingeschränkt werden. Dabei kann nach Hersteller, Modell oder Ableitertyp gefiltert werden.

4. Die Schaltfläche **ÜBERNEHMEN** klicken.

→ Das Dialogfenster wird geschlossen. Die Felder **Hersteller**, **Modell** und **Ableitertyp** werden je nach Auswahl gefüllt.

5. In den Auswahllisten **Nennweite**, **Verwendung, Einbaulage** und **Anschlussart** die entsprechenden Werte wählen.

#### **Weiterführende Informationen**

Verwenden Sie zum Festlegen eines Kondensatableiters auch die folgenden Beschreibungen und/oder Anleitungen:

- [Details "AssetExpert"](#page-47-0)
- <span id="page-100-0"></span>• [Messpunkt erstellen](#page-84-0)

#### **Kondensatableiter-Definitionen verwalten**

#### **Beschreibung**

Für Messpunkte der Anwendungsart "Kondensatableiterprüfung" stehen Kondensatableiter-Definitionen zur Verfügung. Zu jeder Kondensatableiter-Definition gehören folgende Angaben:

- Hersteller (Name des Herstellers)
- Modell (Modellbezeichnung)
- Ableitertyp (vordefinierte Typen)

Im Widget [Details "AssetExpert"](#page-47-0) können Kondensatableiter-Definitionen gelöscht, hinzugefügt oder geändert werden.

#### **Verfügbarkeit mit Erweiterungsmodul "SteamExpert"**

Das Löschen, Hinzufügen oder Ändern von Kondensatableiter-Definitionen ist nur bei aktiviertem Erweiterungsmodul "SteamExpert" verfügbar.

#### **Löschen**

#### **Datenverlust durch direktes Löschen!**

Kondensatableiter-Definitionen werden ohne Sicherheitsabfrage direkt gelöscht. Dies kann zu Datenverlust führen.

- Stellen Sie vor dem Löschen einer Kondensatableiter-Definition sicher, dass diese tatsächlich gelöscht werden kann.
- 1. Einen Messpunkt der Anwendungsart "Kondensatableiterprüfung" erstellen oder auswählen.
- 2. In der Parametergruppe **Kondensatableiter** auf das Icon **(Kondensatableiter-**Datenbank) klicken.

→ Es öffnet sich das Dialogfenster 'Kondensatableiter-Datenbank' mit einer Liste der gespeicherten Kondensatableiter-Definitionen.

3. Die gewünschte Kondensatableiter-Definition wählen.

#### **Liste einschränken**

Durch Eingeben einer Bezeichnung in das Feld **Filtern...** kann die Liste der angezeigten Kondensatableiter-Definitionen eingeschränkt werden. Dabei kann nach Hersteller, Modell oder Ableitertyp gefiltert werden.

4. Die Schaltfläche **AUSWAHL LÖSCHEN** klicken. → Die gewählte Kondensatableiter-Definition wird gelöscht.

#### **Hinzufügen**

- 1. Einen Messpunkt der Anwendungsart "Kondensatableiterprüfung" erstellen oder auswählen.
- 2. In der Parametergruppe **Kondensatableiter** auf das Icon **(Kondensatableiter-**Datenbank) klicken.

→ Es öffnet sich das Dialogfenster 'Kondensatableiter-Datenbank' mit einer Liste der gespeicherten Kondensatableiter-Definitionen.

- 3. Die Schaltfläche **NEUER ABLEITER** klicken. → Es öffnet sich das Dialogfenster 'Neuer Ableiter'.
- 4. Im Feld **Hersteller** den Namen des Herstellers eintragen.
- 5. Im Feld **Modell** die Modellbezeichnung des Kondensatableiters eintragen.
- 6. Im Feld **Ableitertyp** einen vordefinierten Typ wählen.
- 7. Die Schaltfläche **NEUER ABLEITER** klicken. → Das Dialogfenster wird geschlossen. Die Kondensatableiter-Definition wird hinzugefügt.

# **Ändern**

- 1. Einen Messpunkt der Anwendungsart "Kondensatableiterprüfung" erstellen oder auswählen.
- 2. In der Parametergruppe **Kondensatableiter** auf das Icon **(Kondensatableiter-**Datenbank) klicken.

→ Es öffnet sich das Dialogfenster 'Kondensatableiter-Datenbank' mit einer Liste der gespeicherten Kondensatableiter-Definitionen.

#### **Liste einschränken**

Durch Eingeben einer Bezeichnung in das Feld **Filtern...** kann die Liste der angezeigten Kondensatbaleiter-Definitionen eingeschränkt werden. Dabei kann nach Hersteller, Modell oder Ableitertyp gefiltert werden.

- 3. Die gewünschte Kondensatableiter-Definition doppelt klicken.  $\rightarrow$  Es aktiviert sich der Bearbeitungsmodus.
- 4. Die Angabe(n) für Hersteller, Modell und/oder Ableitertyp ändern.

#### 5. **Speichern** klicken.

→ Der Bearbeitungsmodus wird beendet und die gewählte Kondensatableiter-Definition geändert.

### **Weiterführende Informationen**

Verwenden Sie zum Löschen, Hinzufügen oder Ändern von Kondensatableiter-Definitionen auch die folgenden Beschreibungen und/oder Anleitungen:

- [Details "AssetExpert"](#page-47-0)
- <span id="page-102-0"></span>• [Messpunkt erstellen](#page-84-0)

### **Konfiguration festlegen**

#### **Beschreibung**

Für Messpunkte der Anwendungsart "Kondensatableiterprüfung" können zusätzliche Parameter festgelegt werden. Zu jedem Kondensatableiter gehören folgende Angaben:

- Betriebsdruck (Relativdruck)
- **Emissionsgrad**

#### **Verfügbarkeit mit Erweiterungsmodul "SteamExpert"**

Die Einstellungen für Kondensatableiter sind nur bei aktiviertem Erweiterungsmodul "SteamExpert" verfügbar.

#### **Arbeitsschritte**

- 1. Einen Messpunkt der Anwendungsart "Kondensatableiterprüfung" erstellen oder wählen.
- 2. In der Parametergruppe **Konfiguration** die Werte für die folgenden Felder eintragen:
	- $\circ$  Betriebsdruck p<sub>1</sub> (relativer Vordruck vor dem Kondensatableiter)  $\rightarrow$  Die zu erwartende Temperatur T<sub>1</sub> wird aus p<sub>1</sub> errechnet.
	- $\circ$  Betriebsdruck p<sub>2</sub> (relativer Gegendruck nach dem Kondensatableiter)  $\rightarrow$  Die zu erwartende Temperatur T<sub>2</sub> wird aus p<sub>2</sub> errechnet.
	- $\circ$  Emissionsgrad ε<sub>1</sub> (gemäß Rohr-Oberfläche vor dem Kondensatableiter)
	- $\circ$  Emissionsgrad  $\varepsilon_2$  (gemäß Rohr-Oberfläche nach dem Kondensatableiter)

#### **Grundlage der Wertermittlung**

Grundlage der Wertermittlung ist das p-T-Diagramm sowie die Magnusformel zur Ermittlung der Innentemperatur abzüglich 10% zur Berechnung der erwarteten Außentemperatur am Rohr vor und nach dem Kondensatableiter.

#### **Weiterführende Informationen**

Verwenden Sie zum Festlegen der Konfiguration auch die folgenden Beschreibungen und/oder Anleitungen:

- [Details "AssetExpert"](#page-47-0)
- [Messpunkt erstellen](#page-84-0)
- [Kondensatableiter festlegen](#page-99-0)

# <span id="page-103-0"></span>**Dampfverlust-Abschätzung einrichten**

### **Beschreibung**

Für Messpunkte der Anwendungsart "Kondensatableiterprüfung" kann eine Dampfverlust-Abschätzung eingerichtet werden. Die Dampfverlust-Abschätzung ist für Kondensatableiter mit einem bekannten Ableitertyp und einer Nennweite größer 10 möglich.

#### **Verfügbarkeit mit Erweiterungsmodul "SteamExpert"**

Die Dampfverlust-Abschätzung ist nur bei aktiviertem Erweiterungsmodul "SteamExpert" verfügbar.

# **Arbeitsschritte**

1. Einen Messpunkt der Anwendungsart "Kondensatableiterprüfung" erstellen oder wählen.

In der Kondensatableiter-Definition muss ein bekannter Ableitertyp zugeordnet sein.

- 2. In der Parametergruppe **Kondensatableiter** eine Nennweite > 10 einstellen.
- 3. In der Parametergruppe **Konfiguration** die Werte für die Betriebsdrücke und Emissionsgrade eintragen.
- 4. In der Parametergruppe **Schwellenwerte und Kennzahlen** die Option **Zustand** aktivieren.
- 5. Den Zustand **Defekt Leckage** auswählen.
- 6. In der Parametergruppe **Dampfverlust Abschätzung** die benötigten Werte in die Felder eintragen.

→ Der Dampfverlust und die daraus entstehenden Kosten werden berechnet und angezeigt.

# **Weiterführende Informationen**

Verwenden Sie zum Einrichten der Dampfverlust-Abschätzung auch die folgenden Beschreibungen und/oder Anleitungen:

- [Details "AssetExpert"](#page-47-0)
- [Messpunkt erstellen](#page-84-0)
- [Kondensatableiter festlegen](#page-99-0)
- [Konfiguration festlegen](#page-102-0)
- [Führungsgröße und Schwellenwerte festlegen](#page-97-0)

### **Messkonfiguration festlegen**

#### **Beschreibung**

In der Messkonfiguration wird das Audio-Verfahren eingestellt. Das Audio-Verfahren dient zum Hörbarmachen des Ultraschallsignals und zum Erzeugen des Zeitsignals. Die Messkonfiguration kann für Messpunkte folgender Anwendungsarten festgelegt werden:

- Zustandsüberwachung Maschine
- Schmierungstest
- Wälzlagerüberwachung

#### **Arbeitsschritte**

- 1. Einen Messpunkt der Anwendungsart "Zustandsüberwachung Maschine", "Schmierungstest" oder "Wälzlagerüberwachung" erstellen.
- 2. In der Parametergruppe **Messkonfiguration** im Feld **Audiomodus** den gewünschten Audiomodus auswählen.
- 3. Je nach gewähltem Audiomodus die Werte für Mittenfrequenz oder den Bandpass wie folgt eintragen:

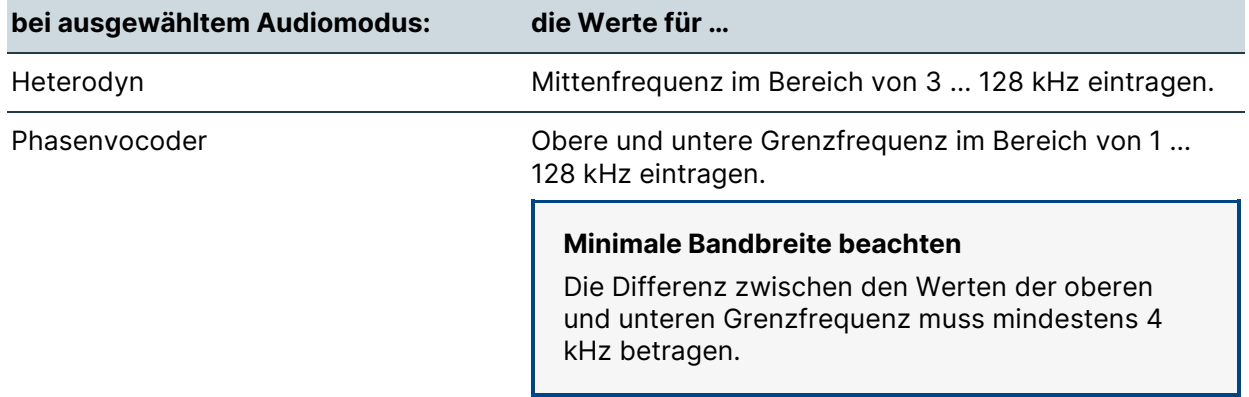

4. Im Feld **Abtastrate** einen vordefinierten Wert auswählen.

#### **Hörbarmachung des Ultraschallsignals**

Weitere Informationen zur Hörbarmachung des Ultraschallsignals finden Sie in den FAQs auf sonotec.de unter: **△**[FAQ-G2.](https://www.sonotec.de/produkte/vorbeugende-instandhaltung/faq/faq-g2/)

### <span id="page-105-0"></span>**Messpunkt-Vorlagen verwalten**

#### **Beschreibung**

Eingestellte Messpunkt-Details können als Messpunkt-Vorlage gespeichert werden. Eine Messpunkt-Vorlage kann beim Erstellen eines Messpunktes genutzt oder auf einen bestehenden Messpunkt angewendet werden. Dies kann das Erstellen oder Anpassen von mehreren Messpunkten mit ähnlicher Charakteristik vereinfachen. In einer Messpunkt-Vorlage werden die folgenden Details gespeichert:

- Abgleichsmethode
- Anwendung
- Angaben zum Inspektionszyklus (Parametergruppe **Messzyklus**)
- Festgelegte Kennzahlen (Messgrößen in der Tabelle)
- Führungsgröße für Schwellenwerte (Warn- und Alarmgrenze)
- Schwellenwerte (Warn- und Alarmgrenze)
- Parameter für Kondensatableiter (Parametergruppe **Kondensatableiter**)
- Betriebsdrücke, erwartete Temperaturen außen und Emissionsgrade (Parametergruppe **Konfiguration**)
- Kennzahlen für die Diagrammansicht [\(Details "AssetData"\)](#page-68-0)

#### **Verfügbarkeit mit Erweiterungsmodul "SteamExpert"**

Die Parameter in den Parametergruppen **Kondensatableiter** und **Konfiguration** stehen nur bei aktiviertem Erweiterungsmodul "SteamExpert" zur Verfügung.

#### **Erstellen**

- 1. Einen Messpunkt mit gewünschten Details wählen. → Die Details des Messpunktes werden im Widget "Details" angezeigt.
- 2. Das Icon "Widget-Menü" des Widgets "Details" klicken.
- 3. Den Menüpunkt **Als Messpunkt-Vorlage speichern** klicken. → Es öffnet sich das Dialogfenster 'Als Messpunkt-Vorlage speichern'.
- 4. Im Feld **Vorlagenname** gewünschten Namen für die Vorlage eintragen.
- 5. Die Schaltfläche **HINZUFÜGEN** klicken.

→ Das Dialogfenster wird geschlossen. Die Vorlage wird unter dem eingetragenen Namen gespeichert.

#### **Löschen**

#### **Datenverlust durch direktes Löschen!**

Messpunkt-Vorlagen werden ohne Sicherheitsabfrage direkt gelöscht. Dies kann zu Datenverlust führen.

- Stellen Sie vor dem Löschen einer Messpunkt-Vorlage sicher, dass diese tatsächlich gelöscht werden kann.
- 1. Das Icon "Widget-Menü" des Widgets "Details" klicken.
- 2. Den Menüpunkt **Messpunkt-Vorlagen verwalten** klicken. → Es öffnet sich das Dialogfenster 'Messpunkt-Vorlagen verwalten'.
- 3. Das Icon "Kontext-Menü" der gewünschten Messpunkt-Vorlage klicken.

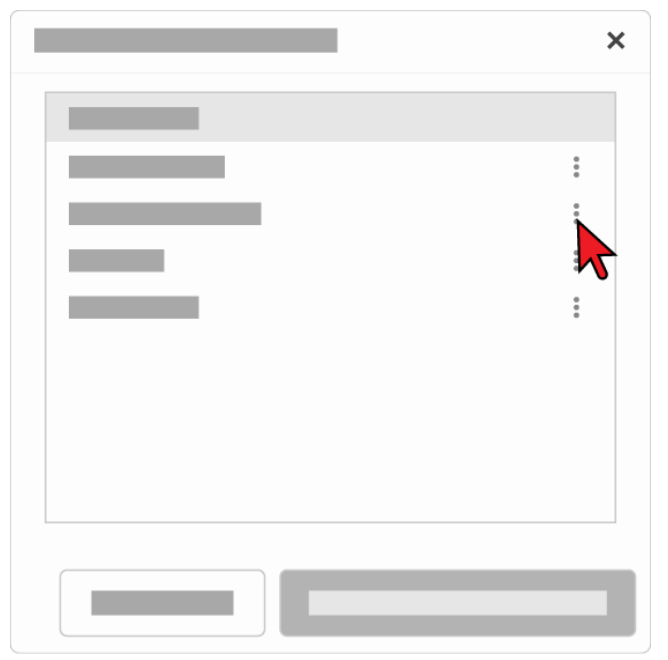

4. Den Menüpunkt **Vorlage löschen** klicken. → Die Messpunkt-Vorlage wird gelöscht.

### **Auf bestehenden Messpunkt anwenden**

- 1. Den gewünschten Messpunkt wählen. → Die Details des Messpunktes werden im Widget "Details" angezeigt.
- 2. Das Icon "Widget-Menü" des Widgets "Details" klicken.
- 3. Den Menüpunkt **Messpunkt-Vorlagen verwalten** klicken. → Es öffnet sich das Dialogfenster 'Messpunkt-Vorlagen verwalten'.
- 4. Die gewünschte Vorlage markieren.

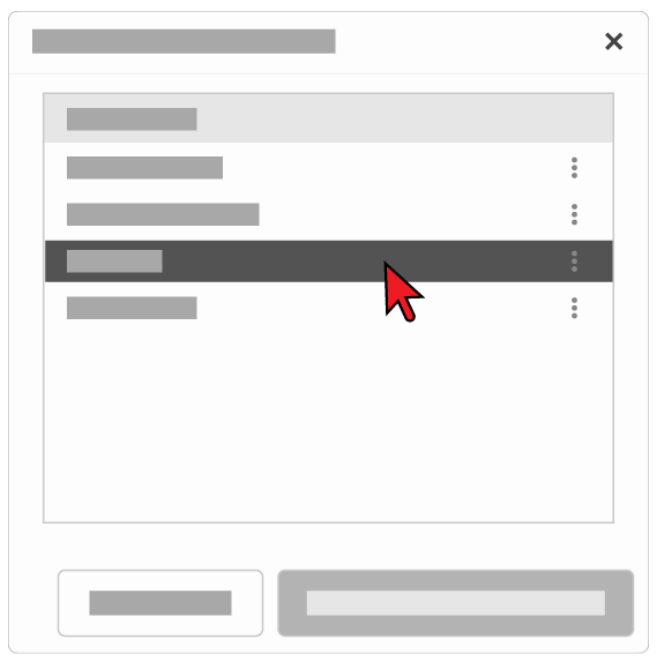

- 5. Die Schaltfläche **AUF KOMPONENTE ANWENDEN** klicken. → Es öffnet sich eine Sicherheitsmeldung, dass die bestehenden Einstellungen des Messpunktes überschrieben werden.
- 6. In der Sicherheitsmeldung die Schaltfläche **BESTÄTIGEN** klicken. → Die Sicherheitsmeldung wird geschlossen. Die Einstellungen der Messpunkt-Vorlage werden auf den gewählten Messpunkt übertragen.

#### **Weiterführende Informationen**

Verwenden Sie zum Verwalten von Messpunkt-Vorlagen auch die Beschreibungen der folgenden Widgets:

- [Anlagenstruktur "AssetExpert"](#page-42-0)
- [Details "AssetExpert"](#page-47-0)
## **Zusatzdaten eines Messpunktes verwalten**

## **Beschreibung**

Zu jedem Messpunkt können in der SONAPHONE DataSuite zusätzliche Daten in Form von Bildern (Fotos, Grafiken), Textnotizen oder Sprachmemos verwaltet werden.

#### **Sprachmemos nur für Messpunkte**

Sprachmemos werden mit einem SONAPHONE Handgerät aufgezeichnet und können in der SONAPHONE DataSuite wiedergegeben und gelöscht werden. Diese Funktion steht nur für Messpunkte zur Verfügung.

## **Zusatzdaten hinzufügen**

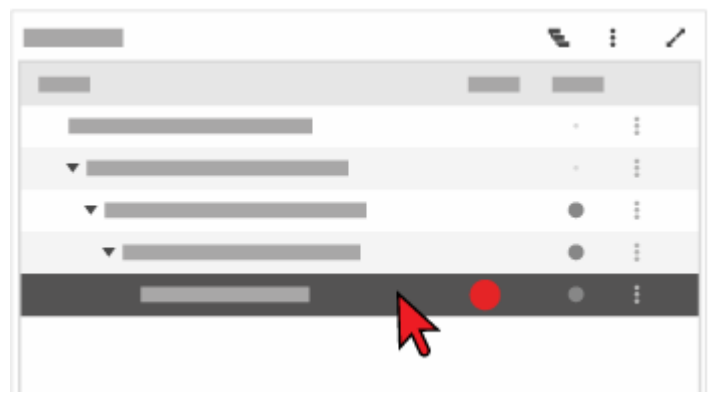

1. Im Widget "Anlagenstruktur" auf den gewünschten Messpunkt klicken.

- → Der Messpunkt wird markiert.
- 2. Im Widget "Zusatzdaten" den gewünschten Bereich (Bilder oder Textnotizen) wählen.

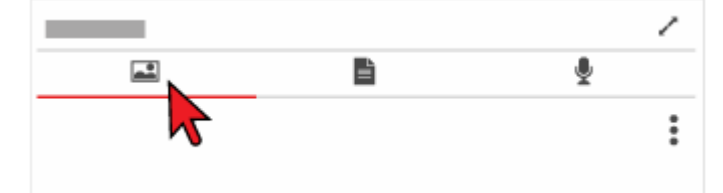

3. Das Icon "Widget-Menü" im gewählten Bereich klicken.

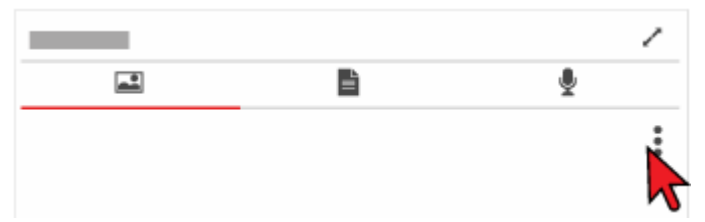

- 4. Den Menüpunkt **Hinzufügen** klicken.
	- → Es öffnet sich ein Dialogfenster, in dem je nach gewähltem Bereich:
		- o ein Bild hochgeladen, oder
		- o eine Textnotiz eingegeben werden kann.

## **Zusatzdaten löschen**

#### **Datenverlust durch direktes Löschen!**

Bilder und Textnotizen werden ohne Sicherheitsabfrage direkt gelöscht. Dies kann zu Datenverlust führen.

- Stellen Sie vor dem Löschen eines Bilds oder einer Textnotiz sicher, dass diese tatsächlich gelöscht werden kann.
- 1. Im Widget "Anlagenstruktur" auf den gewünschten Messpunkt klicken.
- 2. Im Widget "Zusatzdaten" den gewünschten Bereich (Bilder, Textnotizen oder Sprachmemos) wählen.
- 3. Im gewählten Bereich auf das gewünschte Bild, die Textnotiz oder das Sprachmemo klicken.
	- → Das Bild, die Textnotiz oder das Sprachmemo wird ausgewählt.
- 4. Das Icon "Widget-Menü" im gewählten Bereich klicken.
- 5. Menüpunkt **Löschen** klicken. → Das ausgewählte Bild, die Textnotiz oder das Sprachmemo wird gelöscht.

## **Bild als Favorit festlegen**

Aus den zu einem Messpunkt hinzugefügten Bildern kann eine Grafik/ ein Foto als Favorit festgelegt werden. Das als Favorit festgelegte Bild wird in der AssetExpert App auf dem Sonaphone an erster Stelle angezeigt.

- 1. Im Widget "Zusatzdaten" den Bereich "Bilder" wählen.
- 2. Auf das gewünschte Bild klicken. → Das Bild wird ausgewählt.
- 3. Das Icon "Widget-Menü" klicken.
- 4. Den Menüeintrag **Favorit** klicken. → Das ausgewählte Bild wird als Favorit festgelegt.

## **Sprachmemos wiedergeben**

- 1. Im Widget "Zusatzdaten" den Bereich "Sprachmemos" wählen.
- 2. In der Liste auf das gewünschte Sprachmemo klicken.

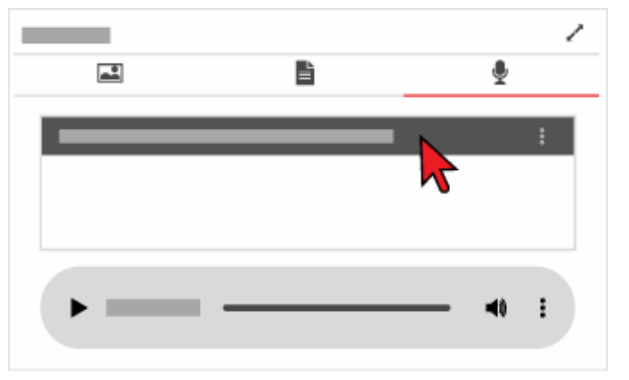

- → Die Sprachmemo wird markiert.
- 3. Das Play-Icon des integrierten Audio-Players klicken.

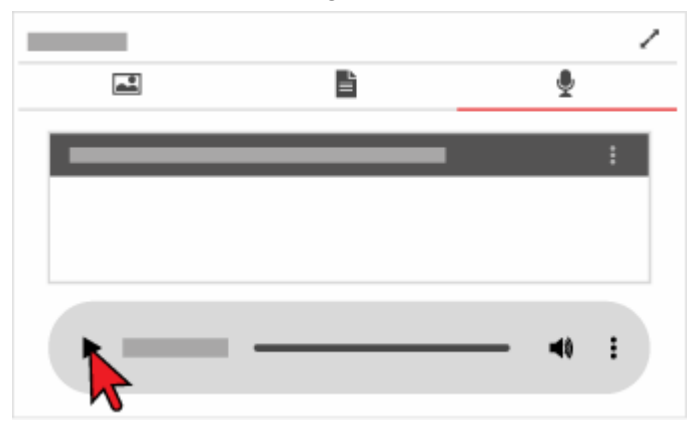

→ Die markierte Sprachmemo wird wiedergegeben.

## **Weiterführende Informationen**

Verwenden Sie zum Verwalten von Zusatzdaten auch die Beschreibungen der folgenden Widgets:

- [Anlagenstruktur "AssetExpert"](#page-42-0)
- [Zusatzdaten "AssetExpert"](#page-55-0)

## **14.5 Routen verwalten**

Routen geben dem Prüfer einen konkreten Arbeitsplan vor und werden je nach Instandhaltungsplan auf ein SONAPHONE Handgerät zur Abarbeitung übertragen.

## **Route erstellen/bearbeiten**

## **Beschreibung**

In einem Projekt (einer Anlage) können beliebig viele Routen erstellt werden. Zu einer Route gehören die folgenden Daten:

- Routenname (Pflichtangabe)
- Beschreibung (optional)
- Messzyklus (optional)
- Erstelldatum (wird beim Erstellen einer Route automatisch gespeichert)
- Ersteller (Benutzername des Erstellers; wird beim Erstellen einer Route automatisch gespeichert)
- Projekt (wird beim Erstellen einer Route automatisch gespeichert)

## **Route erstellen**

1. Im Kopf des Widgets "Routen-Übersicht" auf das Plus-Icon klicken.

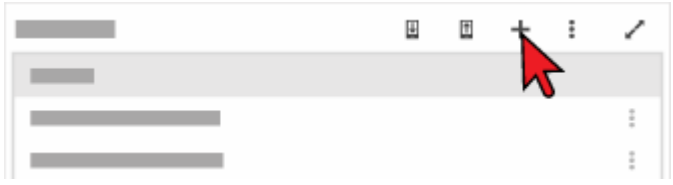

→ Es öffnet sich das Dialogfenster 'Neue Inspektionsroute hinzufügen'.

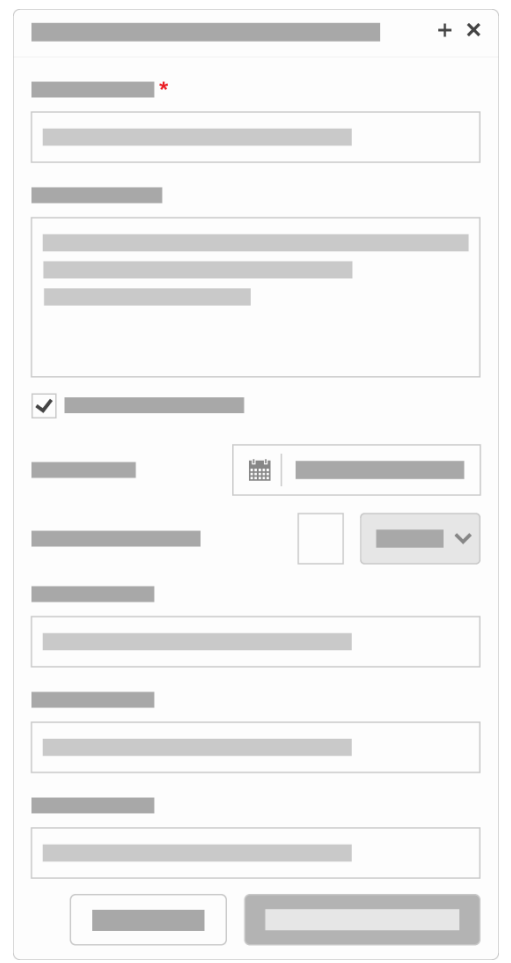

- 2. Im Feld **Routenname** einen Namen für die Route eintragen.
- 3. Optional: Im Feld **Beschreibung** einen kurzen Beschreibungstext für die Route eintragen.
- 4. Optional: Das Kontrollkästchen **Routenzyklus** aktivieren, um einen Messzyklus für die Route zu definieren.
- 5. Die Schaltfläche **ROUTE HINZUFÜGEN** klicken. → Das Dialogfenster wird geschlossen, die Route wird hinzugefügt.

## **Route bearbeiten**

- 1. Das Icon "Kontext-Menü" der gewünschten Route klicken.
- 2. Den Menüpunkt **Route bearbeiten** klicken. → Es öffnet sich das Dialogfenster 'Aktuelle Inspektionsroute bearbeiten'.
- 3. Optional: Im Feld **Routenname** den Namen für die Route ändern.
- 4. Optional: Im Feld **Beschreibung** den kurzen Beschreibungstext für die Route ändern.
- 5. Optional: Das Kontrollkästchen **Routenzyklus** aktivieren oder deaktivieren.
- 6. Die Schaltfläche **ÄNDERUNGEN SPEICHERN** klicken. → Das Dialogfenster wird geschlossen, die Änderungen an der Route werden gespeichert.

## **Route löschen**

## **Datenverlust durch direktes Löschen!**

Routen werden ohne Sicherheitsabfrage direkt gelöscht. Dies kann zu Datenverlust führen.

- Stellen Sie vor dem Löschen einer Route sicher, dass diese tatsächlich gelöscht werden kann.
- 1. Das Icon "Kontext-Menü" der gewünschten Route klicken.
- 2. Den Menüpunkt **Route löschen** klicken.  $\rightarrow$  Die Route wird gelöscht.

## **Weiterführende Informationen**

Verwenden Sie zum Erstellen/Bearbeiten einer Route auch die Beschreibung des folgenden Widgets:

• [Routen-Übersicht "AssetExpert"](#page-44-0)

## **Messpunkte zu einer Route hinzufügen**

## **Beschreibung**

In eine Route können einzelne Messpunkte aus verschiedenen Ebenen der Anlagenstruktur eingefügt werden.

Es lassen sich auch Ebenen zu einer Route hinzufügen. Dabei werden alle in dieser Ebene und ihren Unterebenen enthaltenen Messpunkte übernommen.

## **Arbeitsschritte**

1. Im Widget "Routen-Übersicht" auf die gewünschte Route klicken.

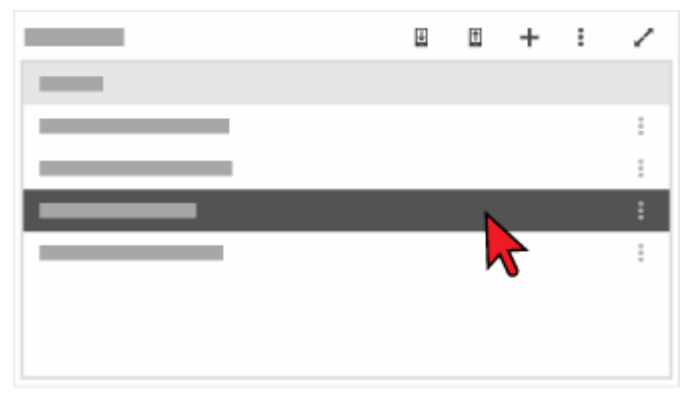

- → Die Route wird markiert.
- 2. Gewünschte Messpunkte oder Ebene(n) zur Route hinzufügen durch:
	- o Ziehen und Ablegen mit der Maus (Drag and Drop) aus dem Widget "Anlagenstruktur" in das Widget "Routen-Details".
	- o Markieren im Widget "Anlagenstruktur" in der Spalte Route.

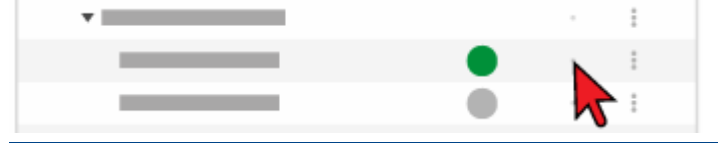

#### **Anlagenstruktur filtern**

Durch Filtern kann die Ansicht im Widget "Anlagenstruktur" auf die Messpunkte, die den Filterkriterien entsprechen, eingeschränkt werden. Dies kann die Übersichtlichkeit verbessern.

→ Die hinzugefügten Messpunkte werden im Widget "Routen-Details" angezeigt.

## **Weiterführende Informationen**

Verwenden Sie zum Hinzufügen von Messpunkten zu einer Route auch die Beschreibungen der folgenden Widgets:

- [Anlagenstruktur "AssetExpert"](#page-42-0)
- [Routen-Übersicht "AssetExpert"](#page-44-0)
- [Routen-Details "AssetExpert"](#page-46-0)

## **Reihenfolge der Messpunkte festlegen**

## **Beschreibung**

Innhalb einer Route kann die Reihenfolge der Messpunkte festgelegt und somit an die chronologischen oder logischen Abarbeitungsschritte der Prüfung angepasst werden. Die festgelegte Reihenfolge der Messpunkte wird auf dem SONAPHONE Handgerät zur Abarbeitung angezeigt.

#### **Reihenfolge festlegen**

Zum Festlegen der Reihenfolge werden die einzelnen Messpunkte im Widget "Routen-Details" durch Ziehen und Ablegen mit der Maus (Drag and Drop) sortiert.

#### **Messpunkt aus einer Route entfernen**

#### **Beschreibung**

Messpunkte lassen sich aus der Routenliste entfernen, ohne aus dem Anlagenbaum gelöscht zu werden. Zum Entfernen von Messpunkten stehen folgende Optionen zur Auswahl:

#### **Im Widget "Routen-Details"**

## **Über die Tastatur des PCs**

1. Im Widget "Routen-Details" auf den gewünschten Messpunkt klicken.

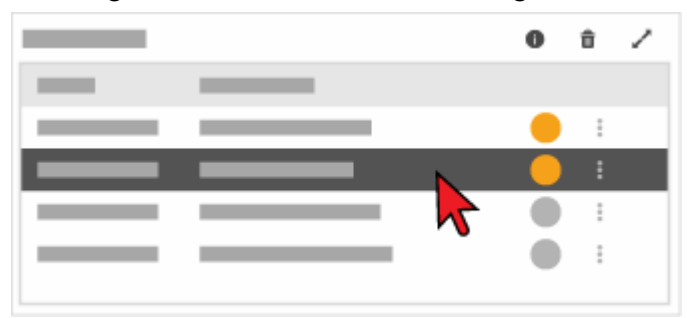

- → Der Messpunkt wird markiert.
- 2. Auf der Tastatur des PCs die Entfernen-Taste drücken.  $\rightarrow$  Der gewählte Messpunkt wird aus der Route entfernt.

## **Über das Messpunkt-Menü**

- 1. Das Icon "Konext-Menü" des gewünschten Messpunktes klicken.
- 2. Den Menüpunkt **Messpunkt aus der Route entfernen** wählen. → Der gewählte Messpunkt wird aus der Route entfernt.

## **Über Routenliste leeren**

1. Im Kopf des Widgets "Routen-Details" auf das Icon "Alle Messpunkte aus der Route entfernen" klicken.

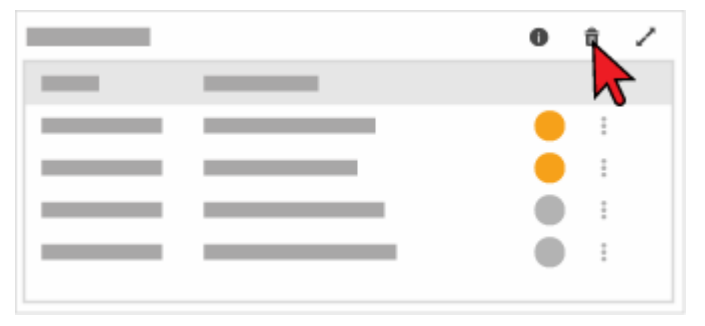

→ Es öffnet sich das Dialogfenster 'Alle Messpunkte aus der Route entfernen' zum Bestätigen des Entfernens.

2. Die Schaltfläche **OK** klicken.

→ Das Dialogfenster wird geschlossen. Alle Messpunkte werden aus der ausgewählten Route entfernt.

## **Im Widget "Anlagenstruktur"**

Durch Klick auf die Markierung eines Messpunktes in der Spalte Route wird der Messpunkt aus der ausgewählten Route entfernt.

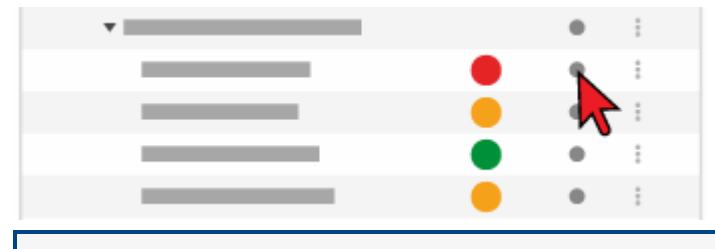

Durch Klick auf die Markierung einer Ebene können alle Messpunkte dieser Ebene, die sich in der ausgewählten Route befinden, gleichzeitig aus der Route entfernt werden.

## **Weiterführende Informationen**

Verwenden Sie zum Entfernen von Messpunkten auch die Beschreibungen der folgenden Widgets:

- [Anlagenstruktur "AssetExpert"](#page-42-0)
- [Routen-Details "AssetExpert"](#page-46-0)

## **14.6 Routen synchronisieren**

Die Routendaten werden in Container-Dateien (ZIP-Format) zusammengefasst und über den lokalen PC mit dem SONAPHONE Handgerät synchronisiert. Dazu wird das SONAPHONE Handgerät über ein USB-Kabel mit dem lokalen PC verbunden.

## **Routendaten auf den PC herunterladen**

## **Beschreibung**

Die erstellten Routen müssen zum Ablaufen der Messpunkte und Sammeln der Mess- und Prüfdaten auf ein SONAPHONE Handgerät übertragen werden. Zum Übertragen werden die Routendaten in einer Container-Datei (ZIP) gespeichert. Die Container-Datei wird auf dem PC zwischengespeichert und anschließend auf das SONAPHONE Handgerät übertragen.

## **Routendaten auf dem PC speichern**

- 1. Im Widget-Menü des Widgets "Routen-Übersicht" den Menüpunkt **Daten auf die Festplatte herunterladen** klicken.
	- → Es öffnet sich ein Standard-Dialogfenster zum Speichern von Dateien.
- 2. Speicherort auf dem PC wählen.

## **Automatischer Dateiname**

Verständliche und aussagekräftige Dateinamen ermöglichen eine übersichtliche Struktur und können zum leichteren Wiederauffinden von Dateien beitragen. Aus diesem Grund schlägt die Software beim manuellen Speichern auf den PC den Namen der Route vor. Alternativ kann an dieser Stelle der Dateiname individuell vergeben werden.

3. Datei auf dem PC speichern.

## **Routendaten auf das SONAPHONE Handgerät übertragen**

- 1. SONAPHONE Handgerät über ein USB-Kabel mit dem PC verbinden. → Das SONAPHONE Handgerät wird im Dateisystem des PCs angezeigt.
- 2. Zum Speicherort der Routen-Datei (ZIP) navigieren und die Routen-Datei in die Zwischenablage des PCs kopieren.
- 3. In die Verzeichnisstruktur des SONAPHONE Handgerätes wechseln.
- 4. In das Verzeichnis "Routes > Import" navigieren.
- 5. Die Routen-Datei aus der Zwischenablage des PCs einfügen.

## **Weiterführende Informationen**

Verwenden Sie zum Herunterladen von Routendaten auch die Beschreibung des folgenden Widgets:

• [Routen-Übersicht "AssetExpert"](#page-44-0)

## **Routendaten vom PC hochladen**

## **Beschreibung**

Die gesammelten Mess- und Prüfdaten einer Route müssen zum Auswerten vom SONAPHONE Handgerät auf den PC übertragen und in die SONAPHONE DataSuite hochgeladen werden. Die Routendaten werden im SONAPHONE Handgerät in einer Container-Datei (ZIP) gespeichert. Die Container-Datei wird auf dem PC zwischengespeichert und anschließend in die SONAPHONE DataSuite hochgeladen.

## **Nur exportierte Daten hochladen!**

Es können nur Routen-Daten in die SONAPHONE DataSuite hochgeladen werden, die zuvor aus einem SONAPHONE Handgerät exportiert wurden.

## **Routendaten vom SONAPHONE Handgerät übertragen**

- 1. SONAPHONE Handgerät über ein USB-Kabel mit dem PC verbinden. → Das SONAPHONE Handgerät wird im Dateisystem des PCs angezeigt.
- 2. In die Verzeichnisstruktur des SONAPHONE Handgerätes wechseln.
- 3. In das Verzeichnis "Routes > Export" navigieren.
- 4. Die Routen-Datei (ZIP) in die Zwischenablage des PCs kopieren.
- 5. Zum gewünschten Speicherort des PCs wechseln.
- 6. Die Routen-Datei aus der Zwischenablage des PCs einfügen.

## **Routendaten vom PC hochladen**

- 1. Im Widget-Menü des Widgets "Routen-Übersicht" den Menüpunkt **Daten von der Festplatte hochladen** klicken.
	- → Es öffnet sich das Dialogfenster 'Daten hochladen'.
- 2. Die Schaltfläche **DATEI WÄHLEN UND HOCHLADEN** klicken. → Es öffnet sich ein Standard-Dialogfenster zum Öffnen von Dateien.
- 3. Zum Speicherort der Routen-Datei (ZIP) auf dem PC navigieren.
- 4. Die Routen-Datei auswählen und öffnen. → Die Routen-Datei wird verarbeitet und hochgeladen. Nach dem Hochladen stehen die gesammelten Mess- und Prüfdaten in der SONAPHONE DataSuite zur Verfügung.

## **Weiterführende Informationen**

Verwenden Sie zum Hochladen von Routendaten auch die Beschreibung des folgenden Widgets:

• [Routen-Übersicht "AssetExpert"](#page-44-0)

# **15 Arbeiten im "AssetData"**

Dieser Bereich enthält Anleitungen zum Arbeiten in der Registerkarte "AssetData". Gliederung und Reihenfolge dieser Anleitungen entsprechen dem typischen (empfohlenen) Arbeitsablauf.

## **15.1 Analyse vorbereiten**

Messungen zu einem Messpunkt können in der Registerkarte "AssetData" analysiert und ausgewertet werden. Analysen und Auswertungen in der Registerkarte "AssetData" benötigen eine entsprechende Vorbereitung.

## **Messpunkt für Analyse auswählen**

## **Beschreibung**

Messdaten werden zu einem Messpunkt gespeichert. Zum Analysieren der Messdaten muss der gewünschte Messpunkt ausgewählt werden.

## **Arbeitsschritt**

Im Widget "Anlagenstruktur" auf den gewünschten Messpunkt klicken.

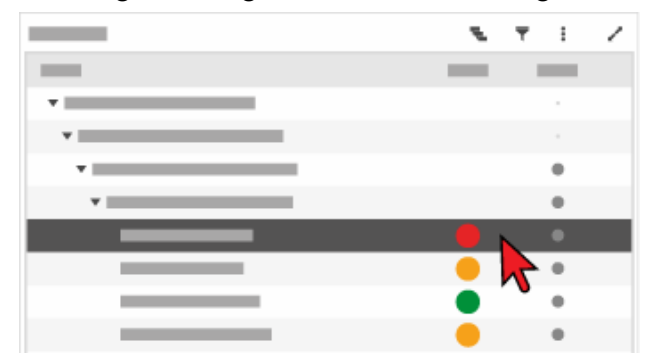

## **Anlagenstruktur filtern**

Durch Filtern kann die Ansicht im Widget "Anlagenstruktur" auf die Messpunkte, die den Filterkriterien entsprechen, eingeschränkt werden. Dies kann die Übersichtlichkeit verbessern.

1. Im Widget "Anlagenstruktur" auf das Icon "Filter" klicken.

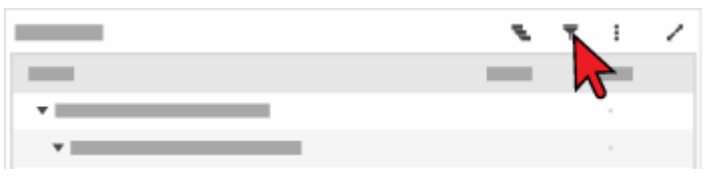

- → Es öffnet sich das Dialogfenster 'Filtern'.
- 2. Im Dialogfenster die gewünschten Filterkriterien wählen.
- 3. Die Schaltfläche **FILTERN** klicken.

→ Das Dialogfenster wird geschlossen. Die Ansicht der Anlagenstruktur wird entsprechend der Filterkriterien eingeschränkt.

## **Weiterführende Informationen**

Verwenden Sie zum Auswählen eines Messpunktes auch die Beschreibung des folgenden Widgets:

• [Anlagenstruktur "AssetData"](#page-60-0)

#### **Messungen auswählen**

## **Beschreibung**

Zu einem Messpunkt können mehreren Messungen vorliegen. Zum Analysieren der Messdaten muss eine Messung ausgewählt werden.

## **Arbeitsschritt**

Im Widget "Messungen" auf die gewünschte Messung klicken.

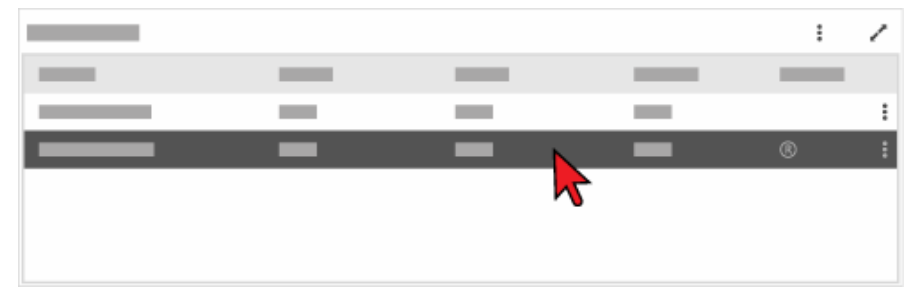

## **Messungen in der Registerkarte "AssetExpert" auswählen**

Alternativ können Messungen auch im Widget "Messungen" der Registerkarte "AssetExpert" wie folgt ausgewählt werden:

In der Auswahlliste

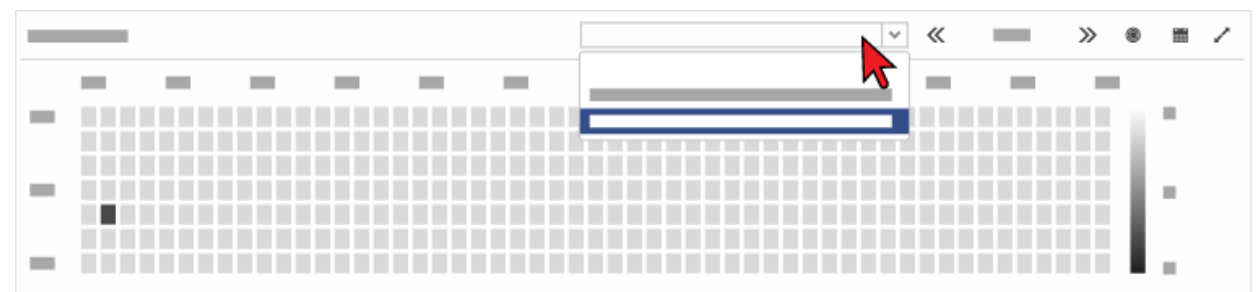

• Klick auf einen markierten Tag im Kalender

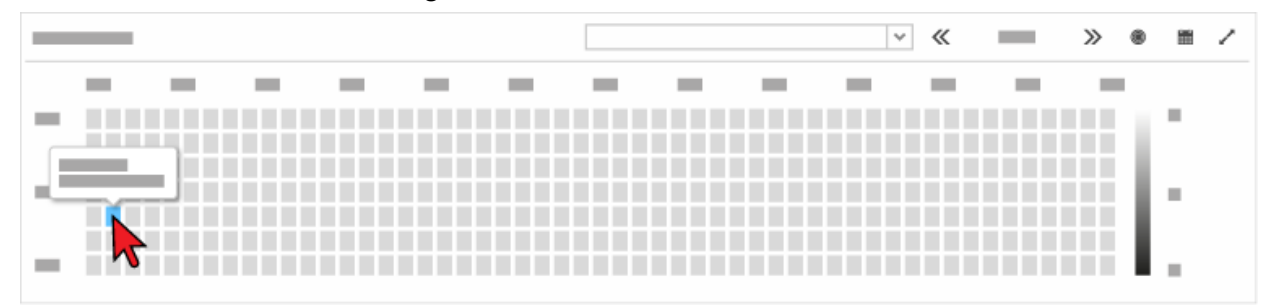

Nach dem Auswählen der Messung wechselt die SONAPHONE DataSuite automatisch in die Registerkarte "AssetData".

## **Weiterführende Informationen**

Verwenden Sie zum Auswählen von Messungen auch die Beschreibungen der folgenden Widgets:

- [Messungen "AssetData"](#page-61-0)
- [Messungen "AssetExpert"](#page-57-0)

## **Kennzahlen für Diagrammansicht festlegen "AssetData"**

## **Beschreibung**

Die Auswahl von Kennzahlen, die in den Widgets "Messungen", "Trend" und "Zeitsignal, Pegelschrieb und Spektrogramm" angezeigt wird, ist für jeden einzelnen Messpunkt anpassbar.

## **Arbeitsschritte**

- 1. Das Icon "Widget-Menü" im Widget "Messungen", "Trend" oder "Zeitsignal, Pegelschrieb und Spektrogramm" klicken.
- 2. Den Menüpunkt **Kennzahlen auswählen** klicken. → Es öffnet sich das Dialogfenster 'Auswahl von Kennzahlen'.

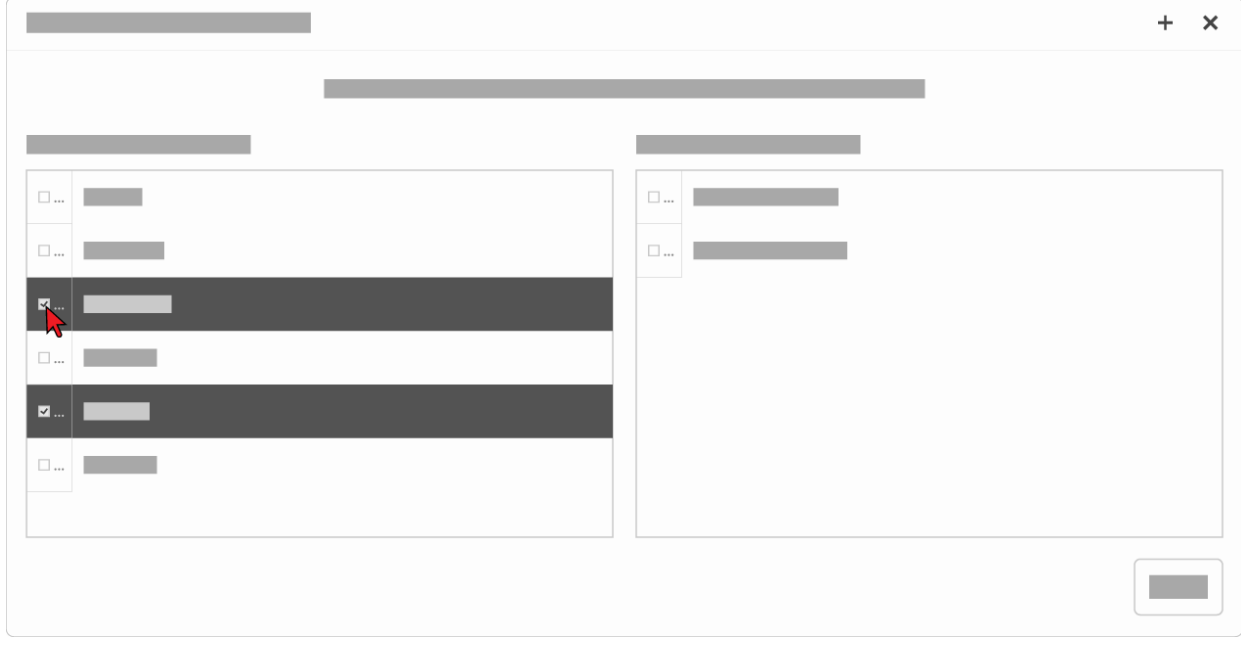

3. Durch Aktivieren des Kontrollkästchens die entsprechenden Kennzahlen auswählen.

Es können bis zu 8 Kennzahlen ausgewählt werden.

4. Die Schaltfläche ok klicken.

→ Das Dialogfenster wird geschlossen und die ausgewählten Kennzahlen übernommen. Die Auswahl wird gespeichert.

## **Weiterführende Informationen**

Verwenden Sie zum Festlegen von Kennzahlen auch die Beschreibungen der folgenden Widgets:

- [Messungen "AssetData"](#page-61-0)
- [Zeitsignal, Pegelschrieb und Spektrogramm "AssetData"](#page-63-0)
- [Trend "AssetData"](#page-66-0)

## **15.2 Messungen verwalten**

Messungen eines Messpunktes werden im Widget [Messungen "AssetData"](#page-61-0) mit Zeitstempel und festgelegten Kennzahlen angezeigt und verwaltet.

## **Messung als Referenz festlegen**

#### **Beschreibung**

Im Widget [Messungen "AssetData"](#page-61-0) kann eine Messung als Referenz festgelegt werden. Die ausgewählte Referenzmessung dient zum Abgleich aktueller Werte mit einem Gut-Zustand eines Anlagenteils / einer Maschine (z. B. bei Neuinstallation oder nach einer Reparatur). Die Entwicklung der aktuellen Werte ist im Widget [Trend "AssetData"](#page-66-0) und im Widget [Details](#page-47-0)  ["AssetExpert"](#page-47-0) dargestellt.

Die Festlegung auf eine Referenzmessung kann beliebig geändert werden.

## **Arbeitsschritte**

- 1. Im Widget [Messungen "AssetData"](#page-61-0) auf das Icon "Kontext-Menü" der gewünschten Messung klicken.
- 2. Den Menüpunkt **Als Referenz wählen** klicken. → Die Messung wird als Referenz festgelegt. Dies wird mit dem Symbol ® gekennzeichnet.

## **Weiterführende Informationen**

Verwenden Sie zum Festlegen einer Referenzmessung auch die Beschreibung des folgenden Widgets:

• [Messungen "AssetData"](#page-61-0)

## **Messung löschen**

## **Beschreibung**

Messungen eines Messpunktes können im Widget [Messungen "AssetData"](#page-61-0) gelöscht werden.

## **Arbeitsschritte**

- 1. Das Icon "Kontext-Menü" der gewünschten Messung klicken.
- 2. Den Menüpunkt **Löschen** klicken. → Es öffnet sich das Dialogfenster 'Messung löschen', in dem das Löschen bestätigt oder abgebrochen werden kann.
- 3. Im Dialogfenster die Schaltfläche **BESTÄTIGEN** klicken. → Die Messung wird gelöscht. Nach erfolgreichem Löschen wird in der unteren rechten Ecke der DataSuite-Oberfläche die Meldung "Messung gelöscht" angezeigt.

## **Weiterführende Informationen**

Verwenden Sie zum Löschen einer Messung auch die Beschreibung des folgenden Widgets:

• [Messungen "AssetData"](#page-61-0)

## **15.3 Messergebnisse auswerten**

Messergebnisse können in den Widgets [Trend "AssetData"](#page-66-0) und [Zeitsignal, Pegelschrieb und](#page-63-0)  [Spektrogramm "AssetData"](#page-63-0) angesehen, aus- und bewertet werden.

## **Messwerteentwicklung ansehen**

#### **Beschreibung**

Im Widget [Trend "AssetData"](#page-66-0) wird die zeitliche Entwicklung der Messwerte in einem Diagramm dargestellt. Der Zeitraum für diese Darstellung kann angepasst werden. Zu jeder Messungen lässt sich eine Zusammenfassung anzeigen.

## **Zeitraum anpassen (Zoom)**

1. Mit gedrückter Maustaste ein Auswahlrechteck über dem gewünschten Teilbereich aufziehen.

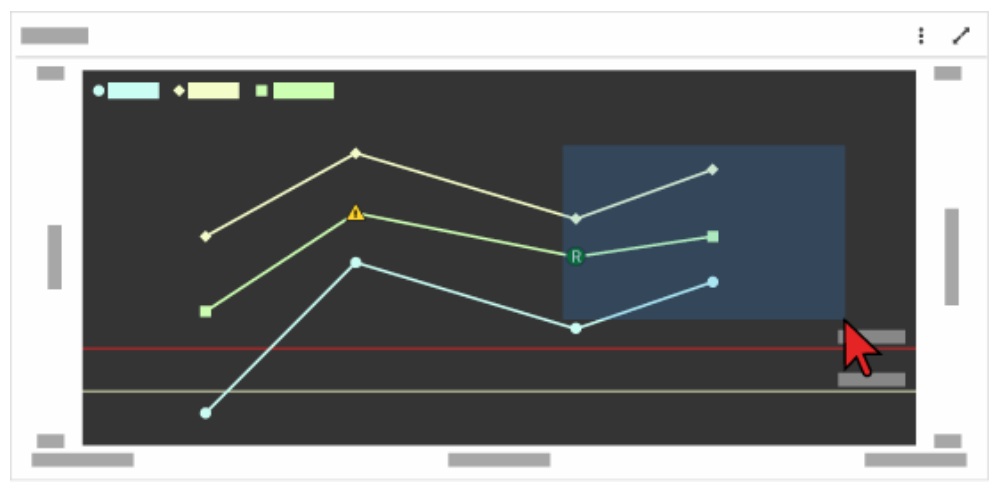

2. Maustaste loslassen.

→ Der gewählte Teilbereich wird vergrößert angezeigt (in das Diagramm eingepasst). Im Diagramm wird die Schaltfläche **RESET ZOOM** eingeblendet.

## **Vergrößerung zurücksetzen**

Durch Klick auf die Schaltfläche **RESET ZOOM** wird die Anzeige des Trenddiagramms auf die Standardvergrößerung zurückgesetzt.

## **Zusammenfassung einer Messung (Tooltip) anzeigen**

Den Mauszeiger auf eine Messung (Anfangs-, Eck- oder Endpunkt einer Verlaufslinie) bewegen.

→ Die Zusammenfassung der entsprechenden Messung wird als Tooltip angezeigt.

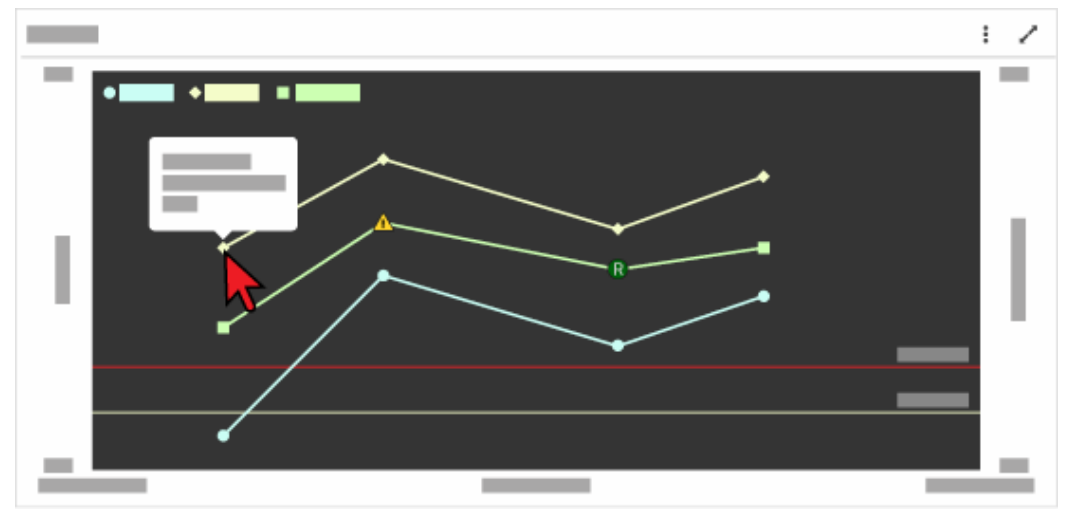

## **Weiterführende Informationen**

Verwenden Sie zum Ansehen der Messwerteentwicklung auch die Beschreibung des folgenden Widgets:

• [Trend "AssetData"](#page-66-0)

## **Messwerte analysieren**

## **Beschreibung**

Im Widget [Zeitsignal, Pegelschrieb und Spektrogramm "AssetData"](#page-63-0) werden die zeitliche Entwicklung der Messwerte und die Intensität des Ultraschallsignals für eine ausgewählte Messung dargestellt. Weiterhin werden Informationen zur aktuellen Messung angezeigt.

Der angezeigte Ausschnitt der Messwerte kann angepasst, die Messwerte an den Zeit-Cursors, an den Achsen und zwischen Spektrogramm und Spektrum abgelesen werden.

## **Messwerte ablesen**

## **Im Zeitsignal oder Pegelschrieb mit einem Zeit-Cursor**

1. Mit gedrückter Maustaste den Zeit-Cursor nach links oder rechts an die gewünschte Position schieben.

→ Abhängig von der Position werden die entsprechenden Messwerte in der Legende angezeigt.

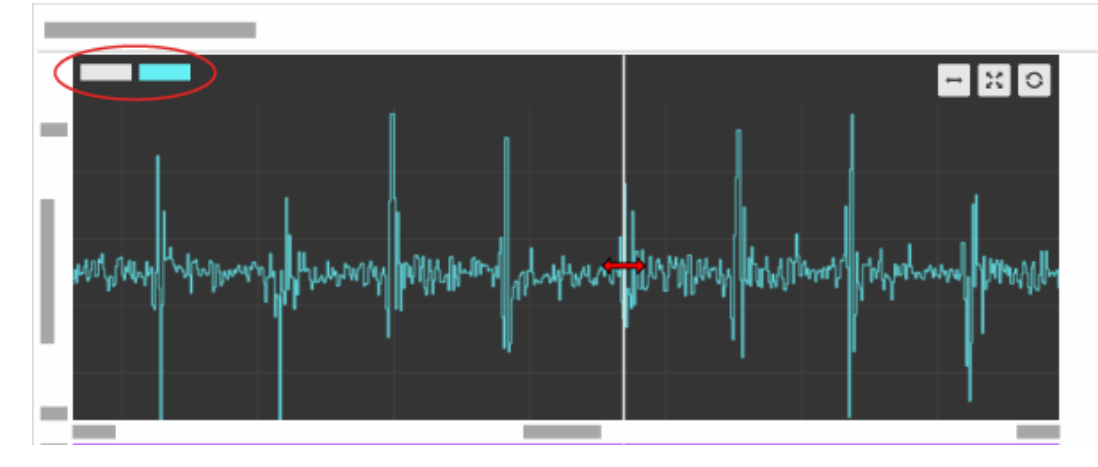

## **Im Zeitsignal mit zwei Zeit-Cursors**

1. Den Zeit-Cursor 2 einblenden.

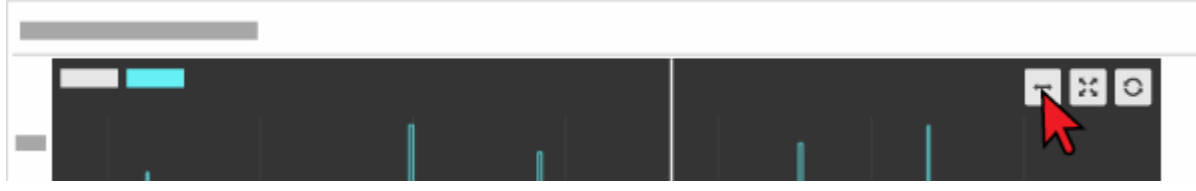

2. Mit gedrückter Maustaste die Zeit-Cursors nach links oder rechts an die gewünschte Position schieben.

→ Abhängig von der Position werden die entsprechenden Messwerte für Zeit und Pegel an den Zeit-Cursors angezeigt.

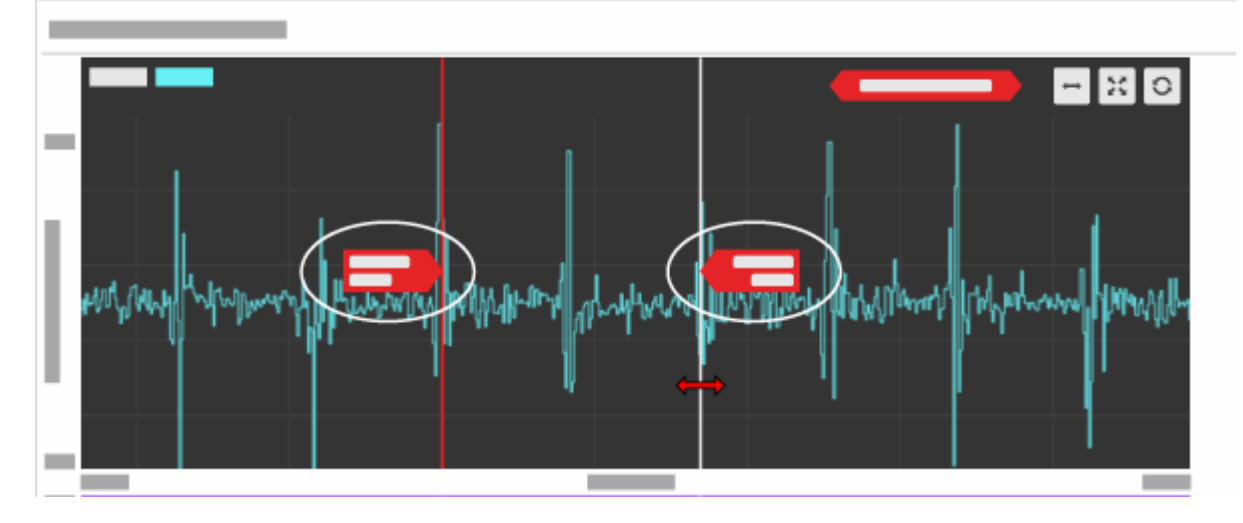

→ In der Kopfzeile des Zeitsignals werden die Zeitdifferenz und die entsprechende Wiederholfrequenz für den Bereich zwischen den beiden Zeit-Cursors angezeigt.

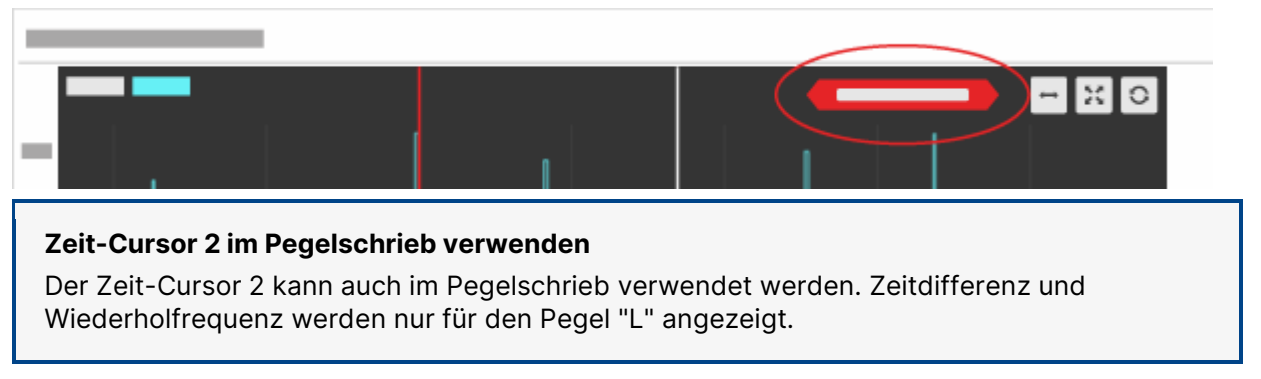

## **Im Spektrogramm**

- 1. Mit gedrückter Maustaste die Cursors wie folgt verschieben:
	- o Zeit-Cursor 1, Zeit-Cursor 2 oder Frequenz-Cursor separat
	- o am Schnittpunkt von Zeit-Cursor 1 und Frequenz-Cursor beide Cursors gleichzeitig

→ Abhängig von der Position von Zeit-Cursor 1 und Frequenz-Cursor werden die entsprechenden Messwerte für Frequenz und Pegel zwischen Spektrogramm und Spektrum angezeigt.

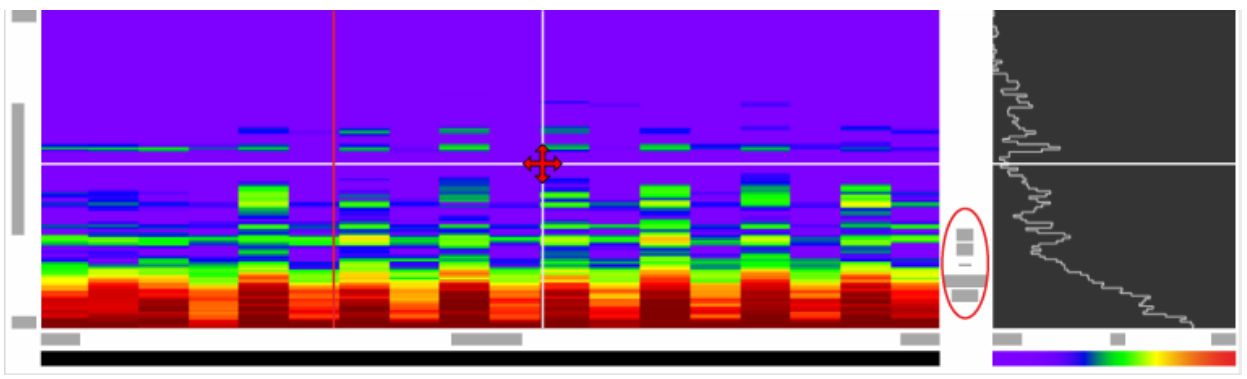

## **Anzeige von Zeitdifferenz und Wiederholfrequenz**

Beim Verschieben der Zeit-Cursors im Spektrogramm werden die Zeit-Cursors parallel im Zeitsignal/Pegelschrieb verschoben. Dort werden Zeitdifferenz und Wiederholfrequenz angezeigt, wenn:

- das Zeitsignal ausgewählt ist, oder
- der Pegelschrieb ausgewählt und nur der Pegel "L" angezeigt wird.

## **Ausschnitt der Zeitachse anpassen (Zoom)**

## **Mit der Maus**

1. Mit gedrückter Maustaste ein Auswahlrechteck über dem gewünschten Zeitabschnitt (im Zeitsignal, Pegelschrieb oder Spektrogramm) aufziehen.

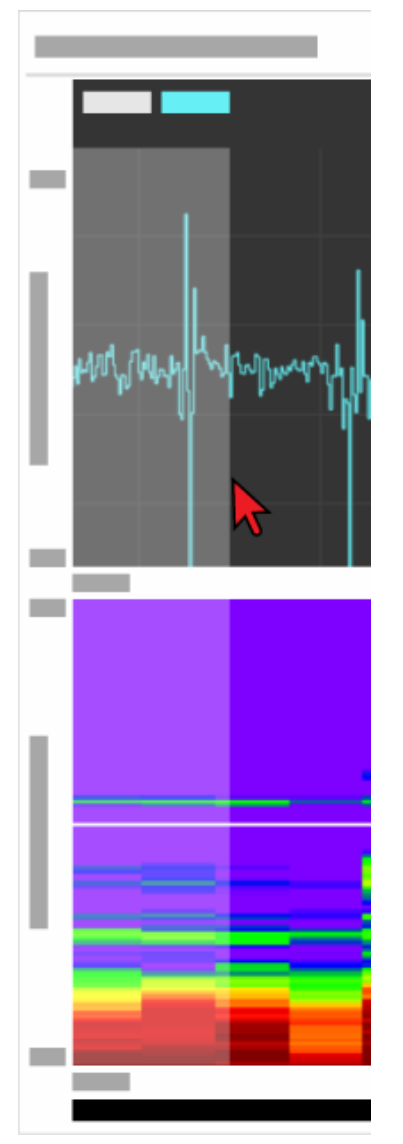

2. Die Maustaste loslassen. → Der gewählte Teilbereich wird vergrößert angezeigt (in das Diagramm eingepasst). Im

Diagramm wird die Schaltfläche "Zoom zurücksetzen" ( \*\* ) aktiviert.

## **Vergrößerung zurücksetzen**

Durch Klick auf die Schaltfläche "Zoom zurücksetzen" wird die Anzeige der Diagramme auf die gesamte Messdauer zurückgesetzt.

## **Durch Ändern der Achseneckwerte**

- 1. In das Eingabefeld des gewünschten Achseneckwertes klicken.
- 2. Den gewünschten Wert eintragen.
- 3. Auf der Tastatur die Taste **RETURN** drücken. → Der eingetragene Wert wird übernommen und der angezeigte Ausschnitt in den Diagrammen angepasst. Im Diagramm wird die Schaltfläche "Zoom zurücksetzen" aktiviert.

## **Signal anhören**

Durch einen Klick in das Zeitsignal, den Pegelschrieb oder das Spektrogramm wird das Ultraschallsignal im hörbaren Bereich abgespielt.

## **Metadaten ansehen**

Metadaten zur aktuellen Messung können im Bereich "Informationen" angesehen werden.

## **Weiterführende Informationen**

Verwenden Sie zum Analysieren von Messwerten auch die Beschreibungen der folgenden Widgets:

- [Zeitsignal, Pegelschrieb und Spektrogramm "AssetData"](#page-63-0)
- [Zusatzdaten "AssetExpert"](#page-55-0)

## **15.4 Maßnahmen ableiten**

Nach dem Ansehen und Auswerten der Messergebnisse können im Widget [Details](#page-68-0)  ["AssetData"](#page-68-0) Maßnahmen abgeleitet und die folgenden Einstellungen für einen Messpunkt angepasst werden:

- Führungsgröße
- Schwellenwerte
- Inspektionszyklus (Zeitintervall für wiederkehrende Inspektionen)
- Wartungsaktion

## **Führungsgröße und Schwellenwerte anpassen**

## **Beschreibung**

Zum Anpassen der Statusanzeige (Ampelfarben) können die Führungsgröße und/oder die Schwellenwerte der Führungsgröße geändert werden.

#### **Anpassung von Messpunkt-Details**

Führungsgröße und/oder Schwellenwerte (Messpunkt-Details) werden für einen entsprechenden Messpunkt geändert. Nach dem Ändern stehen die aktuellen Werte dieser Messpunkt-Details in der gesamten SONAPHONE DataSuite zur Verfügung und werden im Widget [Details "AssetExpert"](#page-47-0) aktualisiert angezeigt.

## **Führungsgröße ändern**

Im Widget "Details" in der Übersicht in der Spalte Status die gewünschten Messgröße anklicken.

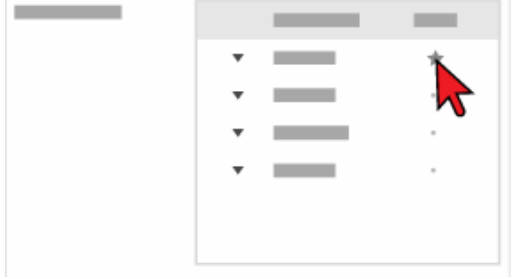

→ Die Messgröße wird mit einem Stern markiert und als Führungsgröße festgelegt.

## **Schwellenwerte ändern**

1. Im Widget "Details" im Bereich Status den gewünschten Wert für die Warngrenze ändern.

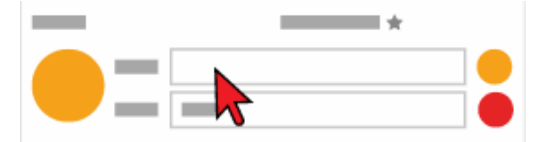

2. Im Widget "Details" im Bereich Status den gewünschten Wert für die Alarmgrenze ändern.

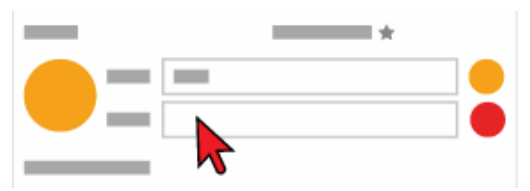

## **Zustand ändern**

#### **Verfügbarkeit mit Erweiterungsmodul "SteamExpert"**

Das Ändern eines Zustandes für Kondensatableiter ist nur bei aktiviertem Erweiterungsmodul "SteamExpert" verfügbar.

1. Im Widget "Details" den gewünschten Zustand in der Auswahlliste auswählen.

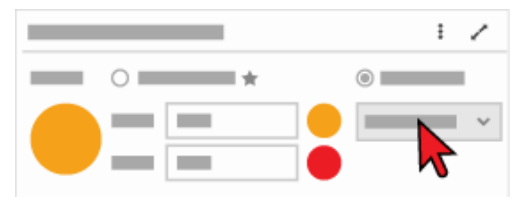

## **Weiterführende Informationen**

Verwenden Sie zum Anpassen der Führungsgröße und Schwellenwerte auch die folgenden Beschreibungen und/oder Anleitungen:

- [Details "AssetData"](#page-68-0)
- [Details "AssetExpert"](#page-47-0)
- [Führungsgröße und Schwellenwerte festlegen](#page-97-0)

## **Messzyklus anpassen**

## **Beschreibung**

Für Prüfungen, die sich in zeitlichen Intervallen wiederholen, können Starttermin und Intervalltyp geändert werden. Sofern es das Analyseergebnis erfordert, kann für eine Prüfung auch im Nachhinein ein Messzyklus eingerichtet werden.

#### **Anpassung von Messpunkt-Details**

Der Messzyklus (Messpunkt-Detail) wird für einen entsprechenden Messpunkt geändert. Nach dem Ändern stehen die aktuellen Werte des Messzyklus in der gesamten SONAPHONE DataSuite zur Verfügung und werden im Widget [Details "AssetExpert"](#page-47-0) aktualisiert angezeigt.

## **Arbeitsschritte**

Im Widget "Details" den Messzyklus wie folgt anpassen:

1. Das Kontrollkästchen **Routenzyklus** aktivieren/deaktivieren.

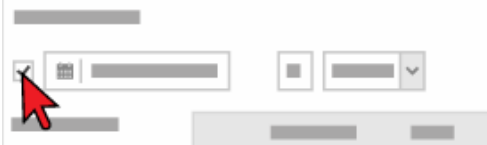

2. Das Kalender-Icon klicken und den Starttermin ändern.

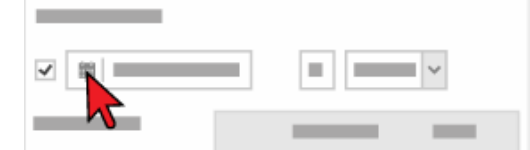

3. Den Intervallwert ändern.

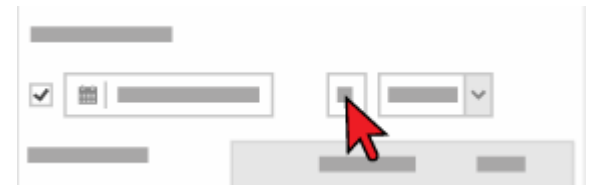

4. Den Intervalltyp ändern.

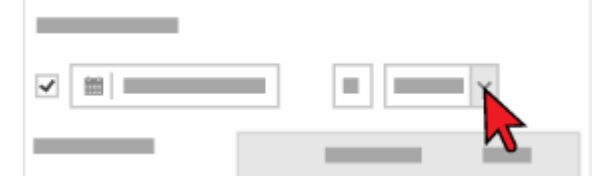

## **Weiterführende Informationen**

Verwenden Sie zum Anpassen des Messzyklus auch die folgenden Beschreibungen und/oder Anleitungen:

- [Details "AssetData"](#page-68-0)
- [Details "AssetExpert"](#page-47-0)
- [Messzyklus festlegen](#page-94-0)

## **Wartungsaktion festlegen**

#### **Beschreibung**

Geplante oder notwendige Wartungsaufgaben, die sich aus der Auswertung der Messergebnisse ergeben, können als Wartungsaktion für einen Messpunkt eingetragen oder angepasst werden.

#### **Anpassung von Messpunkt-Details**

Die Wartungsaktion (Messpunkt-Details) wird für einen entsprechenden Messpunkt geändert. Nach dem Ändern steht die aktuelle Angabe zur Wartungsaktion in der gesamten SONAPHONE DataSuite zur Verfügung und wird im Widget [Details "AssetExpert"](#page-47-0) aktualisiert angezeigt.

## **Arbeitsschritte**

1. Im Widget "Details" in das Eingabefeld **Wartungsaktion** klicken.

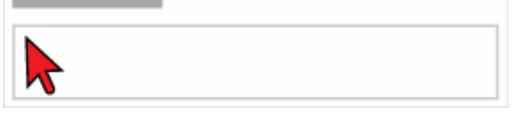

2. Den gewünschten Text eintragen oder bestehenden Text anpassen. → Der Text wird direkt beim Eingeben übernommen.

## **Weiterführende Informationen**

Verwenden Sie zum Festlegen einer Wartungsaktion auch die folgenden Beschreibungen und/oder Anleitungen:

- [Details "AssetData"](#page-68-0)
- [Details "AssetExpert"](#page-47-0)
- [Führungsgröße und Schwellenwerte festlegen](#page-97-0)

# **16 Arbeiten im "DataViewer"**

Dieser Bereich enthält Anleitungen zum Arbeiten in der Registerkarte "DataViewer". Gliederung und Reihenfolge dieser Anleitungen entsprechen dem typischen (empfohlenen) Arbeitsablauf.

## **16.1 Analyse der Messdaten vorbereiten**

Messdaten von freien Messungen können in der Registerkarte "DataViewer" importiert, analysiert und ausgewertet werden. Analysen und Auswertungen in der Registerkarte "DataViewer" benötigen eine entsprechende Vorbereitung.

## **Freie Messungen importieren**

#### **Beschreibung**

Freie Messungen, die mit einem SONAPHONE Handgerät aufgezeichnet wurden, müssen in der entsprechenden App (LevelMeter App, SteamExpert App) auf dem SONAPHONE Handgerät als ZIP-Archiv gespeichert und anschließend in die SONAPHONE DataSuite importiert werden. Dabei ist es möglich ein ZIP-Archiv oder mehrere ZIP-Archive gleichzeitig zu importieren.

#### **Import vorbereiten**

- 1. Die gewünschten Ordner mit freien Messungen in der entsprechenden App auf dem SONAPHONE Handgerät als ZIP-Archiv speichern.
- 2. Das SONAPHONE Handgerät über USB an den PC anschließen.
- 3. Das ZIP-Archiv vom SONAPHONE Handgerät auf den PC übertragen.

## **Freie Messungen importieren**

1. Im Widget [Messungen "DataViewer"](#page-71-0) auf das Icon "Freie Messungen importieren" klicken.

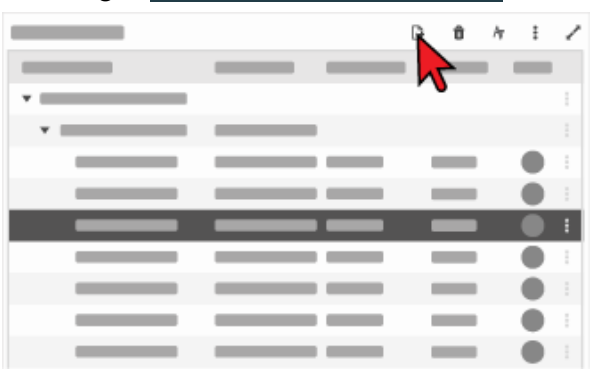

- → Es öffnet sich das Dialogfenster 'Freie Messungen importieren'.
- 2. Im Dialogfenster auf die Schaltfläche AUSWÄHLEN klicken.
	- → Es öffnet sich ein Dialogfenster zum Auswählen von Dateien.
- 3. Das gewünschte ZIP-Archiv oder die gewünschten ZIP-Archive auswählen.
- 4. Die Schaltfläche **ÖFFNEN** klicken, um die Auswahl zu bestätigen.
- 5. Im Dialogfenster 'Freie Messungen importieren' auf die Schaltfläche | IMPORTIEREN | klicken. → Das Dialogfenster wird geschlossen. Das gewählte ZIP-Archiv oder die gewählten ZIP-Archive werden importiert.

## **Weiterführende Informationen**

Verwenden Sie zum Importieren von freien Messungen auch die Beschreibung des folgenden Widgets:

• [Messungen "DataViewer"](#page-71-0)

## **Freie Messung auswählen**

#### **Beschreibung**

In einem ZIP-Archiv können in verschiedenen Ordnern mehrere freie Messungen enthalten sein. Zum Analysieren der Messdaten muss eine freie Messung ausgewählt werden.

## **Arbeitsschritt**

Im Widget "Messungen" auf die gewünschte Messung klicken.

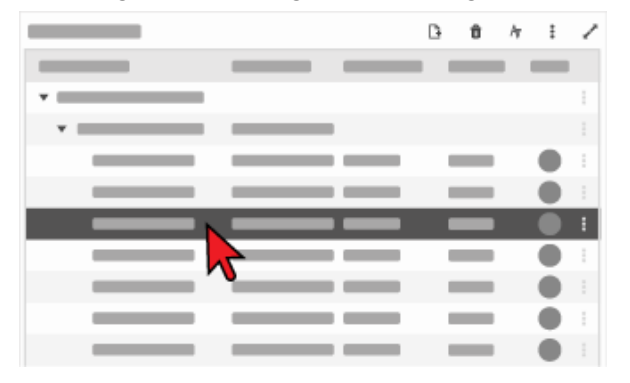

## **Weiterführende Informationen**

Verwenden Sie zum Auswählen einer freien Messung auch die Beschreibung des folgenden Widgets:

• [Messungen "DataViewer"](#page-71-0)

## **Kennzahlen für Diagrammansicht festlegen "DataViewer"**

## **Beschreibung**

Die Auswahl von Kennzahlen, die im Widget [Zeitsignal und Spektrogramm](#page-73-0)  ["DataViewer"](#page-73-0) angezeigt wird, ist für jede freie Messung anpassbar.

## **Arbeitsschritte**

- 1. Das Icon "Widget-Menü" im Widget "Zeitsignal und Spektrogramm" klicken.
- 2. Den Menüpunkt **Kennzahlen auswählen** klicken.

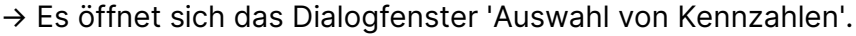

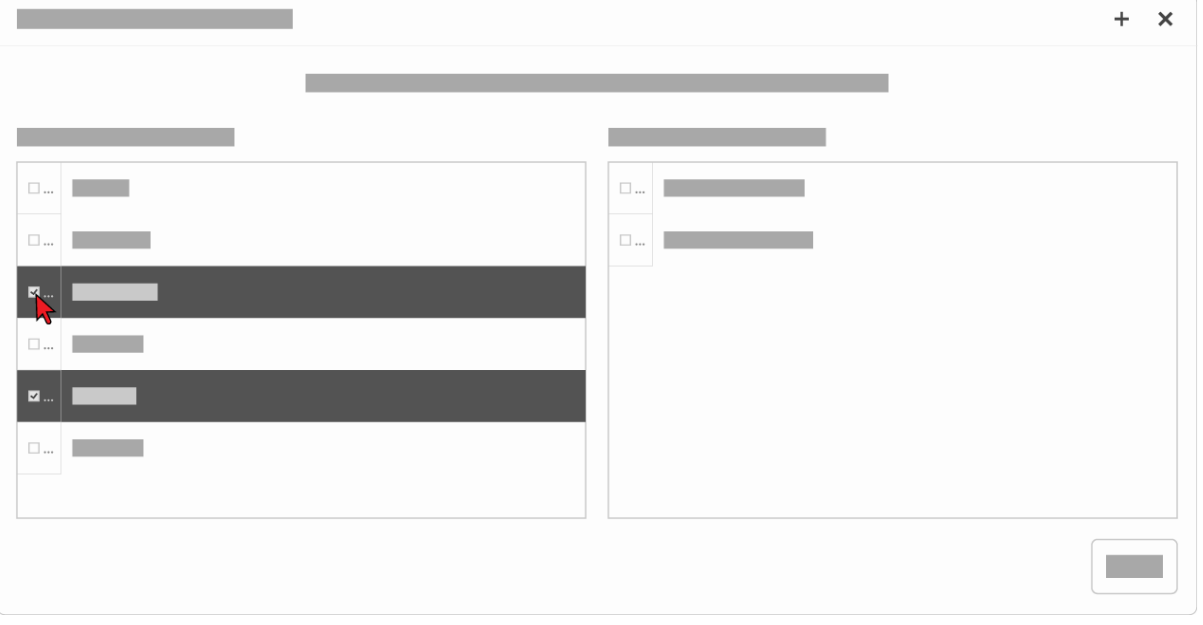

3. Durch Aktivieren des Kontrollkästchens die entsprechenden Kennzahlen auswählen.

Es können bis zu 8 Kennzahlen ausgewählt werden.

4. Die Schaltfläche ok klicken. → Das Dialogfenster wird geschlossen und die ausgewählten Kennzahlen übernommen. Die Auswahl wird gespeichert.

## **Weiterführende Informationen**

Verwenden Sie zum Festlegen von Kennzahlen auch die Beschreibungen des folgenden Widgets:

• [Zeitsignal und Spektrogramm "DataViewer"](#page-73-0)

## **16.2 Messdaten analysieren**

## **Beschreibung**

Im Widget [Zeitsignal, Pegelschrieb und Spektrogramm "DataViewer"](#page-73-0) werden die zeitliche Entwicklung der Messdaten und die Intensität des Ultraschallsignals für eine ausgewählte freie Messung dargestellt. Weiterhin werden Informationen zur aktuellen Messung angezeigt.

Der angezeigte Ausschnitt der Messwerte kann angepasst, die Messwerte an den Zeit-Cursors, an den Achsen und zwischen Spektrogramm und Spektrum abgelesen werden.

## **Messwerte ablesen**

## **Im Zeitsignal oder Pegelschrieb mit einem Zeit-Cursor**

1. Mit gedrückter Maustaste den Zeit-Cursor nach links oder rechts an die gewünschte Position schieben.

→ Abhängig von der Position werden die entsprechenden Messwerte in der Legende angezeigt.

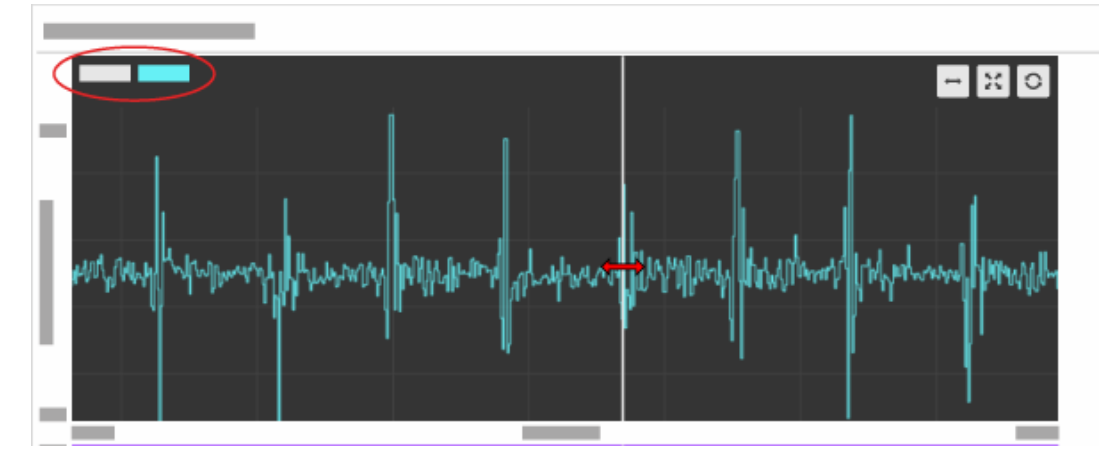

## **Im Zeitsignal mit zwei Zeit-Cursors**

1. Den Zeit-Cursor 2 einblenden.

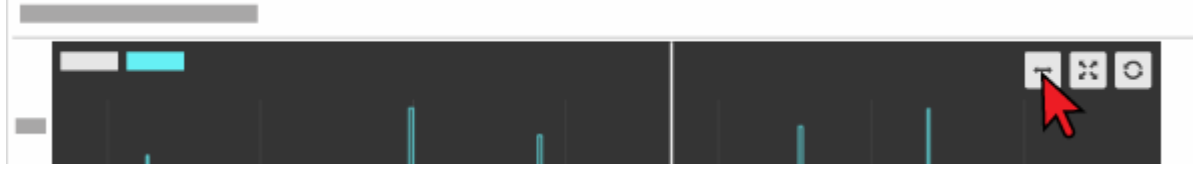

2. Mit gedrückter Maustaste die Zeit-Cursors nach links oder rechts an die gewünschte Position schieben.

→ Abhängig von der Position werden die entsprechenden Messwerte für Zeit und Pegel an den Zeit-Cursors angezeigt.

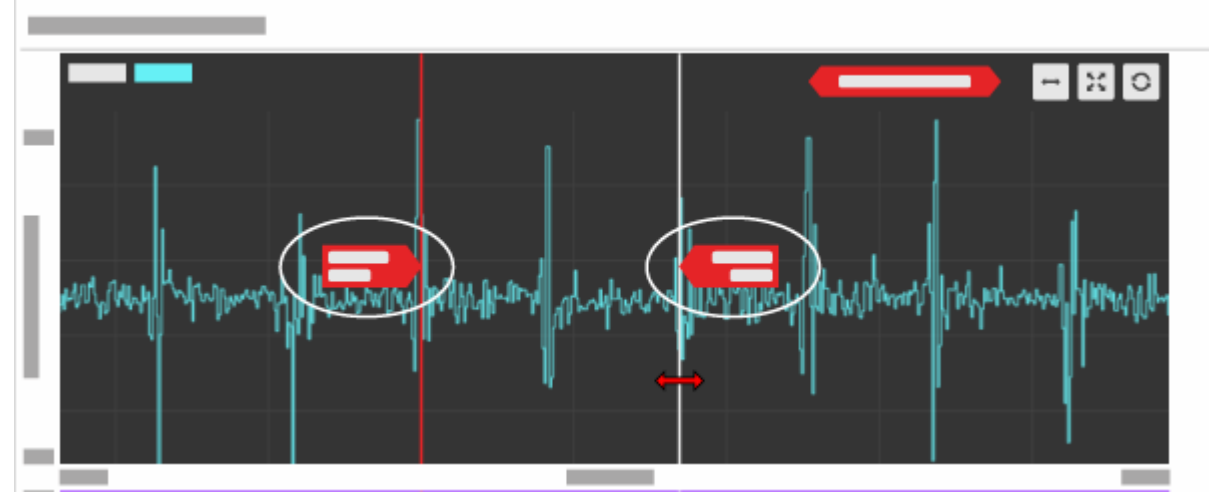

→ In der Kopfzeile des Zeitsignals werden Zeit und Frequenz für den Bereich zwischen den beiden Zeit-Cursors angezeigt.

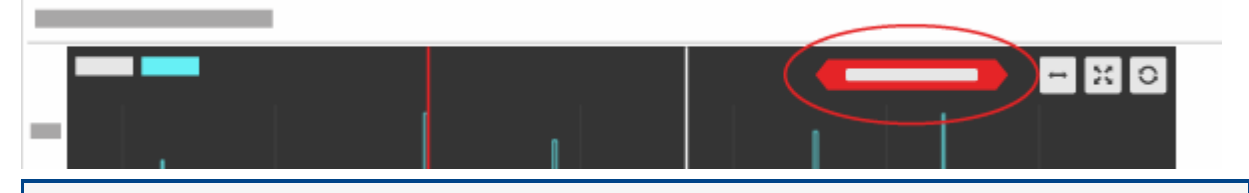

## **Zeit-Cursor 2 im Pegelschrieb verwenden**

Der Zeit-Cursor 2 kann auch im Pegelschrieb verwendet werden. Zeitdifferenz und Wiederholfrequenz werden nur für den Pegel "L" angezeigt.

## **Im Spektrogramm**

- 1. Mit gedrückter Maustaste die Cursors wie folgt verschieben:
	- o Zeit-Cursor 1, Zeit-Cursor 2 oder Frequenz-Cursor separat
	- o am Schnittpunkt von Zeit-Cursor 1 und Frequenz-Cursor gleichzeitig

→ Abhängig von der Position von Zeit-Cursor 1 und Frequenz-Cursor werden die entsprechenden Messwerte für Frequenz und Pegel zwischen Spektrogramm und Spektrum angezeigt.

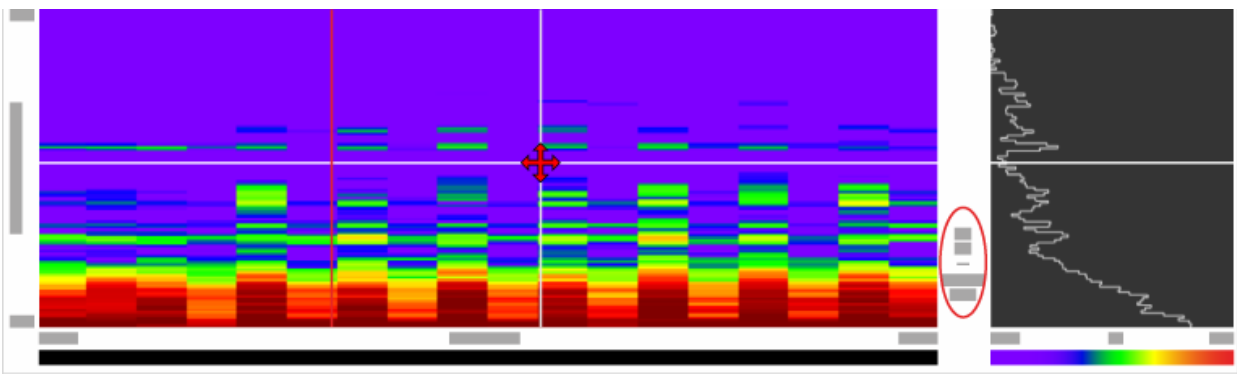

## **Ausschnitt der Zeitachse anpassen (Zoom)**

## **Mit der Maus**

1. Mit gedrückter Maustaste ein Auswahlrechteck über dem gewünschten Teilbereich (im Zeitsignal, Pegelschrieb oder Spektrogramm) aufziehen.

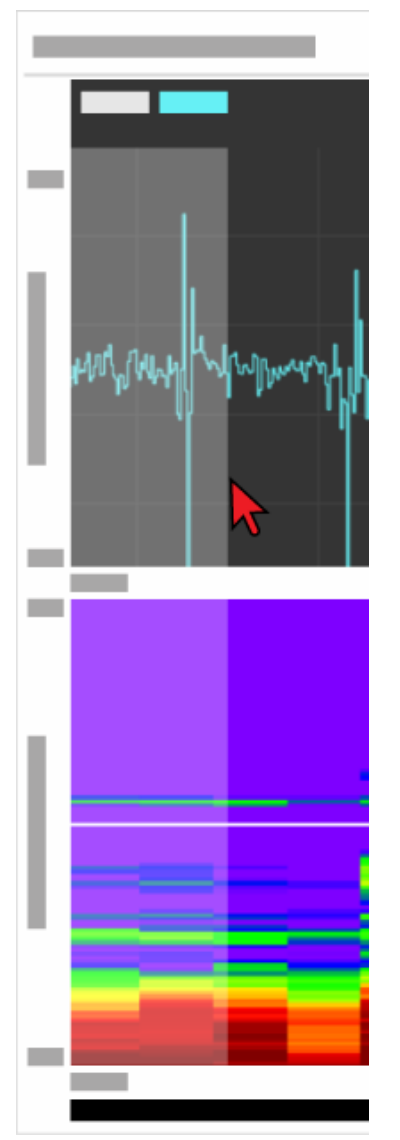

2. Die Maustaste loslassen.

→ Der gewählte Teilbereich wird vergrößert angezeigt (in das Diagramm eingepasst). Im Diagramm wird die Schaltfläche "Zoom zurücksetzen" ( \*\*) aktiviert.

## **Vergrößerung zurücksetzen**

Durch Klick auf die Schaltfläche "Zoom zurücksetzen" wird die Anzeige der Diagramme auf die Standardvergrößerung zurückgesetzt.

## **Durch Ändern der Achseneckwerte**

- 1. In das Eingabefeld des gewünschten Achseneckwertes klicken.
- 2. Den gewünschten Wert eintragen.
- 3. Auf der Tastatur die Taste **RETURN** drücken. → Der eingetragene Wert wird übernommen und der angezeigte Ausschnitt in den Diagrammen angepasst. Im Diagramm wird die Schaltfläche "Zoom zurücksetzen" eingeblendet.

## **Signal anhören**

Durch einen Klick in das Zeitsignal oder das Spektrogramm wird das Ultraschallsignal im hörbaren Bereich abgespielt.

#### **Metadaten ansehen**

Metadaten zur aktuellen Messung können im Bereich "Informationen" angesehen werden.

#### **Zusatzdaten ansehen**

Zusatzdaten zur aktuellen Messung können in den beiden Instanzen des Widgets "Zusatzdaten" angesehen und gegenüber gestellt werden.

#### **Weiterführende Informationen**

Verwenden Sie zum Analysieren von Messwerten auch die Beschreibungen der folgenden Widgets:

- [Zeitsignal und Spektrogramm "DataViewer"](#page-73-0)
- [Zusatzdaten "DataViewer"](#page-76-0)

## **16.3 Messdaten verwalten**

Beim Analysieren der Messdaten wird deren Qualität bestimmt. Je nach Qualität können Messdaten verworfen oder zur weiteren Verwendung in der SONAPHONE DataSuite gespeichert werden.

## **Messungen übertragen**

#### **Beschreibung**

Ordner oder freie Messungen können zur weiteren Verwendung in der SONAPHONE DataSuite per Drag and Drop in die Anlagenstruktur oder einzelne Messpunkte übertragen werden.

#### **Verfügbarkeit**

Das Übertragen von Ordnern oder freien Messungen ist in folgenden Versionen verfügbar:

- SONAPHONE DataSuite D
- SONAPHONE DataSuite S

#### **Arbeitsschritte**

1. Im Widget [Messungen "DataViewer"](#page-71-0) auf das Icon "Messungen übertragen" klicken.

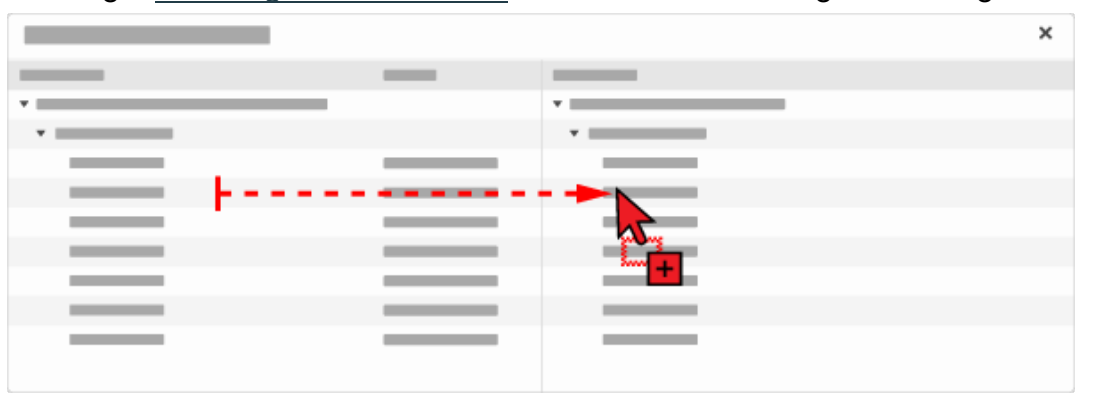

→ Es öffnet sich das Dialogfenster zum Zuweisen von Ordnern oder freien Messungen zu einer Position in der Anlagenstruktur.

2. Die gewünschten Objekte (Ordner oder freie Messung) per Drag and Drop an die gewünschte Zielposition in der Anlagenstruktur bewegen.

→ Die Objekte werden in die entsprechende Zielposition in der Anlagenstruktur kopiert. → Nach erfolgreichem Übertragen wird in der unteren rechten Ecke der DataSuite-

Oberfläche die Meldung "Messung wurde übertragen" angezeigt.

3. Das Dialogfenster zum Zuweisen von Ordnern oder freien Messungen schließen. → Die Übertragung ist abgeschlossen. Die Objekte stehen in den Registerkarten [AssetExpert](#page-40-0) und [AssetData](#page-58-0) zum weiteren Bearbeiten zur Verfügung.
### **Funktionen der Übertragung**

Objekte (Ordner oder freie Messungen) können in einer Anlagenstruktur unterschiedliche Funktionen bekommen. Dies ist abhängig von der Art der Objekte und der Zielposition in der Anlagenstruktur, auf die die Objekte gezogen werden.

### **Einzelne freie Messung**

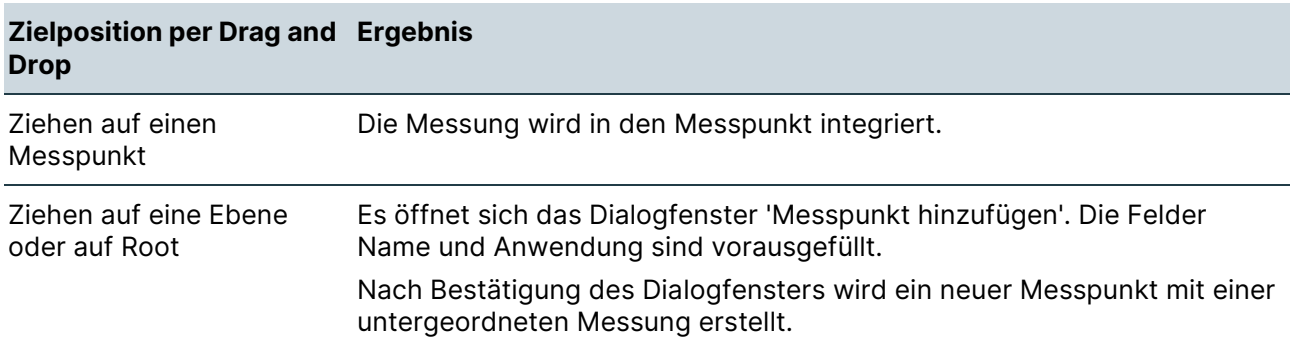

#### **Ordner mit mehreren freien Messungen**

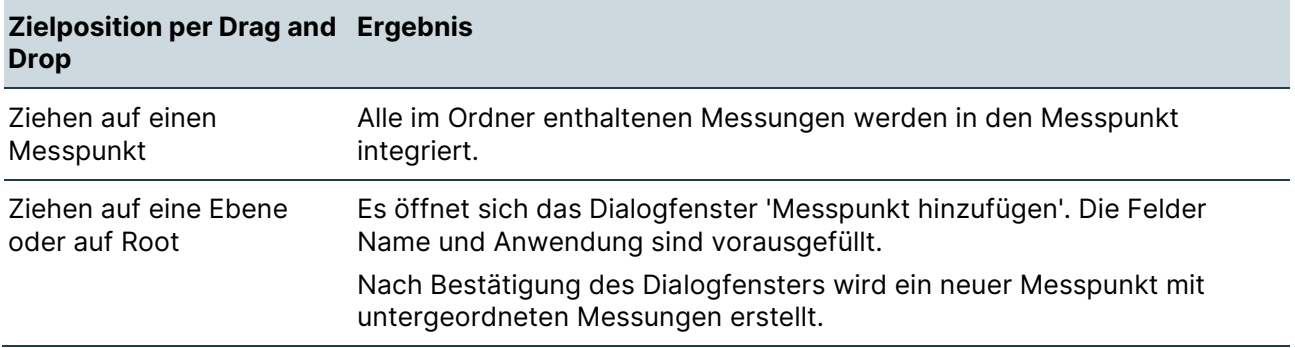

### **Weiterführende Informationen**

Verwenden Sie zum Übertragen von Messungen auch die folgenden Beschreibungen und Anleitungen:

- [Messungen "DataViewer"](#page-71-0)
- [Registerkarte "AssetExpert"](#page-40-0)
- [Registerkarte "AssetData"](#page-58-0)
- [Messpunkt erstellen](#page-84-0)

### **ZIP-Archiv, Ordner oder freie Messung löschen**

### **Beschreibung**

ZIP-Archive, Ordner oder freie Messungen, die nicht mehr benötigt werden, können aus der SONAPHONE DataSuite gelöscht werden.

### **Arbeitsschritte**

1. Im Widget [Messungen "DataViewer"](#page-71-0) auf das Icon "Kontext-Menü" des gewünschten Objektes (ZIP-Archiv, Ordner oder freie Messung) klicken.

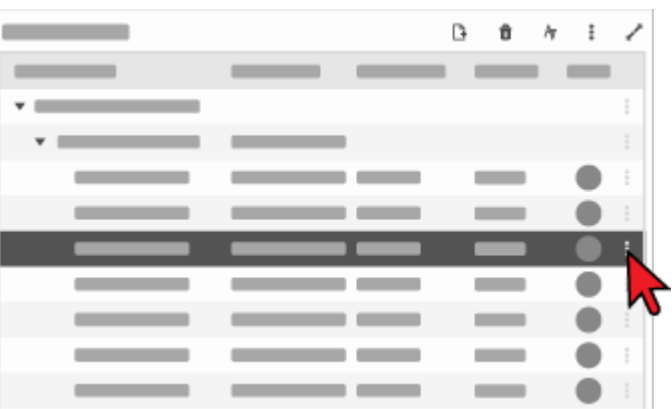

→ Es öffnet sich ein Dialogfenster mit einer Bestätigung zum Löschen des gewählten Objektes.

2. Die Schaltfläche **BESTÄTIGEN** klicken.

### → Das Dialogfenster wird geschlossen. Das gewählte Objekt wird gelöscht.

### **Weiterführende Informationen**

Verwenden Sie zum Löschen von ZIP-Archiven, Ordnern oder freien Messungen auch die Beschreibung des folgenden Widgets:

• [Freie Messungen "DataViewer"](#page-71-0)

# **17 Arbeiten im "DataReport"**

<span id="page-146-0"></span>Dieser Bereich enthält Anleitungen zum Erstellen und Verwalten von Reports.

## **17.1 Report erstellen**

### **Beschreibung**

Ein Report enthält Übersichten, Zusammenfassungen und Details aktueller Messdaten und kann für die folgenden Objekte erstellt werden:

- Anlagenbaum mit allen Objekten
- Anlagenbaum mit Objekten bestimmter Anwendungen und/oder Status
- Ausgewählte Route
- Ausgewählter Messpunkt

### **Vorlagen für die Ausgabe von Reports**

Je nach ausgewählten Objekten können die Messdaten in einem Report auf unterschiedliche Art ausgegeben werden. Für die Ausgabe stehen im Moment die folgenden Vorlagen zur Verfügung:

- Generisch: für Reports, in denen Messdaten von verschiedenen Anwendungen (z. B. Leckageortung, Wälzlagerüberwachung, …) enthalten sind
- SteamExpert: für Reports von Messdaten der Anwendung "Kondensatableiterprüfung"

### **Verfügbarkeit mit Erweiterungsmodul "SteamExpert"**

Die Vorlage "SteamExpert" ist nur bei aktiviertem Erweiterungsmodul "SteamExpert" verfügbar.

### **Report für den Anlagenbaum erstellen**

- 1. Das Plus-Icon im Widget "Report-Übersicht" [\(Registerkarte "DataReport"\)](#page-77-0) klicken. → Es öffnet sich der Reporterstellungsassistent.
- 2. Die gewünschte Vorlage wählen.
- 3. "Anlagenbaum" als Datenbasis wählen.
- 4. Optional: Messdaten, die im Report ausgewertet werden sollen, mit Filtern nach Anwendung und/oder Status einschränken (Mehrfachauswahl möglich).
- 5. Einen Namen für den Report eintragen.
- 6. Optional: Weitere Angaben zum Report eintragen (Name des Erstellers, Adresse, Kommentar).
- 7. Optional: Eigene Logo-Grafik hinzufügen.
- 8. Die Schaltfläche **ERSTELLEN** klicken. → Der Report wird erstellt, in der Report-Übersicht gespeichert und in der Report-Vorschau angezeigt.

### **Report für eine ausgewählte Route erstellen**

- 1. Das Plus-Icon im Widget "Report-Übersicht" klicken. → Es öffnet sich der Reporterstellungsassistent.
- 2. Die gewünschte Vorlage wählen.
- 3. "Route" als Datenbasis wählen.
- 4. Die gewünschte Route wählen.
- 5. Einen Namen für den Report eintragen.
- 6. Optional: Weitere Angaben zum Report eintragen (Name des Erstellers, Adresse, Kommentar).
- 7. Optional: Eigene Logo-Grafik hinzufügen.
- 8. Die Schaltfläche **ERSTELLEN** klicken. → Der Report wird erstellt, in der Report-Übersicht gespeichert und in der Report-Vorschau angezeigt.

### **Report für einen ausgewählten Messpunkt erstellen**

- 1. Den gewünschten Messpunkt wählen (im Widget [Anlagenstruktur "AssetExpert",](#page-42-0) [Anlagenstruktur "AssetData"](#page-60-0) oder [Routen-Details "AssetExpert"\)](#page-46-0).
- 2. Das Plus-Icon im Widget "Report-Übersicht" klicken.  $\rightarrow$  Es öffnet sich der Reporterstellungsassistent.
- 3. Die gewünschte Vorlage wählen.
- 4. "Messpunkt" als Datenbasis wählen.
- 5. Einen Namen für den Report eintragen.
- 6. Optional: Weitere Angaben zum Report eintragen (Name des Erstellers, Adresse, Kommentar).
- 7. Optional: Eigene Logo-Grafik hinzufügen.
- 8. Die Schaltfläche **ERSTELLEN** klicken. → Der Report wird erstellt, in der Report-Übersicht gespeichert und in der Report-Vorschau angezeigt.

### <span id="page-148-0"></span>**17.2 Reports verwalten**

### **Beschreibung**

Im Widget "Report-Übersicht" werden alle erstellten Reports in einer Liste angezeigt. Jeder Report kann aus der SONAPHONE DataSuite heruntergeladen oder gelöscht werden.

### **Herunterladen**

- 1. Das Icon "Kontext-Menü" des gewünschten Reports klicken.
- 2. Den Menüpunkt **Download** klicken. → Es öffnet sich ein Dialogfenster zum Speichern des Reports als PDF.
- 3. Speicherort und Dateiname festlegen
- 4. Den Report speichern.

### **Löschen**

- 1. Das Icon "Kontext-Menü" des gewünschten Reports klicken.
- 2. Den Menüpunkt **Löschen** klicken. → Es öffnet sich das Dialogfenster 'Löschen', in dem das Löschen bestätigt oder abgebrochen werden kann.
- 3. Im Dialogfenster die Schaltfläche **BESTÄTIGEN** klicken. → Der Report wird gelöscht.

# **18 Arbeiten im "Admin"**

Dieser Bereich enthält Anleitungen zum Verwalten von Benutzern in der Server-Version.

#### **Verfügbarkeit mit Server-Version**

Die Registerkarte "Admin" ist nur in der Server-Version verfügbar.

#### **Verfügbarkeit nur für DataSuite-Administratoren**

Das Arbeiten in der Registerkarte "Admin" ist nur für Benutzer verfügbar, die als DataSuite-Administratoren (Benutzergruppe: "realmadmin") im Active Directory definiert sind.

### <span id="page-149-0"></span>**18.1 Benutzer verwalten**

#### **Beschreibung**

Mit Benutzern und Benutzerrollen werden Zuständigkeiten und Berechtigungen für die einzelnen Projekte und verschiedene Nutzungsszenarien zur Verfügung gestellt.

### **Benutzer importieren**

Benutzer, die Active Directory an die SONAPHONE DataSuite überträgt, werden von der Software erkannt. Damit Benutzer einzelnen Projekten zugewiesen werden können, müssen sie in die DataSuite importiert werden.

In der Liste **Benutzer** auf das Icon "Importieren" (1) des gewünschten Benutzers klicken.

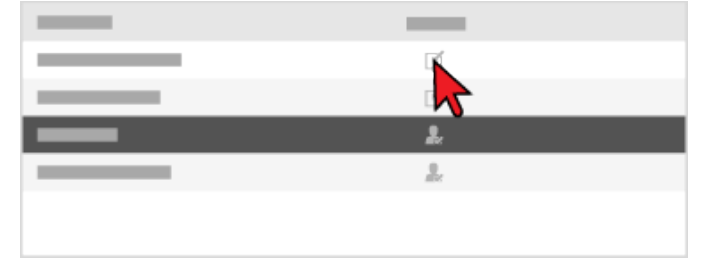

→ Der Benutzer wird in die SONAPHONE DataSuite importiert. Das Icon wechselt in den Zustand "Benutzer importiert" (...).

### **Benutzer mit Benutzerrolle einem Projekt zuordnen**

Benutzer, die aus dem Active Directory in die SONAPHONE DataSuite importiert wurden, können einem oder mehreren Projekt(en) zugeordnet werden.

1. In der Liste **Projekt** auf das gewünschte Projekt klicken.

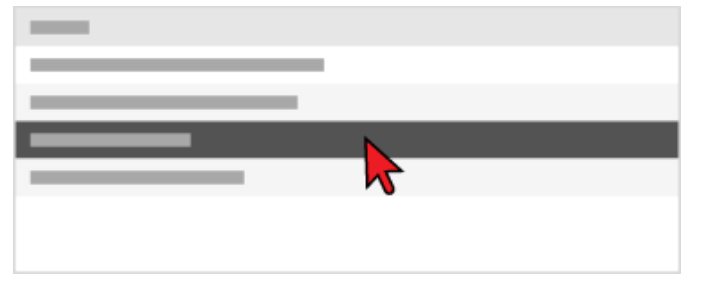

- → Das Projekt wird gewählt.
- 2. In der Liste **Benutzer** auf den gewünschten importierten Benutzer klicken.

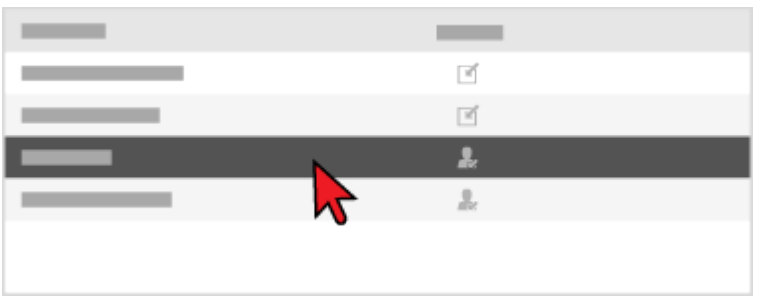

→ Der Benutzer wird markiert.

Jeder Benutzer, der einem Projekt zugeordnet wird, benötigt eine Benutzerrolle. In den Benutzerrollen sind die Benutzerrechte geregelt (siehe [Übersicht der Benutzerrechte\)](#page-151-0).

- 3. In der Liste **Verfügbare Rollen** auf die gewünschte Benutzerrolle klicken.
- 4. Die Schaltfläche **»** klicken.

→ Die gewählte Benutzerrolle wird in die Liste **Zugewiesene Rollen** verschoben und dem Benutzer zugewiesen. Der Benutzer wird mit der zugewiesenen Rolle dem gewählten Projekt zugeordnet.

## <span id="page-151-0"></span>**18.2 Übersicht der Benutzerrechte**

### **Beschreibung**

Die Benutzerrechte für die SONAPHONE DataSuite werden über Benutzergruppen im Active Directory vordefiniert und mit Benutzerrollen der SONAPHONE DataSuite geregelt. Dafür werden innerhalb der verfügbaren Benutzerrollen festgelegte Berechtigungsstufen verwendet.

### **Benutzergruppen und Benutzerrollen**

Die Zuordnung der Benutzer zu den Benutzergruppen im Active Directory hat Auswirkungen auf die mögliche Rechteverteilung über die Benutzerrollen in der SONAPHONE DataSuite.

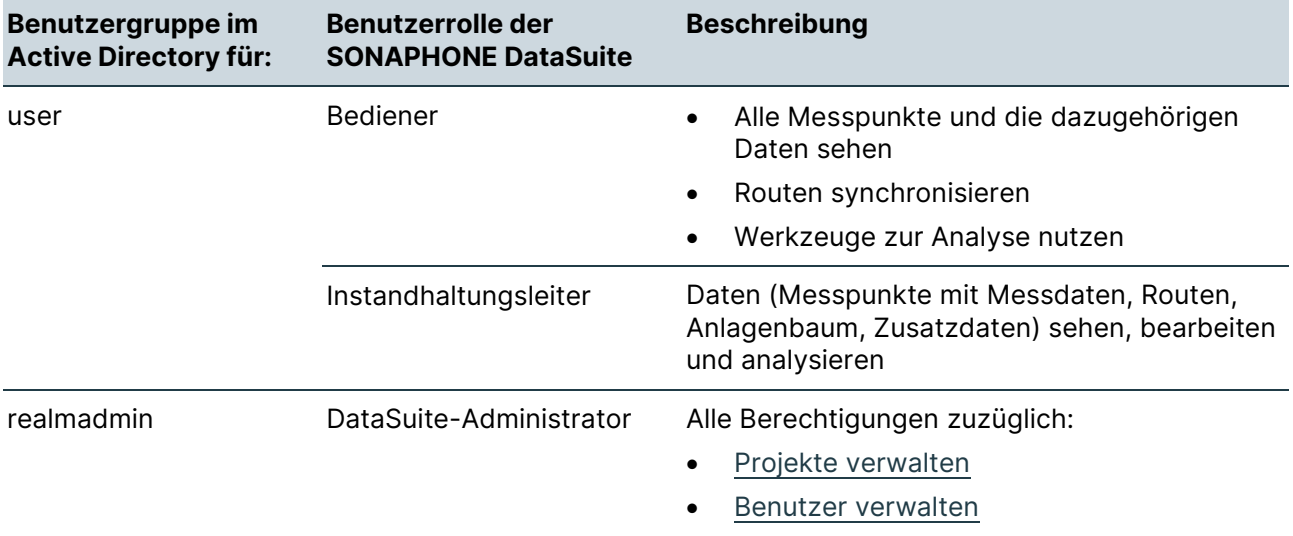

### **Berechtigungsstufen**

**COL** 

Die Benutzerrollen der SONAPHONE DataSuite stellen die folgenden Berechtigungsstufen zur Verfügung:

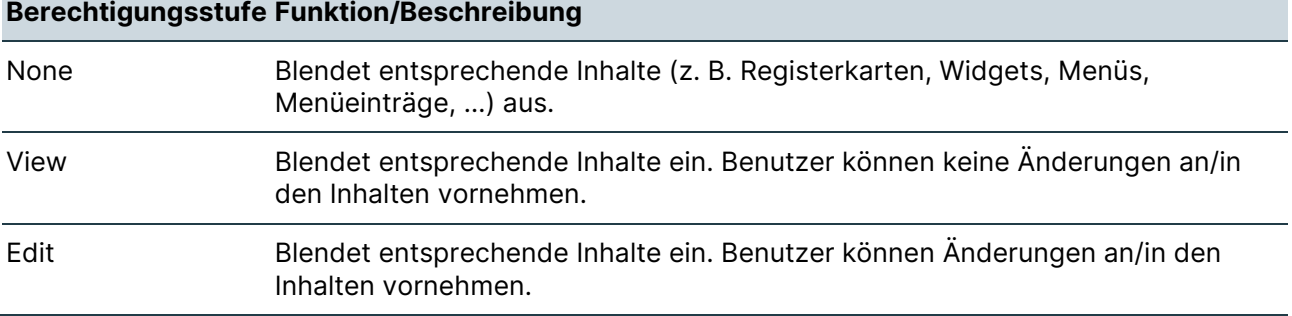

### **Berechtigungsstufe Funktion/Beschreibung**

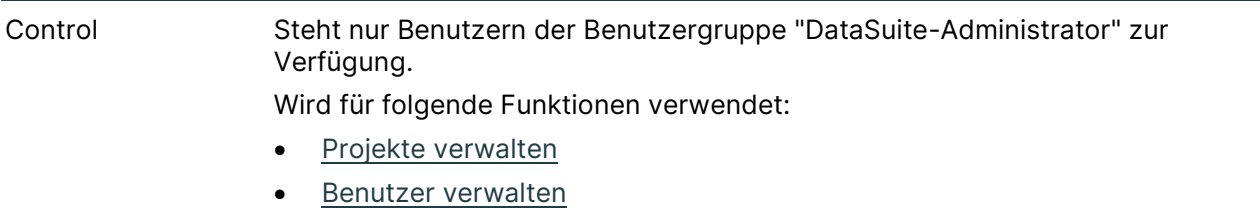

### **Benutzerrollen und Berechtigungsstufen**

### **Login-Seite**

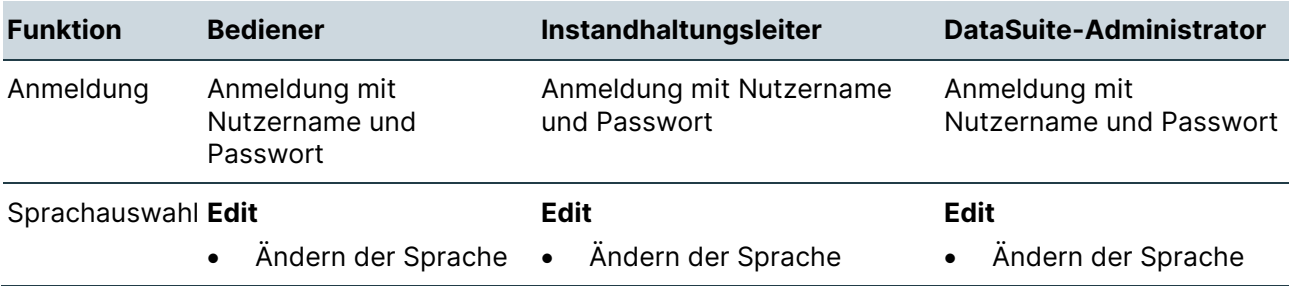

### **Registerkarte "Admin"**

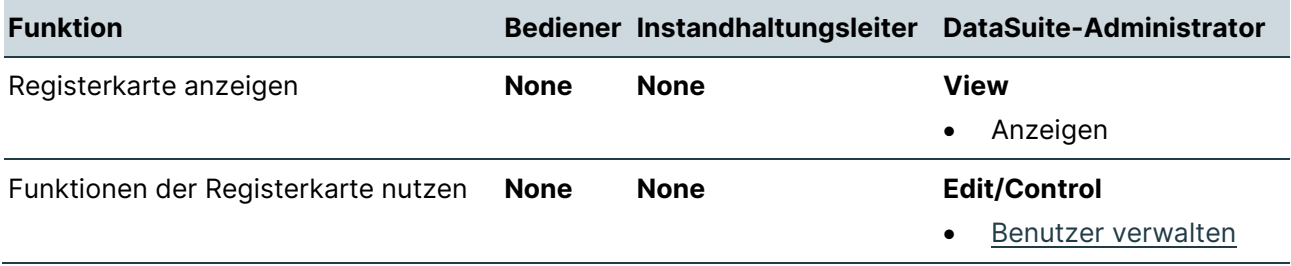

### **Menü der Registerkarte "Benutzer"**

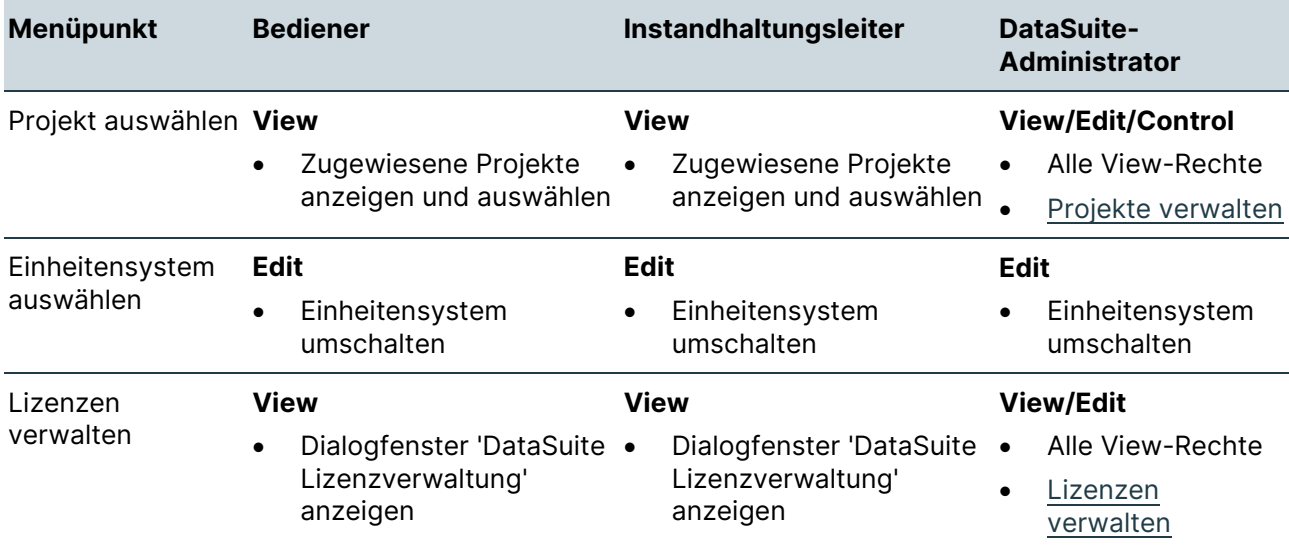

## **Widgets "AssetExpert"**

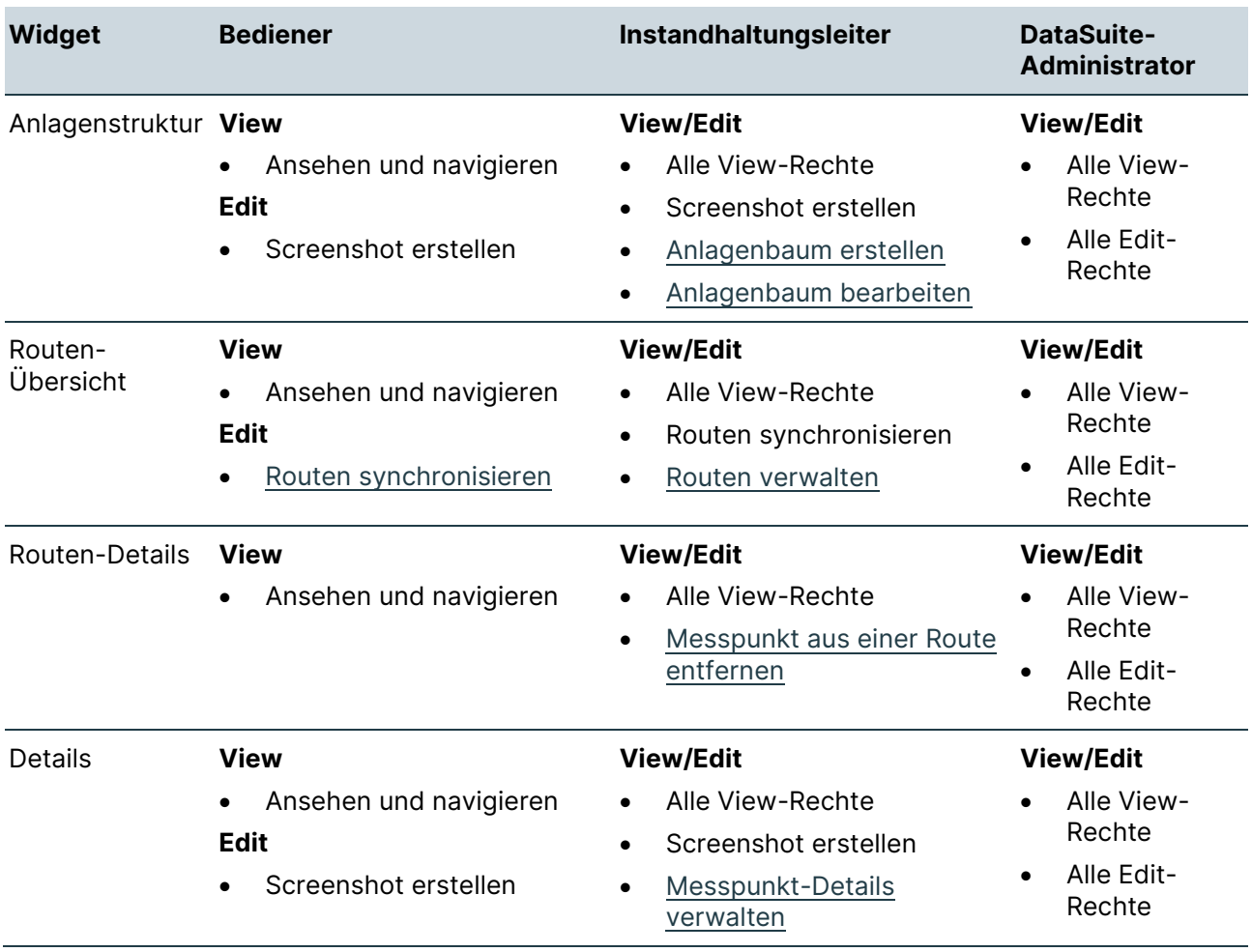

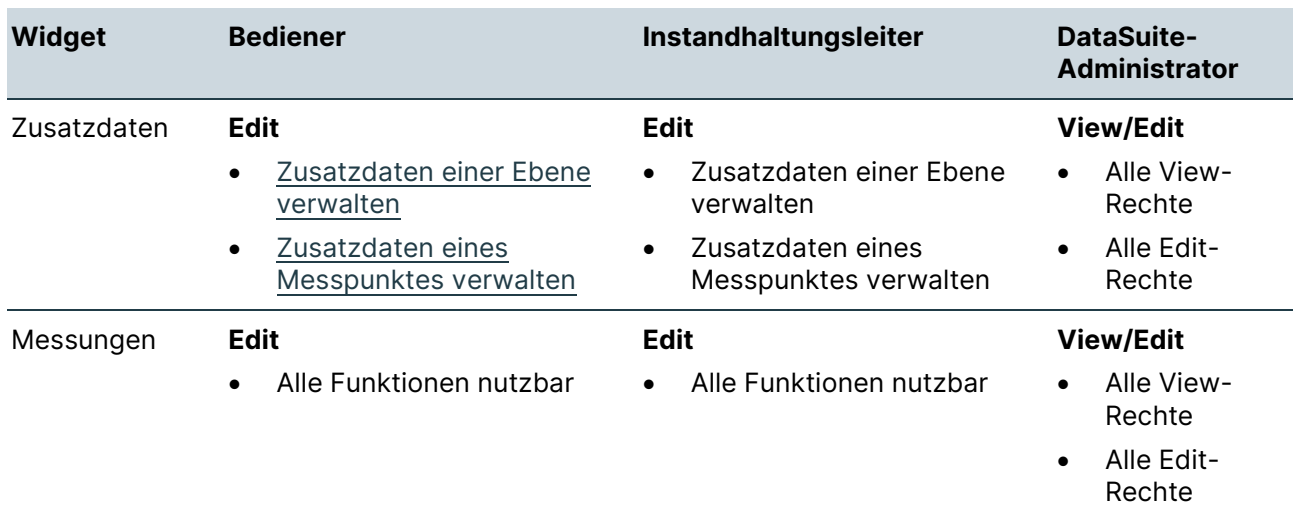

## **Widgets "AssetData"**

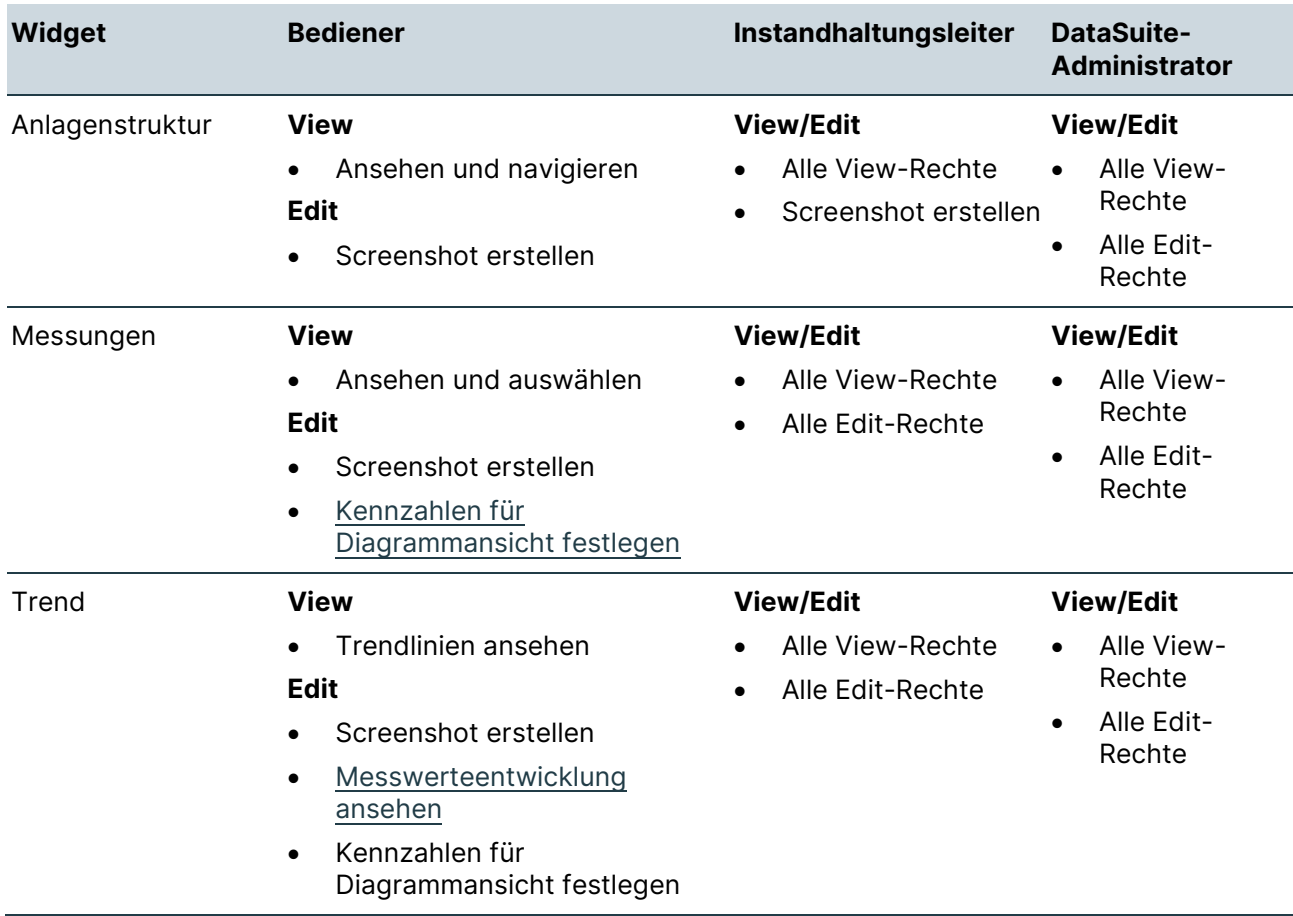

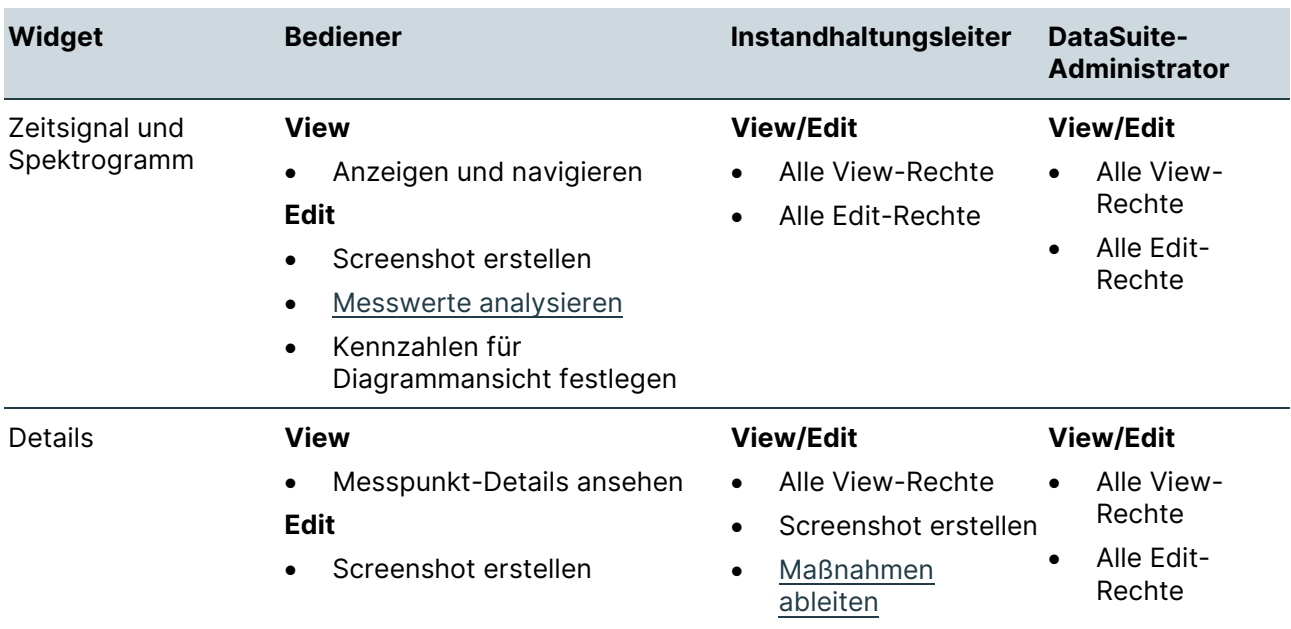

### **Widgets "DataReport"**

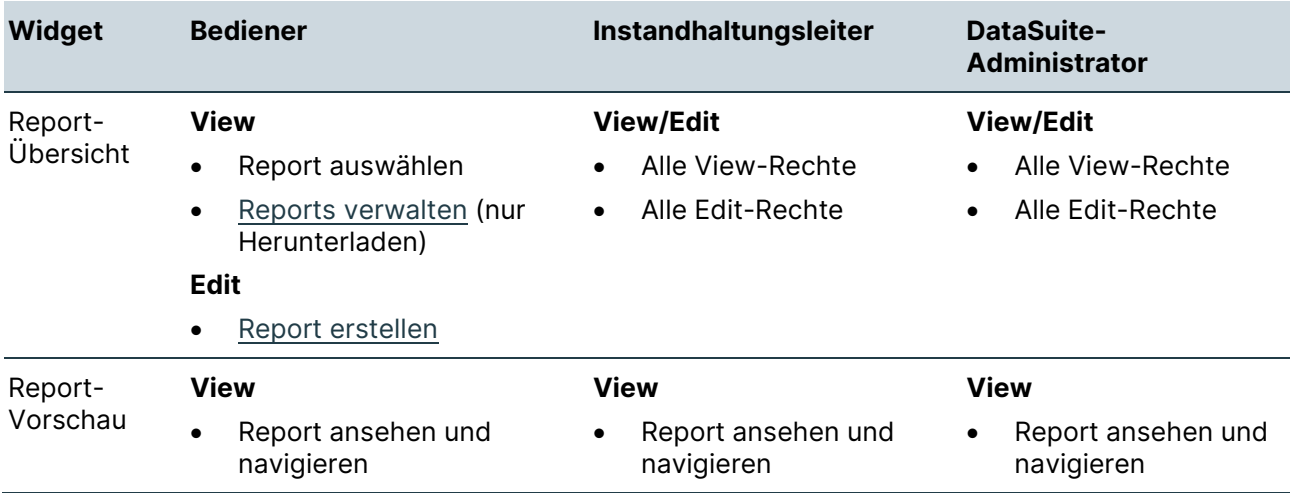

# **19 Fehlerbehebungen**

Dieser Bereich enthält Beschreibungen von möglichen Fehlern, die beim Arbeiten mit der SONAPHONE DataSuite auftreten können, sowie Anleitungen zu deren möglichen Behebungen.

## **19.1 Fehlerbehebungen in den Desktop-Versionen**

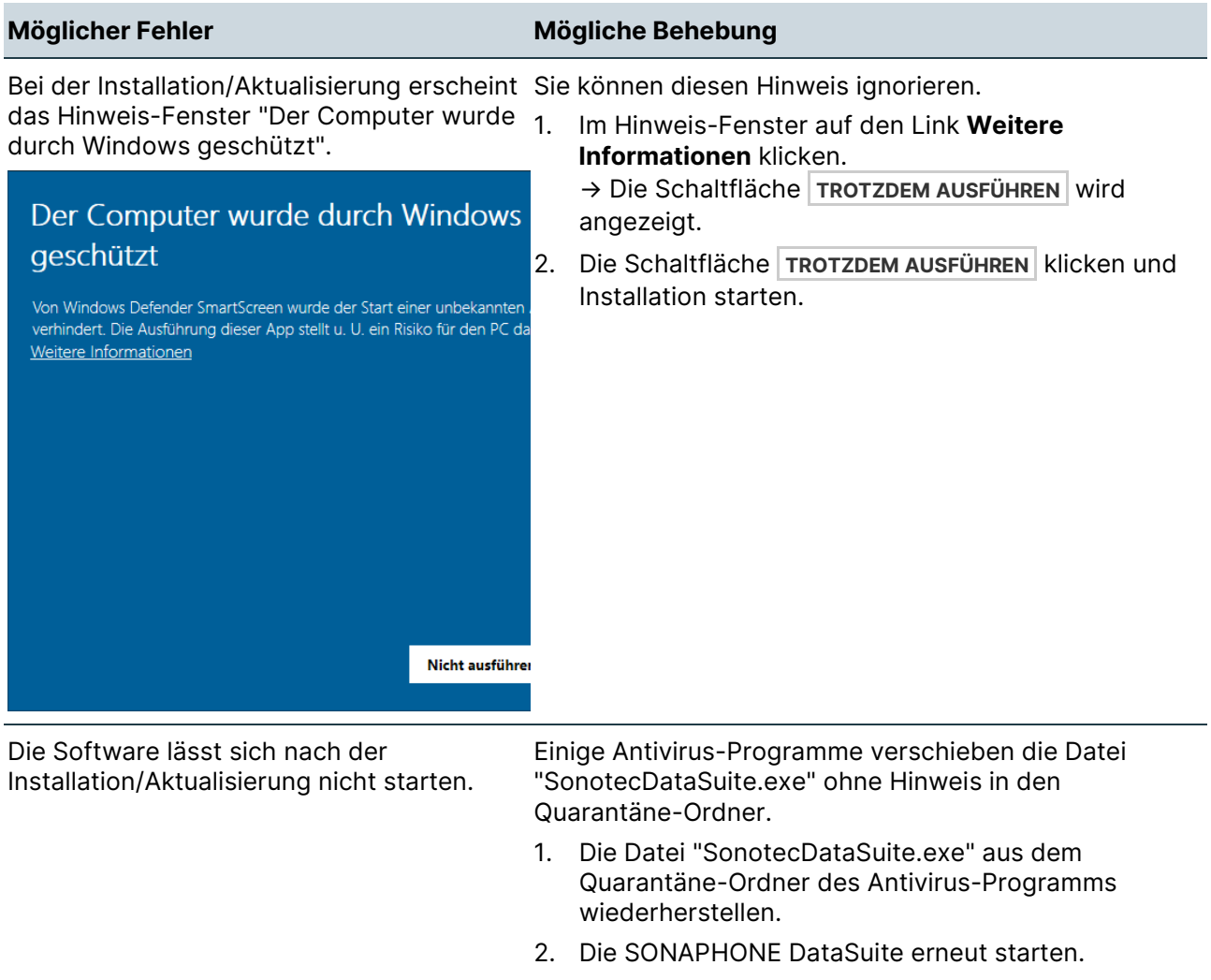

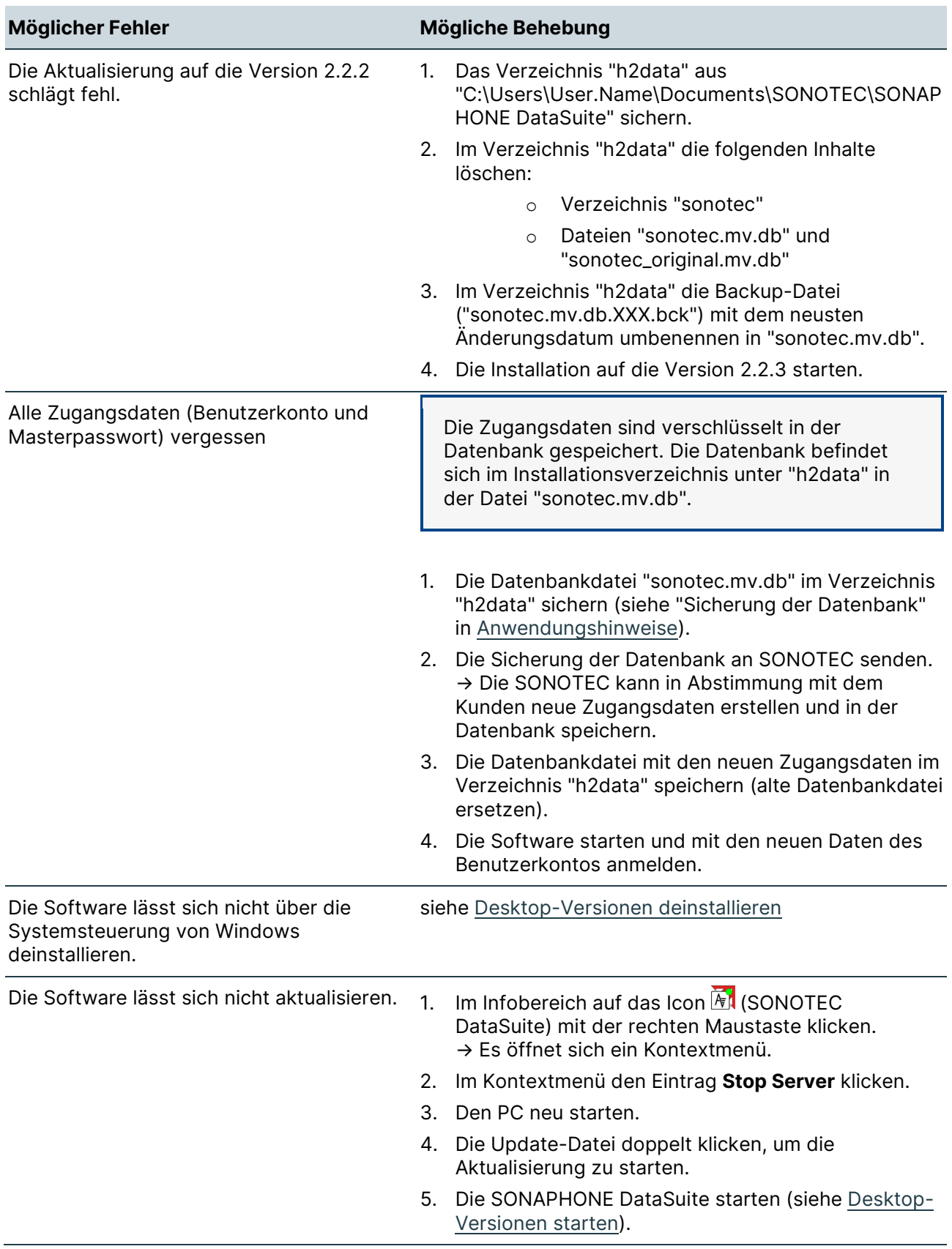

## **19.2 Fehlerbehebungen in der Server-Version**

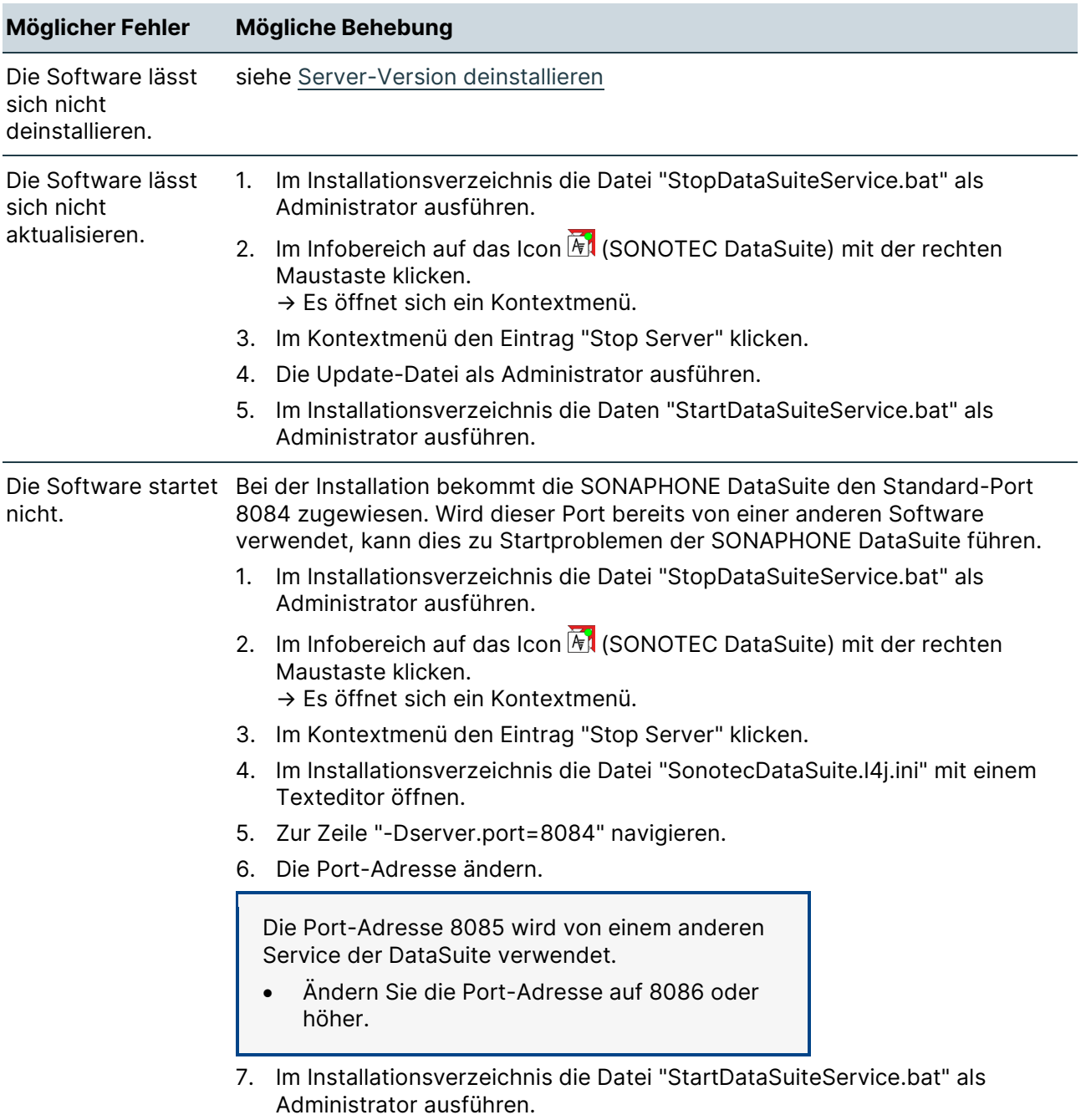

# **20Impressum und gesetzliche Bestimmungen**

Die Software entspricht dem Stand der Technik, allen geltenden Sicherheitsbestimmungen und wird werkseitig getestet geliefert. Fehler können niemals ausgeschlossen werden. Für alle direkten oder indirekten Schäden – insbesondere Schäden an anderer Software, Schäden an Hardware, Schäden durch Nutzungsausfall, Schäden durch Funktionsuntüchtigkeit der Software sowie Beschädigung oder Verlust von Mess- und Prüfdaten – haftet die SONOTEC GmbH nicht.

Der Benutzer muss sicherstellen, dass die Software ordnungsgemäß installiert und so verwendet wird, dass die sichere Verwendung nicht beeinträchtigt ist.

## **20.1 Modifikationen und Änderungen**

Änderungen der Software ganz oder teilweise sind untersagt. An der verwendeten Software dürfen keine Veränderungen vorgenommen oder durch Dritte vorgenommen lassen werden. Die Software darf weder im Ganzen, noch in einzelnen Teilen aufgelöst, entschlüsselt oder dekompiliert werden.

Durch nicht autorisierte Änderungen an der Software wird die Haftung durch die SONOTEC GmbH für daraus resultierende Schäden und deren Folgen ungültig.

### **20.2Datensicherheit**

### **Datenverlust**

Der Verlust von Messdaten kann zu lückenhaften Messketten oder falschen Bewertungen führen.

- Sichern Sie Messdaten regelmäßig auf externen Datenträgern.
- Sichern Sie Ihre Messdaten, bevor Sie Software-Aktualisierungen durchführen oder das Gerät auf Werkseinstellungen zurücksetzen.

### **Cyber-Security-Maßnahmen**

Auf Basis einer erfolgten Schwachstellenanalyse nach IEC 62443-4-1 und IEC 62443-4-2 müssen keine Cyber-Security-Maßnahmen für das Produkt durchgeführt werden.

Ein Cyber-Angriff auf das Produkt und seine Umgebung kann dennoch nicht vollständig ausgeschlossen werden.

Es wird daher dringend empfohlen, dass in der Produktumgebung Sicherheitsmaßnahmen (z. B. Anti-Viren-Programme, Firewalls, Zugangsbeschränkungen) gegen mögliche Cyber-Angriffe eingesetzt werden.

## **20.3 Copyright**

© SONOTEC GmbH | Conimon GmbH Alle Rechte vorbehalten.

Der Inhalt dieser Anwenderdokumentation (Text, Screenshots) ist Eigentum der SONOTEC GmbH und urheberrechtlich geschützt. Die Vervielfältigung und Verbreitung in jeglicher Form, insbesondere zum Nachdruck, zur fotografischen, mechanischen oder elektronischen Reproduktion oder in Form der Speicherung in Datenverarbeitungssystemen oder Datennetzen, ist ohne Zustimmung des Copyright-Inhabers untersagt.

Inhalt Revision: 1.8 | 2023-05-12 Technische Änderungen vorbehalten!

## **20.4 Kontakt**

### **Hersteller**

SONOTEC GmbH Nauendorfer Straße 2 06112 Halle (Saale), Germany

Tel.: +49 345 13317-0 [mySONAPHONE@SONOTEC.de](mailto:mySONAPHONE@SONOTEC.de) [www.sonotec.eu](https://www.sonotec.eu/)

### **USA**

SONOTEC US Inc. 190 Blydenburgh Rd Suite 8, 2nd Floor Islandia, New York 11749, USA Tel.: +1 631 4154758

[sales@sonotecusa.com](mailto:sales@sonotecusa.com) [www.sonotecusa.com](http://www.sonotecusa.com/)